WERSJA 1,6 LISTOPAD 2022 702P08825

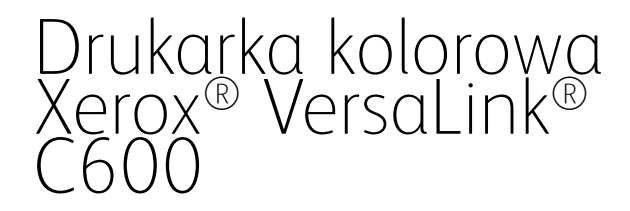

Podręcznik użytkownika

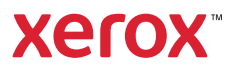

© 2022 Xerox Corporation. Wszystkie prawa zastrzeżone. Xerox®, VersaLink®, FreeFlow®, SMARTsend®, Scan to PC Desktop®, MeterAssistant®, SuppliesAssistant®, Xerox Secure Access Unified ID System®, Xerox Extensible Interface Platform®, Global Print Driver® i Mobile Express Driver® są znakami towarowymi firmy Xerox Corporation w Stanach Zjednoczonych i/lub innych krajach.

Adobe®, logo Adobe PDF, Adobe® Reader®, Adobe® Type Manager®, ATM™, Flash®, Macromedia®, Photoshop® i PostScript® są znakami handlowymi lub zastrzeżonymi znakami handlowymi firmy Adobe Systems, Inc.

Apple®, Bonjour®, EtherTalk™, TrueType®, iPad®, iPhone®, iPod®, iPod touch®, AirPrint® i logo AirPrint®, Mac®, Mac OS® oraz Macintosh® są znakami handlowymi lub zastrzeżonymi znakami handlowymi firmy Apple Inc. w Stanach Zjednoczonych i innych krajach.

Usługa poczty e-mail Gmail™ i platforma technologii mobilnej Android™ są znakami towarowymi firmy Google, Inc.

HP-GL®, HP-UX® i PCL® są zastrzeżonymi znakami handlowymi firmy Hewlett-Packard Corporation w Stanach Zjednoczonych i/lub innych krajach.

IBM® i AIX® są zastrzeżonymi znakami handlowymi firmy International Business Machines Corporation w Stanach Zjednoczonych i/lub innych krajach.

McAfee® to znak towarowy lub zastrzeżony znak towarowy firmy McAfee, Inc. w Stanach Zjednoczonych i w innych krajach.

Microsoft®, Windows®, Windows Server® i OneDrive® są zastrzeżonymi znakami handlowymi firmy Microsoft Corporation w Stanach Zjednoczonych i/lub innych krajach.

Mopria jest znakiem handlowym organizacji Mopria Alliance.

Novell®, NetWare®, NDPS®, NDS®, IPX™ i Novell Distributed Print Services™ są znakami handlowymi lub zastrzeżonymi znakami handlowymi firmy Novell, Inc. w Stanach Zjednoczonych i/lub innych krajach.

SGI®i IRIX® są zastrzeżonymi znakami handlowymi firmy Silicon Graphics International Corp. lub jej filii w Stanach Zjednoczonych i/lub innych krajach.

Sun, Sun Microsystems i Solaris są znakami handlowymi lub zastrzeżonymi znakami handlowymi firmy Oracle i/ lub firm stowarzyszonych w Stanach Zjednoczonych i innych krajach.

UNIX® jest znakiem handlowym w Stanach Zjednoczonych i/lub innych krajach, licencjonowanym wyłącznie za pośrednictwem firmy X/ Open Company Limited.

Wi-Fi CERTIFIED Wi-Fi Direct® jest znakiem handlowym stowarzyszenia Wi-Fi Alliance.

# Spis treści

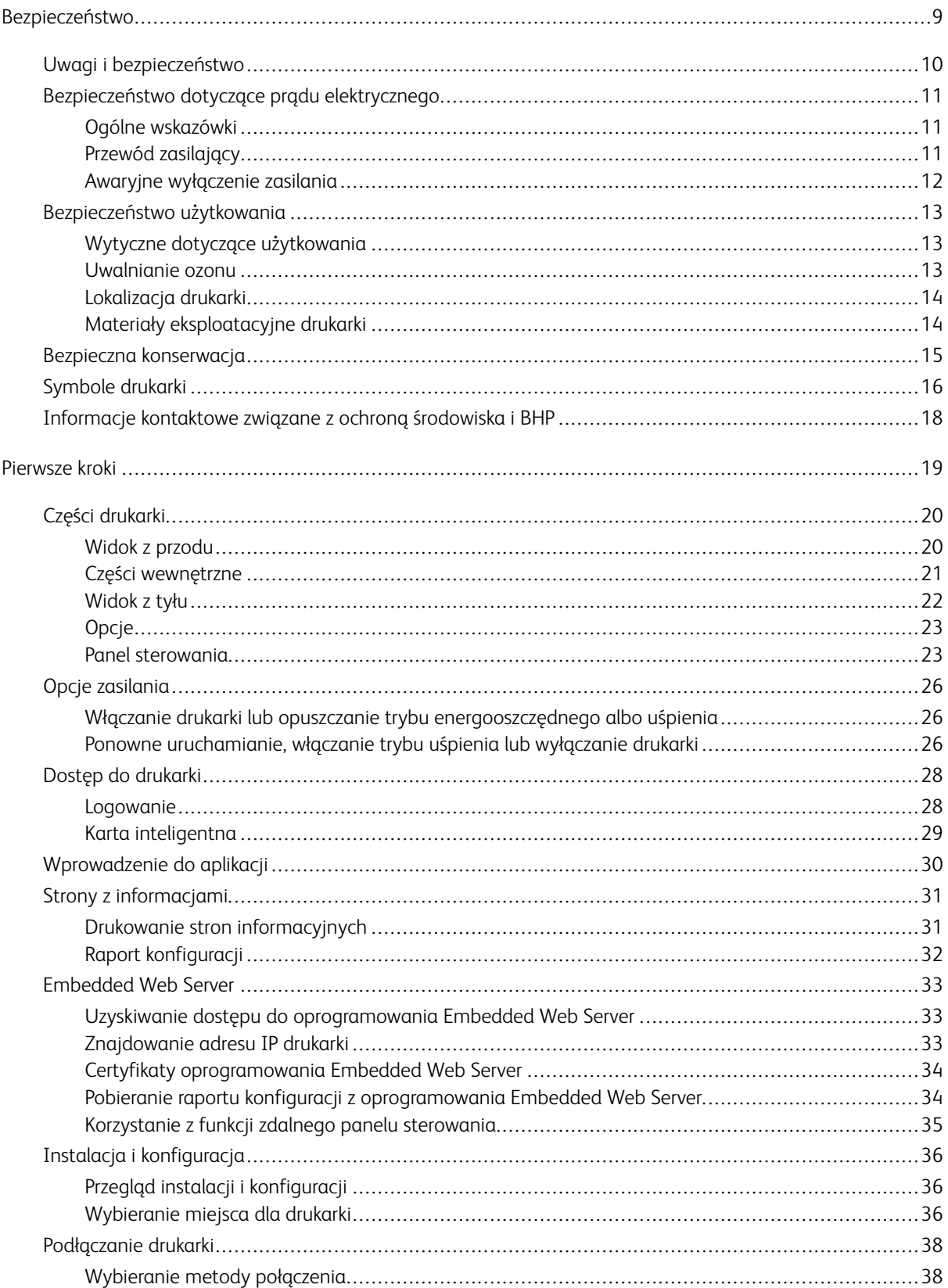

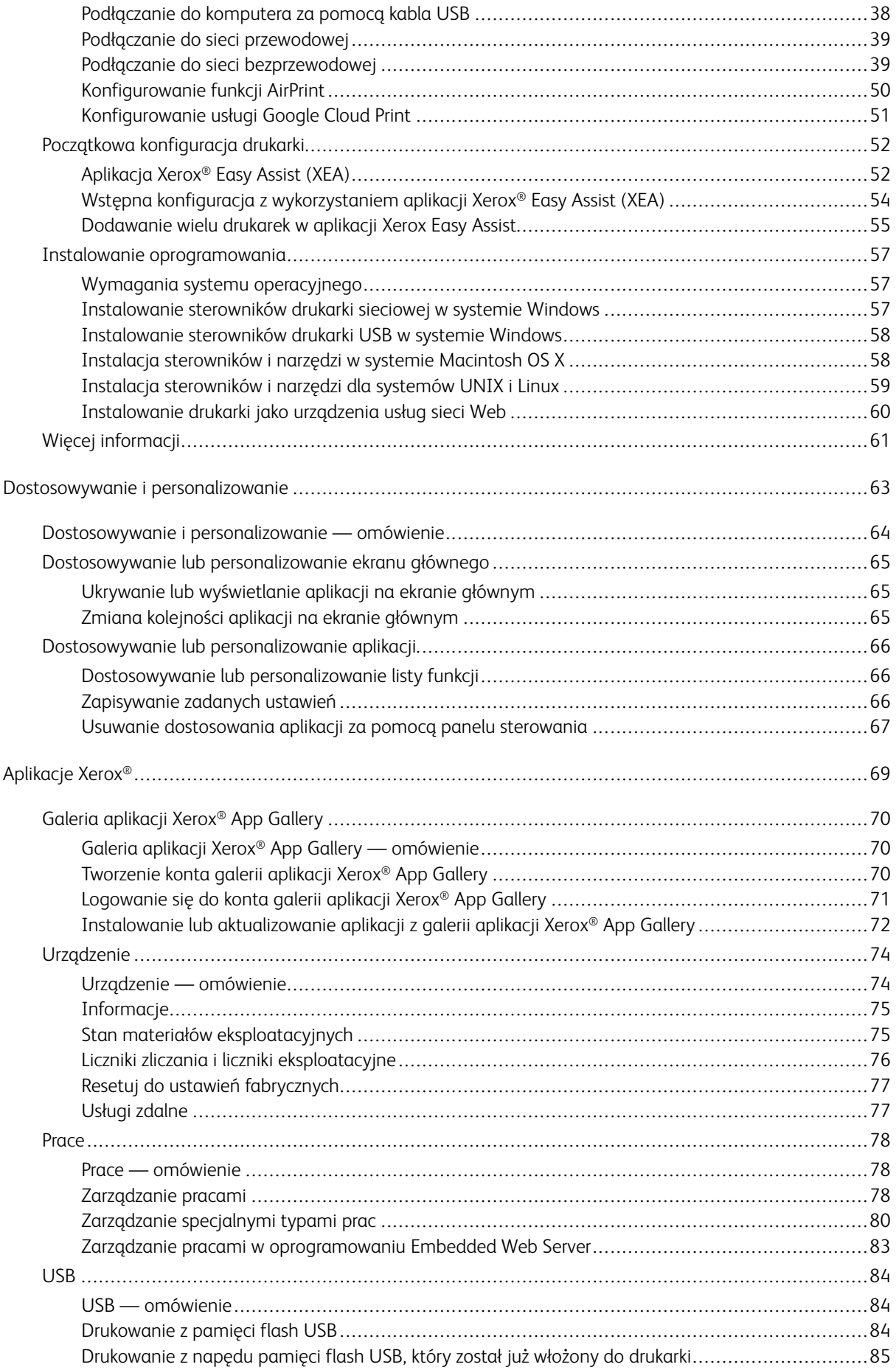

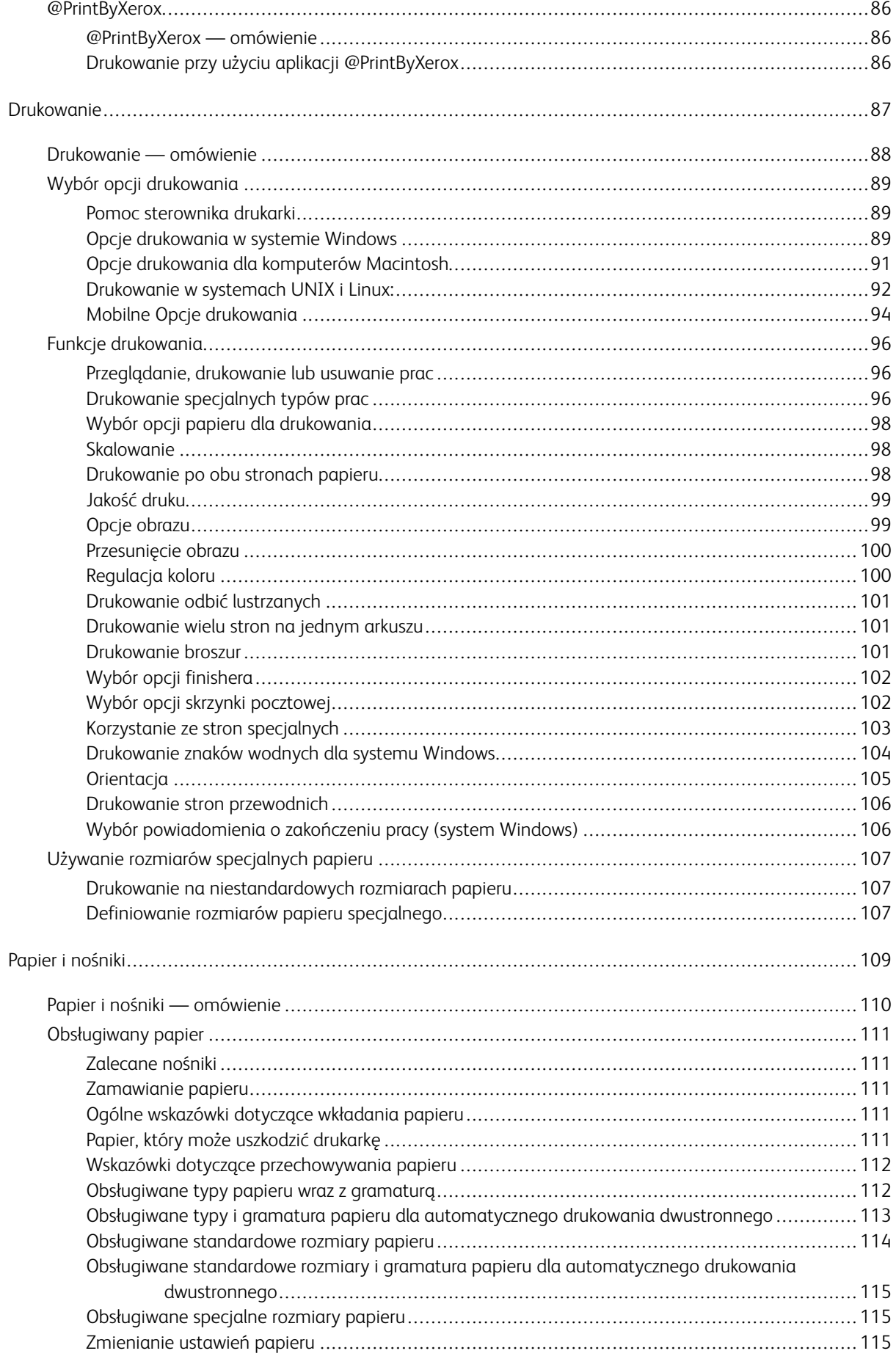

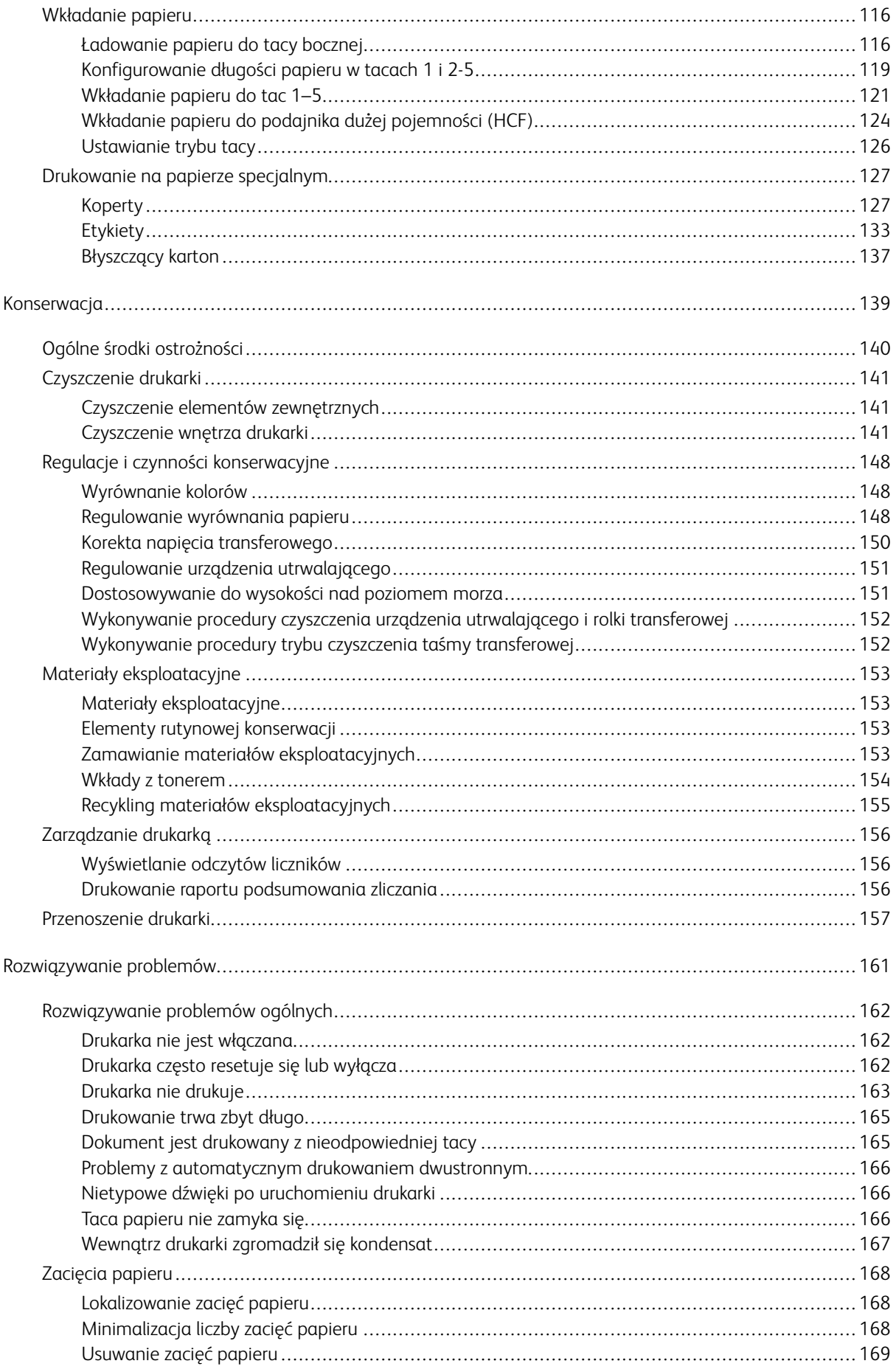

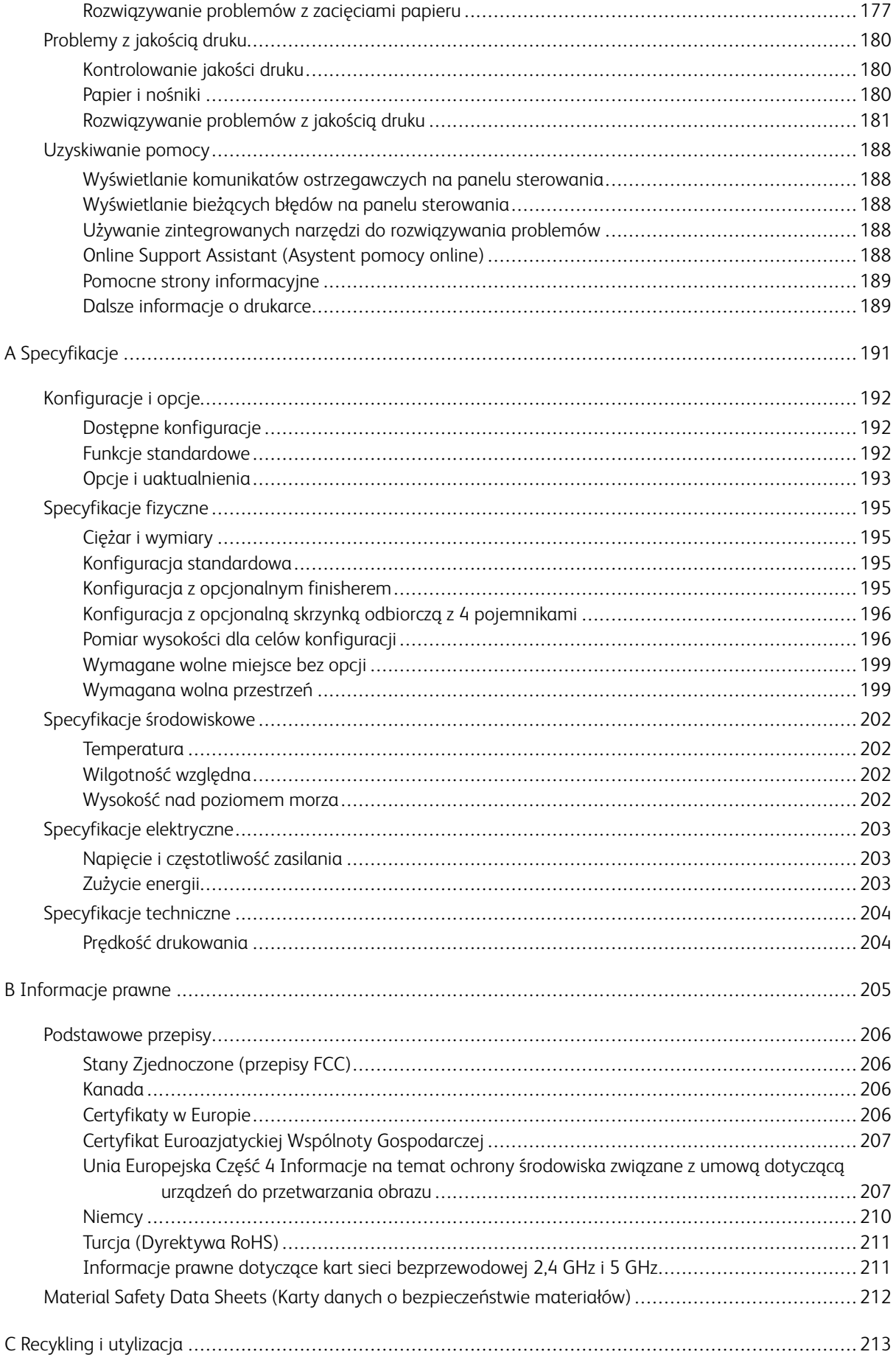

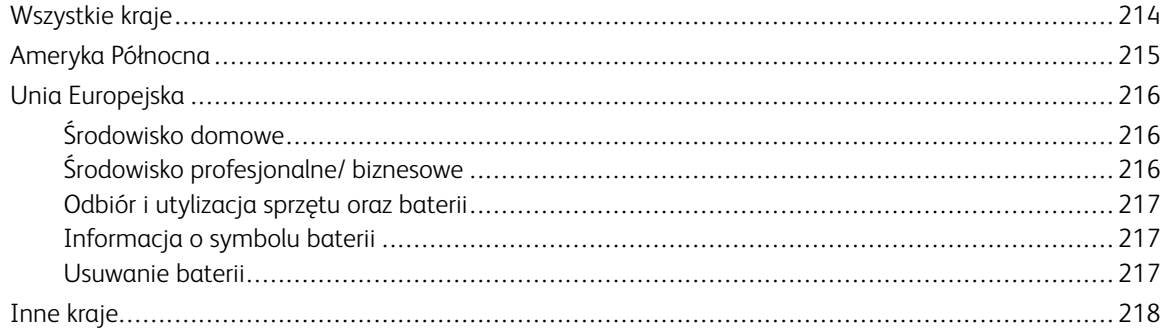

# <span id="page-8-0"></span>Bezpieczeństwo

Ten rozdział zawiera:

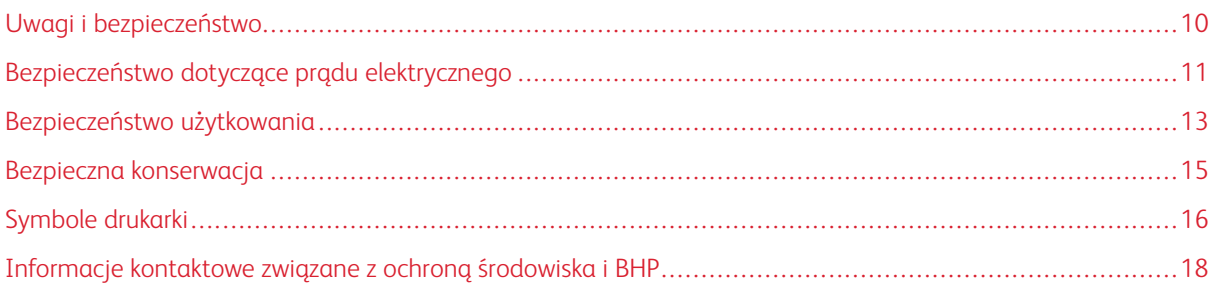

Drukarka i zalecane materiały eksploatacyjne zostały tak zaprojektowane i przetestowane, aby spełniały rygorystyczne wymagania dotyczące bezpieczeństwa. Przestrzeganie poniższych zaleceń zapewnia nieprzerwaną, bezpieczną pracę drukarki firmy Xerox.

# <span id="page-9-0"></span>Uwagi i bezpieczeństwo

Przeczytaj uważnie następujące instrukcje przed skorzystaniem z drukarki. Przestrzeganie poniższych zaleceń zapewnia nieprzerwaną, bezpieczną pracę drukarki.

Drukarka i materiały eksploatacyjne firmy Xerox® zostały zaprojektowane i przetestowane zgodnie z rygorystycznymi wymaganiami dotyczącymi bezpieczeństwa. Dotyczy to oceny i certyfikacji przez urząd do spraw bezpieczeństwa oraz zgodności z przepisami dotyczącymi kompatybilności elektromagnetycznej i obowiązującymi standardami ochrony środowiska.

Testy związane z bezpieczeństwem i ochroną środowiska i parametry tego produktu zweryfikowano tylko przy użyciu materiałów firmy Xerox®.

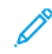

Uwaga: Nieautoryzowane modyfikacje, takie jak dodanie nowych funkcji lub podłączenie urządzeń zewnętrznych, mogą wpłynąć na certyfikację produktu. W celu uzyskania dalszych informacji należy się skontaktować z przedstawicielem firmy Xerox.

# <span id="page-10-0"></span>Bezpieczeństwo dotyczące prądu elektrycznego

#### <span id="page-10-1"></span>**OGÓLNE WSKAZÓWKI**

# AN Ostrzeżenie:

- Nie należy wpychać przedmiotów do gniazd lub otworów drukarki. Dotknięcie zasilanego punktu lub zwarcie danej części może spowodować pożar lub porażenie prądem elektrycznym.
- Nie należy zdejmować pokryw ani elementów ochronnych przykręconych śrubami, chyba że instaluje się sprzęt opcjonalny i instrukcja mówi, że należy to zrobić. Podczas wykonywania takiej instalacji należy wyłączyć drukarkę. Gdy instalacja sprzętu opcjonalnego obejmuje zdjęcie pokrywy lub osłony, należy odłączyć przewód zasilający. Z wyjątkiem elementów opcjonalnych instalowanych przez użytkownika, żadne części pod tymi pokrywami nie podlegają konserwacji ani serwisowaniu.

Następujące czynniki zagrażają bezpieczeństwu:

- Przewód zasilający jest uszkodzony lub postrzępiony.
- Na drukarkę został wylany płyn.
- Drukarka została wystawiona na działanie wody.
- Z drukarki wydobywa się dym lub jej powierzchnia jest niezwykle gorąca.
- Drukarka emituje nietypowe dźwięki lub zapachy.
- Drukarka powoduje uaktywnienie wyłącznika automatycznego, bezpiecznika lub innego urządzenia zabezpieczającego.

Jeśli wystąpią jakiekolwiek z tych czynników, należy wykonać następujące czynności:

- 1. Natychmiast wyłącz drukarkę.
- 2. Odłącz przewód zasilający od gniazda elektrycznego.
- 3. Skontaktuj się z przedstawicielem autoryzowanego serwisu.

# <span id="page-10-2"></span>**PRZEWÓD ZASILAJĄCY**

Należy używać przewodu zasilającego dostarczonego z drukarką.

• Przewód zasilający należy podłączyć bezpośrednio do odpowiednio uziemionego gniazda elektrycznego. Należy się upewnić, że oba końce przewodu są dobrze podłączone. Jeśli nie wiadomo, czy gniazdo jest uziemione, należy poprosić elektryka o dokonanie kontroli.

A Ostrzeżenie: Aby uniknąć ryzyka pożaru lub porażenia prądem elektrycznym, nie należy używać przedłużaczy, listew elektrycznych ani wtyczek dłużej niż przez 90 dni. Jeśli nie można zamontować stałego gniazda elektrycznego, każdą drukarkę lub urządzenie wielofunkcyjne należy podłączyć przy użyciu tylko jednego fabrycznie gotowego przedłużacza o właściwej średnicy. Należy zawsze przestrzegać krajowych i lokalnych przepisów budowlanych, przeciwpożarowych i elektrycznych dotyczących długości przewodów, rozmiaru żył, uziemienia i zabezpieczeń.

- Nie należy używać uziemiającej wtyczki przejściowej do podłączania drukarki do gniazda elektrycznego nie wyposażonego w bolec uziemienia.
- Należy sprawdzić, czy drukarka jest podłączona do gniazdka, które może dostarczyć prąd o odpowiednim napięciu i mocy. Jeśli to konieczne, należy przejrzeć specyfikację elektryczną z elektrykiem.
- Nie należy umieszczać drukarki w miejscu, w którym ktoś może nadepnąć na przewód.
- Nie umieszczać na przewodzie żadnych przedmiotów.
- Nie należy podłączać ani odłączać przewodu zasilającego, gdy przełącznik zasilania jest w położeniu włączenia.
- Jeżeli przewód zasilający uległ przepaleniu lub zużyciu, należy go wymienić.
- Aby zapobiec porażeniu prądem i zniszczeniu kabla, w celu odłączenia kabla zasilającego chwyć za wtyczkę.

Kabel zasilający stanowi oddzielny element, który jest przymocowany z tyłu drukarki. Jeśli jest konieczne odłączenie wszystkich źródeł prądu od drukarki, należy odłączyć kabel zasilający od gniazdka elektrycznego.

#### <span id="page-11-0"></span>**AWARYJNE WYŁĄCZENIE ZASILANIA**

W następujących okolicznościach należy natychmiast wyłączyć drukarkę i odłączyć przewód zasilający od gniazda sieci elektrycznej. W następujących przypadkach należy skontaktować się z autoryzowanym przedstawicielem serwisowym Xerox, aby rozwiązać problem:

- Nietypowe zapachy lub dźwięki po uruchomieniu wyposażenia.
- Przewód zasilający jest uszkodzony lub postrzępiony.
- Wyłącznik automatyczny na panelu ściennym, bezpiecznik lub inne urządzenie zabezpieczające zostało uaktywnione.
- Na drukarkę został wylany płyn.
- Drukarka została wystawiona na działanie wody.
- Jedna z części drukarki jest uszkodzona.

## <span id="page-12-0"></span>Bezpieczeństwo użytkowania

Drukarka i materiały eksploatacyjne zostały zaprojektowane i przetestowane, aby spełniały rygorystyczne wymagania dotyczące bezpieczeństwa. Sformułowanie to obejmuje przebadanie przez urząd do spraw bezpieczeństwa, zatwierdzenie i zgodność z obowiązującymi standardami środowiskowymi.

Zwrócenie uwagi na poniższe wytyczne dotyczące bezpieczeństwa pomoże zapewnić ciągłe i bezpieczne działanie drukarki.

#### <span id="page-12-1"></span>**WYTYCZNE DOTYCZĄCE UŻYTKOWANIA**

- Podczas drukowania nie należy wyjmować żadnych tac.
- Nie otwierać drzwi drukarki podczas drukowania.
- Nie przesuwać drukarki podczas drukowania.
- Ręce, włosy, krawaty itp. należy trzymać z dala od miejsc wyjściowych i rolek podających.
- Pokrywy, które usunąć można jedynie przy użyciu narzędzi, zabezpieczają niebezpieczne miejsca w drukarce. Nie usuwaj pokryw zabezpieczających.
- Nie należy obchodzić żadnych zabezpieczeń elektrycznych ani mechanicznych.
- Nie należy podejmować prób usuwania papieru zaciętego głęboko w drukarce. Należy niezwłocznie wyłączyć drukarkę i skontaktować się z lokalnym przedstawicielem firmy Xerox.

## **A** Ostrzeżenie:

- Metalowe powierzchnie w okolicy urządzenia utrwalającego silnie się nagrzewają. Podczas usuwania zacięć papieru w tym obszarze należy zawsze zachowywać ostrożność i unikać dotykania jakichkolwiek metalowych powierzchni.
- Aby uniknąć ryzyka przewrócenia, nie popychać ani nie przesuwać urządzenia z wysuniętymi tacami papieru.

#### <span id="page-12-2"></span>**UWALNIANIE OZONU**

Ta drukarka wytwarza ozon podczas użytkowania. Ilość wytwarzanego ozonu jest zależna od liczby kopii. Ozon jest cięższy od powietrza i nie jest wytwarzany w ilościach, które mogą być szkodliwe. Należy zainstalować drukarkę w pomieszczeniu z odpowiednią wentylacją.

Aby uzyskać więcej informacji w Stanach Zjednoczonych i Kanadzie, skorzystaj z witryny [www.xerox.com/](http://www.office.xerox.com/cgi-bin/printer.pl?APP=udpdfs&Page=color&Model=VersaLink+VLC600&PgName=environmentna&Language=English) [environment](http://www.office.xerox.com/cgi-bin/printer.pl?APP=udpdfs&Page=color&Model=VersaLink+VLC600&PgName=environmentna&Language=English). Na innych rynkach skontaktuj się z miejscowym przedstawicielem firmy Xerox lub przejdź do [www.](http://www.office.xerox.com/cgi-bin/printer.pl?APP=udpdfs&Page=color&Model=VersaLink+VLC600&PgName=environmenteu&Language=English) [xerox.com/environment\\_europe:](http://www.office.xerox.com/cgi-bin/printer.pl?APP=udpdfs&Page=color&Model=VersaLink+VLC600&PgName=environmenteu&Language=English)

#### <span id="page-13-0"></span>**LOKALIZACJA DRUKARKI**

- Drukarkę należy ustawić na poziomej, stałej i niewibrującej powierzchni o wytrzymałości odpowiedniej do jej ciężaru. Informacje na temat masy drukarki można znaleźć w części [Specyfikacje fizyczne.](#page-194-0)
- Nie należy blokować ani zakrywać gniazd i otworów drukarki. Te otwory to szczeliny wentylacyjne zapobiegające przegrzaniu drukarki.
- Drukarkę należy umieścić w miejscu, w którym jest odpowiednia przestrzeń na pracę i serwis.
- Drukarkę należy umieścić w niezapylonym miejscu.
- Nie należy przechowywać lub obsługiwać drukarki w bardzo gorącym, zimnym lub wilgotnym środowisku.
- Nie należy umieszczać drukarki w pobliżu źródła ciepła.
- Nie umieszczać drukarki w miejscu wystawionym na działanie promieni słonecznych, aby nie narazić podzespołów wrażliwych na światło.
- Nie umieszczać drukarki w miejscu bezpośrednio wystawionym na przepływ zimnego powietrza z systemu klimatyzacyjnego.
- Drukarki nie należy umieszczać w miejscach narażony na drgania.
- Aby zapewnić optymalną wydajność, drukarki należy używać na wysokościach określonych w rozdziale [Wysokość nad poziomem morza](#page-201-3).

#### <span id="page-13-1"></span>**MATERIAŁY EKSPLOATACYJNE DRUKARKI**

- Należy używać materiałów eksploatacyjnych przeznaczonych do posiadanej drukarki. Użycie nieodpowiednich materiałów może spowodować niską wydajność i zagrażać bezpieczeństwu.
- Należy przestrzegać wszystkich ostrzeżeń i instrukcji, które zostały oznaczone na produkcie lub dostarczone z produktami, elementami opcjonalnymi i materiałami eksploatacyjnymi.
- Wszystkie materiały eksploatacyjne należy przechowywać zgodnie z instrukcjami umieszczonymi na pakiecie lub kontenerze.
- Wszystkie materiały eksploatacyjne należy przechowywać poza zasięgiem dzieci.
- Nie wolno wrzucać toneru, wkładów toneru, wkładów bębna ani wkładów odpadów do ognia.
- Podczas obsługi kaset, np. kaset z tonerem, należy unikać kontaktu ze skórą i oczami. Kontakt z oczami może być przyczyną podrażnienia i zapalenia. Nie wolno rozmontowywać kaset, ponieważ może to być przyczyną podwyższenia ryzyka kontaktu ze skórą lub oczami.
	- Przestroga: Użycie materiałów eksploatacyjnych innych firm niż Xerox nie jest zalecane. Gwarancja Xerox, umowa serwisowa i Total Satisfaction Guarantee (Gwarancja całkowitej satysfakcji) nie obejmują uszkodzeń, awarii lub pogorszenia wydajności spowodowanych użyciem materiałów eksploatacyjnych innych firm niż Xerox lub użyciem materiałów eksploatacyjnych firmy Xerox nie przeznaczonych do tej drukarki. Total Satisfaction Guarantee (Gwarancja całkowitej satysfakcji) jest dostępna w Stanach Zjednoczonych i Kanadzie. Zakres może różnić się poza tymi obszarami. Aby uzyskać szczegółowe informacje, skontaktuj się z lokalnym przedstawicielem firmy Xerox.

## <span id="page-14-0"></span>Bezpieczna konserwacja

- Nie należy próbować wykonywać żadnych procedur konserwacyjnych, które nie zostały opisane w dokumentacji dostarczonej z drukarką.
- Należy czyścić wyłącznie suchą ściereczką, niepozostawiającą włókien.
- Materiałów eksploatacyjnych i elementów konserwacyjnych nie należy palić. Aby uzyskać informacje dotyczące programów recyklingu materiałów eksploatacyjnych Xerox®, przejdź do [www.xerox.com/gwa](http://www.office.xerox.com/cgi-bin/printer.pl?APP=udpdfs&Page=color&Model=VersaLink+VLC600&PgName=recyclingsupplies&Language=English).

Ostrzeżenie: Nie należy używać środków czyszczących w aerozolu. Stosowanie środków czyszczących w aerozolu do czyszczenia urządzeń elektromechanicznych może doprowadzić do wybuchu lub pożaru.

Jeżeli urządzenie jest instalowane w korytarzu lub innym miejscu o podobnych ograniczeniach, konieczne może być zapewnienie dodatkowej przestrzeni. Należy przestrzegać wszystkich przepisów dotyczących bezpieczeństwa w miejscu pracy, przepisów budowlanych oraz przepisów przeciwpożarowych obowiązujących w danym regionie.

# <span id="page-15-0"></span>Symbole drukarki

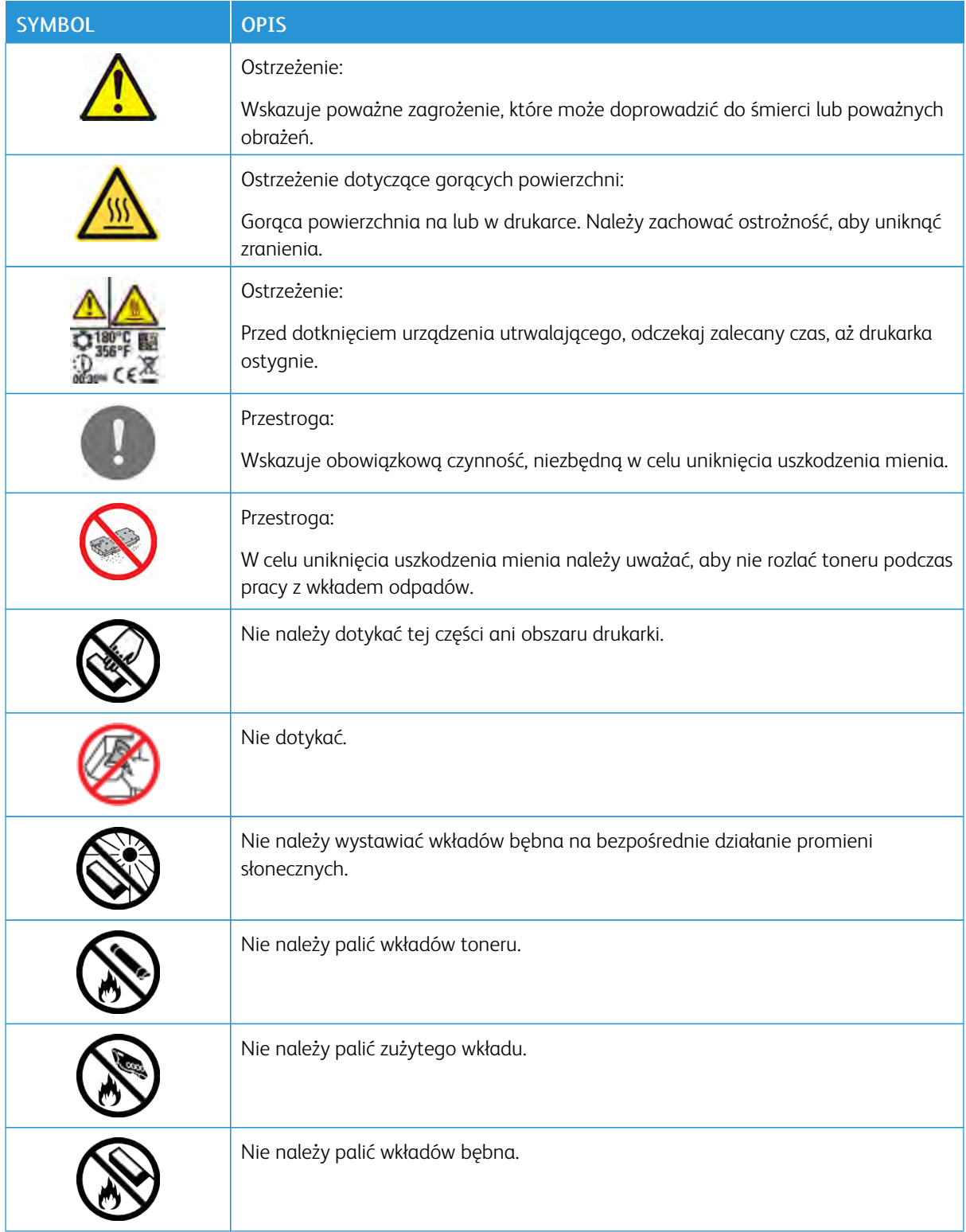

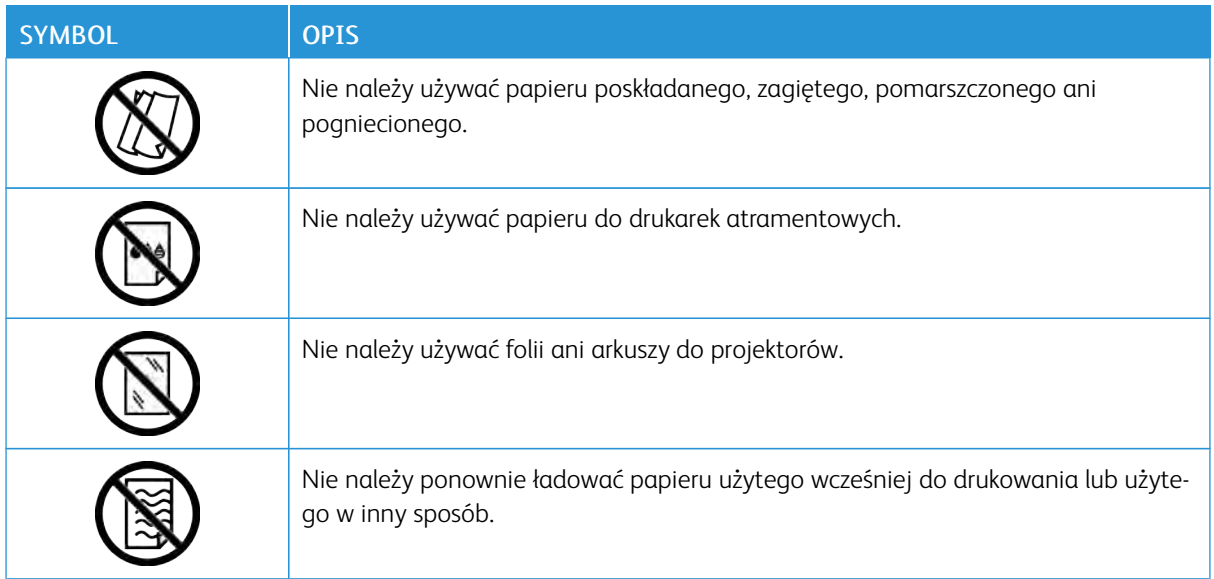

Szczegółowe informacje na temat wszystkich symboli pojawiających się na drukarce można znaleźć w przewodniku *Symbole drukarki* pod adresem [www.xerox.com/office/VLC600docs](http://www.office.xerox.com/cgi-bin/printer.pl?APP=udpdfs&Page=color&Model=VersaLink+VLC600&PgName=man&Language=English).

# <span id="page-17-0"></span>Informacje kontaktowe związane z ochroną środowiska i BHP

Aby uzyskać więcej informacji dotyczących ochrony środowiska i BHP, związanych z tym produktem i materiałami eksploatacyjnymi firmy Xerox, należy skorzystać z następujących informacji:

- Stany Zjednoczone i Kanada: 1-800-ASK-XEROX (1-800-275-9376)
- Europa: [EHS-Europe@xerox.com](mailto:EHS-Europe@xerox.com)

Aby uzyskać informacje na temat bezpieczeństwa produktu w Stanach Zjednoczonych i Kanadzie, przejdź do strony [www.xerox.com/environment](http://www.office.xerox.com/cgi-bin/printer.pl?APP=udpdfs&Page=color&Model=VersaLink+VLC600&PgName=environmentna&Language=English):

Aby uzyskać informacje dotyczące bezpiecznego użytkowania produktów w Europie, przejdź do strony [www.](http://www.office.xerox.com/cgi-bin/printer.pl?APP=udpdfs&Page=color&Model=VersaLink+VLC600&PgName=environmenteu&Language=English) [xerox.com/environment\\_europe.](http://www.office.xerox.com/cgi-bin/printer.pl?APP=udpdfs&Page=color&Model=VersaLink+VLC600&PgName=environmenteu&Language=English)

# <span id="page-18-0"></span>Pierwsze kroki

Ten rozdział zawiera:

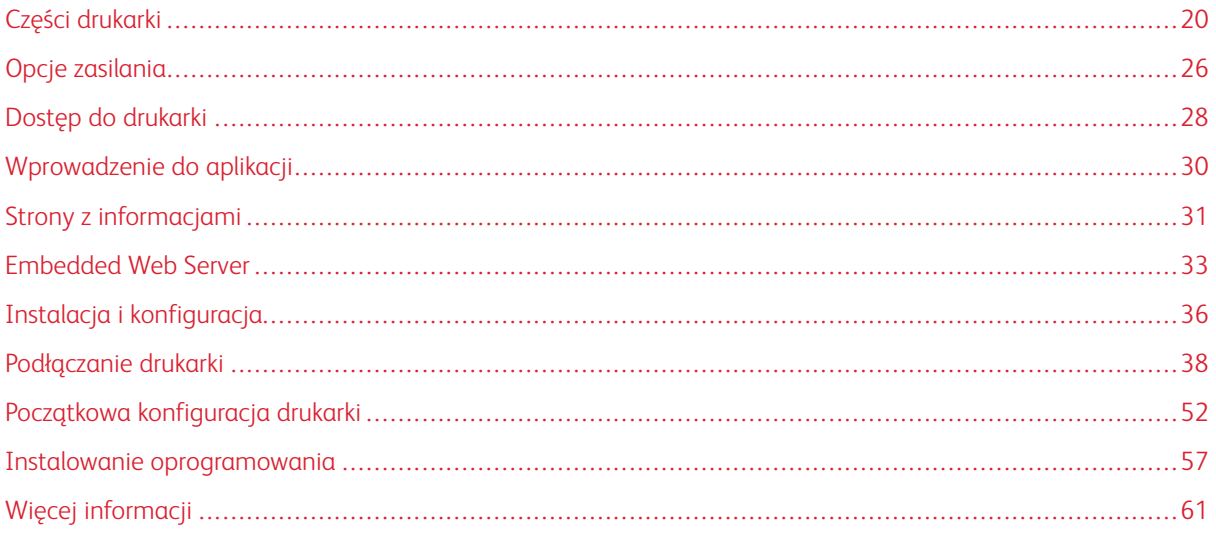

# <span id="page-19-0"></span>Części drukarki

## <span id="page-19-1"></span>**WIDOK Z PRZODU**

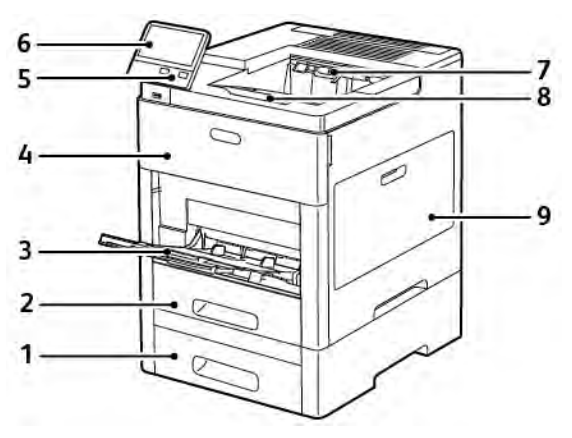

- 1. Taca 2, opcjonalny podajnik na 550 arkuszy
- 2. Taca 1
- 3. Taca boczna
- 4. Przednie drzwi
- 5. Przycisk zasilania/wybudzania
- 6. Panel sterowania
- 7. Taca wyjściowa
- 8. Przedłużenie tacy wyjściowej
- 9. Drzwi prawe

# <span id="page-20-0"></span>**CZĘŚCI WEWNĘTRZNE**

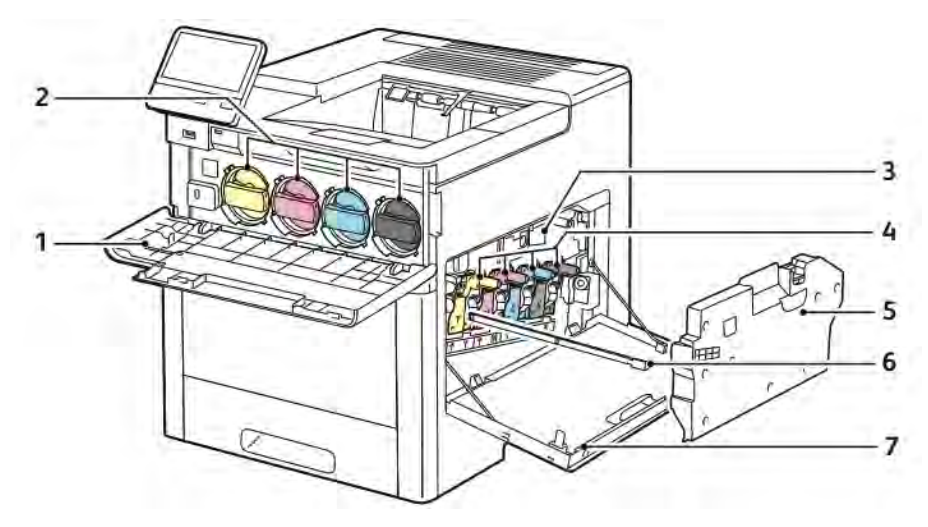

- 1. Przednie drzwi
- 2. Wkłady z tonerem
- 3. Taśma transferowa
- 4. Wkłady bębna
- 5. Wkład odpadów
- 6. Pałeczka czyszcząca
- 7. Drzwi prawe

#### <span id="page-21-0"></span>**WIDOK Z TYŁU**

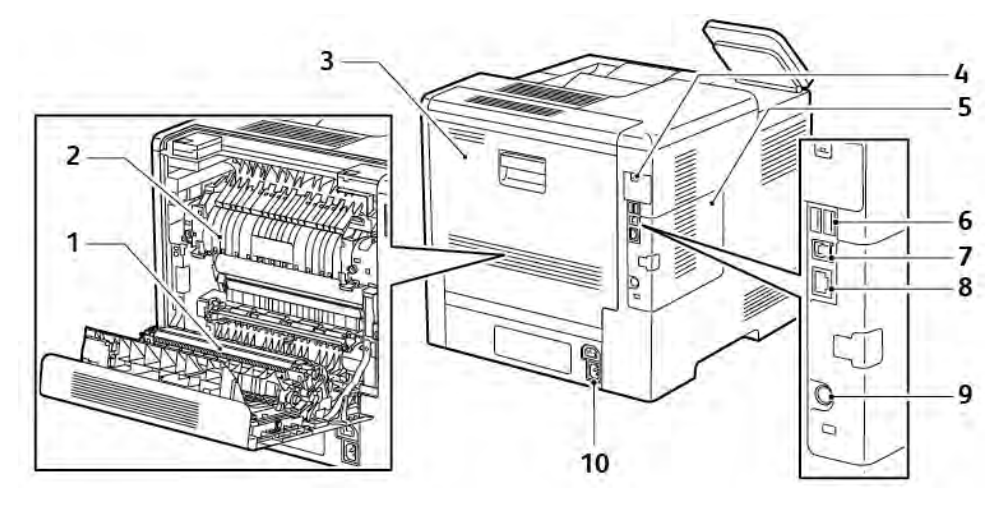

- 1. Rolka transferowa
- 2. Urządzenie utrwalające
- 3. Tylne drzwi
- 4. Pokrywa gniazda karty sieci bezprzewodowej
- 5. Lewy panel, dostęp do opcjonalnego zestawu produktywności
- 6. Port USB, Typ A
- 7. Port USB, Typ A
- 8. Złącze sieci Ethernet
- 9. Port FDI
- 10. Złącze zasilania

#### <span id="page-22-0"></span>**OPCJE**

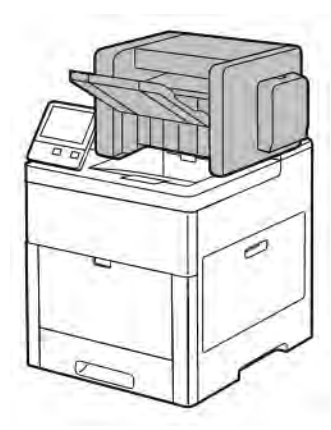

#### Finisher Skrzynka pocztowa

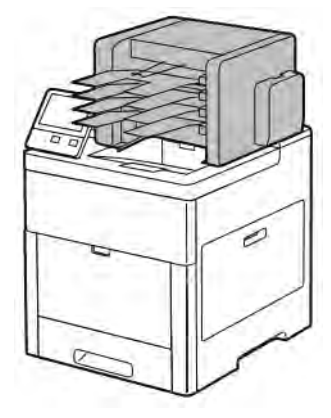

#### <span id="page-22-1"></span>**PANEL STEROWANIA**

Panel sterowania składa się z ekranu dotykowego oraz przycisków funkcji dostępnych w drukarce. Panel sterowania:

- Pokazuje bieżący stan pracy drukarki.
- Zapewnia dostęp do funkcji drukowania.
- Zapewnia dostęp do materiałów informacyjnych.
- Zapewnia dostęp do menu Tools (Narzędzia) oraz Setup (Ustawienia).
- Wyświetla komunikaty odnośnie braku papieru, konieczności wymiany materiałów eksploatacyjnych i zacięć papieru.
- Wyświetla ostrzeżenia i komunikaty o błędach.
- Udostępnia przycisk zasilania/wybudzania, który służy do włączania lub wyłączania drukarki. Za pomocą tego przycisku obsługiwane są również tryby oszczędzania energii; przycisk migając wskazuje stan zasilania drukarki.

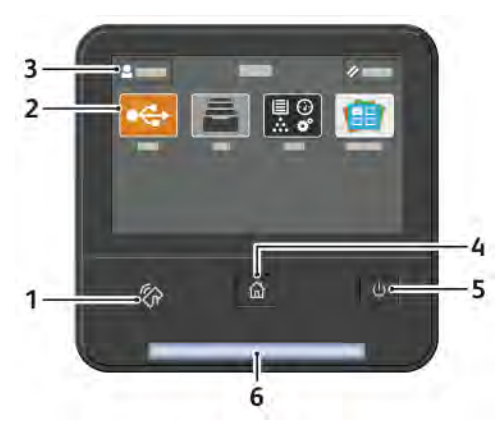

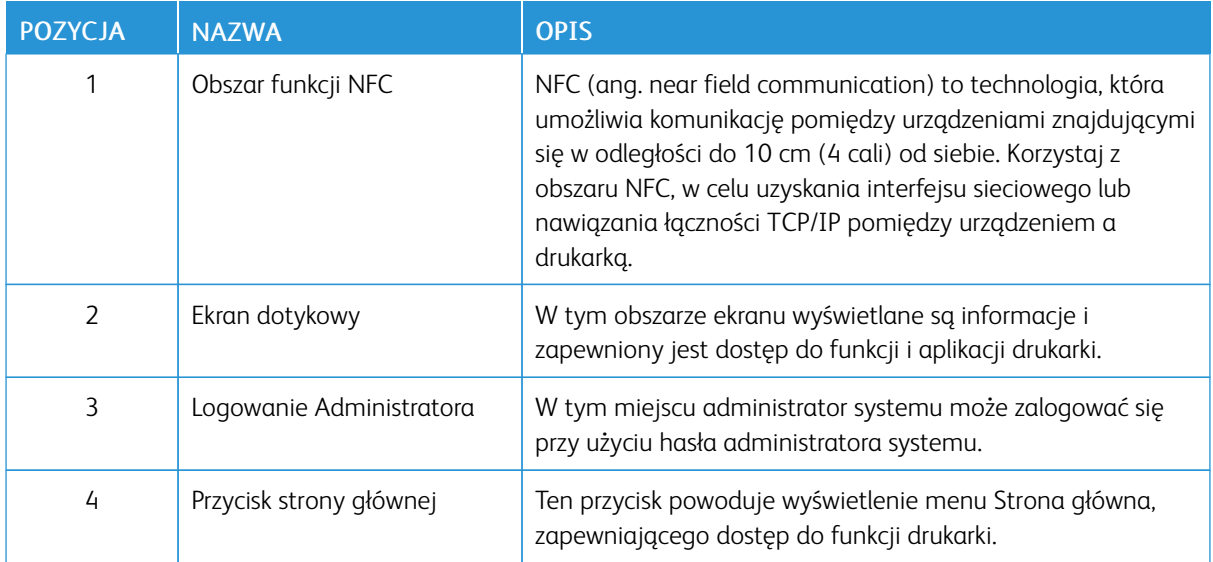

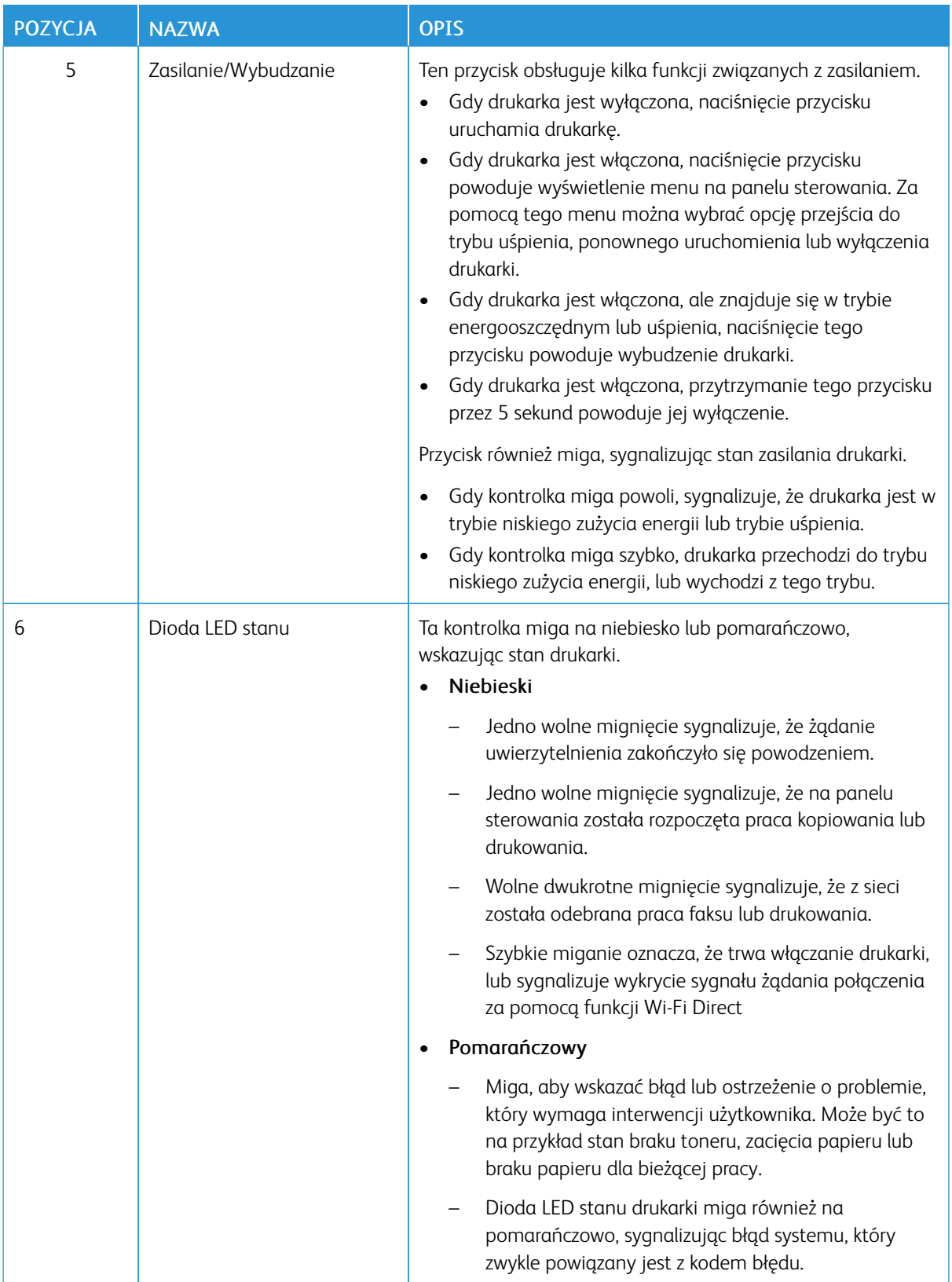

# <span id="page-25-0"></span>Opcje zasilania

Przycisk zasilania/wybudzania to pojedynczy przycisk wielofunkcyjny na panelu sterowania.

- Przy użyciu przycisku zasilania/wybudzania można włączyć drukarkę.
- Jeśli drukarka jest już włączona, przycisk zasilania/wybudzania może służyć do:
	- ponownego uruchamiania drukarki
	- przechodzenia w tryb uśpienia lub opuszczania trybu uśpienia
	- przechodzenia w tryb energooszczędny lub opuszczania trybu energooszczędnego
- Przycisk zasilania/wybudzania również miga, gdy drukarka działa w trybie energooszczędnym.

#### <span id="page-25-1"></span>**WŁĄCZANIE DRUKARKI LUB OPUSZCZANIE TRYBU ENERGOOSZCZĘDNEGO ALBO UŚPIENIA**

Aby włączyć drukarkę lub opuścić tryb energooszczedny lub uśpienia, naciśnij przycisk zasilania/wybudzania.

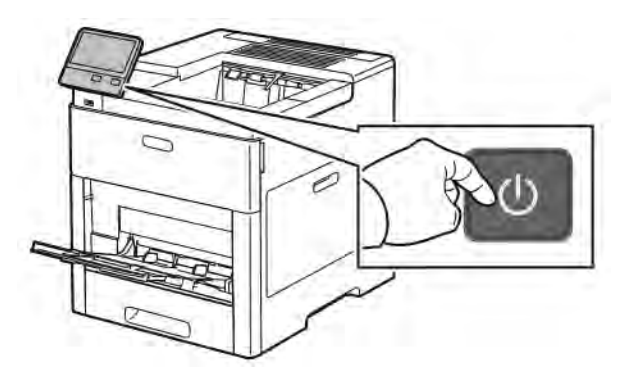

#### Uwaga:

- Przycisk zasilania/wybudzania to jedyny przycisk zasilania drukarki.
- Drukarka automatycznie wychodzi z trybu energooszczędnego lub uśpienia po odebraniu danych z podłączonego urządzenia.
- W trybie energooszczędnym lub uśpienia ekran dotykowy jest wyłączony i nie reaguje. Aby wybudzić drukarkę ręcznie, naciśnij przycisk zasilania/wybudzania.

 $\bigcirc$ Przestroga: Nie podłączaj ani nie odłączaj przewodu zasilającego, gdy drukarka jest włączona.

#### <span id="page-25-2"></span>**PONOWNE URUCHAMIANIE, WŁĄCZANIE TRYBU UŚPIENIA LUB WYŁĄCZANIE DRUKARKI**

Na panelu sterowania drukarki naciśnij przycisk Zasilanie/Wybudzanie.

- 
- 1. Aby ponownie uruchomić drukarkę, przenieść ją do trybu uśpienia albo wyłączyć jej zasilanie.

- 2. Wybierz opcję.
	- Aby ponownie uruchomić drukarkę, dotknij pozycji Uruchom ponownie.
	- Aby włączyć tryb uśpienia drukarki, dotknij pozycji Uśpij.

W trybie uśpienia ekran dotykowy jest ciemny, a przycisk zasilania/wybudzania miga.

- Aby wyłączyć drukarkę, dotknij pozycji Wyłącz.
- Jeśli drukarka nie reaguje na pojedyncze naciśnięcie przycisku zasilania/wybudzania, naciśnij ten przycisk i przytrzymaj przez 5 sekund. Podczas wyłączania drukarki zostanie wyświetlony komunikat z prośbą o oczekiwanie.

Po 10 sekundach ekran dotykowy stanie się ciemny, a przycisk zasilania/wybudzania będzie migać do momentu wyłączenia drukarki.

 $\bigcirc$ Przestroga: Nie odłączaj przewodu zasilającego podczas wyłączania drukarki.

# <span id="page-27-0"></span>Dostęp do drukarki

#### <span id="page-27-1"></span>**LOGOWANIE**

Logowanie to proces podczas którego użytkownik umożliwia drukarce dokonanie identyfikacji użytkownika. Jeśli identyfikacja jest włączona, dostęp do funkcji drukarki wymaga zalogowania się przy użyciu danych logowania.

#### **Logowanie na panelu sterowania**

- 1. Na panelu sterowania drukarki naciśnij przycisk Ekran główny.
- 2. Dotknij pozycji Zaloguj się.
- 3. Wpisz Nazwę użytkownika korzystając z klawiatury, a następnie dotknij przycisku Enter.
- 4. Po wyświetleniu komunikatu wprowadź hasło, a następnie dotknij przycisku Enter.

Uwaga: Więcej informacji dotyczących logowania się jako administrator systemu można znaleźć w *System Administrator Guide* (Podręcznik administratora systemu) na stronie [www.xerox.com/office/](http://www.office.xerox.com/cgi-bin/printer.pl?APP=udpdfs&Page=color&Model=VersaLink+VLC600&PgName=man&Language=English) [VLC600docs.](http://www.office.xerox.com/cgi-bin/printer.pl?APP=udpdfs&Page=color&Model=VersaLink+VLC600&PgName=man&Language=English)

5. Dotknij przycisku OK.

Uwaga: Aby przejść do poszczególnych usług zabezpieczonych hasłem, wprowadź nazwę użytkownika i hasło.

#### **Funkcje związane z NIST 800-171 do lokalnego uwierzytelniania**

W celu poprawy krytycznej dla bezpieczeństwa cybernetycznego infrastruktury w organizacji, Narodowy Instytut Norm i Technologii (NIST) w Stanach Zjednoczonych opracował zestaw wytycznych Cybersecurity Framework (CSF). Administrator systemu może zmienić ustawienia zgodności z normą NIST 800-171r2 za pośrednictwem oprogramowania Embedded Web Server. Funkcje związane z NIST 800-171r2 obejmują następujące elementy:

#### Zapobieganie ponownemu użyciu identyfikatora użytkownika

Administrator systemu może skonfigurować drukarkę tak, aby uniemożliwiała ponowne użycie identyfikatora użytkownika o poprzedniej wartości przez określony czas od jego ostatniego użycia w zakresie 1-999 dni. Administrator systemu może zmienić liczbę dni za pomocą oprogramowania Embedded Web Server.

#### Automatyczne wyłączenie identyfikatora użytkownika

Drukarka wyłącza konta użytkowników, którzy nie logowali się do drukarki przez określony czas. Administrator systemu może określić liczbę dni w zakresie od 1-999 dni. Jeśli po pewnym czasie konto zostanie zablokowane i nie można uzyskać dostępu do drukarki, należy skontaktować się z administratorem systemu w celu uzyskania pomocy.

#### Złożoność hasła

W przypadku zmiany hasła drukarka ogranicza liczbę znaków, które można ponownie wykorzystać z poprzedniego hasła. Administrator systemu określa maksymalną liczbę znaków, które można ponownie użyć, w zakresie 1-63. Drukarka odrzuca każde nowe hasło, które przekracza określoną maksymalną liczbę ponownie użytych znaków. W przypadku zmiany hasła i napotkania błędu należy skontaktować się z

administratorem systemu i przestrzegać wymagań dotyczących złożoności hasła dla danej drukarki.

Na przykład, jeśli maksymalna liczba znaków jest ustawiona na 3 znaki, hasło TEST123 nie może zostać zmienione na TEST444, ponieważ zawiera cztery znaki z poprzedniego hasła. Hasło GOOD123 jest prawidłowe, ponieważ zawiera trzy znaki z poprzedniego hasła.

#### Ponowne użycie hasła

Aby uniemożliwić ponowne użycie ostatnich haseł, administrator systemu może określić odstęp czasu, po którym użytkownik będzie mógł ponownie użyć hasła. Zakres przedziałów czasowych wynosi 1-10. W przypadku zmiany hasła i napotkania błędu należy skontaktować się z administratorem systemu i przestrzegać wymagań dotyczących złożoności hasła dla danej drukarki.

#### Hasło tymczasowe

Po utworzeniu przez administratora systemu konta użytkownika, zmianie bądź zresetowaniu hasła konta przy użyciu jednej z poniższych opcji w momencie logowania drukarka może wyświetlić monit o zmianę hasła:

- Dodaj
- Edytuj
- Resetuj hasło

Gdy opcja jest włączona, hasło ustawione przez administratora systemu jest traktowane jako hasło tymczasowe. Po zalogowaniu się przy użyciu hasła tymczasowego drukarka wyświetli monit o zmianę hasła. Jako zabezpieczenie użytkownik jest zobowiązany do zmiany hasła przed pierwszym logowaniem do drukarki. Do czasu zmiany hasła tymczasowego próby zdalnego uwierzytelnienia użytkownika za pomocą protokołu EIP lub SNMP kończą się niepowodzeniem. Aby uzyskać pomoc, należy skontaktować się z administratorem systemu.

#### Blokada konta użytkownika

Po określonej liczbie nieprawidłowych prób logowania do konta użytkownika drukarka blokuje to konto. Jeśli użytkownik nie zaloguje się do drukarki przez dłuższy czas, jego konto może zostać automatycznie wyłączone. Aby uzyskać pomoc, należy skontaktować się z administratorem systemu.

Aby uzyskać więcej informacji, przejdź do dokumentu *System Administrator Guide* (Podręcznik administratora systemu) na stronie [www.xerox.com/office/VLC600docs](http://www.office.xerox.com/cgi-bin/printer.pl?APP=udpdfs&Page=color&Model=VersaLink+VLC600&PgName=man&Language=English).

## <span id="page-28-0"></span>**KARTA INTELIGENTNA**

Jeśli urządzenie Xerox jest wyposażone w system Common Access Card, uzyskanie dostępu do drukarki wymaga użycia karty Smart. Istnieje kilka modeli czytników kart zgodnych z urządzeniem. W celu uzyskania dostępu do drukarki należy włożyć zaprogramowaną kartę identyfikacyjną do czytnika albo umieścić ją na czytniku. Jeśli wymagane jest dodatkowe uwierzytelnienie, należy wprowadzić dane logowania na panelu sterowania.

Aby uzyskać dalsze informacje na temat konfigurowania systemu Common Access Card w urządzeniu, zapoznaj się z dokumentem *Xerox® VersaLink® Common Access Card System Configuration Guide* (Przewodnik konfiguracji systemu Common Access Card dla urządzenia Xerox® Versalink®) pod adresem [www.xerox.com/](http://www.office.xerox.com/cgi-bin/printer.pl?APP=udpdfs&Page=color&Model=VersaLink+VLC600&PgName=man&Language=English) [office/VLC600docs](http://www.office.xerox.com/cgi-bin/printer.pl?APP=udpdfs&Page=color&Model=VersaLink+VLC600&PgName=man&Language=English).

# <span id="page-29-0"></span>Wprowadzenie do aplikacji

Aplikacje Xerox to brama do możliwości i funkcji urządzenia. Standardowe aplikacje są już zainstalowane na urządzeniu i są wyświetlane na ekranie głównym. Niektóre aplikacje są zainstalowane jako standardowe, jednak są ukryte przy pierwszym korzystaniu z urządzenia.

Po zalogowaniu aplikacje skonfigurowane na koncie osobistym zostaną wyświetlone na panelu sterowania.

Więcej aplikacji do użycia na urządzeniu można pobrać z galerii aplikacji Xerox® App Gallery. Więcej informacji podano w [www.xerox.com/XeroxAppGallery.](http://www.xerox.com/XeroxAppGallery)

# <span id="page-30-0"></span>Strony z informacjami

Drukarka umożliwia wydrukowanie zestawu stron informacyjnych. Na stronach tych znajdują się między innymi dane o czcionce, konfiguracji czy przykładowe strony.

Dostępne są następujące strony informacyjne:

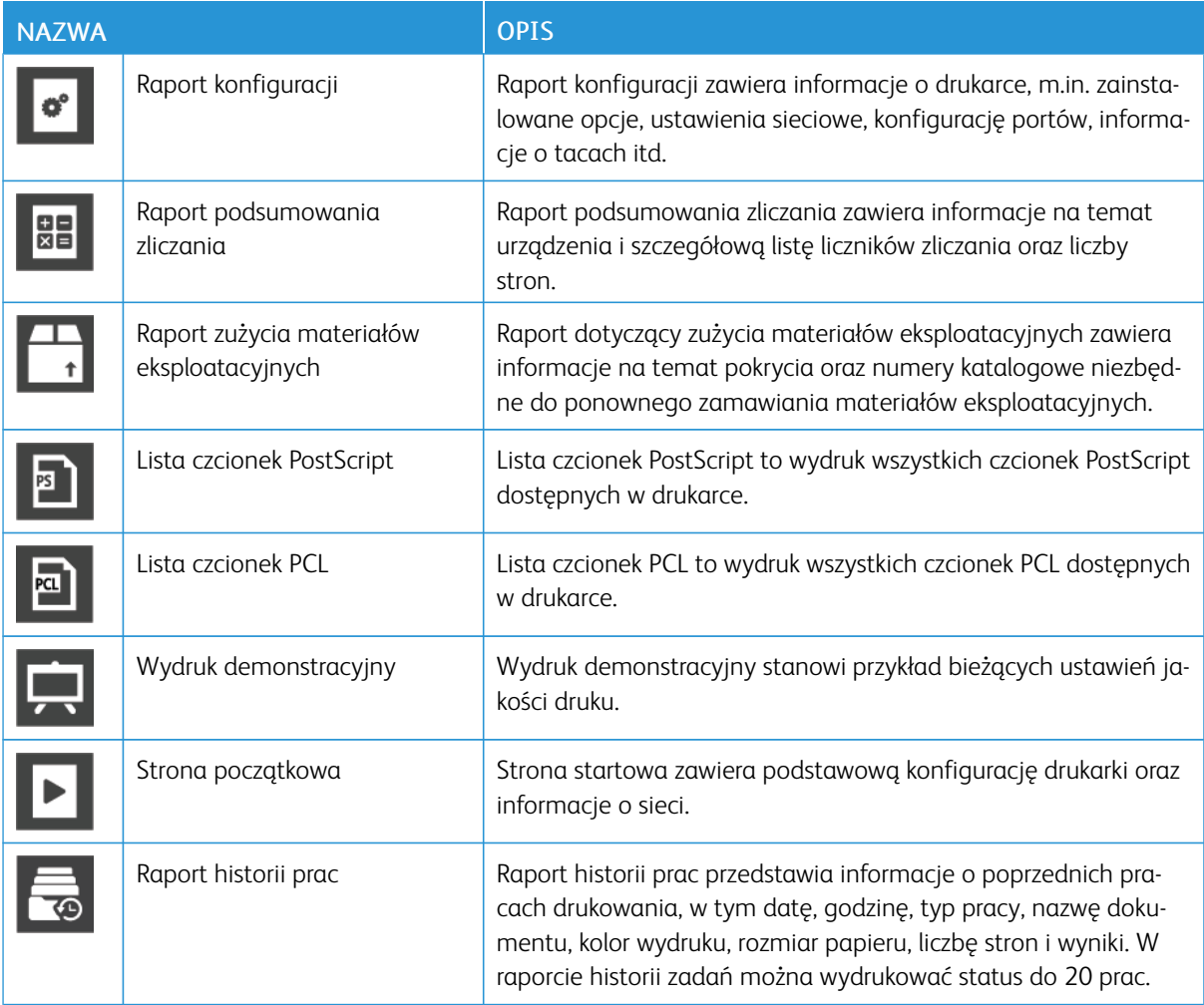

## <span id="page-30-1"></span>**DRUKOWANIE STRON INFORMACYJNYCH**

- 1. Na panelu sterowania drukarki naciśnij przycisk Ekran główny.
- 2. Dotknij opcji Urządzenie > Informacje > Strony informacyjne.
- 3. Aby wydrukować stronę informacyjną, dotknij żądanej strony.
- 4. Aby powrócić do Ekranu głównego, naciśnij przycisk Ekran główny.

#### <span id="page-31-0"></span>**RAPORT KONFIGURACJI**

Raport konfiguracji zawiera informacje o produkcie, m.in. zainstalowane opcje, ustawienia sieciowe, konfigurację portu, informacje o tacy itd.

#### **Drukowanie raportu konfiguracji**

- 1. Na panelu sterowania drukarki naciśnij przycisk Ekran główny.
- 2. Dotknij opcji Urządzenie > Informacje > Strony informacyjne.
- 3. Dotknij pozycji Raport konfiguracji.
- 4. Aby powrócić do Ekranu głównego, naciśnij przycisk Ekran główny.

# <span id="page-32-0"></span>Embedded Web Server

Embedded Web Server to zainstalowane na drukarce oprogramowanie do administracji i konfiguracji. Zestaw narzędzi pozwala na korzystanie z drukarki przy użyciu przeglądarki internetowej.

Wymagania oprogramowania Embedded Web Server:

- Połączenia TCP/IP między drukarką a siecią (w środowiskach Windows, Macintosh, UNIX lub Linux).
- W drukarce musi być włączony protokół TCP/IP oraz HTTP.
- Komputera podłączonego do sieci i przeglądarki internetowej z obsługą języka JavaScript.

#### <span id="page-32-1"></span>**UZYSKIWANIE DOSTĘPU DO OPROGRAMOWANIA EMBEDDED WEB SERVER**

Na komputerze uruchom przeglądarkę internetową. Na pasku adresu wpisz adres IP drukarki, a następnie naciśnij klawisz Enter lub Return.

#### <span id="page-32-2"></span>**ZNAJDOWANIE ADRESU IP DRUKARKI**

Do zainstalowania sterownika druku dla drukarki podłączonej do sieci często potrzebny jest adres IP drukarki. Adres IP jest również używany do uzyskiwania dostępu do ustawień drukarki za pośrednictwem oprogramowania Embedded Web Server. Możliwy jest pogląd adresu IP drukarki z panelu sterowania lub z raportu konfiguracji.

Uwaga: Aby wyświetlić adres TCP/IP na panelu sterowania, odczekaj 2 minuty od włączenia drukarki. Jeżeli po tym czasie adres TCP/IP to 0.0.0.0 lub rozpoczyna się liczbą 169, oznacza to problem z łącznością z siecią. Jeśli jednak jako główne połączenie Ethernet ustawiono sieć Wi-Fi, jako adres IP drukarki zostanie wyświetlony ciąg 0.0.0.0.

#### **Wyświetlanie adresu IP drukarki na panelu sterowania**

Aby zobaczyć adres IP w panelu sterowania drukarki:

- 1. Na panelu sterowania drukarki naciśnij przycisk Ekran główny.
- 2. Dotknij opcji Urządzenie > Informacje.
- 3. Zapisz adres IP z wyświetlacza.
- 4. Aby powrócić do Ekranu głównego, naciśnij przycisk Ekran główny.

#### **Uzyskiwanie adresu IP drukarki z raportu konfiguracji**

Aby uzyskać adres IP drukarki z raportu konfiguracji:

- 1. Na panelu sterowania drukarki naciśnij przycisk Ekran główny.
- 2. Dotknij opcji Urządzenie > Informacje > Strony informacyjne.
- 3. Dotknij pozycji Raport konfiguracji.

Adres IP jest wyświetlany w sekcji Łączność raportu konfiguracji dla protokołu IPv4 lub IPv6.

4. Aby powrócić do Ekranu głównego, naciśnij przycisk Ekran główny.

#### <span id="page-33-0"></span>**CERTYFIKATY OPROGRAMOWANIA EMBEDDED WEB SERVER**

Urządzenie ma certyfikat HTTPS z podpisem własnym. Urządzenie generuje certyfikat automatycznie podczas instalacji. Certyfikat HTTP jest używany do szyfrowania komunikacji między komputerem i urządzeniem firmy Xerox.

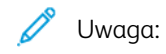

- Na stronie oprogramowania Embedded Web Server dla urządzenia firmy Xerox może zostać wyświetlony komunikat o błędzie informujący o tym, że certyfikat bezpieczeństwa nie jest zaufany. Ta konfiguracja nie zmniejsza poziomu bezpieczeństwa komunikacji między komputerem u urządzeniem firmy Xerox.
- Aby wyeliminować ostrzeżenia dotyczące połączenia w przeglądarce internetowej, można zastąpić certyfikat z podpisem własnym certyfikatem podpisanym z urzędu certyfikacji. Aby dowiedzieć się więcej na temat uzyskiwania certyfikatu z urzędu certyfikacji, skontaktuj się z dostawcą usług internetowych.

Aby uzyskać szczegółowe informacje na temat uzyskiwania, instalowania i włączania certyfikatów, przejdź do dokumentu *System Administrator Guide* (Podręcznik administratora systemu) na stronie [www.xerox.com/office/](http://www.office.xerox.com/cgi-bin/printer.pl?APP=udpdfs&Page=color&Model=VersaLink+VLC600&PgName=man&Language=English) [VLC600docs.](http://www.office.xerox.com/cgi-bin/printer.pl?APP=udpdfs&Page=color&Model=VersaLink+VLC600&PgName=man&Language=English)

#### <span id="page-33-1"></span>**POBIERANIE RAPORTU KONFIGURACJI Z OPROGRAMOWANIA EMBEDDED WEB SERVER**

Z oprogramowania Embedded Web Server można pobrać raport konfiguracji i zapisać jego kopię na dysku twardym komputera. Raporty konfiguracji z wielu urządzeń umożliwiają porównywanie wersji programów, konfiguracji i informacji na temat zgodności.

Aby pobrać kopię raportu konfiguracji z oprogramowania Embedded Web Server:

- 1. Na komputerze uruchom przeglądarkę internetową. Na pasku adresu wpisz adres IP drukarki, a następnie naciśnij klawisz Enter lub Return. Szczegóły dotyczące uzyskiwania adresu IP drukarki można znaleźć w części [Znajdowanie adresu IP drukarki](#page-32-2).
- 2. Aby pobrać raport konfiguracji, przewiń stronę w dół, a następnie w sekcji szybkich łączy kliknij pozycję Pobierz raport konfiguracji.

Uwaga: Jeśli funkcja nie jest wyświetlana, skontaktuj się z administratorem systemu.

Dokument zostanie automatycznie zapisany jako plik XML w domyślnej lokalizacji pobierania na dysku twardym komputera. Aby otworzyć konfigurację raportu, użyj przeglądarki XML.

#### <span id="page-34-0"></span>**KORZYSTANIE Z FUNKCJI ZDALNEGO PANELU STEROWANIA**

Funkcja Panel sterowania zdalnego w oprogramowaniu Embedded Web Server umożliwia zdalne uzyskiwanie dostępu do panelu sterowania drukarki z przeglądarki internetowej.

Aby uzyskać dostęp do panelu sterowania zdalnego, najpierw włącz funkcję. Aby uzyskać szczegółowe informacje, skontaktuj się z administratorem systemu lub przejdź do dokumentu *System Administrator Guide* (Podręcznik administratora systemu) na stronie [www.xerox.com/office/VLC600docs.](http://www.office.xerox.com/cgi-bin/printer.pl?APP=udpdfs&Page=color&Model=VersaLink+VLC600&PgName=man&Language=English)

- 1. Na komputerze uruchom przeglądarkę internetową. Na pasku adresu wpisz adres IP drukarki, a następnie naciśnij klawisz Enter lub Return. Szczegóły dotyczące uzyskiwania adresu IP drukarki można znaleźć w części [Znajdowanie adresu IP drukarki](#page-32-2).
- 2. W obszarze Szybkie łącza kliknii pozycie Panel sterowania zdalnego.

Uwaga: Jeśli opcja Panel sterowania zdalnego nie jest wyświetlania lub nie można jej załadować, skontaktuj się z administratorem systemu.

3. Aby ograniczyć dostęp użytkowników do panelu sterowania urządzenia po nawiązaniu zdalnego połączenia z tym urządzeniem, kliknij opcje Blokowanie panelu sterowania urządzenia.

Uwaga: Jeśli użytkownik lokalny próbuje uzyskać dostęp do panelu sterowania urządzenia, gdy panel ten jest zablokowany, panel sterowania nie odpowiada. Na panelu sterowania jest wyświetlany komunikat potwierdzający, że panel sterowania został zablokowany, a sterowanie urządzeniem odbywa się zdalnie.

- 4. Aby włączyć zdalny dostęp do panelu sterowania urządzenia, kliknij pozycję Zażądaj sesji. Panel sterowania zdalnego wysyła żądanie do panelu sterowania lokalnego.
	- Jeśli panel sterowania lokalnego jest nieaktywny, sesja panelu sterowania zdalnego zostanie aktywowana automatycznie.
	- Jeśli użytkownik lokalny jest aktywny na urządzeniu, na panelu sterowania lokalnego zostanie wyświetlony komunikat Żądane sesji zdalnej. Użytkownik lokalny wybiera opcję zaakceptowania lub odrzucenia żądania. W przypadku zaakceptowania żądania zostanie aktywowana sesja panelu sterowania zdalnego. W przypadku odrzucenia żądania w oprogramowaniu Embedded Web Server pojawi się komunikat oznaczający odmowę żądania.

Uwaga: Jeśli administrator systemu zażąda sesji zdalnej i nastąpi odmowa żądania, zostanie wyświetlona opcja nadpisywania sesji lokalnej.

# <span id="page-35-0"></span>Instalacja i konfiguracja

Dodatkowe informacje:

- *Podręcznik instalacji* jest w zestawie z twoją drukarką
- Online Support Assistant (Asystent pomocy online) na stronie [www.xerox.com/office/VLC600docs](http://www.office.xerox.com/cgi-bin/printer.pl?APP=udpdfs&Page=color&Model=VersaLink+VLC600&PgName=man&Language=English)

#### <span id="page-35-1"></span>**PRZEGLĄD INSTALACJI I KONFIGURACJI**

Przed drukowaniem sprawdź, czy komputer i drukarka mają zasilanie oraz czy zostały włączone i podłączone. Skonfiguruj ustawienia początkowe drukarki, a następnie zainstaluj na komputerze oprogramowanie sterownika druku oraz narzędzia dodatkowe.

Drukarkę można podłączyć bezpośrednio do komputera za pomocą kabla USB lub do sieci za pomocą kabla Ethernet lub złącza bezprzewodowego. Wymagania sprzętu i okablowania mogą być różne, w zależności od sposobu połączenia. Routery, koncentratory i przełączniki sieciowe, modemy, kable Ethernet i USB nie są dostarczane z drukarką i należy zakupić je osobno. Firma Xerox zaleca korzystanie z połączenia Ethernet, ponieważ jest ono przeważnie szybsze od połączenia USB i umożliwia dostęp do oprogramowania Embedded Web Server.

Aby uzyskać więcej informacji, przejdź do dokumentu *System Administrator Guide* (Podręcznik administratora systemu) na stronie [www.xerox.com/office/VLC600docs](http://www.office.xerox.com/cgi-bin/printer.pl?APP=udpdfs&Page=color&Model=VersaLink+VLC600&PgName=man&Language=English).

#### <span id="page-35-2"></span>**WYBIERANIE MIEJSCA DLA DRUKARKI**

1. Wybierz niezakurzone miejsce o temperaturze z przedziału 10–32°C (50–90°F) i wilgotności względnej z zakresu 10–85%.

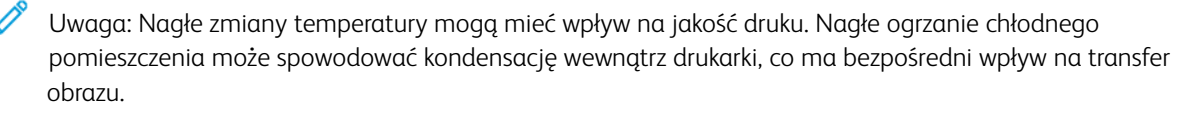

2. Drukarkę należy ustawić na poziomej, stałej i niewibrującej powierzchni o wytrzymałości odpowiedniej do ciężaru drukarki. Drukarka powinna być wypoziomowana, a wszystkie 4 nóżki muszą mieć stały kontakt z podłożem.

Informacja na temat ciężaru drukarki znajduje się w [Ciężar i wymiary.](#page-194-1)

- 3. Wybierz miejsce zapewniające odpowiednią ilość wolnej przestrzeni, umożliwiającej dostęp do materiałów eksploatacyjnych oraz właściwą wentylację. Aby uzyskać informacje na temat wymogów dotyczących wolnej przestrzeni, patrz [Wymagana wolna](#page-198-1) [przestrzeń](#page-198-1).
- 4. Po ustawieniu drukarki można podłączyć ją do źródła zasilania oraz komputera lub sieci.

#### **Otwieranie przedłużenia tacy wyjściowej**

Aby lepiej podeprzeć wydruki, otwórz przedłużenie tacy wyjściowej. W przypadku drukowania na długim papierze, aby wysunąć przedłużenie tacy wyjściowej, wyciągnij przedłużenie do końca.
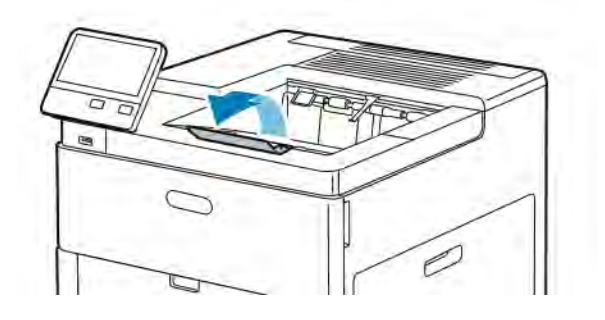

# Podłączanie drukarki

#### **WYBIERANIE METODY POŁĄCZENIA**

Możesz podłączyć drukarkę do komputera za pomocą kabla USB, kabla ethernetowego lub połączenia bezprzewodowego. Metoda zależy od tego, w jaki sposób komputer jest podłączony do sieci. Połączenie USB jest połączeniem bezpośrednim, najłatwiejszym w konfiguracji. Połączenie ethernetowe jest używane do połączeń sieciowych. Jeżeli używane jest połączenie sieciowe, należy uzyskać niezbędną wiedzę na temat sposobu podłączenia komputera do sieci.

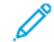

Uwaga: Wymagania sprzętu i okablowania mogą być różne, w zależności od sposobu połączenia. Routery, koncentratory sieciowe, przełączniki sieciowe, modemy, kable Ethernet i USB nie są dostarczane z drukarką i należy zakupić je osobno.

#### USB

Jeśli podłączysz drukarkę do jednego komputera, a nie posiadasz łącza sieciowego, skorzystaj z portu USB. Połączenie USB pozwala sprawnie przesyłać dane, ale zwykle nie jest tak szybkie jak połączenie sieciowe.

Uwaga: Połączenie sieciowe jest niezbędne, by uzyskać dostęp do oprogramowania Embedded Web Server.

#### Sieć

Jeśli komputer jest podłączony do sieci biurowej lub domowej, użyj kabla Ethernet, aby podłączyć drukarkę do sieci. Nie można podłączyć drukarki bezpośrednio do komputera. Wymagane jest połączenie za pośrednictwem routera lub przełącznika sieciowego. Sieć Ethernet może łączyć drukarkę z jednym lub kilkoma komputerami i może obsługiwać wiele drukarek i systemów jednocześnie. Połączenie Ethernet jest zwykle szybsze niż USB i pozwala na bezpośredni dostęp do ustawień drukarki za pomocą oprogramowania Embedded Web Server.

#### Sieć bezprzewodowa

Jeżeli środowisko jest wyposażone w router bezprzewodowy lub WAP, drukarkę można podłączyć do sieci za pomocą złącza bezprzewodowego. Bezprzewodowe połączenie sieciowe zapewnia taki sam dostęp oraz usługi, jak połączenie przewodowe. Bezprzewodowe połączenie sieciowe jest zwykle szybsze niż USB i pozwala na bezpośredni dostęp do ustawień drukarki za pomocą oprogramowania Embedded Web Server.

#### **PODŁĄCZANIE DO KOMPUTERA ZA POMOCĄ KABLA USB**

Aby nawiązać połączenie za pomocą portu USB, należy korzystać z jednego z następujących systemów operacyjnych:

- Windows 7, Windows 8.1, Windows Server 2008, Windows 10, Windows Server 2008 R2 i Windows Server 2012.
- Macintosh OS X w wersji 10.10 i nowszej.
- UNIX i Linux: Drukarka obsługuje połączenia sieciowe z całą gamą platform typu UNIX.

Aby podłączyć drukarkę do komputera za pomocą kabla USB:

- 1. Podłącz koniec B standardowego kabla A/B USB 2.0 lub USB 3.0 do gniazda USB z tyłu drukarki.
- 2. Podłącz koniec A przewodu USB do gniazda USB na komputerze.
- 3. Jeśli zostanie wyświetlony Kreator znajdowania nowego sprzętu systemu Windows, naciśnij przycisk Anuluj.
- 4. Zainstaluj sterownik drukarki.

#### **PODŁĄCZANIE DO SIECI PRZEWODOWEJ**

- 1. Upewnij się, że drukarka jest wyłączona.
- 2. Podłącz kabel Ethernet kategorii 5 lub lepszy z drukarki do gniazda sieci lub routera. Użyj przełącznika lub routera sieci Ethernet i dwóch lub więcej kabli sieciowych. Podłącz komputer do przełącznika lub routera za pomocą jednego kabla, a następnie podłącz drukarkę do przełącznika lub routera za pomocą drugiego kabla. Można użyć dowolnego portu w przełączniku lub routerze poza portem nadrzędnym.
- 3. Podłącz przewód zasilania do drukarki i włącz ją.
- 4. Ustaw adres sieciowy IP drukarki lub skonfiguruj drukarkę do automatycznego wykrywania adresu IP. Aby uzyskać więcej informacji, przejdź do dokumentu *System Administrator Guide* (Podręcznik administratora systemu) na stronie [www.xerox.com/office/VLC600support.](http://www.office.xerox.com/cgi-bin/printer.pl?APP=udpdfs&Page=color&Model=VersaLink+VLC600&PgName=tech&Language=English)

#### **PODŁĄCZANIE DO SIECI BEZPRZEWODOWEJ**

Bezprzewodowa sieć lokalna (WLAN) zapewnia sposób połączenia dwóch lub większej liczby urządzeń w sieci LAN bez połączenia fizycznego. Drukarkę można podłączyć do bezprzewodowej sieci LAN wyposażonej w router bezprzewodowy lub protokół WAP. Przed podłączeniem drukarki do sieci bezprzewodowej należy skonfigurować na routerze bezprzewodowym identyfikator SSID (Service Set Identifier), hasło oraz protokoły zabezpieczeń.

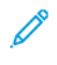

Uwaga: Sieć bezprzewodowa jest dostępna tylko w drukarkach z zainstalowaną opcjonalną kartą sieci bezprzewodowej.

#### **Konfigurowanie drukarki do użycia w sieci bezprzewodowej**

Uwaga: Przed skonfigurowaniem ustawień sieci bezprzewodowej zainstaluj ®zestaw karty sieci bezprzewodowej *firmy Xerox*.

Jeśli zakupiono i zainstalowano zestaw karty sieci bezprzewodowej, można połączyć urządzenie z siecią bezprzewodową. Jeśli urządzenie zostało połączono z siecią przewodową, można skonfigurować pracę w sieci bezprzewodowej na urządzeniu lub użyć oprogramowania Embedded Web Server. Aby uzyskać szczegółowe informacje na temat konfigurowania ustawień sieci bezprzewodowej, przejdź do dokumentu *System Administrator Guide* (Podręcznik administratora systemu) na stronie [www.xerox.com/office/VLC600docs.](http://www.office.xerox.com/cgi-bin/printer.pl?APP=udpdfs&Page=color&Model=VersaLink+VLC600&PgName=man&Language=English)

Po zainstalowaniu karty sieci bezprzewodowej należy ją usunąć tylko, jeśli jest to konieczne. Informacje na temat usuwania karty można znaleźć w części [Usuwanie karty sieci bezprzewodowej.](#page-40-0)

#### **Instalowanie karty sieci bezprzewodowej**

Opcjonalną kartę sieci bezprzewodowej podłącza się z tyłu drukarki. Po zainstalowaniu karty i włączeniu oraz skonfigurowaniu sieci bezprzewodowej kartę można podłączyć do sieci bezprzewodowej.

Aby zainstalować kartę sieci bezprzewodowej:

1. Wyłącz drukarkę.

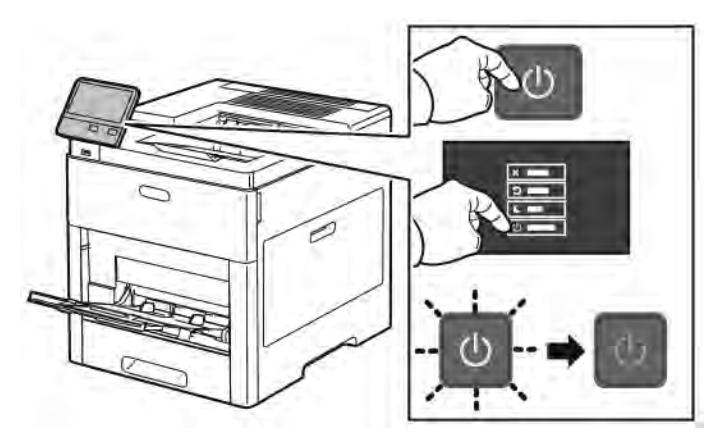

2. Aby usunąć pokrywę gniazda karty sieci bezprzewodowej, naciśnij w dół zatrzask i wyciągnij pokrywę z drukarki.

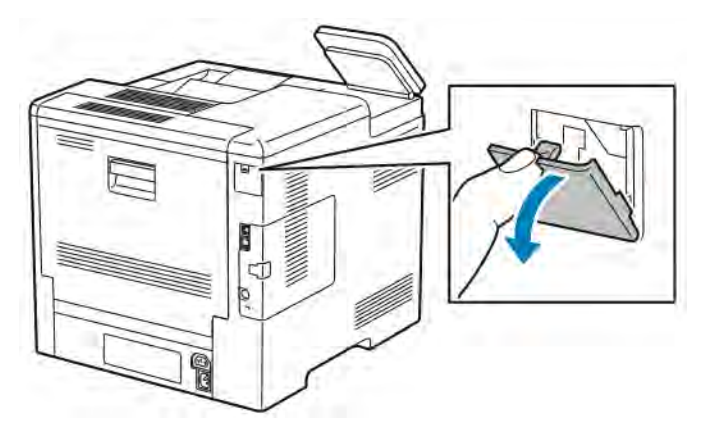

3. Wyjmij kartę sieci bezprzewodowej z opakowania.

4. Aby zainstalować kartę sieci bezprzewodowej, postępuj zgodnie z procedurą przedstawioną na arkuszu instalacji dostarczonym wraz z kartą.

Uwaga: Wyciąganie karty na siłę może spowodować jej uszkodzenie. Po zainstalowaniu karty wymontowuje się ją tylko wtedy, gdy to konieczne, zgodnie z instrukcjami demontażu karty sieci bezprzewodowej.

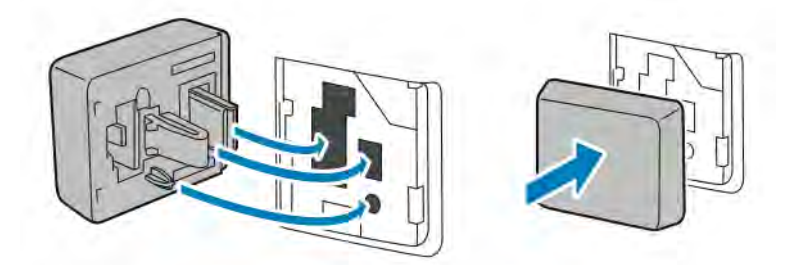

5. Włącz drukarkę.

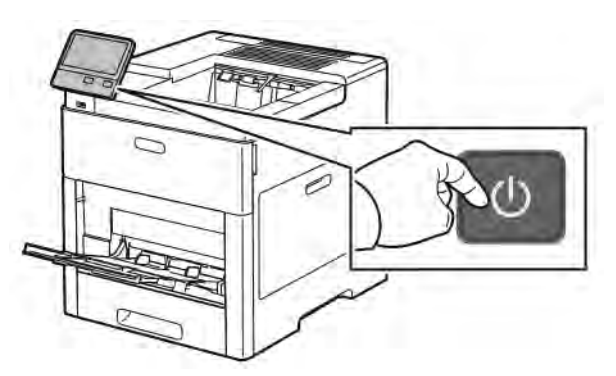

6. Skonfiguruj Ustawienia Wi-Fi z przedniego panelu lub za pośrednictwem wbudowanego serwera sieci, jeśli drukarka jest podłączona przez sieć ethernet. Aby uzyskać więcej informacji, przejdź do [Resetowanie](#page-45-0) [ustawień bezprzewodowych.](#page-45-0)

### <span id="page-40-0"></span>**Usuwanie karty sieci bezprzewodowej**

1. Wyłącz drukarkę.

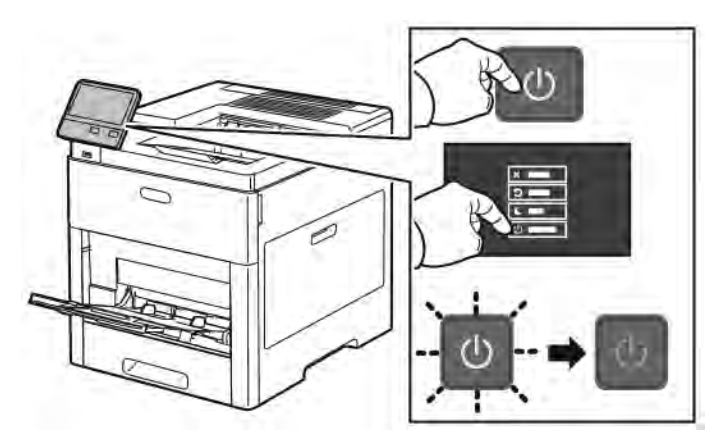

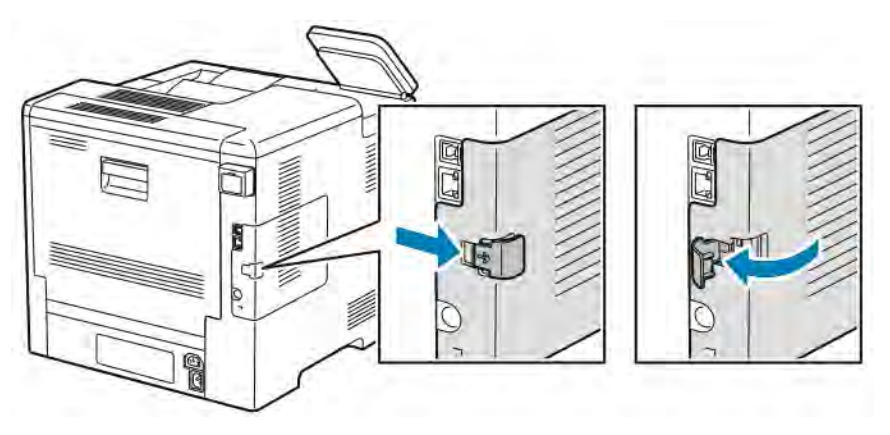

2. Aby odblokować lewą pokrywę, odsuń uchwyt od drukarki, następnie obróć go w kierunku tyłu drukarki.

3. Aby zdjąć pokrywę, przesuń ją do tyłu, następnie zdejmij z drukarki.

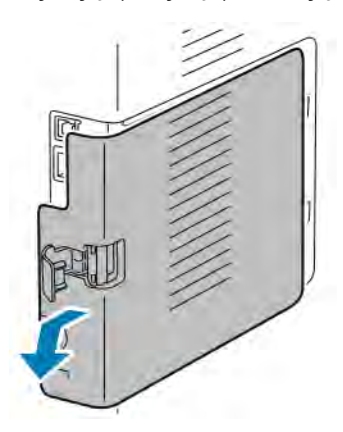

4. Sięgnij do drukarki i popchnij dźwignię zwalniającą w kierunku przodu drukarki. Przytrzymaj dźwignię zwalniającą w tym położeniu i ostrożnie wyciągnij kartę sieci bezprzewodowej z drukarki.

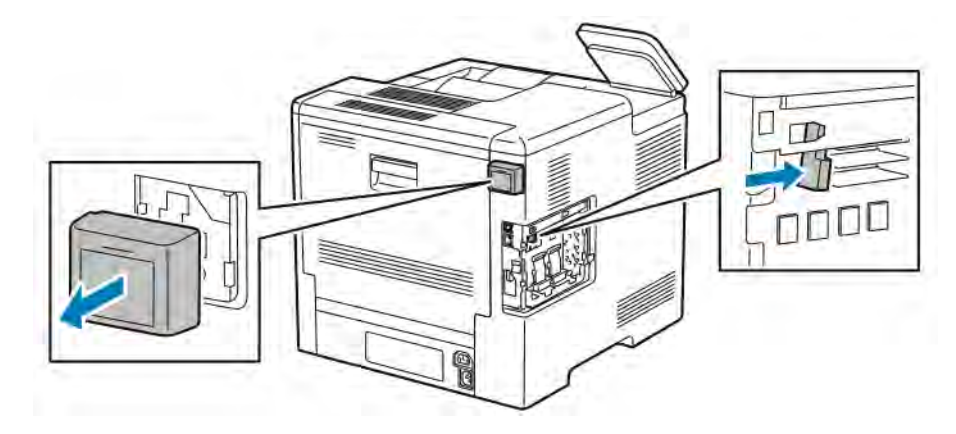

Uwaga: Nie wyciągaj karty sieci bezprzewodowej na siłę. Jeśli zatrzask zostanie zwolniony prawidłowo, kartę można łatwo wyjąć. Wyciąganie zablokowanej karty na siłę może spowodować jej uszkodzenie.

5. Aby ponownie zamontować pokrywę gniazda karty sieci bezprzewodowej, włóż dolny trzpień w małe gniazdo. Ostrożnie dociśnij pokrywę gniazda do tyłu drukarki, aż zatrzaśnie się na miejscu.

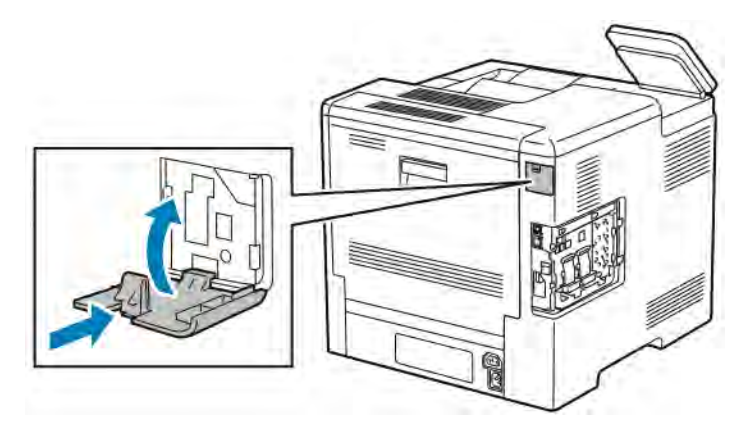

6. Umieść lewą boczną pokrywę na miejscu, następnie przesuń ją w kierunku przodu drukarki.

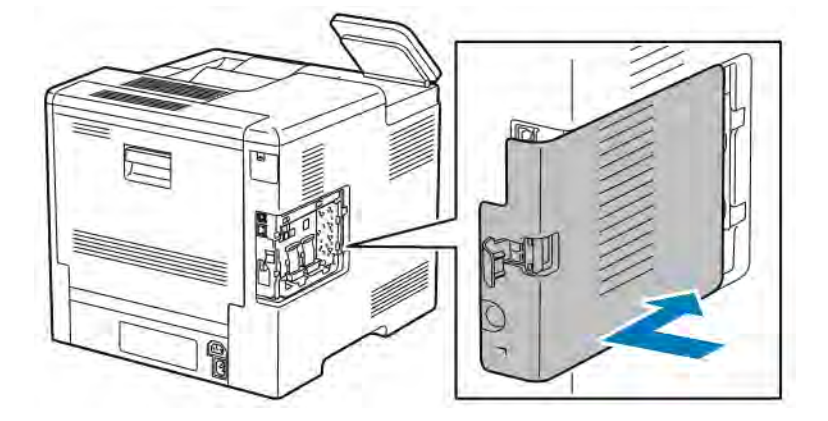

7. Aby zatrzasnąć pokrywę, obróć uchwyt w kierunku przodu drukarki. Następnie naciśnij uchwyt, aż zatrzaśnie się w położeniu zablokowanym.

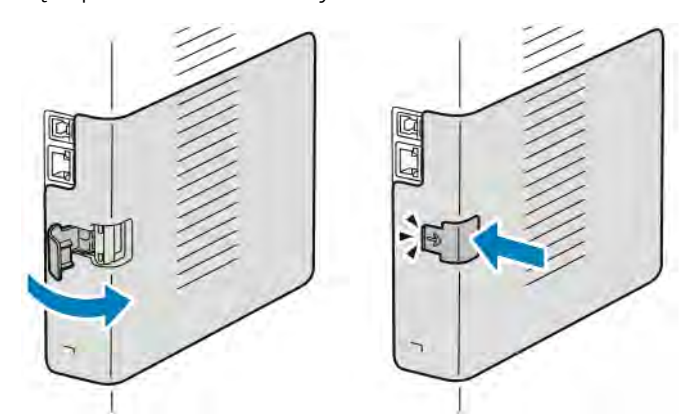

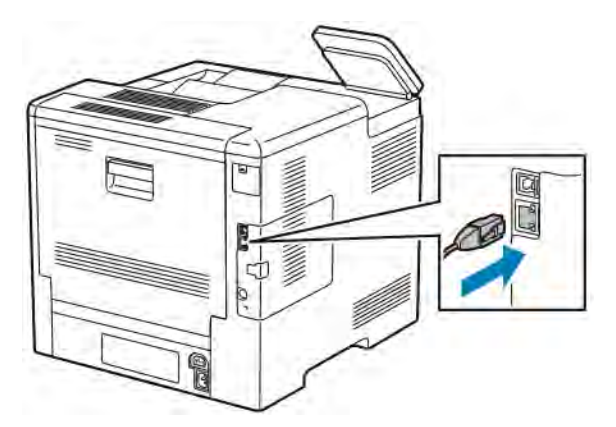

8. Podłącz drukarkę z komputerem kablem USB lub z siecią za pomocą kabla Ethernet.

9. Włącz drukarkę.

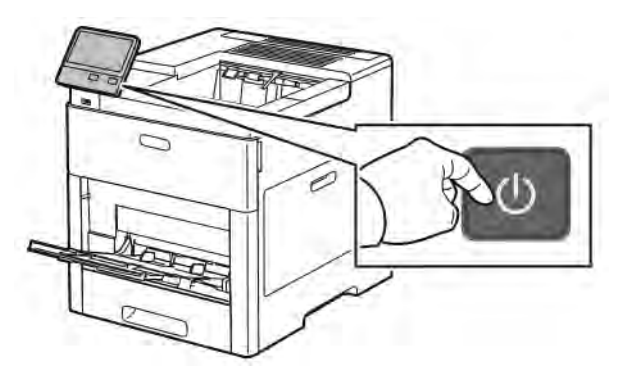

#### **Łączenie z siecią Wi-Fi na panelu sterowania**

Aby połączyć się z siecią Wi-Fi na panelu sterowania:

- 1. Na panelu sterowania drukarki naciśnij przycisk Ekran główny.
- 2. Zaloguj się jako administrator. Aby uzyskać szczegółowe informacje, przejdź do dokumentu *System Administrator Guide* (Podręcznik administratora systemu) na stronie [www.xerox.com/office/VLC600docs](http://www.office.xerox.com/cgi-bin/printer.pl?APP=udpdfs&Page=color&Model=VersaLink+VLC600&PgName=man&Language=English).
- 3. Dotknij pozycji Urządzenie > Łączność > Wi-Fi.
- 4. Aby włączyć funkcję Wi-Fi, kliknij przycisk przełączający służący do włączania.
- 5. Aby automatycznie nawiązać połączenie z istniejącą siecią Wi-Fi:
	- a. Na liście dostępnych sieci Wi-Fi dotknij wymaganej sieci. Jeśli wymaganej sieci Wi-Fi nie ma na liście lub gdy wymagana sieć używa funkcji WPS, skonfiguruj połączenie ręcznie. Aby uzyskać szczegółowe informacje, przejdź do następnego kroku.
	- b. W razie potrzeby w celu zalogowania się do sieci wpisz hasło.
	- c. Aby wybrać pasmo częstotliwości Wi-Fi, dotknij pozycji Pasmo sieci Wi-Fi i wybierz opcję. Pasmo częstotliwości sieci Wi-Fi jest domyślnie ustawiony na AUTOMATYCZNIE.
	- d. Dotknij przycisku OK.
- 6. Aby ręcznie nawiązać połączenie z siecią Wi-Fi:
- a. Dotknij pozycji Ustawienia ręczne.
- b. W pierwszym polu wpisz nazwę sieci Wi-Fi, a następnie dotknij klawisza Enter.
- c. Dotknij pola Typ sieci i wybierz opcję.
- d. Dotknij pola Zabezpieczenia i wybierz opcję.
- e. Dotknij pozycji Konfiguracja chronionej sieci Wi-Fi (WPS), a następnie wybierz opcję.

Uwaga: W przypadku konfiguracji WPS przy użyciu połączenia Push Button Connection (PBC) wybierz pozycję PBC.

f. Dotknij przycisku OK.

#### **Konfigurowanie sieci podstawowej za pomocą panelu sterowania**

Typ połączenia z siecią podstawową można ustawić na panelu sterowania urządzenia.

Uwaga:

- Sieć podstawową trzeba skonfigurować tylko po zainstalowaniu i włączeniu opcjonalnego zestawu połączenia z siecią Wi-Fi.
- Domyślnie w przypadku braku połączenia z siecią Wi-Fi sieć podstawowa jest ustawiana na Ethernet. Po zainstalowaniu i włączeniu zestawu urządzenie nawiązuje dwa połączenia sieciowe. Pierwsze połączenie sieciowe to połączenie podstawowe, a drugie to połączenie pomocnicze.
- Poniższe funkcje są dostępne tylko w przypadku podstawowego połączenia sieciowego:
	- IPsec
	- SMTP
	- SNTP
	- Skanowanie WSD
	- Skanowanie do SFTP, Skanowanie do SMB, Skanowanie do poczty e-mail
	- LDAP
	- Wykrywanie UPnP
	- ThinPrint
	- Usługa internetowa EIP
- W przypadku usunięcia modułu połączenia z siecią Wi-Fi podstawowe połączenie sieciowe jest ustawiane na Ethernet.

Aby skonfigurować sieć podstawową za pomocą panelu sterowania:

- 1. Na panelu sterowania drukarki naciśnij przycisk Ekran główny.
- 2. Zaloguj się jako administrator. Aby uzyskać szczegółowe informacje, przejdź do dokumentu *System Administrator Guide* (Podręcznik administratora systemu) na stronie [www.xerox.com/office/VLC600docs](http://www.office.xerox.com/cgi-bin/printer.pl?APP=udpdfs&Page=color&Model=VersaLink+VLC600&PgName=man&Language=English).
- 3. Dotknij pozycji Urządzenie > Łączność > Sieć podstawowa.
- 4. Wybierz odpowiedni typ połączenia sieciowego dla urządzenia.
- 5. Aby zastosować zmiany i ponownie uruchomić urządzenie, po wyświetleniu monitu dotknij pozycji Uruchom ponownie teraz.

#### <span id="page-45-0"></span>**Resetowanie ustawień bezprzewodowych**

Jeżeli drukarka była wcześniej zainstalowana w środowisku sieci bezprzewodowej, mogła zachować dane o ustawieniach i konfiguracji. Aby zapobiec próbie łączenia się drukarki z poprzednią siecią, zresetuj ustawienia sieci bezprzewodowej.

Aby zresetować ustawienia bezprzewodowe:

- 1. Na panelu sterowania drukarki naciśnij przycisk Ekran główny.
- 2. Dotknij pozycji Urządzenie > Łączność > Wi-Fi.
- 3. Dotknij sieci, którą chcesz zresetować.
- 4. Dotknij pozycji Zapomnij tę sieć.
- 5. Po wyświetleniu monitu dotknij pozycji Zapomnij i uruchom ponownie.

#### **Podłączanie do sieci z ustawieniami konfiguracji chronionej Wi-Fi**

Konfiguracja chroniona Wi-Fi (WPS) to standard sieciowy do konfigurowania sieci bezprzewodowej. Protokoły WPS umożliwiają skonfigurowanie urządzeń w bezpiecznej sieci bezprzewodowej użytkownikom nie posiadającym doświadczenia w zakresie sieci bezprzewodowych. Dzięki routerowi z certyfikatem WPS możesz użyć narzędzi, w które jest wyposażony router oraz drukarka, w celu podłączenia drukarki do sieci. Aby użyć tych narzędzi, router bezprzewodowy musi być prawidłowo skonfigurowany i zgodny z protokołem WPS.

- Połączenie PBC to najprostszy sposób podłączenia drukarki do sieci bezprzewodowej. Nawiązanie połączenia następuje automatycznie w momencie naciśnięcia przycisku na routerze i drukarce. Gdy ruter i drukarka wymienią się informacjami, drukarka akceptuje dane zabezpieczeń oraz konfiguracji z routera i łączy się z siecią. PBC to umiarkowanie bezpieczny sposób łączenia drukarki z siecią. Nie ma potrzeby wprowadzania danych, aby utworzyć połączenie sieciowe.
- Numer PIN (numer identyfikacyjny) automatycznie łączy drukarkę z routerem bezprzewodowym, dzięki wykorzystaniu wspólnego numeru PIN. Drukarka generuje i drukuje PIN na potrzeby procesu konfiguracji. Po wprowadzeniu numeru PIN do routera, router rozsyła informacje sieciowe wykorzystując ten numer PIN. Gdy oba urządzenia rozpoznają numer PIN, router zapewnia ochronę i dostarcza dane konfiguracyjne do drukarki, która wykorzystuje je do nawiązania połączenia z siecią.

#### **Łączenie się z siecią bezprzewodową WPS za pomocą PBC**

Aby połączyć się z siecią bezprzewodową WPS (Wi-Fi Protected Setup) przy użyciu metody Push-Button Connection (PBC):

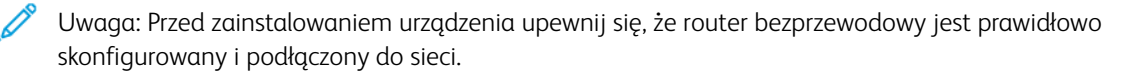

- 1. Na panelu sterowania drukarki naciśnij przycisk Ekran główny.
- 2. Dotknij pozycji Urządzenie > Łączność > Wi-Fi.
- 3. Jeśli sieć Wi-Fi jest wyłączona, włącz ją.
	- a. Aby włączyć lub wyłączyć sieć Wi-Fi, dotknij przycisku przełączającego Wi-Fi.
	- b. Aby aktywować zmiany ustawienia sieci Wi-Fi, naciśnij przycisk Dom.
	- c. Po wyświetleniu monitu dotknij pozycji Uruchom ponownie teraz.
	- d. Po ponownym uruchomieniu drukarki dotknij pozycji Urządzenie > Łączność > Wi-Fi.
- 4. Dotknij pozycji Ustawienia ręczne.
- 5. Dotknij pozycji Konfiguracja chronionej sieci Wi-Fi (WPS).

Uwaga: Jeśli konfiguracja WPS (Wi-Fi Protected Setup) jest niewidoczna, dotknij pozycji Konfiguracja ręczna na górze ekranu.

- 6. Dotknij pozycji PBC.
- 7. Dotknij przycisku OK.
- 8. Na routerze bezprzewodowym naciśnij przycisk BPC.
	- Uwaga: Jeżeli router bezprzewodowy nie posiada fizycznego przycisku PBC, za pomocą komputera wybierz przycisk wirtualny na panelu sterowania routera. Dalsze informacje można znaleźć w dokumentacji routera.

Router nadaje dane konfiguracyjne, co trwa 120 sekund.

- 9. Aby aktywować zmiany ustawień Wi-Fi, uruchom ponownie drukarkę.
	- a. Naciśnij przycisk Dom.
	- b. Po wyświetleniu monitu dotknij pozycji Uruchom ponownie teraz.
- 10. Po ponownym uruchomieniu drukarki odczekaj dwie minuty, następnie, aby uzyskać dane sieciowe, w tym adres IP, wydrukuj Raport konfiguracji. Aby uzyskać więcej informacji, przejdź do części [Drukowanie raportu](#page-31-0) [konfiguracji](#page-31-0).
- 11. Na panelu sterowania drukarki naciśnij przycisk Ekran główny.
- 12. Jeśli sieć Wi-Fi jest wyłączona, włącz ją.
	- a. Dotknij pozycji Urządzenie > Łączność > Wi-Fi.
	- b. Aby włączyć lub wyłączyć sieć Wi-Fi, dotknij przycisku przełączającego Wi-Fi.
	- c. Aby aktywować zmiany ustawienia sieci Wi-Fi, naciśnij przycisk Dom.
	- d. Po wyświetleniu monitu dotknij pozycji Uruchom ponownie teraz.

Uwaga: Dalsze kroki mogą być różne w zależności od producenta routera. Dalsze informacje można znaleźć w dokumentacji routera.

- 13. Na komputerze wyświetl panel sterowania routera bezprzewodowego, a następnie wybierz opcję Dodaj klienta WPS.
- 14. Wybierz opcję Metoda PIN. Panel sterowania routera bezprzewodowego wyświetla okno dialogowe, w którym należy wpisać numer PIN.
- 15. Na panelu sterowania dotknij pozycij Urządzenie > Łączność > Wi-Fi.
- 16. Dotknij pozycji Ustawienia ręczne.
- 17. Dotknij pozycji Konfiguracja chronionej sieci Wi-Fi (WPS).

Uwaga: Jeśli konfiguracja WPS (Wi-Fi Protected Setup) jest niewidoczna, dotknij pozycji Konfiguracja ręczna na górze ekranu.

- 18. Dotknij pozycji PIN.
- 19. Zapisz kod PIN z ekranu, a następnie dotknij przycisku OK.

Uwaga: Drukarka będzie nadawać przez 120 sekund. Jeżeli w ciągu 120 sekund nie wykryje routera bezprzewodowego, próba połączenia zostanie przerwana.

Drukarka rozpoczyna rozgłaszanie za pomocą wyświetlonego kodu PIN.

20. Na komputerze na panelu sterowania routera bezprzewodowego wpisz kod PIN w polu Kod PIN klienta, a następnie kliknij przycisk Dalej.

Drukarka nawiązuje połączenie z routerem bezprzewodowym, aby uzgodnić dane ustawień i konfiguracji. Gdy drukarka będzie posiadała prawidłowe dane, połączy się z routerem i uruchomi się ponownie z odpowiednimi danymi ustawień i konfiguracji.

Jeżeli router nie nawiąże połączenia z drukarką w ciągu 120 sekund, próba nawiązania połączenia zostanie przerwana.

21. Po ponownym uruchomieniu drukarki odczekaj 20 sekund, następnie, aby uzyskać dane sieciowe, w tym adres IP, wydrukuj Raport konfiguracji. Aby uzyskać więcej informacji, przejdź do części [Drukowanie raportu](#page-31-0) [konfiguracji](#page-31-0).

#### **Łączenie się z siecią bezprzewodową WPS za pomocą numeru PIN**

Aby połączyć się z siecią bezprzewodową WPS (Wi-Fi Protected Setup) przy użyciu metody PIN:

Uwaga: Przed zainstalowaniem drukarki podłącz i skonfiguruj router bezprzewodowy dla sieci.

- 1. Na panelu sterowania drukarki naciśnij przycisk Ekran główny.
- 2. Jeśli sieć Wi-Fi jest wyłączona, włącz ją.
	- a. Dotknij pozycji Urządzenie > Łączność > Wi-Fi.
	- b. Aby włączyć lub wyłączyć sieć Wi-Fi, dotknij przycisku przełączającego Wi-Fi.
	- c. Aby aktywować zmiany ustawienia sieci Wi-Fi, naciśnij przycisk Dom.
	- d. Po wyświetleniu monitu dotknij pozycji Uruchom ponownie teraz.

Uwaga: Dalsze kroki mogą być różne w zależności od producenta routera. Dalsze informacje można znaleźć w dokumentacji routera.

- 3. Na komputerze wyświetl panel sterowania routera bezprzewodowego, a następnie wybierz opcję Dodaj klienta WPS.
- 4. Wybierz opcję Metoda PIN. Panel sterowania routera bezprzewodowego wyświetla okno dialogowe, w którym należy wpisać numer PIN.
- 5. Na panelu sterowania dotknij pozycji Urządzenie > Łączność > Wi-Fi.
- 6. Dotknij pozycji Ustawienia ręczne.
- 7. Dotknij pozycji Konfiguracja chronionej sieci Wi-Fi (WPS).

 $\mathscr{D}$ Uwaga: Jeśli konfiguracja WPS (Wi-Fi Protected Setup) jest niewidoczna, dotknij pozycji Konfiguracja ręczna na górze ekranu.

- 8. Dotknij pozycji PIN.
- 9. Zapisz kod PIN z ekranu, a nastepnie dotknij przycisku OK.

Drukarka rozpoczyna rozgłaszanie za pomocą wyświetlonego kodu PIN.

Uwaga: Drukarka będzie nadawać przez 120 sekund. Jeżeli w ciągu 120 sekund nie wykryje routera bezprzewodowego, próba połączenia zostanie przerwana.

10. Na komputerze na panelu sterowania routera bezprzewodowego wpisz kod PIN w polu Kod PIN klienta, a następnie kliknij przycisk Dalej.

Drukarka nawiązuje połączenie z routerem bezprzewodowym, aby uzgodnić dane ustawień i konfiguracji. Gdy drukarka będzie posiadała prawidłowe dane, połączy się z routerem i uruchomi się ponownie z odpowiednimi danymi ustawień i konfiguracji.

Jeżeli router nie nawiąże połączenia z drukarką w ciągu 120 sekund, próba nawiązania połączenia zostanie przerwana.

11. Po ponownym uruchomieniu drukarki odczekaj 20 sekund, następnie, aby uzyskać dane sieciowe, w tym adres IP, wydrukuj Raport konfiguracji. Aby uzyskać więcej informacji, przejdź do części [Drukowanie raportu](#page-31-0) [konfiguracji](#page-31-0).

#### **Łączenie się z funkcją Wi-Fi Direct**

Nie możesz połączyć się z drukarką z urządzenia mobilnego z funkcją Wi-Fi, takiego jak tablet, komputer lub smartfon za pomocą funkcji Wi-Fi Direct. Funkcja Wi-Fi Direct jest domyślnie wyłączona.

Uwaga: Sieć bezprzewodowa jest dostępna tylko w drukarkach z zainstalowaną opcjonalną kartą sieci bezprzewodowej.

#### Łączenie przy użyciu funkcji Wi-Fi Direct z urządzenia mobilnego

W celu nawiązania połączenia przy użyciu funkcji Wi-Fi Direct postępuj zgodnie z instrukcjami dołączonymi do urządzenia mobilnego.

#### **KONFIGUROWANIE FUNKCJI AIRPRINT**

AirPrint® to funkcja oprogramowania, która umożliwia drukowanie za pomocą urządzeń przenośnych z systemem Apple iOS oraz z urządzeń opartych na systemie Mac OS bez potrzeby instalowania sterownika drukarki. Drukarki obsługujące funkcję AirPrint umożliwiają drukowanie bezpośrednio z komputera Mac lub urządzenia iPhone, iPad i iPod. Możesz użyć funkcji AirPrint do drukowania za pomocą urządzenia przewodowego lub bezprzewodowego bez konieczności używania sterownika drukowania.

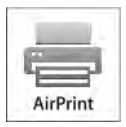

Uwaga:

- Nie wszystkie programy obsługują funkcję AirPrint®.
- Urządzenia bezprzewodowe muszą dołączyć do sieci bezprzewodowej, w której znajduje się drukarka.
- Aby funkcja AirPrint działała, musi być włączony protokół IPP i Bonjour® (mDNS).
- Urządzenie przesyłające pracę AirPrint musi się znajdować w tej samej podsieci co drukarka. Aby umożliwić urządzeniom drukowanie z różnych podsieci, należy skonfigurować sieć tak, aby przekazywała ruch multiemisji DNS między podsieciami.
- Urządzenie z systemem Mac OS musi zawierać system Mac OS w wersji 10.10 lub nowszej.
- Drukarki z funkcją AirPrint obsługują urządzenia iPad (wszystkie modele), iPhone (modele 3GS i nowsze) oraz iPod touch (trzecia generacja i nowsze) działające pod kontrolą najnowszej wersji systemu iOS.
- 1. Na komputerze uruchom przeglądarkę internetową. Na pasku adresu wpisz adres IP drukarki, a następnie naciśnij klawisz Enter lub Return.

Uwaga: Jeśli nie znasz adresu IP drukarki, zapoznaj się z częścią [Znajdowanie adresu IP drukarki.](#page-32-0)

2. W oprogramowaniu Embedded Web Server kliknij pozycję Strona główna > Łączność.

Uwaga: Jeśli funkcja nie jest wyświetlana, skontaktuj się z administratorem systemu.

- 3. W obszarze Drukowanie mobilne kliknij pozycję AirPrint.
- 4. Aby włączyć funkcję AirPrint, kliknij przycisk przełącznik Włącz.

Uwaga: Funkcja AirPrint jest domyślnie włączona, gdy włączona jest zarówno opcja IPP, jak i Bonjour® (mDNS).

- Aby zmienić nazwę drukarki, w polu Name (Nazwa) wpisz nową nazwę.
- Aby podać lokalizację drukarki, w polu Location (Lokalizacja) wpisz lokalizację drukarki.
- Aby podać lokalizację fizyczną lub adres drukarki, w polu Geolokalizacja wpisz koordynaty szerokości i długości geograficznej w formie dziesiętnej. Na przykład podaj koordynaty, takie jak 45,325026, -122,766831.
- 5. Kliknij przycisk OK.
- 6. Aby aktywować zmiany, po wyświetleniu monitu kliknij przycisk Uruchom ponownie teraz.

# **KONFIGUROWANIE USŁUGI GOOGLE CLOUD PRINT**

Technologia Google Cloud Print umożliwia drukowanie dokumentów zapisanych w chmurze bez użycia sterownika drukarki.

Informacje początkowe:

- Skonfiguruj konto e-mail Google.
- Skonfiguruj drukarkę do obsługi protokołu IPv4.
- W razie potrzeby skonfiguruj ustawienia serwera proxy.

Aby skonfigurować usługę Google Cloud Print:

1. Na komputerze uruchom przeglądarkę internetową. Na pasku adresu wpisz adres IP drukarki, a następnie naciśnij klawisz Enter lub Return.

 $\mathscr{O}$ Uwaga: Jeśli nie znasz adresu IP drukarki, zapoznaj się z częścią [Znajdowanie adresu IP drukarki.](#page-32-0)

- 2. W oprogramowaniu Embedded Web Server kliknii pozycie Dom > Łączność.
- 3. W obszarze Drukowanie mobilne kliknij pozycję Google Cloud Print.
- 4. Aby włączyć funkcję Google Cloud Print, kliknij przycisk przełączający Włącz.
- 5. Kliknij przycisk OK.
- 6. Uruchom ponownie drukarkę, a następnie odczekaj dwie minuty, aż drukarka nawiąże połączenie.
- 7. Odśwież stronę w przeglądarce internetowej, następnie w obszarze Drukowanie mobilne kliknij pozycję Google Cloud Print.
- 8. Kliknij pozycję Rejestracja drukarki.
- 9. Kliknij przycisk Zarejestruj.

Zostanie wydrukowana strona rejestracji drukarki.

10. Aby zarejestrować drukarkę, wpisz podany adres URL w przeglądarce internetowej lub zeskanuj kod kreskowy przy użyciu telefonu komórkowego.

Po zarejestrowaniu drukarki zostanie wyświetlone okno potwierdzenia stanu.

11. Aby uzyskać dostęp do funkcji Google Cloud Print, kliknij opcję Manage Your Printer (Zarządzaj drukarką) w swoim koncie Google.

Uwaga: Domyślna nazwa drukarki jest widoczna w następującym formacie: Nazwa modelu (adres MAC).

# Początkowa konfiguracja drukarki

Przed zainstalowaniem oprogramowania drukarki sprawdź, czy została ona prawidłowo skonfigurowana. Konfiguracja pozwala m.in. na włączenie funkcji dodatkowych i przydzielenie adresu IP dla połączenia z siecią Ethernet. Po uruchomieniu drukarki po raz pierwszy następuje automatyczne uruchomienie kreatora instalacji. W kreatorze tym są wyświetlane monity dla administratora systemu o skonfigurowanie poniższych ustawień:

- Język
- Połączenie sieciowe
- Konfiguracja serwera proxy
- Data i godzina
- Jednostki miary
- Ustawienia LDAP
- Konfiguracia aplikacii
- Ustawienia zabezpieczeń

Aby uzyskać więcej informacji na temat konfigurowania ustawień drukarki, przejdź do dokumentu *System Administrator Guide* (Podręcznik administratora systemu) na stronie [www.xerox.com/office/VLC600docs](http://www.office.xerox.com/cgi-bin/printer.pl?APP=udpdfs&Page=color&Model=VersaLink+VLC600&PgName=man&Language=English).

## <span id="page-51-0"></span>**APLIKACJA XEROX ® EASY ASSIST (XEA)**

Aplikacja Xerox Easy Assist umożliwia dostęp do drukarki i jej konfigurację z poziomu smartfonu. Aby uzyskać dostęp do drukarki z poziomu smartfonu, pobierz i zainstaluj aplikację Xerox Easy Assist na urządzeniu przenośnym. Po zainstalowaniu aplikacji Xerox Easy Assist na smartfonie można łatwo skonfigurować nową drukarkę, zarządzać jej konfiguracją, wyświetlać alerty wskazujące konieczność uzupełnienia materiałów eksploatacyjnych i zamawiać je, a także uzyskać pomoc techniczną na żywo w zakresie rozwiązywania problemów z drukarką.

Aby zainstalować aplikację Xerox Easy Assist na smartfonie, zeskanuj kod QR lub wyszukaj aplikację w sklepie Apple App Store lub Google Play. Istnieją dwa typy kodów QR aplikacji XEA:

- Kod QR do pobrania aplikacji XEA: ten kod QR służy do początkowej instalacji aplikacji. Aby zainstalować aplikację Xerox Easy Assist po raz pierwszy, należy zeskanować ten kod QR, używając aparatu w smartfonie. Ten kod QR można znaleźć na opakowaniu lub na *ulotce z kodem QR aplikacji XEA* dołączonej do drukarki. Kod QR aplikacji XEA można znaleźć w następujących miejscach:
	- Ulotka z kodem QR aplikacji XEA
	- Opakowanie drukarki
	- Kreator instalacji urządzenia

Więcej informacji podano w [Wstępna konfiguracja z wykorzystaniem aplikacji Xerox®](#page-53-0) Easy Assist (XEA).

• Kod QR do połączenia z urządzeniem przenośnym z drukarką: ten kod QR służy do skonfigurowania połączenia sieci bezprzewodowej między smartfonem a drukarką. Na przykład połączenia z Wi-Fi Direct. Ten kod QR można znaleźć w kreatorze instalacji urządzenia. Kod QR zawiera wszystkie kluczowe informacje potrzebne do połączenia smartfonu i drukarki bez konieczności ręcznego wprowadzania jakichkolwiek

specjalistycznych informacji. Aby nawiązać połączenie z drukarką, zeskanuj ten kod QR w aplikacji Xerox Easy Assist.

Główne funkcje aplikacji Xerox Easy Assist:

#### Konfiguruj nową drukarkę

Za pomocą kodu QR można skonfigurować nową drukarkę Xerox, korzystając z aplikacji Xerox Easy Assist. Na ekranie Moje drukarki w aplikacji dotknij ikony +, a następnie dotknij opcji Konfiguruj nową drukarkę. Postępuj zgodnie z instrukcjami w aplikacji.

Aby dodać istniejącą drukarkę w aplikacji XEA, użyj jej adresu IP drukarki. Więcej informacji podano w [Dodawanie wielu drukarek w aplikacji Xerox Easy Assist](#page-54-0).

#### Stan drukarki

Stan przedstawia informacje o drukarce, takie jak gotowość do pracy, poziom tonera i stan poszczególnych tac papieru. Za pośrednictwem aplikacji Xerox Easy Assist można zamawiać części i materiały eksploatacyjne. Gdy poziom tonera jest niski, zamów nowy toner, wybierając ikonę Toner, a następnie dotykając opcji Zamów.

#### Alarmy

Aplikacja Xerox Easy Assist może generować ostrzeżenia o wszelkich błędach lub problemach z drukarką. Aby wyświetlić listę błędów, dotknij ikony dzwonka.

#### Drukuj

Za pośrednictwem aplikacji Xerox Easy Assist można uruchomić pracę drukowania. W aplikacji wybierz swoją drukarke, a następnie dotknij opcji **Drukuj.** Wybierz dokument, który chcesz wydrukować na urządzeniu przenośnym, potwierdź ustawienia drukowania, a następnie dotknij opcji Drukuj.

#### Ustawienia urządzenia

Ustawienia drukarki można wyświetlić i edytować na karcie Ustawienia urządzenia. Jeśli nie skonfigurowano hasła podczas wstępnej konfiguracji, aby wyświetlić lub edytować istniejące ustawienia drukarki, należy skonfigurować hasło.

#### Pomoc techniczna

Za pośrednictwem aplikacji Xerox Easy Assist możesz wysyłać zgłoszenia pomocy technicznej i wyszukiwać rozwiązania problemów związanych z drukarką. W aplikacji wybierz swoją drukarkę, a następnie dotknij opcji Pomoc techniczna. Nastąpi połączenie z czatbotem agenta pomocy technicznej Xerox.

#### Konfiguruj komputer

Za pośrednictwem aplikacji Xerox Easy Assist możesz pobierać sterowniki druku i skanowania do drukarki. W aplikacji wybierz swoją drukarkę, a następnie dotknij opcji Konfiguruj komputer. W polu E-mail wprowadź swój zarejestrowany adres e-mail, a następnie dotknij ikony +, aby go dodać. Aby pobrać oraz zainstalować sterowniki druku i skanowania, aplikacja wysyła szybkie łącze na podany adres e-mail.

#### Drukuj stronę testową

Aby sprawdzić, czy wszystkie ustawienia są prawidłowe, możesz wydrukować stronę testową. W aplikacji wybierz swoją drukarkę, a następnie dotknij opcji Drukuj stronę testową.

#### Usuń drukarkę

Możesz usunąć drukarkę z aplikacji Xerox Easy Assist. W aplikacji wybierz swoją drukarkę z listy Moje drukarki, a następnie przesuń w lewo i dotknij opcji Usuń.

#### <span id="page-53-0"></span>**WSTĘPNA KONFIGURACJA Z WYKORZYSTANIEM APLIKACJI XEROX ® EASY ASSIST (XEA)**

Aby przeprowadzić wstępną konfigurację i zainstalować aplikację Xerox Easy Assist po raz pierwszy, wykonaj następujące czynności:

- 1. Po pierwszym włączeniu drukarki zostanie wyświetlony Kreator wstępnej konfiguracji. Wykonaj następujące czynności na panelu sterowania drukarki:
	- a. Wybierz Język, a następnie dotknij przycisku Dalej.

Zostanie wyświetlony ekran aplikacji mobilnej Xerox Easy Assist.

b. Aby użyć urządzenia przenośnego do skonfigurowania drukarki i zarządzania nią, dotknij opcji Tak.

Zostanie wyświetlony ekran Pobierz aplikację w celu potwierdzenia typu urządzenia przenośnego. Wybierz jedną z następujących opcji:

- iOS: wybierz tę opcję, aby zainstalować aplikację Xerox Easy Assist na telefonie iPhone.
- Android: wybierz tę opcję, aby zainstalować aplikację Xerox Easy Assist na urządzeniu przenośnym z systemem Android.
- Mam aplikację: wybierz tę opcję, jeśli masz już zainstalowaną aplikację Xerox Easy Assist na urządzeniu przenośnym.
- 2. W przypadku wybrania opcji iOS lub Android pojawi się ekran, za pomocą którego będzie można pobrać aplikację. Na panelu sterowania dotknij opcji Pokaż kod QR.

Zostanie wyświetlony ekran z kodem QR. Aby zainstalować aplikację, zeskanuj kod QR aparatem w smartfonie.

- 3. Pobierz i zainstaluj aplikację Xerox Easy Assist na swoim smartfonie:
	- Telefony z systemem Android: Przejdź do sklepu Google Play, a następnie wyszukaj aplikację Xerox Easy Assist.
	- Telefony z systemem iOS lub iPhone: Przejdź do sklepu Apple App Store, a następnie wyszukaj aplikację Xerox Easy Assist.
- 4. Po zainstalowaniu aplikacji po raz pierwszy na smartfonie i wyświetleniu informacji o umowie licencyjnej użytkownika końcowego (EULA) dotknij opcji Zgadzam się.

Uwaga: Aplikacja Xerox Easy Assist zawiera instrukcje pomagające rozpakować drukarkę z opakowania. Aby obejrzeć pomocny film dotyczący rozpakowywania drukarki, zeskanuj kod QR na *ulotce z kodem QR aplikacji XEA* dostarczonej z drukarką aparatem smartfonu. Zaakceptuj umowę licencyjną użytkownika końcowego (EULA), a następnie postępuj zgodnie z instrukcjami wyświetlanymi w aplikacji.

- 5. Postępuj zgodnie z instrukcjami wyświetlanymi w aplikacji. Aby połączyć smartfon z drukarką, dotknij opcji Połącz z moją drukarką.
- 6. Na panelu sterowania drukarki dotknij opcji Pokaż kod QR, aby nawiązać połączenie z aplikacją. Zostanie wyświetlony drugi kod lub kod QR połączenia.

7. Zeskanuj kod QR za pośrednictwem aplikacji Xerox Easy Assist. Postępuj zgodnie z instrukcjami wyświetlanymi w aplikacii.

Po skonfigurowaniu połączenia smartfon i drukarka tymczasowo korzystają z tej samej sieci bezprzewodowej.

8. Korzystając z aplikacji Xerox Easy Assist, dokończ wprowadzanie ustawień ogólnych i zarejestruj drukarkę w sieci.

Ustawienia ogólne obejmują następujące opcje: Hasło administratora, Łączność, Jednostki miary, Data i godzina, Dźwięk, Ustawienia oszczędzania energii i inne.

Uwaga: Sprawdź, czy smartfon jest połączony z tą samą siecią bezprzewodową lub przewodową co drukarka i czy mogą się komunikować po ukończeniu konfiguracji.

9. Aby ukończyć wstępną konfigurację w aplikacji, wprowadź niezbędne informacje dotyczące drukarki, a następnie dotknij opcji Zakończ konfigurację.

Zostanie wyświetlony ekran powitalny.

Po ukończeniu wstępnej konfiguracji, korzystając z aplikacji Xerox Easy Assist, można wykonywać następujące czynności:

- Konfigurowanie nowej drukarki
- Sprawdzanie stanu drukarki i zamawianie materiałów eksploatacyjnych
- Pobieranie sterowników druku i skanowania
- Drukowanie
- Uzyskiwanie pomocy technicznej przy rozwiązywaniu problemów
- Usuwanie drukarki z listy Moje drukarki w aplikacji XEA

Informacje o funkcjach aplikacji Xerox Easy Assist podano w Aplikacja Xerox® [Easy Assist \(XEA\).](#page-51-0)

## <span id="page-54-0"></span>**DODAWANIE WIELU DRUKAREK W APLIKACJI XEROX EASY ASSIST**

Po skonfigurowaniu drukarki w sieci i zamknięciu kreatora wstępnej konfiguracji można skorzystać z aplikacji XEA w celu dołączenia dodatkowych drukarek bezpośrednio do listy Moje drukarki. Aby dodać drukarki należące do sieci, otwórz stronę główną aplikacji XEA. Na ekranie Moje drukarki dotknij ikony +, a następnie zapoznaj się z poniższymi opcjami:

- Konfigurowanie nowej drukarki: aby skonfigurować nową drukarkę z poziomu aplikacji XEA na smartfonie, na ekranie Dodaj drukarke wybierz opcje Konfiguruj nową drukarkę. Postępuj zgodnie z instrukcjami wyświetlanymi na panelu sterowania drukarki i ekranie urządzenia przenośnego.
- Dodawanie istniejącej drukarki: aby dodać istniejącą drukarkę z sieci, dostępne są dwie opcje:
	- Kod QR
	- Adres IP

Wybierz opcję Adres IP. Aby nawiązać połączenie z drukarką, wprowadzając adres IP ręcznie, dotknij opcji Adres IP. Wprowadź adres IP drukarki, a następnie dotknij przycisku OK. Aby znaleźć adres IP, patrz [Znajdowanie adresu IP drukarki.](#page-32-0)

Uwaga: W przypadku istniejącej drukarki, która nie wymaga wstępnej konfiguracji, opcja Kod QR jest niedostępna.

- Wyszukiwanie drukarek sieciowych w pobliżu: Po połączeniu smartfonu z tą samą siecią bezprzewodową lub przewodową co drukarka, wybierz opcję Drukarki w pobliżu, aby wyszukać pobliskie drukarki. Aplikacja wyszuka pobliskie drukarki w sieci:
	- Jeśli aplikacja znajdzie drukarkę, możesz ją bezpośrednio wybrać i dodać do listy.
	- Jeśli aplikacja nie znajdzie wyszukiwanej drukarki, możesz dodać ją, wprowadzając adres IP.

Uwaga: Jeśli drukarka i urządzenie przenośne nie mogą nawiązać połączenia, sprawdź, czy są w tej samej sieci.

#### Instalowanie oprogramowania

Przed instalacją sterowników sprawdź, czy drukarka jest podłączona do prądu, włączona i podłączona do sieci oraz czy posiada prawidłowy adres IP. Adres IP jest zwykle wyświetlany w prawym górnym rogu panelu sterowania. Jeśli nie możesz znaleźć adresu IP, zapoznaj się z częścią [Znajdowanie adresu IP drukarki.](#page-32-0)

Jeśli płyta *Oprogramowanie i dokumentacja* jest niedostępna, pobierz najnowsze sterowniki ze strony [www.](http://www.office.xerox.com/cgi-bin/printer.pl?APP=udpdfs&Page=color&Model=VersaLink+VLC600&PgName=driver&Language=English) [xerox.com/office/VLC600drivers](http://www.office.xerox.com/cgi-bin/printer.pl?APP=udpdfs&Page=color&Model=VersaLink+VLC600&PgName=driver&Language=English).

#### **WYMAGANIA SYSTEMU OPERACYJNEGO**

- Windows Vista, Windows 7, Windows 8.1, Windows Server 2008, Windows 10, Windows Server 2008 R2 i Windows Server 2012
- Macintosh OS X w wersji 10.10 i nowszej.
- UNIX i Linux: Drukarka obsługuje połączenia sieciowe z całą gamą platform typu UNIX.

#### **INSTALOWANIE STEROWNIKÓW DRUKARKI SIECIOWEJ W SYSTEMIE WINDOWS**

- 1. Włóż *płytę Oprogramowanie i dokumentacja* do odpowiedniej stacji komputera. Jeżeli instalator nie uruchomi się automatycznie, przejdź do napędu i dwukrotnie kliknij plik Setup.exe.
- 2. Wybierz model drukarki.
- 3. Kliknij przycisk Zainstaluj sterowniki.
- 4. Kliknij pozycję Zainstaluj sterownik drukarki.
- 5. Po przeczytaniu umowy licencyjnej kliknij przycisk Zgadzam się.
- 6. Z listy wykrytych drukarek wybierz posiadaną.

Uwaga: Jeśli instalujesz sterowniki dla drukarki sieciowej, a nie jest ona wyświetlona na liście, kliknij przycisk Adres IP lub nazwa DNS. W polu Adres IP lub Nazwa DNS wpisz adres IP drukarki, a następnie kliknij przycisk Wyszukaj, aby zlokalizować i wybrać drukarkę. Jeśli nie znasz adresu IP drukarki, zapoznaj się z częścią [Znajdowanie adresu IP drukarki.](#page-32-0)

- 7. Kliknij przycisk Dalej.
- 8. W razie potrzeby możesz nazwać drukarkę, wpisując nazwe w polu Nazwa kolejki.
- 9. Wybierz sterownik drukarki.
- 10. Kliknij przycisk Zainstaluj.
- 11. W razie potrzeby ustaw drukarkę jako domyślną.

Uwaga: Przed wybraniem opcji Udostępnij drukarkę skontaktuj się z administratorem systemu.

12. Aby ukończyć instalację, kliknij przycisk Zakończ, a następnie kliknij przycisk Zamknij.

#### **INSTALOWANIE STEROWNIKÓW DRUKARKI USB W SYSTEMIE WINDOWS**

- 1. Włóż *płytę Oprogramowanie i dokumentacja* do odpowiedniej stacji komputera. Jeżeli instalator nie uruchomi się automatycznie, przejdź do napędu i dwukrotnie kliknij plik Setup.exe.
- 2. Kliknij przycisk Zainstaluj oprogramowanie.
- 3. W Umowie licencyjnej wybierz opcję Zgadzam się, a następnie kliknij przycisk Dalej.
- 4. Aby zainstalować oprogramowanie pomocnicze drukarki, wybierz opcję Software (Oprogramowanie), a następnie kliknij opcję Next (Dalej).
- 5. W oknie Oprogramowanie i dokumentacja usuń zaznaczenie pola wyboru niepotrzebnych opcji.
- 6. Kliknij przycisk Dalej.
- 7. Aby zakończyć instalację, kliknij przycisk Zakończ.

#### **INSTALACJA STEROWNIKÓW I NARZĘDZI W SYSTEMIE MACINTOSH OS X**

1. Włóż *płytę Oprogramowanie i dokumentacja* do odpowiedniej stacji komputera.

Uwaga: Jeśli płyta *Oprogramowanie i dokumentacja* jest niedostępna, pobierz najnowsze sterowniki ze strony [www.xerox.com/office/VLC600drivers](http://www.office.xerox.com/cgi-bin/printer.pl?APP=udpdfs&Page=color&Model=VersaLink+VLC600&PgName=driver&Language=English).

- 2. Otwórz plik Xerox® Print Drivers 3.xx.x.dmg/.pkg, zgodnie z wymogami dla danej drukarki.
- 3. Aby uruchomić plik Xerox® Print Drivers 3.xx.x.dmg/.pkg, kliknij dwukrotnie nazwę odpowiedniego pliku.
- 4. Po wyświetleniu monitu kliknij polecenie Kontynuuj.
- 5. Aby zaakceptować umowę licencyjną, kliknij przycisk Zgadzam się.
- 6. Kliknij przycisk Instaluj, aby zaakceptować miejsce bieżącej instalacji lub wybierz inne przed kliknięciem przycisku Instaluj.
- 7. Po pojawieniu się komunikatu wprowadź hasło i naciśnij przycisk OK.
- 8. Wybierz swoje urządzenie z listy wykrytych drukarek i kliknij przycisk Dalej.
- 9. Jeśli drukarka nie jest widoczna na liście wykrytych drukarek:
	- a. Kliknij ikonę Network Printer (Drukarka sieciowa).
	- b. Wpisz adres IP lub nazwę drukarki, a następnie kliknij przycisk Kontynuuj.
	- c. Wybierz swoje urządzenie z listy wykrytych drukarek i kliknij przycisk Continue (Kontynuuj).
- 10. Jeśli drukarka nie została wykryta, sprawdź, czy jest włączona i czy kabel Ethernet lub USB jest podłączony prawidłowo.
- 11. Aby zaakceptować komunikat kolejki druku, kliknij przycisk OK.
- 12. Zaznacz lub wyczyść pola wyboru dla opcji Set Printer as Default (Ustaw drukarkę jako domyślną) i Print a Test Page (Drukuj stronę testową).
- 13. Kliknij przycisk Continue (Kontynuuj), a następnie kliknij przycisk Close (Zamknij).

#### **Dodawanie drukarki**

W przypadku połączenia sieciowego, skonfiguruj drukarkę przy użyciu protokołu Bonjour® (mDNS) lub podłącz ją przy użyciu adresu IP drukarki (dotyczy połączenia LPD/LPR). W przypadku drukarki niepodłączonej do sieci utwórz połączenie USB z komputerem.

Dodatkowe informacje:

Online Support Assistant (Asystent pomocy online) na stronie: [www.xerox.com/office/VLC600support](http://www.office.xerox.com/cgi-bin/printer.pl?APP=udpdfs&Page=color&Model=VersaLink+VLC600&PgName=tech&Language=English)

#### **Dodawanie drukarki za pomocą usługi Bonjour**

Aby dodać drukarkę, korzystając z usługi Bonjour®:

- 1. Z folderu Programy na komputerze lub z paska dokowania, otwórz Preferencje systemowe.
- 2. Kliknij pozycję Drukarki i skanery.

Po lewej stronie okna zostanie wyświetlona lista drukarek.

- 3. Na liście drukarek kliknij ikonę znaku dodawania (+).
- 4. Na górze okna kliknij ikonę Domyślne.
- 5. Wybierz drukarkę z listy i kliknij przycisk Dodaj.

Uwaga: Jeśli drukarka nie została wykryta, sprawdź, czy jest włączona i czy kabel Ethernet jest podłączony prawidłowo.

#### **Dodawanie drukarki poprzez określenie adresu IP**

Aby dodać drukarkę, określając jej adres IP:

- 1. Z folderu Programy lub z paska dokowania otwórz folder Preferencje systemowe.
- 2. Kliknij pozycję Drukarki i skanery.

Po lewej stronie okna zostanie wyświetlona lista drukarek.

- 3. Na liście drukarek kliknij ikonę znaku dodawania (+).
- 4. Naciśnij przycisk IP.
- 5. Na liście Protokół wybierz odpowiedni protokół.
- 6. W polu Adres wprowadź adres IP drukarki.
- 7. W polu Nazwa wprowadź nazwę urządzenia.
- 8. Na liście Użyj wybierz pozycję Wybierz sterownik, którego chcesz użyć.
- 9. Na liście oprogramowania drukarki wybierz sterownik drukarki do posiadanego modelu drukarki.
- 10. Kliknij przycisk Dodaj.

#### **INSTALACJA STEROWNIKÓW I NARZĘDZI DLA SYSTEMÓW UNIX I LINUX**

W celu uzyskania szczegółowych informacji o instalowaniu narzędzi i sterowników druku w systemie UNIX i Linux zapoznaj się z częścią [Drukowanie w systemach UNIX i Linux:.](#page-91-0)

#### **INSTALOWANIE DRUKARKI JAKO URZĄDZENIA USŁUG SIECI WEB**

Funkcja Web Services on Devices (WSD) umożliwia klientowi wykrycie i dostęp do urządzenia zdalnego oraz powiązanych z nim usług za pośrednictwem sieci. WSD obsługuje wykrywanie, sterowanie i użytkowanie urządzeń.

#### **Korzystanie z kreatora dodawania urządzenia w celu instalacji drukarki WSD**

Aby zainstalować drukarkę WSD za pomocą Kreatora dodawania urządzenia:

- 1. W komputerze kliknij menu Start, a następnie wybierz opcję Urządzenia i drukarki.
- 2. Aby uruchomić Kreatora dodawania urządzenia, kliknij Dodaj urządzenie.
- 3. Z listy dostępnych urządzeń wybierz to, którego chcesz użyć, a następnie kliknij polecenie Dalej.
	- Uwaga: Jeżeli drukarka, której chcesz użyć, nie została wyświetlona na liście, kliknij przycisk Anuluj. Dodaj drukarkę WSD ręcznie za pomocą Kreatora dodawania drukarki.
- 4. Kliknij przycisk Zamknij.

#### **Korzystanie z kreatora dodawania drukarki w celu instalacji drukarki WSD**

Aby zainstalować drukarkę WSD za pomocą Kreatora dodawania drukarki:

- 1. W komputerze kliknij menu Start, a następnie wybierz opcję Urządzenia i drukarki.
- 2. Aby uruchomić Kreatora dodawania drukarki, kliknij polecenie Dodaj drukarkę.
- 3. Kliknij polecenie Dodaj drukarkę sieciową, bezprzewodową lub Bluetooth.
- 4. Z listy dostępnych urządzeń wybierz to, którego chcesz użyć, a następnie kliknij polecenie Dalej.
- 5. Jeżeli drukarka, której chcesz użyć nie pojawia się na liście, kliknij Drukarki, której zamierzam użyć nie ma na liście.
- 6. Wybierz Dodaj drukarkę, używając adresu TCP/IP lub nazwy hosta, a następnie kliknij przycisk Dalej.
- 7. W polu Typ urządzenia wybierz opcję Urządzenie usług sieci Web.
- 8. W polu Nazwa hosta lub Adres IP wprowadź adres IP drukarki, a następnie kliknij Dalej.
- 9. Kliknij przycisk Zamknij.

# Więcej informacji

Więcej informacji dotyczących drukarki zamieszczono w następujących źródłach:

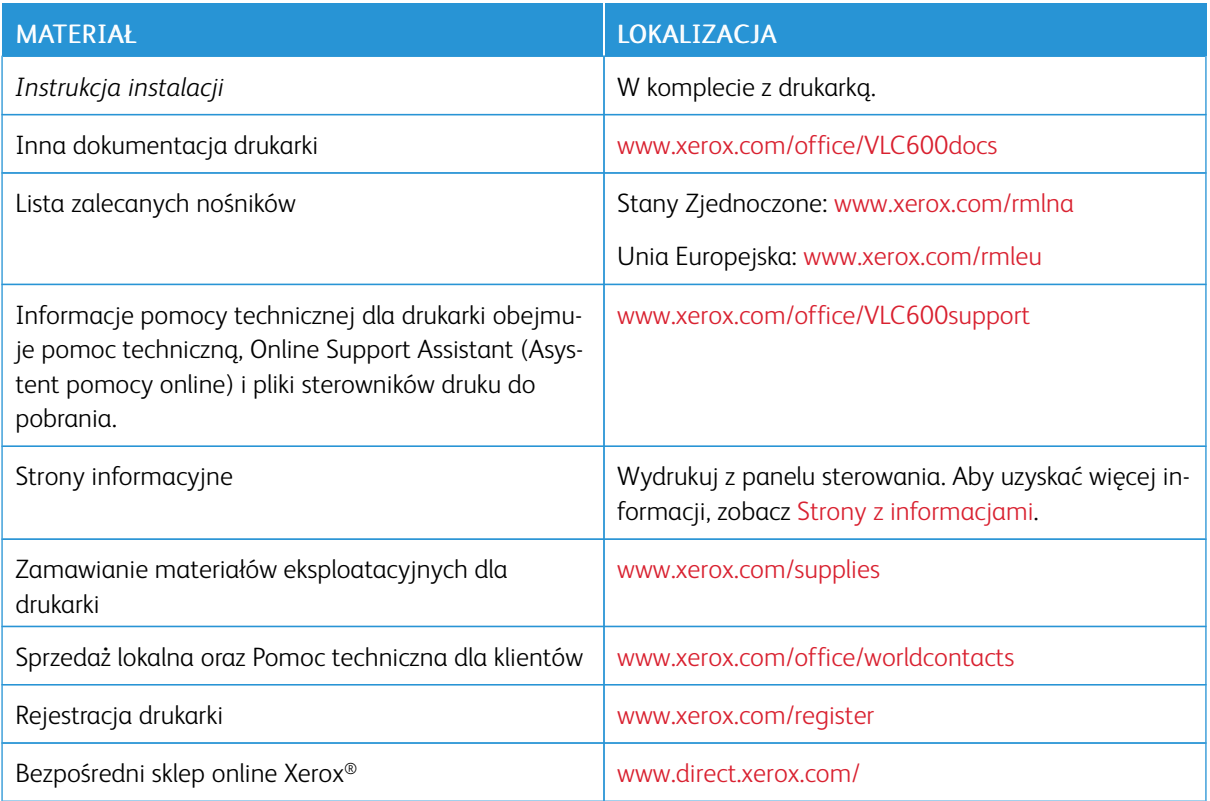

[Pierwsze kroki](#page-18-0)

# <span id="page-62-0"></span>Dostosowywanie i personalizowanie

Ten rozdział zawiera:

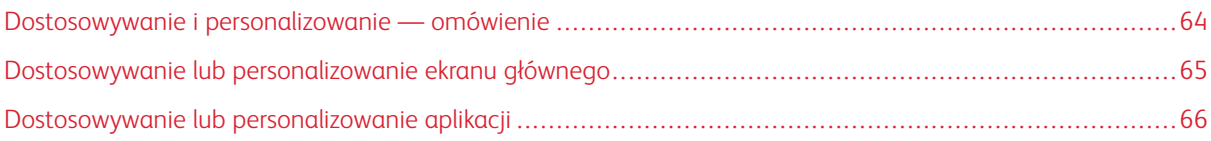

## <span id="page-63-0"></span>Dostosowywanie i personalizowanie — omówienie

Ten rozdział zawiera informacje na temat sposobów dostosowywania i personalizowania urządzenia tak, aby spełniało konkretne potrzeby związane z schematami pracy użytkownika.

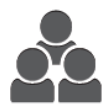

Można dostosowywać aplikacje, ukrywać lub pokazywać aplikacje na ekranie głównym oraz zmieniać kolejność zgodnie z priorytetami pracy. W każdej aplikacji można ukryć lub pokazać poszczególne funkcje, a także konfigurować ustawienia domyślne zgodnie z potrzebami grupy roboczej. Ustawienia pracy, które będą często używane, można zapisać.

Dzięki możliwości dostosowywania użytkownicy pracują wydajniej.

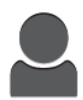

W przypadku konfigurowania poszczególnych kont użytkowników na urządzeniu można spersonalizować urządzenie tak, aby spełniało potrzeby określonego użytkownika. Osobistą stronę główną można skonfigurować tak, aby ukrywać aplikacje lub pokazywać tylko aplikacje używane przez daną osobę. Każdą z list funkcji można dostosować do wymagań pracy. Można wybrać ustawienia domyślne poszczególnych aplikacji oraz zapisać ustawienia regularnie wykonywanych prac do przyszłego użytku.

Dzięki opcjom personalizacji wyświetlane opcje i funkcje spełniają potrzeby określonego użytkownika, zwiększając wydajność pracy.

# <span id="page-64-0"></span>Dostosowywanie lub personalizowanie ekranu głównego

#### **UKRYWANIE LUB WYŚWIETLANIE APLIKACJI NA EKRANIE GŁÓWNYM**

- 1. Na panelu sterowania drukarki naciśnij przycisk Ekran główny.
- 2. Dotknij opcji Dostosuj.
- 3. Aby wyświetlić zainstalowaną aplikację, która została początkowo ukryta:
	- a. Dotknij ikony plusa (+).
	- b. Dotknij aplikacji, która ma być widoczna na panelu sterowania.
	- c. Dotknij pozycji Gotowe.
- 4. Aby ukryć zainstalowaną aplikację:
	- a. Dla danej aplikacji dotknij symbolu X.
	- b. Dotknij pozycji Gotowe.
- 5. Sprawdź, czy tylko wybrane aplikacje zostały wyświetlone na ekranie głównym.

#### **ZMIANA KOLEJNOŚCI APLIKACJI NA EKRANIE GŁÓWNYM**

- 1. Na panelu sterowania drukarki naciśnij przycisk Ekran główny.
- 2. Dotknij opcji Dostosuj.
- 3. Dotknij wymaganej aplikacji i przytrzymaj ją.
- 4. Przeciągnij aplikację do nowej lokalizacji.
- 5. Zwolnij aplikację.
- 6. Dotknij pozycji Gotowe.
- 7. Sprawdź, czy aplikacje są wyświetlane w prawidłowej lokalizacji na ekranie głównym.

# <span id="page-65-0"></span>Dostosowywanie lub personalizowanie aplikacji

Dostosowywanie pozwala na zmianę dostępnych funkcji, usuwanie zapisanych zadanych ustawień lub usuwanie dostosowanych ustawień zastosowanych w aplikacji.

#### **DOSTOSOWYWANIE LUB PERSONALIZOWANIE LISTY FUNKCJI**

Aby dostosować listę Funkcje dla aplikacji:

- 1. Na panelu sterowania drukarki naciśnij przycisk Ekran główny.
- 2. Dotknij wymaganej aplikacji.
- 3. Przewiń w dół i dotknii pozycii Dostosui.
- 4. Dotknij pozycji Lista funkcji.

Uwaga: W przypadku zalogowanych administratorów wyświetlane jest okno z prośbą o potwierdzenie, czy zmiany dotyczą gościa czy wprowadzającego je użytkownika.

- 5. Dotknij określonej opcji.
	- Aby ukryć funkcję, dotknij ikony oka dla wybranej funkcji. Gdy funkcja zostanie ukryta, ikona oka zostanie przekreślona linią.
	- Aby pokazać funkcję, dotknij ikony oka dla wybranej funkcji. Gdy funkcja będzie widoczna, ikona oka nie będzie przekreślona linią.
- 6. Aby zmienić porządek funkcji menu, dotknij i przeciągnij funkcje do odpowiedniej kolejności.
- 7. Aby zapisać bieżącą konfigurację, dotknij przycisku Gotowe.

#### **ZAPISYWANIE ZADANYCH USTAWIEŃ**

Ta funkcja umożliwia zapisanie określonej kombinacji ustawień aplikacji na potrzeby przyszłych prac. Ustawienia można zapisać pod wybraną nazwą i wykorzystać w przyszłości.

Aby zapisać bieżące ustawienia aplikacji:

- 1. Na panelu sterowania drukarki naciśnij przycisk Ekran główny.
- 2. Dotknij wymaganej aplikacji.
- 3. Wybierz ustawienia pracy.
- 4. Przewiń w dół i dotknij pozycji Zapisz.
- 5. Dotknij polecenia Zapisz jako nowe zadane ustawienie.
- 6. Dotknij pozycji Wprowadź nazwę zadanego ustawienia, a następnie wprowadź nazwę zadanego ustawienia przy użyciu klawiatury.
- 7. Dotknij pozycji Dalej.
- 8. Wybierz ikonę, która najbardziej odpowiada tworzonemu zadanemu ustawieniu.

#### 9. Dotknij pozycji Gotowe.

Uwaga: Zadane ustawienie zostaje zapisane w funkcji Zadane ustawienie.

#### **Usuwanie zapisanego ustawienia zadanego**

Aby usunąć zapisane zadane ustawienie:

- 1. Na panelu sterowania drukarki naciśnij przycisk Ekran główny.
- 2. Dotknij wymaganej aplikacji.
- 3. Przewiń w dół i dotknij pozycji Dostosuj.
- 4. Dotknij pozycji Zadane ustawienia.
- 5. Dotknij ikony Kosz odpowiadającej zadanemu ustawieniu, które chcesz usunąć.
- 6. Po wyświetleniu monitu dotknij polecenia Usuń.
- 7. Dotknij pozycji Gotowe.

#### **USUWANIE DOSTOSOWANIA APLIKACJI ZA POMOCĄ PANELU STEROWANIA**

Aby usunąć bieżące ustawienia dostosowania aplikacji:

- 1. Na panelu sterowania drukarki naciśnij przycisk Ekran główny.
- 2. Dotknij wymaganej aplikacji.
- 3. Przewiń w dół i dotknij pozycji Dostosuj.
- 4. Dotknij polecenia Usuń dostosowanie aplikacji.
- 5. Po wyświetleniu monitu dotknij przycisku OK.

[Dostosowywanie i personalizowanie](#page-62-0)

# <span id="page-68-0"></span>Aplikacje Xerox®

Ten rozdział zawiera:

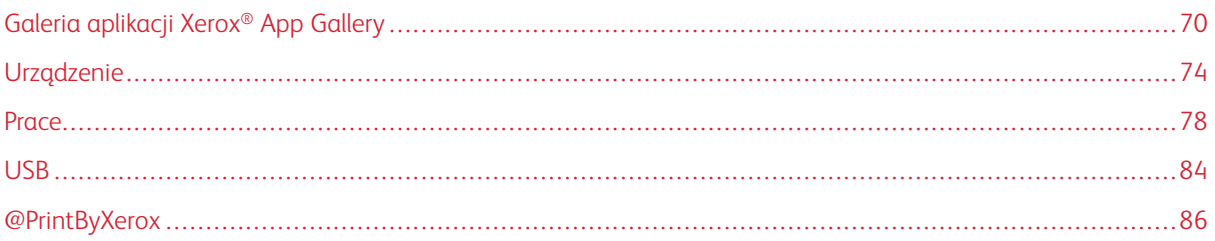

Aplikacje Xerox® to brama do możliwości i funkcji urządzenia. Dostępne są standardowe aplikacje, które już zainstalowano i które są wyświetlane na ekranie głównym. Istnieją również aplikacje instalowane jako standardowe, ale ukryte podczas pierwszego użycia urządzenia.

Dalsze informacje na temat dostosowywania funkcji ekranu głównego i aplikacji można znaleźć w części [Dostosowywanie i personalizowanie](#page-62-0).

Galeria aplikacji Xerox® App Gallery zawiera szereg aplikacji dostępnych do pobrania i zainstalowania. Są to m. in. aplikacje Xerox® Extensible Interface Platform (EIP). Aplikacje EIP umożliwiają instalowanie bezpiecznych, podpisanych aplikacji na zgodnych drukarkach.

# <span id="page-69-0"></span>Galeria aplikacji Xerox® App Gallery

#### **GALERIA APLIKACJI XEROX ® APP GALLERY — OMÓWIENIE**

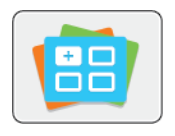

W galerii aplikacji Xerox® App Gallery można wyszukiwać aplikacje oferujące nowe funkcje lub możliwości dla urządzenia. Galeria aplikacji Xerox® App Gallery zapewnia bezpośredni dostęp do aplikacji, które mogą zwiększyć produktywność pracy, uprościć schematy wykonywania prac i udoskonalić środowisko pracy użytkownika.

Galeria aplikacji Xerox® App Gallery umożliwia łatwe przeglądanie i aktualizowanie aplikacji. Można przeglądać bibliotekę aplikacji bez potrzeby logowania się. Ruchoma strona przewodnia umożliwia aktywne wyświetlanie aplikacji lub możliwość przewijania pełnej listy aplikacji. Aby uzyskać więcej szczegółów dotyczących danej aplikacji, dotknij nazwy aplikacji na liście.

Przed użyciem galerii aplikacji Xerox® App Gallery należy upewnić się, że urządzenie ma połączenie z siecią bezprzewodową lub przewodową.

Uwaga: Jeśli urządzenie jest hostowane przez serwer lokalny wewnątrz zapory i włączono serwer proxy, należy na urządzeniu ustawić wyjątek serwera proxy.

Dalsze informacje i instrukcje dotyczące korzystania z galerii aplikacji Xerox® App Gallery można znaleźć w przewodniku użytkownika galerii aplikacji *Xerox® App Gallery* dostępnym na stronie [www.xerox.com/](http://www.xerox.com/XeroxAppGallery) [XeroxAppGallery.](http://www.xerox.com/XeroxAppGallery)

#### **TWORZENIE KONTA GALERII APLIKACJI XEROX ® APP GALLERY**

Z poziomu konta galerii aplikacji App Gallery możesz uzyskiwać bezpośredni dostęp do wszystkich aplikacji dostępnych w urządzeniu. Konto galerii aplikacji App Gallery umożliwia przeglądanie i kupowanie aplikacji, instalowanie aplikacji w urządzeniu oraz zarządzanie aplikacjami i licencjami.

Konto galerii aplikacji App Gallery można skonfigurować przy użyciu panelu sterowania lub witryny internetowej galerii aplikacji Xerox® App Gallery. Aby skonfigurować konto App Gallery w witrynie internetowej, przejdź do [https://appgallery.services.xerox.com/#!/home](https://appgallery.services.xerox.com/#!/home/), wybierz pozycje Login > Create Account (Logowanie > Utwórz konto) i postępuj zgodnie z instrukcjami.

Uwaga: Jeśli posiadasz istniejące konto Xerox App Gallery, patrz [Logowanie się do konta galerii aplikacji](#page-70-0) Xerox® [App Gallery](#page-70-0).

Aby utworzyć konto galerii aplikacji App Gallery przy użyciu panelu sterowania:

- 1. Na panelu sterowania drukarki naciśnij przycisk Ekran główny.
- 2. Dotknij pozycji Xerox®App Gallery.
- 3. Aby poprosić o utworzenie nowego konta, zminimalizuj klawiaturę ekranową i dotknij pozycji Request an Account (Zażądaj konta).

Uwaga: Szczegółowe informacje i instrukcje dotyczące korzystania z galerii aplikacji Xerox® App Gallery można znaleźć w *przewodniku użytkownika galerii aplikacji Xerox® App Gallery* dostępnym na stronie [www.xerox.com/XeroxAppGallery.](http://www.xerox.com/XeroxAppGallery)

- 4. Dotknij pozycji Wprowadź adres e-mail. Wprowadź prawidłowy adres e-mail za pomocą dotykowej klawiatury ekranowej, a następnie dotknij klawisza Enter.
- 5. Dotknij przycisku OK. Zostanie wyświetlony komunikat zawierający informację o tym, że instrukcje zakończenia zostały wysłane pod wprowadzony adres e-mail.
- 6. Dotknij pozycji Zamknij.
- 7. Przejdź do konta z adresem e-mail wprowadzonym w galerii aplikacji Xerox® App Gallery.
- 8. Otwórz wiadomość e-mail z żądaniem konta galerii aplikacji Xerox® App Gallery, a następnie kliknij łącze z adresem URL, aby uzyskać dostęp do strony tworzenia konta.
- 9. Zapoznaj się z warunkami użytkowania i zaakceptuj je. Aby kontynuować tworzenie konta, kliknij przycisk Agree (Zgadzam się).
- 10. Wprowadź wymagane informacje w odpowiednich polach:
	- Identyfikator użytkownika
	- Hasło
	- Potwierdź hasło
	- Imię i nazwisko
	- Nazwa firmy
	- Adres (ulica, miasto, region, poczta)
	- Kraj
- 11. Kliknij przycisk OK.
- 12. Po utworzeniu konta zostanie wyświetlony komunikat potwierdzający.
- 13. Na panelu sterowania drukarki zaloguj się do konta galerii aplikacji App Gallery.

#### <span id="page-70-0"></span>**LOGOWANIE SIĘ DO KONTA GALERII APLIKACJI XEROX® APP GALLERY**

Po zalogowaniu do galerii aplikacji App Gallery można przeglądać dostępne aplikacje oraz je instalować i aktualizować.

Aby zalogować się do konta galerii aplikacji App Gallery:

- 1. Na panelu sterowania drukarki naciśnij przycisk Ekran główny.
- 2. Dotknij pozycji Xerox®App Gallery.
- 3. Wprowadź nazwę użytkownika za pomocą dotykowej klawiatury ekranowej, a następnie dotknij klawisza Enter.
- 4. Wprowadź hasło za pomocą dotykowej klawiatury ekranowej, a następnie dotknij klawisza Enter.
- 5. Dotknij pozycji Zaloguj się. Zostanie wyświetlona galeria aplikacji Xerox® App Gallery.

# **INSTALOWANIE LUB AKTUALIZOWANIE APLIKACJI Z GALERII APLIKACJI XEROX ® APP GALLERY**

Aplikacje Xerox® dodają, rozszerzają lub dostosowują funkcjonalność urządzenia. Aplikacja galerii aplikacji Xerox® App Gallery może być używana do przeglądania aplikacji i ich instalowania na panelu sterowania urządzenia.

#### **Instalowanie aplikacji z galerii aplikacji App Gallery**

- 1. Na panelu sterowania drukarki naciśnij przycisk Ekran główny.
- 2. Dotknij pozycji Xerox®App Gallery.
	- Uwaga: Możesz przeglądać galerię aplikacji App Gallery i wyświetlać opis aplikacji bez konieczności logowania. Aby pobierać lub aktualizować aplikacje, musisz zalogować się do galerii aplikacji App Gallery.
- 3. Wprowadź nazwę użytkownika za pomocą dotykowej klawiatury ekranowej, a następnie dotknij klawisza Enter.
- 4. Wprowadź hasło za pomocą dotykowej klawiatury ekranowej, a następnie dotknij klawisza Enter.
- 5. Dotknij pozycji Zaloguj się. Zostanie wyświetlona galeria aplikacji Xerox® App Gallery.
- 6. Dotknij wymaganej aplikacji, a następnie dotknij pozycji Install (Zainstaluj). Zostanie wyświetlony ekran License Agreement (Umowa licencyjna).

 $\mathscr{O}$ Uwaga: Jeśli aplikacja została zainstalowana wcześniej i dostępna jest nowa wersja, przycisk będzie mieć etykietę Update (Aktualizuj).

- 7. Dotknij pozycji Zgadzam się. Rozpocznie się proces instalacji. Jeśli instalacja aplikacji zakończy się niepowodzeniem, możesz spróbować ponownie ją zainstalować, dotykając pozycji Install (Zainstaluj).
- 8. Aby zamknąć aplikację galerii aplikacji Xerox® App Gallery, dotknij pozycji Exit (Zakończ).

#### **Aktualizowanie aplikacji z galerii aplikacji App Gallery**

- 1. Na panelu sterowania drukarki naciśnij przycisk Ekran główny.
- 2. Dotknij pozycji Xerox®App Gallery.
- 3. Wprowadź nazwę użytkownika za pomocą dotykowej klawiatury ekranowej, a następnie dotknij klawisza Enter.
- 4. Wprowadź hasło za pomocą dotykowej klawiatury ekranowej, a następnie dotknij klawisza Enter.
- 5. Dotknij pozycji Zaloguj się. Zostanie wyświetlona galeria aplikacji Xerox® App Gallery.
- 6. Dotknij wymaganej aplikacji, a następnie dotknij pozycji Update (Aktualizuj). Zostanie wyświetlony ekran License Agreement (Umowa licencyjna).
- 7. Dotknij pozycji Zgadzam się.
- 8. Po zakończeniu aktualizacji przycisk Update (Aktualizuj) zostanie oznaczony etykietą Installed (Zainstalowano).
9. Aby zamknąć aplikację galerii aplikacji Xerox® App Gallery, dotknij pozycji Exit (Zakończ).

# Urządzenie

# **URZĄDZENIE — OMÓWIENIE**

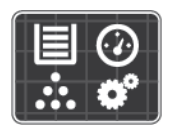

Aplikacja Urządzenie umożliwia uzyskiwanie dostępu do informacji dotyczących drukarki, takich jak m.in. numer seryjny i model. Możesz również wyświetlić stan tac papieru i informacje dotyczące zliczania i materiałów eksploatacyjnych oraz wydrukować strony informacyjne.

Wiele opcji urządzenia można skonfigurować według swoich indywidualnych potrzeb. Aby uzyskać szczegółowe informacje na temat konfigurowania wszystkich ustawień urządzenia, przejdź do dokumentu *System Administrator Guide* (Podręcznik administratora systemu) na stronie [www.xerox.com/office/VLC600support.](http://www.office.xerox.com/cgi-bin/printer.pl?APP=udpdfs&Page=color&Model=VersaLink+VLC600&PgName=tech&Language=English)

# **Opcje urządzenia**

Aby uzyskać szczegółowe informacje na temat konfigurowania ustawień drukarki, przejdź do dokumentu *System Administrator Guide* (Podręcznik administratora systemu) na stronie [www.xerox.com/office/VLC600docs.](http://www.office.xerox.com/cgi-bin/printer.pl?APP=udpdfs&Page=color&Model=VersaLink+VLC600&PgName=man&Language=English)

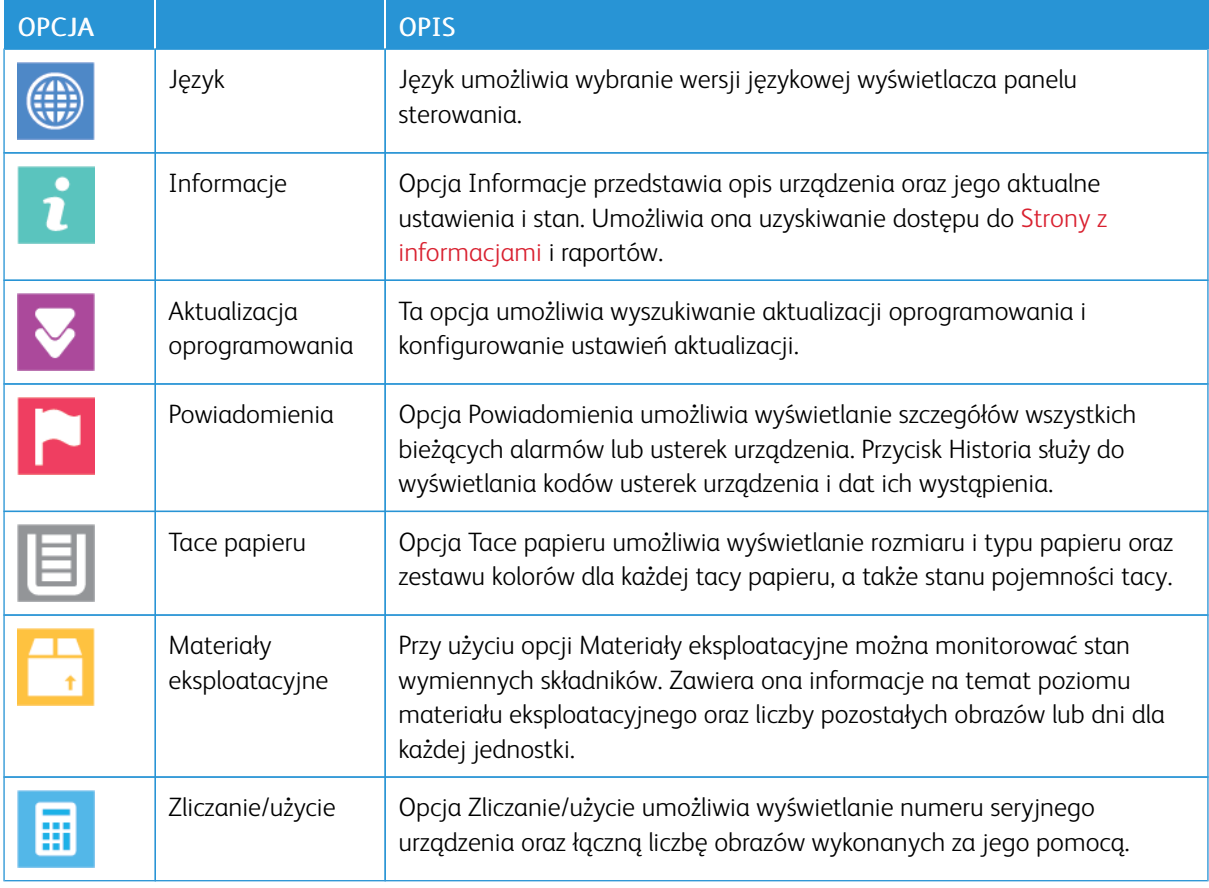

Dostępne są poniższe opcje urządzenia:

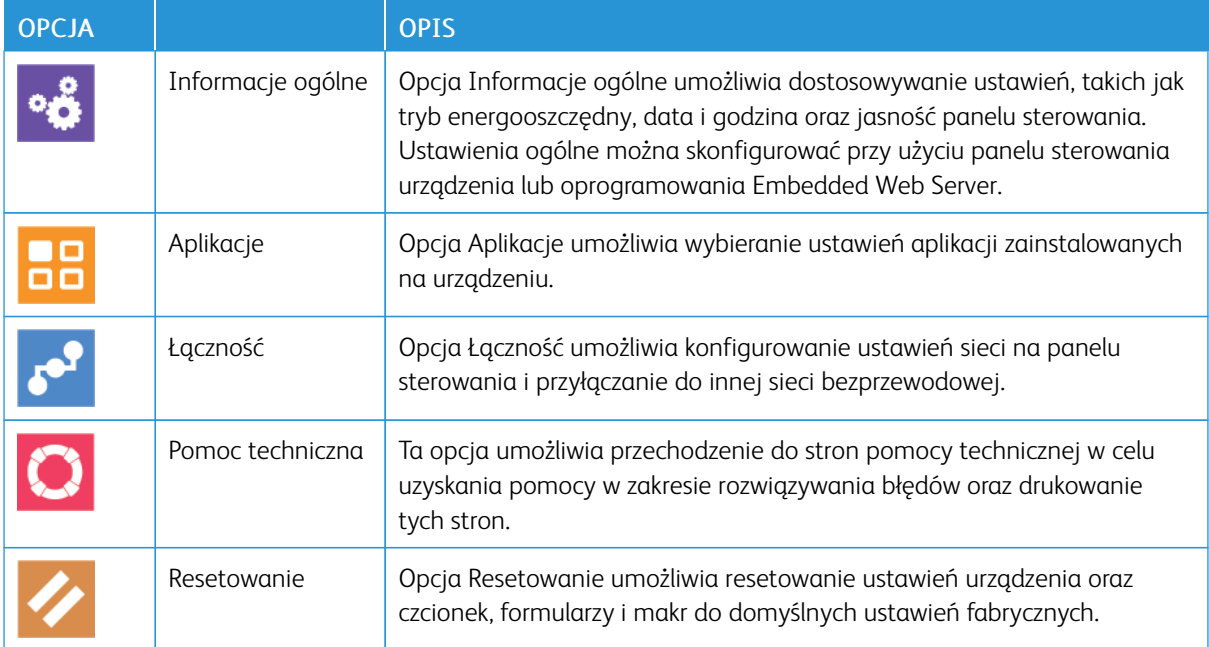

## **INFORMACJE**

Opcja Informacje przedstawia opis urządzenia oraz jego aktualne ustawienia i stan. Umożliwia ona uzyskiwanie dostępu do [Strony z informacjami](#page-30-0) i raportów.

# **STAN MATERIAŁÓW EKSPLOATACYJNYCH**

Stan oraz procentową pozostałą ilość materiałów eksploatacyjnych drukarki można sprawdzić na panelu sterowania lub za pomocą oprogramowania Embedded Web Server. Gdy wkrótce wymagana będzie wymiana materiałów eksploatacyjnych drukarki, na panelu sterowania pojawiają się alarmy ostrzegawcze. Możesz dostosować alarmy pojawiające się na panelu sterowania i skonfigurować powiadomienia alarmowe e-mail.

Aby sprawdzić stan materiałów eksploatacyjnych i skonfigurować alarmy za pomocą oprogramowania Embedded Web Server, patrz *System Administrator Guide* (Podręcznik administratora systemu) na stronie [www.](http://www.office.xerox.com/cgi-bin/printer.pl?APP=udpdfs&Page=color&Model=VersaLink+VLC600&PgName=man&Language=English) [xerox.com/office/VLC600docs.](http://www.office.xerox.com/cgi-bin/printer.pl?APP=udpdfs&Page=color&Model=VersaLink+VLC600&PgName=man&Language=English)

#### **Sprawdzanie stanu materiałów eksploatacyjnych na panelu sterowania**

- 1. Aby wyświetlić informacje o stanie materiałów eksploatacyjnych drukarki, dotknij pozycji Urządzenie > Materiały eksploatacyjne.
- 2. Aby wyświetlić szczegółowe informacje o konkretnym elemencie, w tym jego numer części do ponownego zamówienia, dotknij określonej pozycji.
- 3. Aby powrócić do ekranu materiałów eksploatacyjnych, dotknij symbolu X.
- 4. Aby powrócić do ekranu Urządzenie, dotknij strzałki powrotu.

# **Dostosowywanie ustawień alarmów dotyczących materiałów eksploatacyjnych**

- 1. Aby dostosować wyświetlane alarmy dotyczące materiałów eksploatacyjnych drukarki, dotknij pozycji Urządzenie > Materiały eksploatacyjne > Konfiguracja alarmów.
- 2. Aby włączyć alarmy dotyczące materiałów eksploatacyjnych, które pojawiają się na panelu sterowania, dotknij przycisku przełącznika Włącz alarmy.
- 3. Aby skonfigurować drukarkę do wyświetlania alarmu, gdy dana pozycja osiąga określony poziom procentowy zużycia, dotknij pozycji i wybierz poziom procentowy.
- 4. Aby dostosować alarmy dotyczące każdego elementu materiałów eksploatacyjnych, dotknij przycisku przełączającego w celu włączenia lub wyłączenia alarmu.
- 5. Aby powrócić do ekranu materiałów eksploatacyjnych, dotknij symbolu X.
- 6. Aby powrócić do ekranu Urządzenie, dotknij strzałki powrotu.

# **Konfigurowanie alarmów e-mail**

Aby sprawdzić stan materiałów eksploatacyjnych i skonfigurować alarmy za pomocą oprogramowania Embedded Web Server, patrz *System Administrator Guide* (Podręcznik administratora systemu) na stronie [www.](http://www.office.xerox.com/cgi-bin/printer.pl?APP=udpdfs&Page=color&Model=VersaLink+VLC600&PgName=man&Language=English) [xerox.com/office/VLC600docs.](http://www.office.xerox.com/cgi-bin/printer.pl?APP=udpdfs&Page=color&Model=VersaLink+VLC600&PgName=man&Language=English)

- 1. Aby skonfigurować alarmy wysyłane na adres e-mail, dotknij pozycji Urządzenie > Materiały eksploatacyjne > Alarmy e-mail.
- 2. Aby wprowadzić adres e-mail, dotknij opcji Dodaj e-mail, nastepnie dotknij pozycji Wprowadź adres email.
- 3. Wpisz adres e-mail za pomocą klawiatury ekranowej lub wybierz wpis z książki adresowej, a następnie dotknij przycisku OK.
- 4. Jeśli to konieczne, dodaj więcej adresów e-mail.
- 5. Aby dostosować alarmy dotyczące każdego elementu materiałów eksploatacyjnych, dotknij przycisku przełączającego w celu włączenia lub wyłączenia alarmu.
- 6. Aby zamknąć menu, dotknij przycisku OK.
- 7. Aby powrócić do ekranu Urządzenie, dotknij strzałki powrotu.

# **LICZNIKI ZLICZANIA I LICZNIKI EKSPLOATACYJNE**

Menu Zliczanie/użycie wyświetla łączną liczbę obrazów wygenerowanych lub wydrukowanych przez drukarkę w trakcie jej eksploatacji. Nie można zresetować tych liczników. Jednostką podstawową jest wydruk na jednej stronie kartki papieru. Na przykład, arkusz papieru z wydrukami po obu stronach liczony jest jako dwa obrazy.

Aby wyświetlić liczniki zliczania i liczniki eksploatacyjne:

- 1. Na panelu sterowania drukarki naciśnij przycisk Ekran główny.
- 2. Dotknij opcji Urządzenie > Zliczanie/Zużycie.
- 3. Aby wyświetlić więcej szczegółów, dotknij pozycji Liczniki eksploatacyjne, a następnie wybierz opcję.
	- Liczniki obrazów: Ta opcja przedstawia liczbę obrazów wykonanych przez drukarkę. W zależności od konfiguracji drukarki liczba obrazów nie może być inna niż liczba zliczonych arkuszy. Jeśli drukarka zlicza duże arkusze jako duże obrazy lub wiele małych obrazów, liczba obrazów może być inna.
	- Liczniki arkuszy: Ta opcja przedstawia liczbę obrazów wykonanych przez drukarkę. Obrazy na arkuszach dwustronnych są wymienianymi w osobnym wierszu, a nie razem z arkuszami jednostronnymi.
	- Wszystkie liczniki eksploatacyjne: Ta opcja przedstawia wszystkie dane eksploatacyjne drukarki.
- 4. Aby powrócić do ekranu Zliczanie/użycie, dotknij strzałki powrotu.
- 5. Aby powrócić do ekranu Urządzenie, dotknij strzałki powrotu.

# **RESETUJ DO USTAWIEŃ FABRYCZNYCH**

**Przestroga:** Funkcja Resetuj do ustawień fabrycznych kasuje wszystkie ustawienia i przywraca drukarkę do stanu fabrycznego. Następuje zresetowanie wszystkich prac, ustawień wstępnych, aplikacji i ustawień urządzenia. Jeśli drukarka ma dysk twardy, jest on ponownie inicjowany.

Pamięć nieulotna (NVRAM) przechowuje ustawienia drukarki nawet po wyłączeniu zasilania. Po ukończeniu drukarka jest uruchamiana ponownie i następuje wyświetlenie kreatora instalacji.

Aby zresetować drukarkę do ustawień fabrycznych:

- 1. Na panelu sterowania drukarki naciśnij przycisk Ekran główny.
- 2. Dotknij opcji Urządzenie > Resetowanie > Resetuj do ustawień fabrycznych.
- 3. Po wyświetleniu monitu dotknij pozycji Resetuj.
- 4. Po zakończeniu tego procesu drukarka zostanie automatycznie uruchomiona ponownie.

# **USŁUGI ZDALNE**

Korzystając z opcji usług zdalnych oprogramowania Embedded Web Server, można wysyłać informacje dotyczące błędów i eksploatacji do zespołu pomocy technicznej firmy Xerox, aby pomóc w szybkim rozwiązywaniu problemów.

Aby uzyskać informacje na temat włączania usług zdalnych i przekazywania informacji do Firmy Xerox, przejdź do dokumentu *System Administrator Guide* (Podręcznik administratora systemu) na stronie [www.xerox.com/](http://www.office.xerox.com/cgi-bin/printer.pl?APP=udpdfs&Page=color&Model=VersaLink+VLC600&PgName=man&Language=English) [office/VLC600docs](http://www.office.xerox.com/cgi-bin/printer.pl?APP=udpdfs&Page=color&Model=VersaLink+VLC600&PgName=man&Language=English).

# Prace

# **PRACE — OMÓWIENIE**

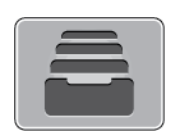

Za pomocą opcji Prace można przeglądać bieżące prace, drukować zapisane, osobiste i zabezpieczone prace oraz szczegóły zakończonych prac. Można wybraną pracę wstrzymać, usunąć i wydrukować. Można także wyświetlić jej postęp.

# **ZARZĄDZANIE PRACAMI**

W menu Prace na panelu sterowania można wyświetlać listy prac bieżących, zabezpieczonych lub zakończonych. Można wybraną pracę wstrzymać, usunąć i wydrukować. Można także wyświetlić jej postęp. W oknie Jobs (Prace) oprogramowania Embedded Web Server można wyświetlić listę aktywnych i zakończonych prac drukowania. Aby uzyskać więcej informacji, przejdź do części [Zarządzanie pracami w oprogramowaniu](#page-82-0) [Embedded Web Server.](#page-82-0)

Praca drukowania może zostać wstrzymana przez drukarkę, gdy nie można jej ukończyć. Na przykład: kiedy drukarka wymaga uwagi bądź też konieczne jest uzupełnienie papieru lub materiałów eksploatacyjnych. Gdy problem zostanie rozwiązany, drukarka automatycznie wznawia drukowanie. Gdy wysyłasz pracę zabezpieczonego drukowania, praca jest wstrzymana do czasu zwolnienia jej przez wpisanie hasła na panelu sterowania. Aby uzyskać więcej informacji, przejdź do części [Drukowanie specjalnych typów prac](#page-95-0).

## **Wstrzymanie pracy drukowania za pomocą opcji w celu jej usunięcia**

- 1. Na panelu sterowania drukarki naciśnij przycisk Ekran główny.
- 2. Dotknij opcji Prace, a następnie dotknij nazwy pracy drukowania.
- 3. Wykonaj jedną z poniższych czynności:
	- Aby wstrzymać pracę drukowania, dotknij polecenia Pauza. Aby wznowić pracę drukowania, dotknij pozycji Wznów.
	- Aby usunąć pracę drukowania, dotknij przycisku Usuń. Po wyświetleniu monitu dotknij polecenia Usuń.
	- Uwaga: Jeśli nie dokonasz wyboru w ciągu 60 sekund, praca zostanie automatycznie wznowiona.
- 4. Aby powrócić do Ekranu głównego, naciśnij przycisk Ekran główny.

## **Przeglądanie, drukowanie lub usuwanie zapisanych i zabezpieczonych prac**

Uwaga:

- Administrator systemu może ograniczyć usuwanie prac przez użytkowników. Jeśli usuwanie prac zostanie ograniczone, można wyświetlić prace, ale nie można ich usunąć.
- Tylko użytkownik, który wysłał pracę lub administrator systemu może usunąć pracę drukowania zabezpieczonego.
- 1. Na panelu sterowania drukarki naciśnij przycisk Ekran główny.
- 2. Aby wyświetlić listę aktywnych i zakończonych prac, dotknij opcji Prace.
- 3. Aby wyświetlić listę określonych typów prac, dotknij opcji.
	- Aby wyświetlić zapisane prace, dotknij pozycji Zapisane prace. Aby wydrukować prace, dotknij pracy, wprowadź liczbę kopii, a następnie dotknij przycisku OK. Aby usunąć pracę, dotknij ikony Kosz, a następnie dotknij pozycji Usuń.
	- Aby wyświetlić prace osobiste, dotknij opcji Prace osobiste i zabezpieczone. Aby wydrukować prace, dotknij folderu, a następnie dotknij polecenia Drukuj wszystko lub Usuń wszystko.
	- Aby wyświetlić prace zabezpieczone, dotknij pozycji Prace osobiste i zabezpieczone. Dotknij folderu, wpisz kod dostępu, a następnie dotknij przycisku **OK**. Aby wydrukować pracę zabezpieczoną, dotknij pracy. Aby wydrukować lub usunąć wszystkie prace z folderu, dotknij pozycji Drukuj wszystko lub Usuń wszystko.
- 4. Aby zobaczyć szczegóły dotyczące pracy, dotknij jej.
- 5. Aby powrócić do Ekranu głównego, naciśnij przycisk Ekran główny.

#### **Drukowanie pracy wstrzymanej z powodu zasobów**

- 1. Na panelu sterowania drukarki naciśnij przycisk Ekran główny.
- 2. Dotknij pozycji Prace.
- 3. Na liście prac dotknij nazwy wstrzymanej pracy. Na panelu sterowania zostaną wyświetlone zasoby wymagane w przypadku tej pracy.
- 4. Wykonaj jedną z poniższych czynności:
	- Aby wydrukować pracę, uzupełnij wymagane zasoby. Gdy wymagane zasoby będą dostępne, praca zostanie automatycznie wznowiona. Jeśli drukowanie pracy nie rozpocznie się automatycznie, dotknij pozycji Wznów. Wybierz jedną z następujących opcji:
		- Usuń pracę: Aby usunąć wstrzymaną pracę drukowania, dotknij przycisku Usuń.
		- Załaduj ponownie nośnik: Aby załadować zalecany nośnik do podajnika, dotknij opcji Załaduj ponownie nośnik.
		- Zmień nośnik: Jeśli zalecany nośnik jest niedostępny, aby drukować na nośniku alternatywnym, dotknij opcji Zmień nośnik.

Uwaga: Jeśli rozmiar nowego nośnika jest mniejszy niż rozmiar określony w oryginalnej pracy drukowania, odpowiednie dane poza obszarem zadrukowanym nowego nośnika zostaną przycięte.

- Aby usunąć prace drukowania, dotknij przycisku Usuń. Po wyświetleniu monitu dotknij polecenia Usuń.
- 5. Aby powrócić do Ekranu głównego, naciśnij przycisk Ekran główny.

# **ZARZĄDZANIE SPECJALNYMI TYPAMI PRAC**

Funkcja specjalnych typów prac umożliwia wysłanie pracy z komputera i wydrukowanie jej z poziomu panelu sterowania. W sterowniku drukarki wybierz specjalne typy prac na karcie Opcje drukowania w obszarze Typ pracy.

#### **Zapisane prace**

Zapisane prace to dokumenty wysłane do drukarki i, o ile nie zostały usunięte, zapisane na niej do użycia w przyszłości. Każdy użytkownik może wydrukować lub usunąć Zapisaną pracę.

Aby wydrukować zapisaną pracę, zapoznaj się z częścią [Drukowanie zapisanej pracy](#page-95-1).

#### **Zwalnianie zapisanej pracy**

- 1. Na panelu sterowania drukarki naciśnij przycisk Ekran główny.
- 2. Dotknij pozycji Prace.
- 3. Aby wyświetlić zapisane prace, dotknij opcji Zapisane prace.
- 4. Aby wydrukować Zapisaną pracę, dotknij jej nazwy, wprowadź liczbę kopii, a następnie dotknij przycisku OK.
- 5. Aby usunąć dokument po wydrukowaniu, dla danej pracy dotknij ikony kosza, a następnie po wyświetleniu monitu dotknij pozycji Usuń.
- 6. Aby powrócić do Ekranu głównego, naciśnij przycisk Ekran główny.

#### **Drukowanie zabezpieczone**

Skorzystaj z funkcji Zabezpieczone Drukowanie, w przypadku drukowania ważnych lub poufnych informacji. Po wysłaniu pracy do urządzenia jest ono przechowywane w drukarce do momentu wprowadzenia kodu dostępu na panelu sterowania drukarki.

Aby wydrukować pracę drukowania zabezpieczonego, zapoznaj się z częścią [Drukowanie zabezpieczonej pracy](#page-96-0) [drukowania.](#page-96-0)

#### **Zwalnianie pracy zabezpieczonego drukowania**

- 1. Na panelu sterowania drukarki naciśnij przycisk Ekran główny.
- 2. Dotknij pozycji Prace.
- 3. Aby wyświetlić prace drukowania zabezpieczonego, dotknij pozycji Prace osobiste i zabezpieczone.
- 4. Dotknij swojego folderu.
- 5. Wprowadź numer hasła, a następnie dotknij przycisku OK.
- 6. Wybierz opcję:
	- Aby wydrukować pracę drukowania zabezpieczonego, dotknij pracy.
	- Aby wydrukować wszystkie prace znajdujące się w folderze, dotknij pozycji Drukuj wszystko.
	- Aby usunąć prace drukowania zabezpieczonego, dotknij ikony Kosz. Po wyświetleniu monitu dotknij polecenia Usuń.
	- Aby usunąć wszystkie prace znajdujące się w folderze, dotknij pozycji Usuń wszystko.

Uwaga: Po wydrukowaniu pracy drukowania zabezpieczonego jest ona automatycznie usuwana.

7. Aby powrócić do Ekranu głównego, naciśnij przycisk Ekran główny.

# **Drukowanie prywatne**

Opcja Drukowanie prywatne umożliwia zapisanie dokumentu w drukarce, a następnie wydrukowanie go z poziomu panelu sterowania.

Uwaga: Opcja Drukowanie prywatne jest dostępna tylko w systemie Windows, podczas korzystania z drukarki sieciowej.

Drukowanie prywatne to typ zapisanej pracy o następujących cechach:

- Praca drukowania prywatnego jest wyświetlana w folderze o nazwie utworzonej z wykorzystaniem identyfikatora użytkownika skojarzonego z pracą drukowania.
- Praca drukowania prywatnego nie korzysta z kodu dostępu.
- Każdy użytkownik może wydrukować lub usunąć pracę drukowania prywatnego.
- Można wydrukować wszystkie prace jednocześnie, usunąć pojedynczą pracę lub usunąć wszystkie prace z listy.
- Po wydrukowaniu pracy drukowania prywatnego jest ona automatycznie usuwana.

Aby wydrukować pracę drukowania osobistego, zapoznaj się z częścią [Drukowanie prywatnej pracy drukowania.](#page-96-1)

## **Zwalnianie osobistej pracy drukowania**

- 1. Na panelu sterowania drukarki naciśnij przycisk Ekran główny.
- 2. Dotknij pozycji Prace.
- 3. Aby wyświetlić prace drukowania osobistego, dotknij pozycji Prace osobiste i zabezpieczone.
- 4. Dotknij swojego folderu.
- 5. W przypadku wyświetlenia monitu o kod dostępu dotknij pozycji Pomiń.

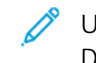

Uwaga: Monit o kod dostępu jest wyświetlany, jeśli folder zawiera prace Zabezpieczone drukowanie i Druk osobisty.

- 6. Wybierz opcję.
	- Aby wydrukować pracę Druk osobisty, dotknij danej pracy.
	- Aby wydrukować wszystkie prace znajdujące się w folderze, dotknij polecenia Drukuj wszystko.
	- Aby usunąć wszystkie prace znajdujące się w folderze, dotknij polecenia Usuń wszystko.
- 7. Aby powrócić do Ekranu głównego, naciśnij przycisk Ekran główny.

# **Zestaw próbny**

Funkcja Próbki drukuje jedną kopię wielostronicowej pracy drukowania zanim zostaną wydrukowane pozostałe kopie. Po sprawdzeniu Próbki można wydrukować pozostałe kopie lub usunąć je, korzystając z panelu sterowania drukarki.

Próbka to typ zapisanej pracy o następujących cechach:

- Próbka jest wyświetlana w folderze o nazwie utworzonej z wykorzystaniem identyfikatora użytkownika skojarzonego z pracą drukowania.
- Próbka nie korzysta z kodu dostępu.
- Każdy użytkownik może wydrukować lub usunąć próbkę.
- Opcja Próbki umożliwia drukowanie jednej kopii pracy do wglądu, przed wydrukowaniem pozostałych egzemplarzy.

Po wydrukowaniu próbki praca jest automatycznie usuwana.

Aby wydrukować próbkę, zapoznaj się z częścią [Drukowanie zestawu próbnego](#page-96-2).

## **Zwalnianie próbki**

- 1. Na panelu sterowania drukarki naciśnij przycisk Ekran główny.
- 2. Aby wyświetlić dostępne prace, dotknij opcji Prace.
- 3. Dotknij pracy typu Próbka.

Uwaga: W opisie pliku próbki praca jest przedstawiana jako zachowana do przyszłego drukowania. Podawana jest również liczba pozostałych kopii pracy.

- 4. Wybierz opcję.
	- Aby wydrukować pozostałe kopie pracy, wybierz opcję Zwolnij.
	- Aby usunąć pozostałe kopie pracy, dotknij pozycji Usuń.
- 5. Aby powrócić do Ekranu głównego, naciśnij przycisk Ekran główny.

# <span id="page-82-0"></span>**ZARZĄDZANIE PRACAMI W OPROGRAMOWANIU EMBEDDED WEB SERVER**

W oprogramowaniu Embedded Web Server można wyświetlić listę aktywnych prac i usunąć z niej prace drukowania. Oprogramowanie Embedded Web Server umożliwia również przesyłanie prac do wydrukowania na urządzeniu. Pliki formatów \*.pdf, \*.ps, \*.pcl, \*.prn, \*.xps, \*.jpg, \*.tif i \*.txt można drukować bezpośrednio z aplikacji Embedded Web Server bez konieczności otwierania innej aplikacji lub sterownika druku. Pliki mogą być zapisane na twardym dysku lokalnego komputera, w urządzeniu pamięci masowej lub na dysku sieciowym.

- 1. Na komputerze uruchom przeglądarkę internetową. Na pasku adresu wpisz adres IP drukarki, a następnie naciśnij klawisz Enter lub Return.
- 2. W oprogramowaniu Embedded Web Server kliknij pozycję Jobs (Prace).
- 3. Kliknij nazwę pracy.
- 4. Wykonaj jedną z poniższych czynności:
	- Aby wstrzymać pracę drukowania, dotknij pozycji Pause (Wstrzymaj). Aby wznowić pracę drukowania, dotknij pozycji Resume (Wznów).
	- Aby usunąć pracę drukowania, dotknij pozycji Delete (Usuń). Po wyświetleniu monitu kliknij przycisk Delete (Usuń).
- 5. Aby powrócić do Ekranu głównego, kliknij Ekran główny.

# **Przesyłanie prac do drukowania przy użyciu aplikacji Embedded Web Server**

- 1. Na komputerze uruchom przeglądarkę internetową. Na pasku adresu wpisz adres IP drukarki, a następnie naciśnij klawisz Enter lub Return.
- 2. W oprogramowaniu Embedded Web Server kliknij pozycję Strona główna.
- 3. W obszarze Szybkie łącza kliknij pozycję Prześlij plik.
- 4. Kliknij pole Prześlij.
- 5. W oknie wyboru wskaż plik do wydrukowania, a następnie kliknij pozycję Open (Otwórz).
- 6. Aby wydrukować dokument, kliknij pozycję Submit (Prześlij).

# USB

# **USB — OMÓWIENIE**

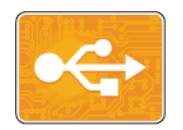

Funkcja Drukuj z USB służy do drukowania prac już przechowywanych na napędzie USB. Można drukować prace w formacie gotowym do druku, takim jak PDF, TIFF lub JPEG.

Aby utworzyć plik gotowy do druku, w przypadku drukowania dokumentów z programów, takich jak Microsoft Word, wybierz opcję Drukuj do pliku. Zaawansowane programy do publikowania mogą oferować kilka metod tworzenia plików gotowych do druku.

# **DRUKOWANIE Z PAMIĘCI FLASH USB**

Możesz wydrukować plik zapisany na nośniku pamięci USB. Gniazdo USB znajduje się z przodu drukarki.

Uwaga:

- Jeśli urządzenie działa w trybie energooszczędnym, przed kontynuowaniem pracy drukowania wybudź je, naciskając przycisk zasilania/wybudzania.
- Obsługiwane są wyłącznie pamięci flash USB sformatowane zgodnie z potrzebami typowego systemu plików FAT32.
- 1. Włóż pamięć flash USB do portu pamięci USB drukarki.
- 2. Na ekranie Wykryto urządzenie USB dotknij opcji Drukuj z USB.

Uwaga: Jeśli ta funkcja nie jest widoczna, włącz ją lub skontaktuj się z administratorem systemu. Aby uzyskać więcej informacji, patrz *System Administrator Guide* (Podręcznik administratora systemu) na stronie [www.xerox.com/office/VLC600docs](http://www.office.xerox.com/cgi-bin/printer.pl?APP=udpdfs&Page=color&Model=VersaLink+VLC600&PgName=man&Language=English).

- 3. Dodaj pliki przy użyciu ekranu Przeglądaj na USB.
	- Aby wydrukować grupę plików gotowych do druku, z napędu USB lub folderu, dotknij ikony Wybierz wszystkie. Sprawdź, czy pliki są zaznaczone.
	- Aby wydrukować określony plik, przejdź do tego pliku, a następnie dotknij nazwy pliku lub ikony.
- 4. Dotknij przycisku OK.
- 5. Potwierdź, że na liście znajdują się żądane pliki.
	- Aby wybrać więcej plików, dotknij pozycji Dodaj dokumenty, a następnie dotknij przycisku OK.
	- Aby usunąć nazwę pliku z listy, dotknij jej, a następnie dotknij pozycji Usuń.
- 6. Wybierz opcje dostarczania papieru, ilości, koloru wyjściowego oraz drukowania dwustronnego.
- 7. Dotknij pozycji Drukuj.
- 8. Po ukończeniu wyjmij pamięć flash USB z gniazda.

# **DRUKOWANIE Z NAPĘDU PAMIĘCI FLASH USB, KTÓRY ZOSTAŁ JUŻ WŁOŻONY DO DRUKARKI**

- 1. Jeżeli napęd pamięci flash USB znajdował się już w gnieździe pamięci USB, naciśnij przycisk Ekran główny.
- 2. Dotknij polecenia Drukuj z USB.

 $\mathscr{O}$ Uwaga: Jeśli ta funkcja nie jest widoczna, włącz ją lub skontaktuj się z administratorem systemu. Aby uzyskać więcej informacji, patrz *System Administrator Guide* (Podręcznik administratora systemu) na stronie [www.xerox.com/office/VLC600docs](http://www.office.xerox.com/cgi-bin/printer.pl?APP=udpdfs&Page=color&Model=VersaLink+VLC600&PgName=man&Language=English).

- 3. Dodaj pliki przy użyciu ekranu Przeglądaj na USB.
	- Aby wydrukować grupę plików gotowych do druku, z napędu USB lub folderu, dotknij ikony Wybierz wszystkie. Sprawdź, czy pliki są zaznaczone.
	- Aby wydrukować określony plik, przejdź do tego pliku, a następnie dotknij nazwy pliku lub ikony.
- 4. Dotknij przycisku OK.
- 5. Potwierdź, że żądane dokumenty zostały wyświetlone. Jeżeli dokumenty nie zostaną wyświetlone, dotknij polecenia Dodaj dokumenty, wybierz dodatkowe dokumenty, a następnie dotknij przycisku OK.
- 6. Wybierz opcje dostarczania papieru, ilości, koloru wyjściowego oraz drukowania dwustronnego.
- 7. Dotknij pozycji Drukuj.

# @PrintByXerox

## **@PRINTBYXEROX — OMÓWIENIE**

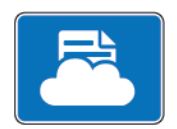

Aplikacji Xerox®@PrintByXerox można używać do drukowania załączników do wiadomości e-mail oraz dokumentów wysyłanych do drukarki z urządzeń mobilnych.

Po połączeniu urządzenia firmy Xerox z Internetem aplikacja @PrintByXerox we współpracy z chmurą Xerox® Workplace Cloud umożliwia proste drukowanie oparte na poczcie e-mail.

Uwaga: Aplikacja @PrintByXerox i oprogramowanie Xerox® Workplace Cloud wymagają określonych licencji, ustawień konfiguracji i minimalnych specyfikacji systemu. Szczegółowe informacje można znaleźć w dokumencie *Xerox® @PrintByXerox App Quick Start Guide* (Skrócona instrukcja obsługi aplikacji Xerox @PrintByXerox) dostępnym na stronie [www.xerox.com/XeroxAppGallery.](http://www.xerox.com/XeroxAppGallery)

# **DRUKOWANIE PRZY UŻYCIU APLIKACJI @PRINTBYXEROX**

1. Wyślij wiadomość e-mail z obsługiwanym typem pliku na adres [Print@printbyxerox.com.](mailto:Print@printbyxerox.com)

Użytkownicy korzystający z aplikacji po raz pierwszy otrzymają w odpowiedzi wiadomość e-mail z identyfikatorem i hasłem użytkownika.

- 2. Na panelu sterowania urządzenia Xerox naciśnij przycisk Ekran główny.
- 3. Dotknij pozycji @PrintByXerox.
- 4. Wprowadź adres e-mail, a następnie dotknij pozycji Zapisz.
- 5. Na ekranie wprowadzania hasła wpisz hasło przy użyciu klawiatury ekranowej, a następnie dotknij pozycji Zapisz.
- 6. Wybierz dokumenty do wydrukowania.
- 7. Dotknij pozycji Ustawienia druku, a następnie dotknij przycisku OK.
- 8. Dotknij pozycji Drukuj.
	- Zostanie wyświetlony komunikat Przesyłanie prac do drukowania i stan konwersji.
	- Po rozpoczęciu drukowania dokumentów pojawi się zielony znacznik wyboru.

# <span id="page-86-0"></span>Drukowanie

Ten rozdział zawiera:

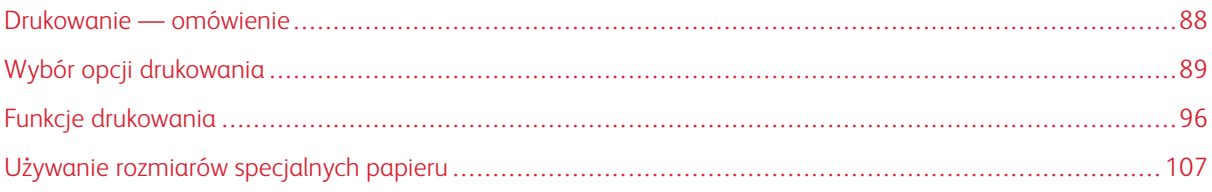

# <span id="page-87-0"></span>Drukowanie — omówienie

Przed rozpoczęciem drukowania sprawdź, czy komputer i drukarka są włączone i podłączone. Upewnij się, że na twoim komputerze zostało zainstalowane odpowiednie oprogramowanie dla sterownika drukowania.

- 1. Wybierz odpowiednią tacę papieru.
- 2. Włóż do niej papier. Na panelu sterowania drukarki wybierz rozmiar, kolor i typ.
- 3. Przejdź do ustawień drukowania, dostępnych w ramach programu. Dla większości aplikacji w systemie Windows trzeba wcisnąć CTRL+P lub CMD+P dla komputerów Macintosh.
- 4. Wybierz swoją drukarkę.
- 5. Aby uzyskać dostęp do ustawień sterownika drukarki:
	- W systemie Windows wybierz opcję Właściwości lub Preferencje.
	- Na komputerze Macintosh wybierz opcję Xerox®® Funkcje.

Nazwa przycisku może się różnić w zależności od aplikacji.

- 6. W razie potrzeby zmień ustawienia sterownika drukarki, a następnie kliknij OK.
- 7. Aby wysłać pracę do drukarki, kliknij polecenie Drukuj.

# <span id="page-88-0"></span>Wybór opcji drukowania

Opcje drukowania (nazywane również opcjami oprogramowania sterownika drukarki) można określić w oknie właściwości druku systemu Windows, a także w oknie Xerox® Features (Funkcje Xerox) na komputerach Macintosh. Opcje drukowania obejmują ustawienia druku dwustronnego, układu strony i jakości druku. Opcje drukowania określone w Preferencjach drukowania w oknie Urządzenia i drukarki staną się ustawieniami domyślnymi. Opcje drukowania zmienione za pomocą oprogramowania mają charakter tymczasowy. Po zamknięciu programu wartości ustawień nie są zapisywane.

#### **POMOC STEROWNIKA DRUKARKI**

Pomoc sterownika drukowania firmy Xerox® jest dostępna w oknie Preferencje drukowania. Kliknij przycisk Pomoc (?) w lewym dolnym rogu okna Preferencje drukowania, aby przejść do menu Pomoc.

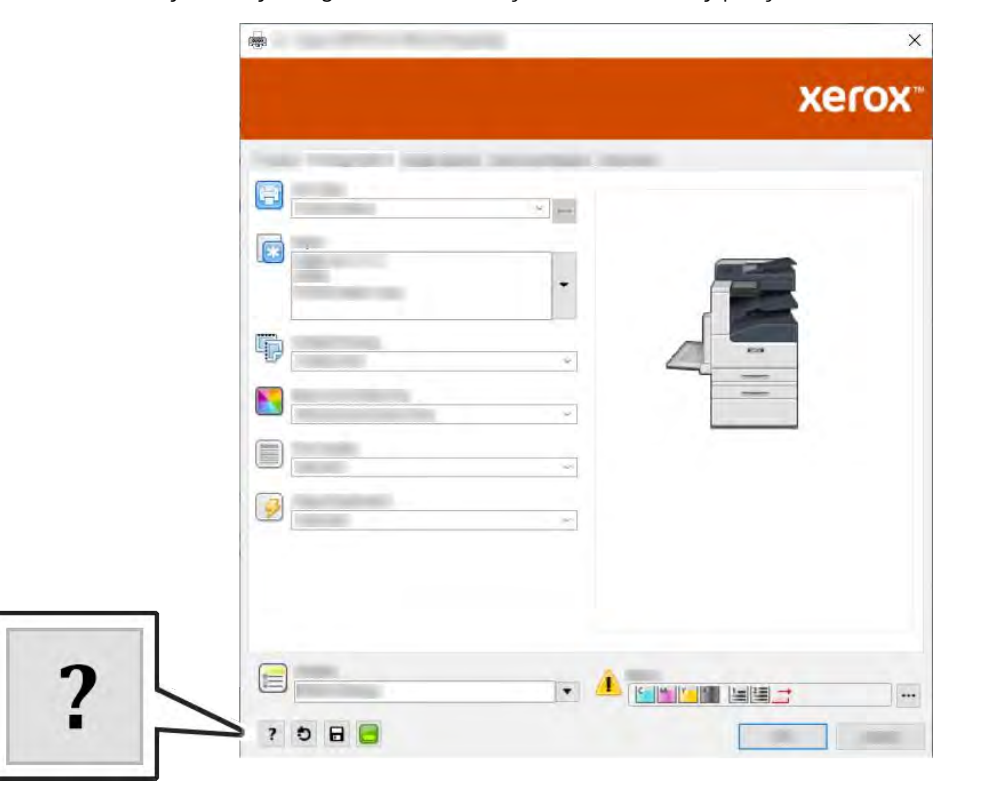

Informacje na temat preferencji drukowania zostaną wyświetlone w oknie Pomoc. W tym oknie można wybrać temat lub w polu wyszukiwania wpisać temat lub funkcję, którą się interesujesz.

# **OPCJE DRUKOWANIA W SYSTEMIE WINDOWS**

#### **Wybieranie opcji druku dla pojedynczej pracy w systemie Windows**

Aby użyć specjalnych opcji druku dla określonej pracy, można zmienić preferencje drukowania przed wysłaniem pracy do drukarki.

- 1. Po otwarciu dokumentu w danym programie przejdź do ustawień drukowania. W większości aplikacji należy kliknąć Plik > Drukuj lub nacisnąć klawisze CTRL+P.
- 2. Wybierz drukarkę i kliknij przycisk Właściwości lub Preferencje, aby otworzyć okno Preferencje drukowania. Nazwa przycisku może się różnić w zależności od aplikacji.
- 3. Kliknij kartę w oknie Preferencje drukowania, a następnie wybierz opcje.
- 4. Aby zapisać ustawienia i zamknąć okno Preferencje drukowania, kliknij przycisk OK.
- 5. Aby wysłać pracę do drukarki, kliknij polecenie Drukuj.

# <span id="page-89-0"></span>**Ustawianie domyślnych opcji druku w systemie Windows**

Przy drukowaniu z danego oprogramowania drukarka wykorzystuje ustawienia pracy druku określone w oknie Preferencje drukowania. Można wybierać i zapisywać najczęściej używane opcje drukowania, żeby nie zmieniać ustawień podczas każdego drukowania.

Jeśli na przykład zazwyczaj drukujesz po obu stronach papieru, ustaw w oknie Preferencje drukowania druk dwustronny.

- 1. Przejdź do listy drukarek komputera:
	- W systemie Windows Server 2008 lub nowszym kliknij przycisk Start > Ustawienia > Drukarki.
	- W systemie Windows 7 kliknij przycisk Start > Urządzenia i drukarki.
	- W przypadku systemu Windows 8.1 i Windows 10 kliknij prawym przyciskiem ikonę Start > Panel sterowania > Urządzenia i drukarki.

Uwaga: Jeśli korzystasz z niestandardowej aplikacji w menu Start, ścieżka nawigacji do listy drukarek może być inna.

- 2. Na liście drukarek kliknij prawym przyciskiem myszy ikonę drukarki, a następnie kliknij pozycję Preferencje drukowania.
- 3. W oknie Preferencje drukowania kliknij kartę, a następnie wybierz opcje. Aby zapisać ustawienia, kliknij przycisk OK.

Uwaga: Aby uzyskać więcej informacji o opcjach sterownika drukarki w systemie Windows, kliknij przycisk Pomoc (?). Znajdziesz go w oknie Preferencje drukowania.

## **Wybieranie ustawień domyślnych drukowania w systemie Windows dla udostępnionej drukarki**

## **sieciowej**

- 1. Przejdź do listy drukarek komputera:
	- W systemie Windows Server 2008 lub nowszym kliknii przycisk Start > Ustawienia > Drukarki.
	- W systemie Windows 7 kliknij przycisk Start > Urządzenia i drukarki.
	- W przypadku systemu Windows 8.1 i Windows 10 kliknij prawym przyciskiem ikonę Start > Panel sterowania > Urządzenia i drukarki.

Uwaga: Jeżeli korzystasz z niestandardowej aplikacji Menu Start, ścieżka nawigacji do listy drukarek może być zmieniona.

- 2. Na liście drukarek kliknij prawym przyciskiem myszy ikonę drukarki, a następnie kliknij pozycję Właściwości drukarki.
- 3. W oknie dialogowym Właściwości drukarki kliknij kartę Zaawansowane.
- 4. Na karcie Zaawansowane kliknij pozycję Ustawienia domyślne drukowania.
- 5. Wybierz żądane ustawienia na kartach sterownika druku, a następnie kliknij przycisk Zastosuj.
- 6. Aby zapisać ustawienia, kliknij przycisk OK.

#### **Zapisywanie zestawu najczęściej używanych opcji drukowania w systemie Windows**

Możesz zdefiniować i zapisać zestaw opcji, aby zastosować go do przyszłych prac drukowania. W galerii aplikacji Xerox® App Gallery można zapisać aplikację jako domyślną, dzięki czemu można określić domyślne ustawienia drukowania dla danej aplikacji.

Aby zapisać zestaw opcji drukowania:

- 1. Po otwarciu dokumentu w aplikacji przejdź do menu Plik > Drukuj.
- 2. Aby otworzyć okno Preferencje drukowania, wybierz drukarkę, a następnie kliknij przycisk Właściwości lub Preferencje.
- 3. W oknie Właściwości drukowania kliknij karty, a następnie wybierz żądane ustawienia.
- 4. W oknie Właściwości drukowania kliknij pozycję Zapisane ustawienia, a następnie pozycję Zapisz jako.
- 5. Aby zapisać zestaw opcji na liście Zapisane ustawienia, wpisz nazwę zestawu opcji drukowania, a następnie kliknij przycisk OK.

# **OPCJE DRUKOWANIA DLA KOMPUTERÓW MACINTOSH**

#### **Wybór opcji drukowania dla komputerów Macintosh**

Aby skorzystać z konkretnych opcji druku, należy zmienić ustawienia sterownika przed wysłaniem pracy do drukarki.

- 1. Po otwarciu dokumentu w aplikacji przejdź do menu Plik > Drukuj.
- 2. Wybierz swoją drukarkę.
- 3. W menu Opcje drukowania wybierz pozycję Funkcje Xerox.

Uwaga: Aby wyświetlić wszystkie opcje drukowania, kliknij pozycję Pokaż szczegóły.

- 4. Ustaw wszystkie inne wymagane opcje drukowania na listach.
- 5. Aby wysłać pracę do drukarki, kliknij polecenie Drukuj.

#### **Zapisywanie zestawu najczęściej używanych opcji drukowania w komputerach Macintosh**

Możesz zdefiniować i zapisać zestaw opcji, aby zastosować go do przyszłych prac drukowania.

Aby zapisać zestaw opcji drukowania:

- 1. Po otwarciu dokumentu w aplikacji przejdź do menu Plik > Drukuj.
- 2. Wybierz swoją drukarkę z listy Drukarki.
- 3. Wybierz żądane opcje drukowania z list w oknie dialogowym Drukuj.
	- Uwaga: Aby wyświetlić wszystkie opcje drukowania, kliknij pozycję Pokaż szczegóły.
- 4. Kliknij kolejno pozycje Zadane ustawienia > Zapisz bieżące ustawienia jako zadane.
- 5. Wpisz nazwę opcji drukowania. Aby zapisać zestaw opcji na liście zadanych ustawień, kliknij przycisk OK.
- 6. Aby drukować z użyciem tych opcji, wybierz nazwę z listy zadanych ustawień.

# **DRUKOWANIE W SYSTEMACH UNIX I LINUX:**

Pakiet sterownika drukarki Xerox® obejmuje narzędzia umożliwiające zarządzanie drukarkami podłączonymi w środowiskach UNIX i Linux.

Sterowniki druku Xerox® zawierają okno dialogowe sterownika oparte na graficznym interfejsie użytkownika (GUI), które umożliwia wybór funkcji. Można wybrać sterowniki drukarki przeznaczone dla danego systemu operacyjnego.

## **Menedżer drukarek Xerox®**

Menedżer drukarek Xerox® to aplikacja, która umożliwia zarządzanie i drukowanie na wielu drukarkach w środowiskach UNIX i Linux.

Menedżer drukarek Xerox® umożliwia wykonanie następujących czynności:

- Skonfiguruj i sprawdź stan sieci podłaczonych drukarek.
- Skonfiguruj drukarkę w sieci oraz monitoruj działanie drukarki po zainstalowaniu.
- W dowolnej chwili wykonaj konserwację i sprawdź stan materiałów eksploatacyjnych.
- Zapewnia wspólny wygląd i obsługę w przypadku wielu dostawców systemów operacyjnych UNIX i Linux.

## **Instalowanie Menedżera drukarek Xerox®**

Przed rozpoczęciem upewnij się, że masz uprawnienia użytkownika root lub administratora systemu, aby zainstalować aplikację Menedżer drukarek Xerox®.

Aby zainstalować Menedżera drukarek Xerox®:

- 1. Pobierz odpowiedni pakiet dla posiadanego systemu operacyjnego. Aby zlokalizować sterowniki dla danej drukarki, przejdź do strony [www.xerox.com/office/VLC600drivers.](http://www.office.xerox.com/cgi-bin/printer.pl?APP=udpdfs&Page=color&Model=VersaLink+VLC600&PgName=driver&Language=English)
- 2. W witrynie sterowników drukarki przejdź posiadanego modelu drukarki.
- 3. Przy danym modelu drukarki kliknij opcję Sterowniki i pobieranie.
- 4. W menu System operacyjny wybierz swój system operacyjny.

5. Aby zidentyfikować sterownik drukarki dla posiadanego modelu drukarki, przejrzyj listę dostępnych sterowników drukarki.

Uwaga: Aby uzyskać dodatkowe informacje na temat poszczególnych sterowników, kliknij opcję Opis.

- 6. Aby wybrać sterownik drukarki dla posiadanego modelu drukarki i systemu operacyjnego, kliknij jego nazwę.
- 7. Aby rozpocząć pobieranie, przeczytaj umowę licencyjną użytkownika końcowego, a następnie kliknij pozycję Akceptuj.

Plik jest automatycznie pobierany do domyślnej lokalizacji pobierania plików danego komputera.

- 8. Aby zainstalować Xerox® pakiet sterownika drukarki:
	- a. Otwórz pakiet za pomocą menedżera pakietów systemu operacyjnego.
	- b. Aby zainstalować za pomocą narzędzia wiersza poleceń, zmień na katalog, do którego został pobrany plik. Aby uruchomić program instalacyjny, wpisz polecenie narzędzia wiersza poleceń odpowiednie dla danego systemu operacyjnego. Na przykład:
		- Red Hat: rpm -U <filename>.rpm
		- Dystrybucja Linux oparta na Debianie: dpkg -i <filename>.deb
		- AIX: rpm -U <filename>.rpm
		- HPUX: <filename>.depot.gz
		- Solaris: pkgadd -d <filename>.pkg

Uwaga: Podczas większości instalacji w katalogu /opt/Xerox/prtsys tworzony jest katalog Xerox. Aby uzyskać więcej informacji na temat programów narzędziowych zawartych w menedżerze pakietów systemu operacyjnego, zapoznaj się z podręcznikiem dostarczonym wraz z pakietem. Na przykład: *man xeroxprtmgr*.

#### **Uruchamianie Menedżera drukarek Xerox®**

Aby uruchomić Menedżera drukarek Xerox®, wykonaj jedną z poniższych czynności.

- W przypadku systemu UNIX zaloguj się jako root. W oknie terminala wpisz ciąg xosdprtmgr, a następnie naciśnij Enter lub Return (Powrót).
- W przypadku systemu Linux wpisz cigq sudo xeroxprtmgr, a następnie naciśnij Enter lub Return (Powrót).

#### **Drukowanie w systemie xeroxprint**

Xerox posiada własne polecenie drukowania. Możesz użyć następującego polecenia:

## xeroxprint -d<Some\_Queue > -o[Options] <Somefile

#### **Drukowanie ze stacji roboczej Linux**

Aby drukować ze stacji roboczych Linux, zainstaluj sterownik druku Xerox® dla systemu Linux lub sterownik druku CUPS (ang. Common UNIX Printing System). Oba sterowniki nie są potrzebne.

Firma Xerox zaleca zainstalowanie jednego z tych w pełni wyposażonych specjalnych sterowników drukarki dla systemu Linux. Aby zlokalizować sterowniki dla danej drukarki, przejdź do strony [www.xerox.com/drivers](http://www.office.xerox.com/cgi-bin/printer.pl?APP=udpdfs&Page=color&PgName=driver&Language=English).

W przypadku użycia oprogramowania CUPS należy upewnić się, że oprogramowanie CUPS jest zainstalowane i uruchomione na stacji roboczej. Instrukcje instalacji i budowania oprogramowania CUPS zawarto w *Instrukcji administratorów oprogramowania CUPS*, napisanej przez Easy Software Products, która posiada do niej pełne prawa. Aby uzyskać pełne informacje na temat możliwości drukowania oprogramowania CUPS, patrz *Instrukcja użytkowników oprogramowania CUPS*, dostępna pod adresem [www.cups.org/documentation.php](http://www.cups.org/documentation.php).

## **Instalowanie pliku PPD na stacji roboczej**

- 1. O ile jest dostępne, pobierz oprogramowanie Xerox® PPD dla CUPS (Common UNIX Printing System) ze strony Sterowniki i pobieranie z witryny pomocy technicznej Xerox.
- 2. Skopiuj plik PPD do folderu CUPS ppd/Xerox na swojej stacji roboczej. W przypadku braku pewności co do lokalizacji folderu użyj polecenia Znajdź, aby zlokalizować pliki PPD.
- 3. Postępuj zgodnie z instrukcjami dostarczonymi w pliku PPD.

#### **Dodawanie drukarki**

- 1. Sprawdź, czy uruchomiony jest demon CUPS (Common UNIX Printing System).
- 2. Otwórz przeglądarkę internetową i wpisz http://localhost:631/admin, a następnie kliknij Enter lub Return.
- 3. Jako identyfikator użytkownika wpisz root. Jako hasło wpisz hasło użytkownika root.
- 4. Kliknij Dodaj drukarkę i postępuj zgodnie z instrukcjami na ekranie, aby dodać drukarkę do listy drukarek CUPS.

#### **Drukowanie za pomocą oprogramowania CUPS (Common UNIX Printing System)**

CUPS obsługuje użycie zarówno poleceń drukowania System V (lp), jak i Berkeley (lpr).

- 1. Aby drukować na konkretnej drukarce w systemie System V, wpisz lp -d drukarka nazwa pliku, a następnie kliknij Enter.
- 2. Aby drukować na określonej drukarce w systemie Berkeley, wpisz lpr -P drukarka nazwa pliku, a następnie kliknij Enter.

#### **MOBILNE OPCJE DRUKOWANIA**

Ta drukarka umożliwia drukowanie z urządzeń mobilnych z systemami iOS i Android. Aby uzyskać więcej informacji, przejdź do części [Konfigurowanie usługi Google Cloud Print.](#page-50-0)

#### **Drukowanie za pomocą funkcji Wi-Fi Direct**

Nie możesz połączyć się z drukarką z urządzenia mobilnego z funkcją Wi-Fi, takiego jak tablet, komputer lub smartfon za pomocą funkcji Wi-Fi Direct.

Szczegółowe informacje na temat korzystania z funkcji Wi-Fi Direct znajdują się w dokumentacji dołączonej do urządzenia mobilnego.

Uwaga: Procedura drukowania jest różna w zależności od używanego urządzenia mobilnego.

# **Drukowanie za pomocą funkcji AirPrint**

Za pomocą funkcji AirPrint® możesz drukować bezpośrednio z urządzeń iPhone, iPad, iPod touch oraz komputera Mac. Aby włączyć funkcję AirPrint® dla drukarki, patrz [Konfigurowanie funkcji AirPrint](#page-49-0). Aby używać funkcji AirPrint®, upewnij się, że urządzenie mobilne zostało podłączone do tej samej sieci bezprzewodowej co drukarka.

Aby drukować za pomocą funkcji AirPrint®:

- 1. Otwórz wiadomość e-mail, zdjęcie, stronę internetową lub dokument, który chcesz wydrukować.
- 2. Dotknij ikony Działanie.
- 3. Dotknij opcji Drukuj.
- 4. Wybierz drukarkę, a następnie ustaw opcje drukarki.
- 5. Dotknij opcij Drukuj.

## **Drukowanie z urządzenia mobilnego z funkcją MOPRIA**

MOPRIA™ to funkcja oprogramowania, która umożliwia użytkownikom drukowanie z urządzeń mobilnych niewymagających sterownika drukarki. Funkcji MOPRIA™ można używać w celu drukowania z urządzenia mobilnego do drukarek z funkcją MOPRIA™.

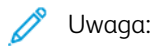

- MOPRIA™ i wszystkie wymagane przez nią protokoły są domyślnie włączone.
- Upewnij się, że w urządzeniu mobilnym zainstalowana jest najnowsza wersja usługi drukowania MOPRIA™. Aplikację można bezpłatnie pobrać ze sklepu Google Play.
- Urządzenia bezprzewodowe muszą dołączyć do sieci bezprzewodowej, w której znajduje się drukarka.
- Nazwa i lokalizacja drukarki zostanie wyświetlona na liście drukarek z funkcją MOPRIA™ na podłączonych urządzeniach.

Aby drukować przy użyciu funkcji MOPRIA™, postępuj zgodnie z instrukcjami załączonymi do posiadanego urządzenia mobilnego.

# <span id="page-95-2"></span>Funkcje drukowania

## **PRZEGLĄDANIE, DRUKOWANIE LUB USUWANIE PRAC**

- 1. Na panelu sterowania drukarki naciśnij przycisk Ekran główny.
- 2. Aby wyświetlić listę aktywnych i zakończonych prac, dotknij opcji Prace.
- 3. Aby wyświetlić listę określonych typów prac, dotknij opcji.
	- Aby wyświetlić zapisane prace, dotknij opcji Zapisane prace. Aby wydrukować prace, dotknij pracy, wprowadź liczbę kopii, a następnie dotknij przycisku OK. Aby usunąć pracę, dotknij ikony Kosz, a następnie dotknij polecenia Usuń.
	- Aby wyświetlić prace osobiste, dotknij pozycji Prace osobiste i zabezpieczone. Aby wydrukować prace, dotknij folderu, a następnie dotknij polecenia Drukuj wszystko lub Usuń wszystko.
	- Aby wyświetlić prace zabezpieczone, dotknij pozycji Prace osobiste i zabezpieczone. Dotknij folderu, wpisz kod dostępu, następnie dotknij przycisku **OK**. Aby wydrukować prace zabezpieczoną, dotknij pracy. Aby wydrukować lub usunąć wszystkie prace z folderu, dotknij polecenia Drukuj wszystko lub Usuń wszystko.
- 4. Aby zobaczyć szczegóły dotyczące pracy, dotknij jej.
- 5. Aby powrócić do Ekranu głównego, naciśnij przycisk Ekran główny.

**W** Uwaga:

- Administrator systemu może ograniczyć usuwanie prac przez użytkowników. Jeśli usuwanie prac zostanie ograniczone, można wyświetlić prace, ale nie można ich usunąć.
- Tylko użytkownik, który wysłał pracę, lub administrator systemu może usunąć pracę drukowania zabezpieczonego.

## <span id="page-95-0"></span>**DRUKOWANIE SPECJALNYCH TYPÓW PRAC**

Funkcja specjalnych typów prac umożliwia wysłanie pracy z komputera i wydrukowanie jej z poziomu panelu sterowania. Aby wybrać specjalne typy prac w sterowniku druku, wybierz kolejno pozycje Opcje drukowania > Typ pracy.

#### <span id="page-95-1"></span>**Drukowanie zapisanej pracy**

- 1. W aplikacji przejdź do ustawień drukowania. W przypadku większości aplikacji należy nacisnąć kombinację klawiszy CTRL+P w systemie Windows lub CMD+P na komputerach Macintosh.
- 2. Wybierz drukarkę, a następnie otwórz sterownik drukarki.
	- W systemie Windows kliknij Właściwości drukarki. Nazwa przycisku może się różnić w zależności od aplikacii.
	- Na komputerze Macintosh w oknie drukowania kliknij pozycję Opcje drukowania, a następnie wybierz pozycję Funkcje Xerox.
- 3. Dla funkcji Typ pracy wybierz opcję Zapisana praca.
- 4. Wpisz nazwę pracy lub wybierz ją z listy, a następnie kliknij przycisk OK.
- 5. Wybierz wszystkie inne wymagane opcje drukowania.
	- W systemie Windows kliknij przycisk OK, a następnie kliknij pozycję Drukuj.
	- Na komputerze Macintosh kliknij pozycję Drukuj.

#### <span id="page-96-0"></span>**Drukowanie zabezpieczonej pracy drukowania**

- 1. W aplikacji przejdź do ustawień drukowania. W przypadku większości aplikacji należy nacisnąć kombinację klawiszy CTRL+P w systemie Windows lub CMD+P na komputerach Macintosh.
- 2. Wybierz drukarkę, a następnie otwórz sterownik drukarki.
	- W systemie Windows kliknij Właściwości drukarki. Nazwa przycisku różni się w zależności od aplikacji.
	- Na komputerze Macintosh w oknie Drukuj kliknij pozycję Podgląd, a następnie wybierz pozycję Funkcje Xerox.
- 3. Dla funkcji Typ pracy wybierz Drukowanie zabezpieczone.
- 4. Wpisz kod dostępu, potwierdź go, a następnie kliknii przycisk OK.
- 5. Wybierz wszystkie inne wymagane opcje drukowania.
	- W systemie Windows kliknij przycisk OK, a następnie kliknij pozycję Drukuj.
	- Na komputerze Macintosh kliknij pozycję Drukuj.

#### <span id="page-96-1"></span>**Drukowanie prywatnej pracy drukowania**

- 1. W aplikacji przejdź do ustawień drukowania. W większości aplikacji należy kliknąć kolejno pozycje Plik > Drukuj, a w systemie Windows nacisnąć CTRL+P.
- 2. Wybierz drukarkę i kliknii pozycie Właściwości drukarki. Nazwa przycisku różni się w zależności od aplikacji.
- 3. W obszarze Typ pracy wybierz pozycję Drukowanie prywatne.
- 4. Wybierz wszystkie inne wymagane opcje drukowania, a następnie kliknij przycisk OK.
- 5. Aby wysłać pracę do drukarki, kliknij polecenie Drukuj.

#### <span id="page-96-2"></span>**Drukowanie zestawu próbnego**

- 1. W aplikacji przejdź do ustawień drukowania. W przypadku większości aplikacji należy nacisnąć kombinację klawiszy CTRL+P w systemie Windows lub CMD+P na komputerach Macintosh.
- 2. Wybierz drukarkę, a następnie otwórz sterownik drukarki.
	- W systemie Windows kliknij Właściwości drukarki. Nazwa przycisku różni się w zależności od aplikacji.
	- Na komputerze Macintosh w oknie Drukuj kliknij pozycję Podgląd, a następnie wybierz pozycję Funkcje Xerox.
- 3. Dla funkcji Typ pracy wybierz opcję Próbka.
- 4. Wybierz wszystkie inne wymagane opcje drukowania.
	- W systemie Windows kliknij przycisk OK, a następnie kliknij pozycję Drukuj.
	- Na komputerze Macintosh kliknij pozycję Drukuj.

# **WYBÓR OPCJI PAPIERU DLA DRUKOWANIA**

Istnieją dwie metody wyboru papieru. Możesz pozwolić, aby drukarka wybrała rodzaj papieru, w zależności od wielkości dokumentu, typu papieru i koloru. Oprócz tego możesz również zaznaczyć konkretną tacę z wybranym papierem.

- W systemie Windows opcje papieru są dostępne w polu Papier na karcie Opcje drukowania.
- Na komputerach Macintosh opcje papieru są dostepne w polu Papier w oknie drukowania (obszar funkcji Xerox, ustawienia papieru/wydruku).

## **SKALOWANIE**

Skalowanie pozwala zmniejszyć lub powiększyć oryginalny dokument, aby dopasować wydruk do wybranego formatu papieru.

- W systemie Windows opcje skalowania znajdują się w polu Papier na karcie Opcje drukowania.
- Na komputerach Macintosh opcje skalowania znajdują się w oknie drukowania. Aby wyświetlić więcej opcji drukowania, kliknij pozycję Pokaż szczegóły.

Dostępne są poniższe opcje skalowania:

- Opcja Skalowanie automatyczne skaluje dokument do wymiaru wybranego w pozycji Rozmiar papieru wyjściowego. Wartość skalowania wyświetlana jest (w procentach) w polu poniżej przykładowego obrazu.
- Opcja Brak skalowania nie zmienia rozmiaru obrazu strony drukowanej na papierze wyjściowym, a w polu skali wyświetlana jest wartość 100%. Jeśli rozmiar oryginału przekracza rozmiar wyjściowy, obraz strony zostanie przycięty. Jeśli rozmiar oryginału jest mniejszy niż od rozmiaru wyjściowego, wokół obrazu strony pozostanie wolna przestrzeń.
- Skalowanie ręczne skaluje dokument zgodnie z wartością wprowadzoną w polu skali (w procentach), które znajduje się poniżej podglądu obrazu.

# **DRUKOWANIE PO OBU STRONACH PAPIERU**

## **Drukowanie dokumentu dwustronnego**

Jeżeli drukarka obsługuje funkcję automatycznego drukowania dwustronnego, opcje określane są w sterowniku drukarki. Sterownik ten wykorzystuje ustawienia dla poziomego lub pionowego ułożenia strony podczas drukowania dokumentu.

Uwaga: Upewnij się, że format i gramatura papieru są obsługiwane. Aby uzyskać więcej informacji, przejdź do części [Obsługiwane typy i gramatura papieru dla automatycznego drukowania](#page-112-0) [dwustronnego.](#page-112-0)

#### **Opcje układu strony w druku dwustronnym**

Możesz zdefiniować układ strony dla druku dwustronnego, określający w jaki sposób strony będą obracane. Ustawienia te są pomijane podczas korzystania z ustawień orientacji strony w danym programie.

- Drukowanie jednostronne: Ta opcja powoduje drukowanie na obu stronach nośnika. Skorzystaj z tej opcji podczas drukowania na kopertach, etykietach i innych nośnikach, na których nie można drukować dwustronnie.
- Drukowanie dwustronne: Ta opcja powoduje drukowanie pracy na obu stronach arkusza papieru, umożliwiając oprawienie na dłuższej krawędzi. Poniższe ilustracje pokazują dokumenty wydrukowane odpowiednio w orientacji pionowej i poziomej:

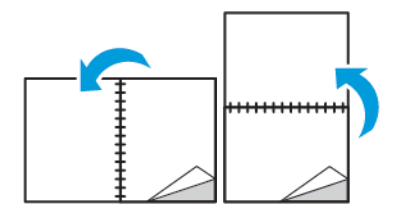

• Drukowanie dwustronne, przewracanie stron na krótszej krawędzi: Ta opcja powoduje drukowanie na obu stronach kartki. Obrazy drukowane są w sposób umożliwiający oprawę na krótkiej krawędzi papieru. Poniższe ilustracje pokazują dokumenty wydrukowane odpowiednio w orientacji pionowej i poziomej:

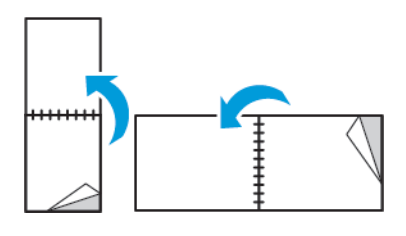

Uwaga: Drukowanie dwustronne stanowi element ustawień trybu Earth Smart.

Aby zmienić domyślne ustawienia sterownika drukarki, patrz [Ustawianie domyślnych opcji druku w systemie](#page-89-0) [Windows.](#page-89-0)

# **JAKOŚĆ DRUKU**

Tryby jakości druku:

- Tryb standardowej jakości druku: 600 x 600 dpi
- Tryb ulepszonej jakości druku: 600 x 600 dpi, głębokość: 8 bitów

#### **OPCJE OBRAZU**

Opcje obrazu umożliwiają kontrolowanie sposobu używania kolorów podczas drukowania dokumentów. Sterownik druku Windows PostScript oraz sterowniki druku dla komputerów Macintosh zapewniają szeroką gamę opcji sterowania i korygowania kolorów dostępnych na karcie Opcje obrazu.

- W systemie Windows funkcje korekcji i dopasowywania kolorów są dostępne na karcie Opcje obrazu.
- Na komputerze Macintosh pozycja Color Options (Opcje koloru) jest dostępna na liście Paper/Output (Papier/wydruk) w oknie Print (Drukuj).

Uwaga: Opcja ta jest niedostępna w PCL/PCL6.

Dostępne są poniższe opcje:

- Xerox, czarny i biały: Ta funkcja przekształca wszystkie kolory w dokumencie do postaci czarno-białej lub odcieni szarości.
- Xerox, kolor automatyczny: Ta opcja pozwala na zastosowanie najlepszej korekcji kolorów dla tekstu, grafiki i fotografii. Firma Xerox zaleca to ustawienie.
- Jaskrawe RGB: To ustawienie pozwala uzyskać bardziej jaskrawe i nasycone kolory za pomocą koloru czerwonego, zielonego i niebieskiego.
- Komercyjny: Opcja ta przygotowuje kolor dla prasy do druku komercyjnego.
- LCD: Ta opcja pozwala w przybliżeniu dobrać kolory danej pracy drukowania tak, aby pasowały do palety wykorzystywanej przez dany monitor LCD.
- Prasa Euroscale: Opcja ta to standard zgodny z europejskim systemem FOGRA dla papieru błyszczącego.
- Brak: Ta opcja oznacza brak konwersji kolorów.
- sRGB: Ta opcja pozwala w przybliżeniu dobrać kolory danej pracy drukowania tak, aby pasowały do palety RGB (czerwony, zielony i niebieski) wykorzystywanej przez dany monitor.

# **PRZESUNIĘCIE OBRAZU**

Opcja Przesunięcie obrazu umożliwia modyfikowanie umiejscowienia obrazu na stronie. Drukowany obraz można przesuwać wzdłuż osi X i Y każdej kartki papieru.

## **REGULACJA KOLORU**

Użyj tej opcji do zmiany charakterystyki wybranego koloru. Charakterystyka obejmuje jasność, kontrast, nasycenie i odcień koloru.

Uwaga: Nie wszystkie drukarki obsługują wymienione opcje. Część z nich ma zastosowanie tylko w przypadku konkretnych modeli, konfiguracji, systemów operacyjnych czy typów sterownika.

## **Jasność**

Funkcja Jasność umożliwia dostosowanie ogólnej jasności lub zaciemnienia tekstu i obrazów drukowanej pracy.

## **Kontrast**

Funkcji Kontrast można używać do ustawiania zróżnicowania między ciemnymi i jasnymi obszarami pracy drukowania.

## **Nasycenie**

Nasycenie pozwala korygować intensywność koloru oraz udział szarości.

# **Odcień koloru**

Ustawienia odcienia koloru umożliwiają dostosowywanie ilości wybranego koloru dla pracy drukowania przy zachowaniu jasności.

Dostępne są poniższe opcje:

- Opcja Od cyjanu do czerwieni umożliwia ustawianie równowagi między cyjanem a czerwienią. Na przykład jeśli zwiększony zostanie poziom cyjanu, zmniejsza się poziom czerwieni.
- Opcja Od magenty do zieleni umożliwia ustawianie równowagi między magentą a zielenią. Na przykład jeśli zwiększony zostanie poziom magenty, zmniejsza się poziom zieleni.
- Opcja Od żółci do błękitu umożliwia ustawianie równowagi między żółcią a błękitem. Na przykład jeśli zwiększony zostanie poziom żółci, zmniejsza się poziom błękitu.

# **DRUKOWANIE ODBIĆ LUSTRZANYCH**

Jeśli sterownik PostScript jest zainstalowany, można drukować lustrzane odbicia stron. Obrazy są odbijane lustrzanie w lewo lub w prawo podczas druku.

# **DRUKOWANIE WIELU STRON NA JEDNYM ARKUSZU**

Podczas drukowania wielostronicowego dokumentu można umieścić więcej niż jedną stronę na pojedynczym arkuszu papieru.

Aby wydrukować 1, 2, 4, 6, 9 lub 16 stron po jednej stronie, należy wybrać liczbę stron na arkusz na karcie Układ strony — Liczba stron na arkusz.

- W systemie Windows opcja Układ strony znajduje się na karcie Opcje dokumentu.
- Na komputerze Macintosh opcja Układ znajduje się na liście Podgląd w oknie drukowania.

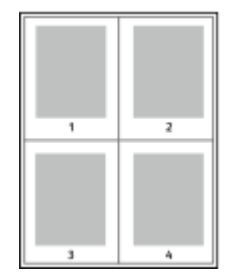

Aby wydrukować obramowanie wokół każdej strony, wybierz pozycję Brzegi strony.

#### **DRUKOWANIE BROSZUR**

Korzystając z funkcji drukowania dwustronnego można wydrukować dokument w formie niewielkiej broszury. Broszury mogą być tworzone przy użyciu każdego rozmiaru papieru, który pozwala na drukowanie dwustronne. Sterownik druku automatycznie zmniejsza obraz każdej strony i drukuje cztery strony na arkuszu papieru (dwie po każdej stronie). Strony są drukowane we właściwej kolejności, więc można je złożyć i zszyć w celu utworzenia broszury.

- W systemie Windows opcja Układ broszury znajduje się na karcie Układ strony. Opcja Układ strony znajduje się na karcie Opcje dokumentu.
- Na komputerze Macintosh opcja Układ broszury jest dostępna na liście ustawień papieru/wydruku w oknie drukowania w obszarze Funkcje Xerox.

Podczas drukowania broszur z wykorzystaniem języka PostScript lub sterownika dla komputerów Macintosh można określić odstęp i korektę marginesu.

- Odstęp: umożliwia określenie poziomej odległości (w punktach) pomiędzy obrazami stron. Punkt to 0,35 mm (1/72 cala).
- Pełzanie: umożliwia podanie wartości przesunięcia obrazów stron na zewnątrz z dokładnością do dziesiątych części punktu. Przesunięcie rekompensuje grubość składanego papieru, która po złożeniu może spowodować nieznaczne przesunięcie obrazów na zewnątrz. Można wybrać wartość od 0 do 1 punktu.

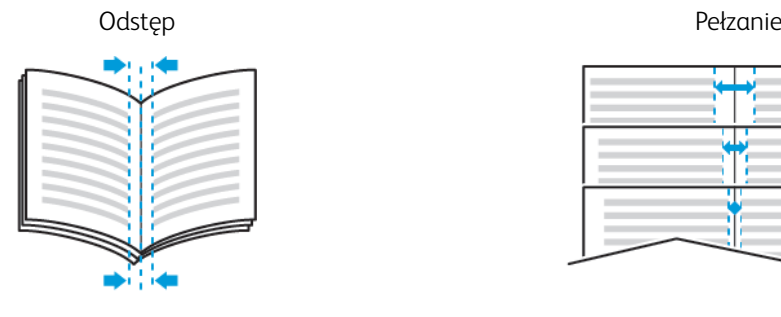

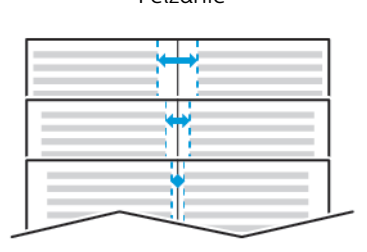

# **WYBÓR OPCJI FINISHERA**

Przy użyciu opcjonalnego finishera zainstalowanego na drukarce można zażądać zszycia dokumentów bezpośrednio z komputera stacjonarnego. Zszywacz może zszyć do 30 arkuszy papieru o gramaturze 105 g/m2.

- 1. Na karcie Opcje drukowania znajdź opcję Wykańczanie, a następnie wybierz 1 zszywka.
- 2. Kliknij przycisk OK.

Zszyte wydruki zostaną dostarczone do zespołu wykańczania.

#### **WYBÓR OPCJI SKRZYNKI POCZTOWEJ**

Dzięki opcjonalnej skrzynce pocztowej zainstalowanej na drukarce można wysyłać wydruki do pojemnika określonej skrzynki pocztowej bezpośrednio z komputera stacjonarnego.

- 1. Na karcie Opcje drukowania znajdź opcję Przeznaczenie wyjściowe, a następnie wybierz jeden z pojemników skrzynki pocztowej.
- 2. Kliknij przycisk OK.

Wydruki zostaną dostarczone do wybranego pojemnika skrzynki pocztowej.

# **KORZYSTANIE ZE STRON SPECJALNYCH**

Opcje Stron specjalnych umożliwiają określenie sposobu, w jaki okładki, przekładki i strony wyjątków są dodawane do drukowanego dokumentu.

- W systemie Windows karta Strony specjalne znajduje się na karcie Opcje dokumentu.
- Na komputerach Macintosh opcja Strony specjalne jest dostępna w polu Papier w oknie drukowania (obszar funkcji Xerox, ustawienia papieru/wydruku).

## **Drukowanie okładek**

Strona tytułowa to pierwsza lub ostatnia strona dokumentu. Możesz wybrać źródło papieru dla okładek, które są inne od reszty stron dokumentu. Przykładowo, możesz użyć papieru firmowego do wydrukowania pierwszej strony dokumentu. Możesz również użyć grubego papieru dla pierwszej i ostatniej strony raportu. Wykorzystaj dowolny dostępną tacę papieru jako źródła papieru do okładek.

W stron wybierz jedną poniższych opcji drukowania okładek:

- Bez okładek: Opcja ta powoduje, że okładki nie są drukowane. Żadna z okładek nie zostanie dodana do dokumentu.
- Tylko przód: Opcia ta powoduje drukowanie pierwszej strony na papierze z określonej tacy.
- Tylko tylna: Opcja ta powoduje drukowanie ostatniej strony na papierze z określonej tacy.
- Przednia i tylna: Takie same drukuje przednią i tylną okładkę z tej samej tacy.
- Przednia i tylna: Różne drukuje przednią i tylną okładkę z różnych tac.

Po dokonaniu ustawień dla okładek możesz wybrać rozmiar, kolor lub typ papieru. Możesz również ustawić puste lub zadrukowane arkusze papieru, a także zadrukować jedną lub obie strony danej okładki.

#### **Drukowanie przekładek**

Możesz dodać puste lub zadrukowane przekładki, umieszczone przed stroną każdego dokumentu lub po wyznaczonych stronach. W tym drugim przypadku przekładka funkcjonuje jako separator rozdziałów, znacznik lub wypełnienie. Upewnij się, aby określić rodzaj papieru dla przekładek.

- Insert Options (Opcje przekładek) pozwalają wstawić przekładkę po stronie X (gdzie X to numer strony), ewentualnie przed stroną 1.
- Insert Quantity (Liczba przekładek) określa arkusze, które mają być wstawione w każdym z miejsc.
- Strony: Określa stronę lub zakres stron mających charakter stron wyjątków. Poszczególne strony lub zakresy stron należy oddzielić przecinkami. Strony zakresu powinny być połączone myślnikiem. Aby na przykład wybrać strony 1, 6, 9, 10 i 11, wpisz 1,6,9-11.
- Papier: Wyświetla domyślny rozmiar, kolor i typ papieru wybranego w opcji Użyj ustawienia pracy.
- Ustawienie pracy: Wyświetla atrybuty papieru dla pozostałej części pracy.

## **Drukowanie stron wyjątków**

Strony wyjątków mają inne ustawienia niż pozostałe strony pracy. Można określić różnice, takie jak rozmiar, typ oraz kolor strony. Można również zmienić stronę papieru, na której wykonany zostanie wydruk, jeżeli to potrzebne. Praca drukowania może zawierać wiele stron wyjątków.

Na przykład, praca drukowania zawiera 30 stron. Potrzeba pięciu stron drukowanych jednostronnie na specjalnym papierze, a pozostałe strony zostaną wydrukowane dwustronnie na zwykłym papierze. Możesz skorzystać ze stron wyjątków, aby wydrukować pracę.

W oknie Dodaj wyjątki ustaw charakterystykę stron wyjątków i wybierz alternatywne źródło papieru:

- Strony: Określa stronę lub zakres stron mających charakter stron wyjątków. Poszczególne strony lub zakresy stron należy oddzielić przecinkami. Strony zakresu powinny być połączone myślnikiem. Aby na przykład wybrać strony 1, 6, 9, 10 i 11, wpisz 1, 6, 9-11.
- Papier: Wyświetla domyślny rozmiar, kolor i typ papieru wybranego w opcji Użyj ustawienia pracy.
- Opcja 2-Sided Printing (Drukowanie dwustronne) umożliwia wybranie opcji drukowania dwustronnego. Kliknij strzałke w dół, aby wybrać opcie:
	- 1-Sided Print (1 stronne drukowanie): drukuje strony wyjątków jednostronnie.
	- Dwustronne drukowanie drukuje strony wyjątków po obu stronach papieru i obraca strony przez dłuższą krawędź. Praca może zostać następnie oprawiona na dłuższej krawędzi stron.
	- Dwustronne drukowanie, przewracanie przez krótszą krawędź drukuje strony wyjątków po obu stronach papieru i obraca strony przez krótszą krawędź. Praca może zostać następnie oprawiona na krótszej krawędzi stron.
	- Użyj ustawień pracy drukuje pracę z wykorzystaniem parametrów widocznych w polu Ustawienia pracy.
- Ustawienie pracy: Wyświetla atrybuty papieru dla pozostałej części pracy.

Uwaga: Niektóre kombinacje drukowania dwustronnego i pewnych typów i rozmiarów papieru mogą powodować nieoczekiwane rezultaty.

# **DRUKOWANIE ZNAKÓW WODNYCH DLA SYSTEMU WINDOWS**

Znak wodny to specjalny tekst, który może być wydrukowany w poprzek jednej lub większej liczby stron. Przykładowo, możesz dodać słowa tj. kopia, szkic, poufne, zamiast stemplowania dokumentu przed jego rozpowszechnieniem.

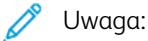

- Opcja ta jest dostępna tylko w systemie Windows, podczas korzystania z drukarki sieciowej.
- Nie wszystkie drukarki obsługują wymienione opcje. Część z tych opcji ma zastosowanie tylko w przypadku konkretnych modeli, konfiguracji, systemów operacyjnych czy typów sterownika druku.
- Niektóre sterowniki druku nie obsługują znaków wodnych jeżeli wybrana jest opcja broszura lub na papierze drukowana jest więcej niż jedna strona.

Aby drukować znak wodny:

- 1. W sterowniku drukarki kliknij kartę Opcje dokumentu.
- 2. Kliknij kartę Znak wodny.
- 3. W menu Znak wodny wybierz odpowiedni znak. Możesz go wybrać spośród wstępnie ustawionych znaków wodnych lub utworzyć własny. Za pomocą tego menu można także zarządzać znakami wodnymi.
- 4. W obszarze Tekst wybierz opcję:
	- Tekst: Podaj tekst w polu, następnie określ czcionkę.
	- Datownik: Określ opcje daty i godziny, następnie określ czcionkę.
	- Obraz: Aby zlokalizować zdjęcie, kliknij ikonę Przeglądaj.
- 5. Określ kąt skalowania i położenie znaku wodnego:
	- Wybierz opcję skalowania, określającą rozmiar zdjęcia w stosunku do oryginalnego obrazu. Użyj strzałek, aby przeskalować obraz w krokach co 1%.
	- Aby zdefiniować kąt obrazu na stronie, określ opcję pozycji lub obróć obraz w prawo lub w lewo w krokach co 1, używając strzałek.
	- Aby zdefiniować lokalizację obrazu na stronie, określ opcję pozycji lub przesuń obraz w prawo lub w lewo w krokach co 1, używając strzałek.
- 6. W obszarze Warstwy wybierz sposób drukowania znaku wodnego:
	- Drukuj w tle: Opcja ta pozwala wydrukować znak wodny za tekstem i grafiką dokumentu.
	- Drukuj na równi: Opcja ta pozwala połączyć znak wodny z tekstem i grafiką dokumentu. Znak będzie przezroczysty, tzn. będzie widać również treść dokumentu.
	- Drukuj na pierw. planie: Opcja ta pozwala wydrukować znak wodny na tekście i grafice dokumentu.
- 7. Kliknij pozycję Strony, a następnie wybierz strony, na których ma zostać wydrukowany znak wodny:
	- Drukuj na wszystkich stronach: Opcja ta pozwala umieścić znak wodny na stronach dokumentu.
	- Drukuj tylko na stronie 1: Opcja ta powoduje drukowanie znaku wodnego wyłącznie na pierwszej stronie dokumentu.
- 8. Jeżeli jako znak wodny zostało wybrane zdjęcie, określ jasność obrazu.
- 9. Kliknij przycisk OK.

# **ORIENTACJA**

Orientacja umożliwia wybór kierunku drukowania strony.

- W systemie Windows karta Orientacja znajduje się na karcie Opcje dokumentu.
	- Uwaga: Ustawienie orientacji w oknie dialogowym drukowania w aplikacji może zastąpić opcje orientacji w sterowniku druku.
- Na komputerze Macintosh opcje orientacji znajdują się w oknie drukowania.

Dostępne są poniższe opcje:

• Pionowo: obraca papier tak, że tekst i obrazy są drukowane równolegle do krótszej krawedzi papieru.

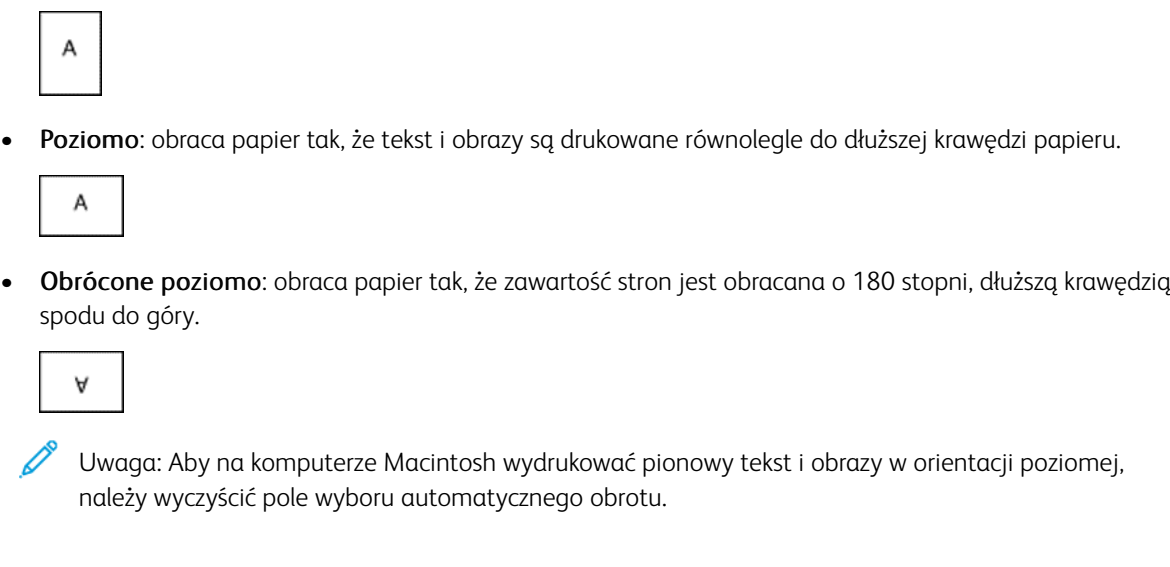

# **DRUKOWANIE STRON PRZEWODNICH**

Aby włączyć lub wyłączyć strony przewodnie, skontaktuj się z administratorem systemu lub przejdź do dokumentu *System Administrator Guide* (Podręcznik administratora systemu) na stronie [www.xerox.com/office/](http://www.office.xerox.com/cgi-bin/printer.pl?APP=udpdfs&Page=color&Model=VersaLink+VLC600&PgName=man&Language=English) [VLC600docs.](http://www.office.xerox.com/cgi-bin/printer.pl?APP=udpdfs&Page=color&Model=VersaLink+VLC600&PgName=man&Language=English)

## **WYBÓR POWIADOMIENIA O ZAKOŃCZENIU PRACY (SYSTEM WINDOWS)**

Możesz wybrać powiadamianie po zakończeniu pracy drukowania. Na ekranie komputera pojawi się komunikat z nazwą pracy i drukarki, na której zostało ono zrealizowane.

Uwaga: Opcja ta jest dostępna tylko w systemie Windows, podczas korzystania z drukarki sieciowej.

Aby wybrać powiadomienie o zakończeniu pracy, na karcie Zaawansowane:

- 1. Kliknij pozycję Powiadomienia.
- 2. Kliknij pozycję Powiadamiaj o wykonanych pracach, a następnie wybierz opcję.
	- Wł.: Ta opcja powoduje włączenie powiadomień.
	- Wył.: Ta opcja powoduje wyłączenie funkcji powiadamiania.
- 3. Kliknij przycisk OK.

# <span id="page-106-0"></span>Używanie rozmiarów specjalnych papieru

Możesz drukować na specjalnych rozmiarach papieru mieszczących się w minimalnym i maksymalnym zakresie rozmiarów obsługiwanych przez drukarkę. Aby uzyskać więcej informacji, przejdź do części [Obsługiwane](#page-114-0) [niestandardowe rozmiary papieru](#page-114-0).

# **DRUKOWANIE NA NIESTANDARDOWYCH ROZMIARACH PAPIERU**

Uwaga: Przed rozpoczęciem drukowania na papierze o niestandardowym rozmiarze, za pomocą funkcji Niestandardowe rozmiary papieru w obszarze Właściwości drukarki zdefiniuj rozmiar niestandardowy.

Więcej informacji można znaleźć tutaj: [Definiowanie rozmiarów papieru specjalnego.](#page-106-1)

#### **Drukowanie na papierze o specjalnym rozmiarze w systemie Windows**

Uwaga: Przed rozpoczęciem drukowania na papierze o specjalnym rozmiarze zdefiniuj ten rozmiar przy użyciu opcji Właściwości drukarki.

- 1. Włóż papier specjalny do tacy.
- 2. W aplikacji kliknij kolejno pozycje Plik > Drukuj, a następnie wybierz drukarkę.
- 3. W oknie dialogowym Drukowanie kliknij pozycję Właściwości drukarki.
- 4. Na karcie Opcje drukowania z listy Papier wybierz wymagany typ i rozmiar papieru specjalnego.
- 5. Ustaw wszystkie inne wymagane opcje, a następnie kliknij przycisk OK.
- 6. W oknie dialogowym Drukowanie kliknij pozycję Drukuj.

#### **Drukowanie na papierze o rozmiarze specjalnym z komputera Macintosh**

- 1. Włóż papier o specjalnym rozmiarze.
- 2. W aplikacji kliknij kolejno pozycje Plik > Drukuj.
- 3. Z listy Rozmiar papieru wybierz specjalny rozmiar papieru.
- 4. Kliknij pozycję Drukuj.

#### <span id="page-106-1"></span>**DEFINIOWANIE ROZMIARÓW PAPIERU SPECJALNEGO**

Aby drukować na specjalnym rozmiarze papieru, zdefiniuj szerokość i długość papieru w sterowniku drukarki oraz na panelu sterowania drukarki. Ustawiając rozmiar papieru upewnij się, że podane wymiary zgadzają się z papierem umieszczonym w tacy. Ustawienie nieprawidłowego rozmiaru może spowodować błąd drukarki. Jeśli drukowanie jest wykonywane ze sterownika na komputerze, ustawienia skonfigurowane na panelu sterowania drukarki są zastępowane przez ustawienia sterownika drukarki.

#### **Tworzenie i zapisywanie specjalnych rozmiarów papieru w sterowniku drukarki**

Do wydruków na papierze niestandardowym można używać dowolnej tacy papieru. Ustawienia niestandardowego rozmiaru papieru są zapisane w sterowniku drukarki i są dostępne we wszystkich aplikacjach.

Aby uzyskać informacje na temat rozmiarów papieru obsługiwanych przez poszczególne tace, zapoznaj się z częścią [Obsługiwane niestandardowe rozmiary papieru.](#page-114-0)

#### **Tworzenie i zapisywanie niestandardowych rozmiarów (system Windows)**

- 1. W sterowniku drukarki kliknij kartę Opcje drukowania.
- 2. W obszarze Papier kliknij strzałkę, a następnie wybierz pozycje Inne rozmiary > Zaawansowany rozmiar papieru > Rozmiar papieru wyjściowego > Nowy.
- 3. W oknie Nowy rozmiar niestandardowy papieru wpisz długość i szerokość nowego rozmiaru papieru.
- 4. Aby określić jednostki miary, na dole ekranu kliknij przycisk Jednostki miary, a następnie wybierz opcję Cale lub Milimetry.
- 5. Aby zapisać, w polu Nazwa wpisz tytuł nowego rozmiaru, a następnie kliknij przycisk OK.

#### **Tworzenie i zapisywanie niestandardowych rozmiarów (komputery Macintosh)**

- 1. W aplikacji kliknij kolejno pozycje Plik > Drukuj.
- 2. Kliknij pozycję Rozmiar papieru, a następnie wybierz pozycję Zarządzanie rozmiarami specjalnymi.
- 3. Aby dodać nowy rozmiar, w oknie zarządzania rozmiarami papieru kliknij ikonę znaku dodawania (+).
- 4. Kliknij dwukrotnie pozycję Bez nazwy, a następnie wpisz nazwę nowego rozmiaru specjalnego papieru.
- 5. Wpisz długość i szerokość nowego rozmiaru papieru.
- 6. Kliknij strzałkę pola Obszar niezadrukowany i wybierz drukarkę z listy. Możesz również w obszarze marginesów zdefiniowanych przez użytkownika ustawić wartości marginesu górnego, dolnego, prawego i lewego.
- 7. Aby zapisać ustawienia, kliknij przycisk OK.

#### **Definiowanie specjalnego rozmiaru papieru na panelu sterowania**

Do wydruków na papierze niestandardowym można używać dowolnej tacy papieru. Ustawienia niestandardowego rozmiaru papieru są zapisane w sterowniku drukarki i są dostępne we wszystkich aplikacjach.

- 1. Na panelu sterowania drukarki naciśnij przycisk Ekran główny.
- 2. Dotknij opcji Urządzenie > Tace papieru.
- 3. Dotknij żądanej tacy, w której ma znaleźć się papier o niestandardowym rozmiarze.
- 4. Dotknij bieżącego ustawienia rozmiaru papieru, następnie z listy wybierz opcję Specjalne.
- 5. Na ekranie Rozmiar specjalny papieru wpisz długość i szerokość nowego rozmiaru.
- 6. Aby zapisać ustawienie, dotknij pozycji OK.
- 7. Aby powrócić do Ekranu głównego, naciśnij przycisk Ekran główny.
## <span id="page-108-0"></span>Papier i nośniki

Ten rozdział zawiera:

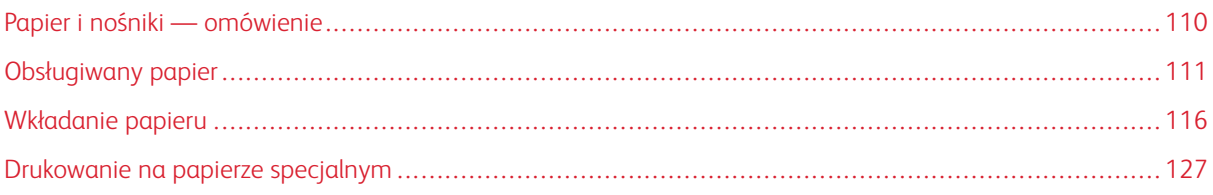

## <span id="page-109-0"></span>Papier i nośniki — omówienie

Drukarka jest przeznaczona do użytku z różnymi typami papieru oraz innych nośników. Postępuj zgodnie ze wskazówkami zawartymi w tej sekcji, aby zapewnić najlepszą jakość druku i uniknąć zacięć:

- Używaj tylko papieru zatwierdzonego przez firmę Xerox. Aby uzyskać więcej informacji, zobacz [Obsługiwany](#page-110-0) [papier.](#page-110-0)
- Zawsze korzystaj z czystego, nieuszkodzonego papieru.
- Niektóre rodzaje papieru i inne nośniki mogą powodować niską jakość wydruku, zwiększoną częstotliwość zacięć papieru lub uszkodzenie drukarki. Patrz [Papier, który może uszkodzić drukarkę](#page-110-1).
- Należy upewnić się, że typ papieru wybrany w sterowniku drukarki jest zgodny z typem papieru używanego do drukowania.
- Jeżeli papier o tym samym rozmiarze jest umieszczony na kilku tacach, należy upewnić się, że wybrano odpowiednią tacę w sterowniku drukarki.
- Należy prawidłowo przechowywać papier oraz inne nośniki, aby zapewnić optymalną jakość druku. Aby uzyskać więcej informacji, zobacz [Wskazówki dotyczące przechowywania papieru.](#page-111-0)

#### <span id="page-110-0"></span>Obsługiwany papier

Drukarka jest przeznaczona do użytku z różnymi typami papieru oraz innych nośników. Aby zapewnić najwyższą jakość wydruków i uniknąć zakleszczeń papieru, postępuj zgodnie ze wskazówkami zawartymi w tej sekcji.

Aby uzyskać najlepsze wyniki, należy używać papieru oraz nośników do drukowania firmy Xerox, zalecanych dla twojej drukarki.

#### **ZALECANE NOŚNIKI**

Lista papieru oraz nośników zalecanych dla twojej drukarki znajduje się pod adresem:

- [www.xerox.com/rmlna](http://www.office.xerox.com/cgi-bin/printer.pl?APP=udpdfs&Page=color&Model=VersaLink+VLC600&PgName=rmlna&Language=English) Lista zalecanych nośników (Stany Zjednoczone)
- [www.xerox.com/rmleu](http://www.office.xerox.com/cgi-bin/printer.pl?APP=udpdfs&Page=color&Model=VersaLink+VLC600&PgName=rmleu&Language=English) Lista zalecanych nośników (Europa)

#### **ZAMAWIANIE PAPIERU**

Aby zamówić papier lub inne nośniki, odwiedź lokalnego sprzedawcę lub przejdź do strony [www.xerox.com/](http://www.office.xerox.com/cgi-bin/printer.pl?APP=udpdfs&Page=color&PgName=order&Language=English) [supplies](http://www.office.xerox.com/cgi-bin/printer.pl?APP=udpdfs&Page=color&PgName=order&Language=English).

#### **OGÓLNE WSKAZÓWKI DOTYCZĄCE WKŁADANIA PAPIERU**

- Nie należy przeładowywać tac papieru. Nie wkładaj papieru powyżej linii maksymalnego zapełnienia w tacy.
- Dopasuj prowadnice papieru do rozmiaru papieru.
- Rozwachluj papier przed załadowaniem go do tacy papieru.
- Jeśli często występują zacięcia, użyj papieru lub innych zatwierdzonych nośników z nowej paczki.
- Nie drukuj na nośnikach etykiet, gdy etykieta została odklejona z arkusza.
- Należy używać wyłącznie papierowych kopert. Należy używać tylko kopert jednostronnych.

#### <span id="page-110-1"></span>**PAPIER, KTÓRY MOŻE USZKODZIĆ DRUKARKĘ**

Niektóre rodzaje papieru i inne nośniki mogą powodować niską jakość wydruku, zwiększoną częstotliwość zacięć papieru lub uszkodzenie drukarki. Nie należy używać następujących materiałów:

- Gruby lub porowaty papier
- Papier do drukarek atramentowych
- Papier błyszczący lub powlekany, nieprzeznaczony do drukarek laserowych
- Papier, który został skserowany
- Papier, który został złożony lub jest pomarszczony
- Papier z wycięciami lub perforacjami
- Papier ze zszywkami
- Koperty z okienkami, metalowymi klamrami, bocznymi szwami lub klejem z paskami zabezpieczającymi
- Koperty ochronne
- Nośniki plastikowe
- Folie

**CO** Przestroga: Gwarancja Xerox, umowa serwisowa lub Total Satisfaction Guarantee (Gwarancja całkowitej satysfakcji) Xerox nie obejmują uszkodzeń spowodowanych przez użycie nieobsługiwanego papieru lub nośników specjalnych. Total Satisfaction Guarantee (Gwarancja całkowitej satysfakcji) Xerox jest dostępna na terenie Stanów Zjednoczonych i Kanady. Zakres może różnić się poza tymi obszarami. Aby uzyskać szczegółowe informacje, skontaktuj się z lokalnym przedstawicielem.

#### <span id="page-111-0"></span>**WSKAZÓWKI DOTYCZĄCE PRZECHOWYWANIA PAPIERU**

Prawidłowe przechowywanie papieru oraz innych nośników wpływa na optymalną jakość druku.

- Papier należy przechowywać w ciemnym, chłodnym i w miarę suchym miejscu. Większość materiałów papierowych ulega uszkodzeniu pod wpływem działania światła ultrafioletowego lub widzialnego. Materiały papierowe niszczy w szczególności promieniowanie UV emitowane przez słońce i świetlówki.
- Unikaj wystawiania papieru na silne światło przez dłuższy okres czasu.
- Należy utrzymywać stałą temperaturę i wilgotność względną.
- Unikać przechowywania papieru na strychach, w kuchniach, garażach lub piwnicach. Te miejsca są najbardziej narażone na gromadzenie się wilgoci.
- Papier powinien być przechowywany na leżąco, na paletach, w kartonach, na półkach lub w szafkach.
- Należy unikać spożywania posiłków lub napojów w miejscach, w których papier jest przechowywany lub używany.
- Nie należy otwierać zapieczętowanych opakowań papieru, zanim nie będą one gotowe do umieszczenia w drukarce. Papier należy przechowywać w oryginalnym opakowaniu. Opakowanie chroni papier przed utratą lub pochłanianiem wilgoci.
- Niektóre nośniki specjalne są zapakowane w plastikowe torby umożliwiające ponowne szczelne zamknięcie. Nośniki należy przechowywać w opakowaniu aż do chwili ich użycia. Nieużywane nośniki należy przechowywać w opakowaniu, szczelnie zamknięte.

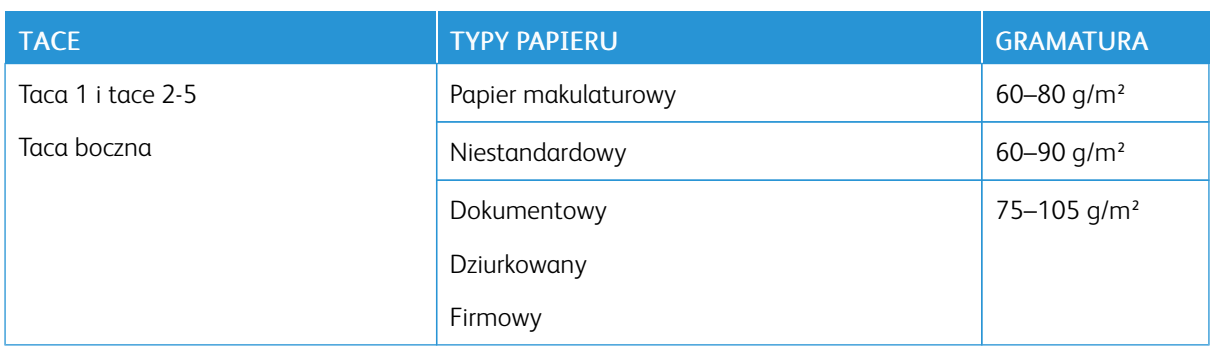

#### <span id="page-111-1"></span>**OBSŁUGIWANE TYPY PAPIERU WRAZ Z GRAMATURĄ**

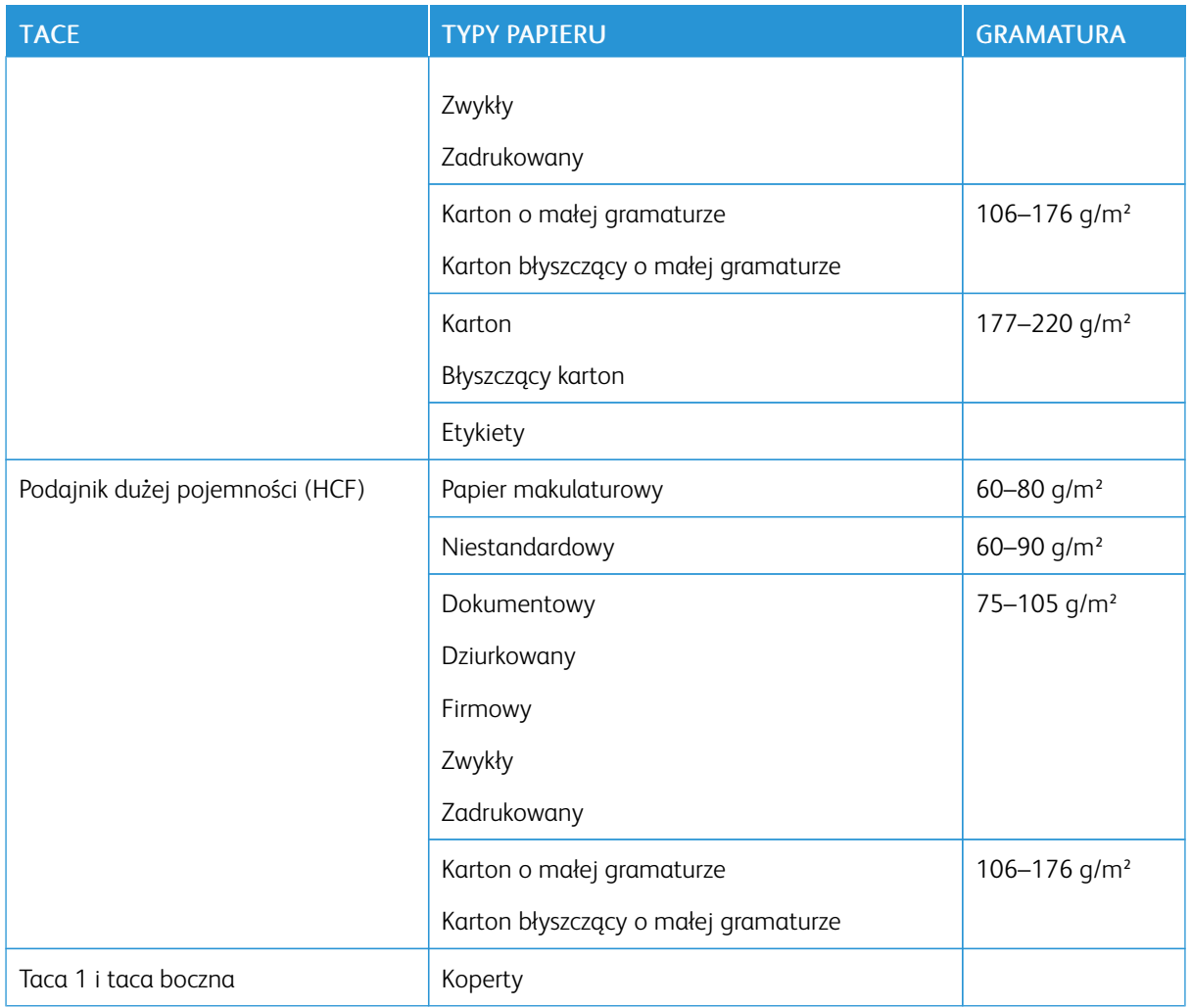

## **OBSŁUGIWANE TYPY I GRAMATURA PAPIERU DLA AUTOMATYCZNEGO DRUKOWANIA DWUSTRONNEGO**

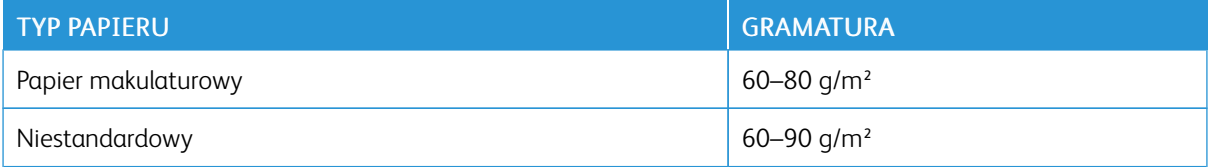

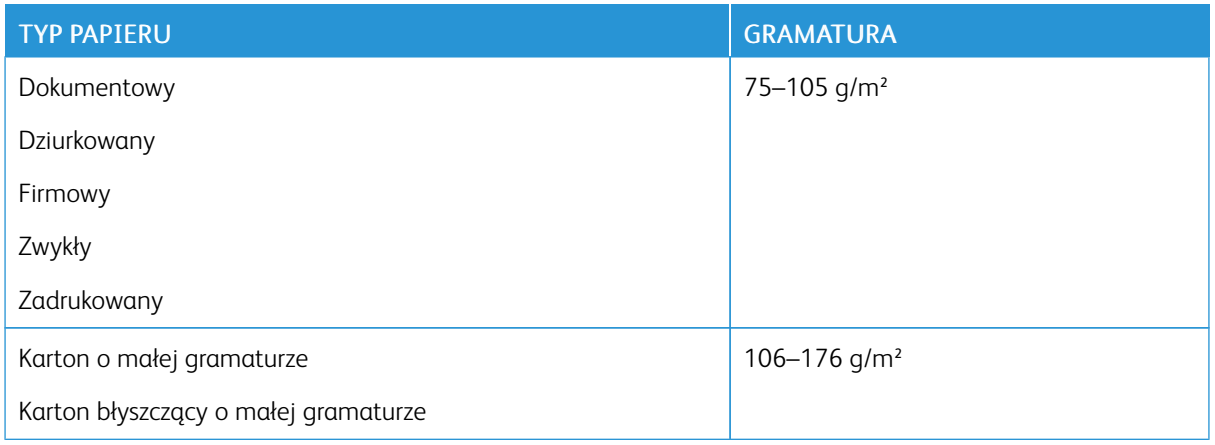

## **OBSŁUGIWANE STANDARDOWE ROZMIARY PAPIERU**

Poniższe rozmiary papieru są automatycznie wykrywane w tacach papieru i są dostępne do wyboru.

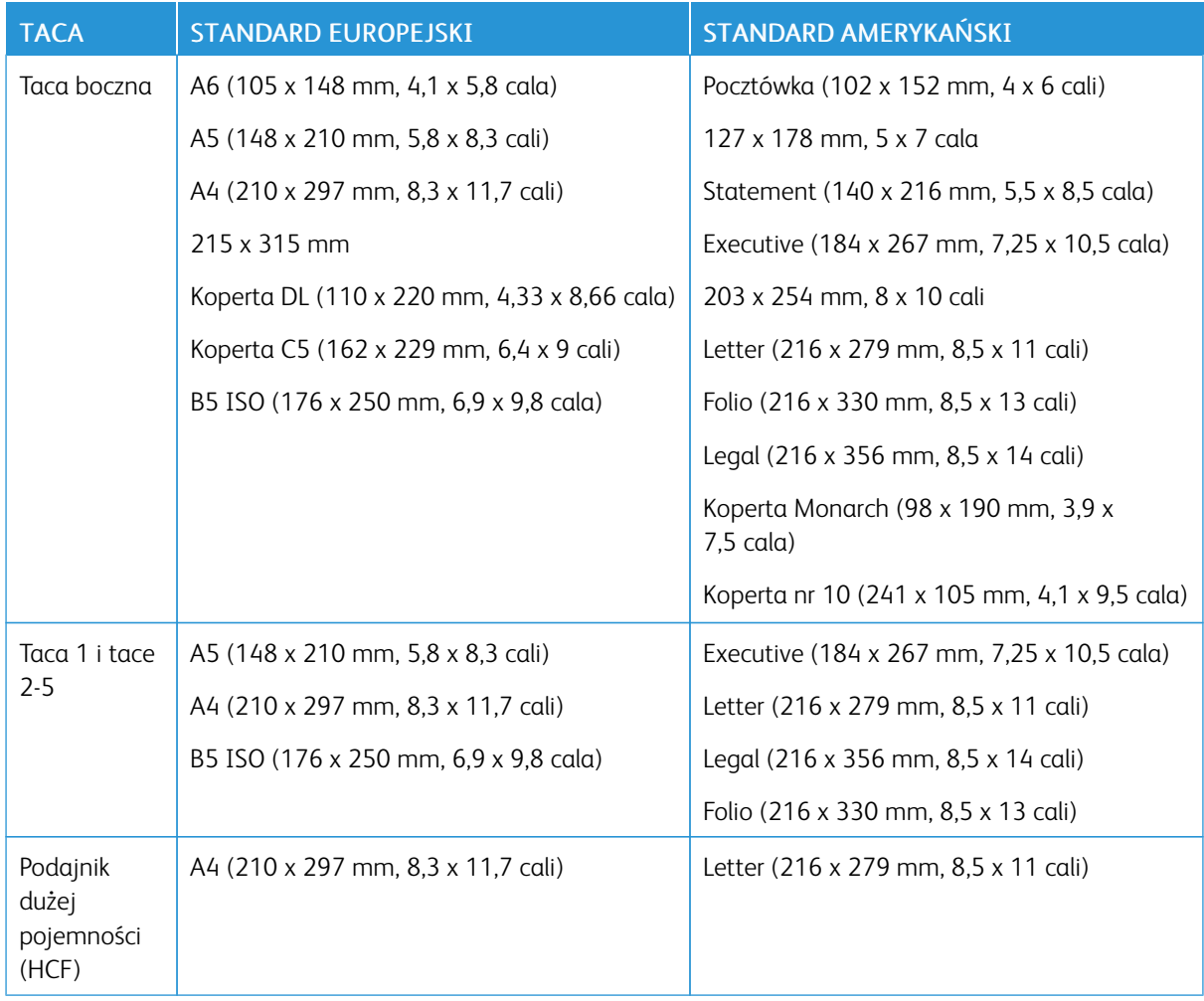

## **OBSŁUGIWANE STANDARDOWE ROZMIARY I GRAMATURA PAPIERU DLA AUTOMATYCZNEGO DRUKOWANIA DWUSTRONNEGO**

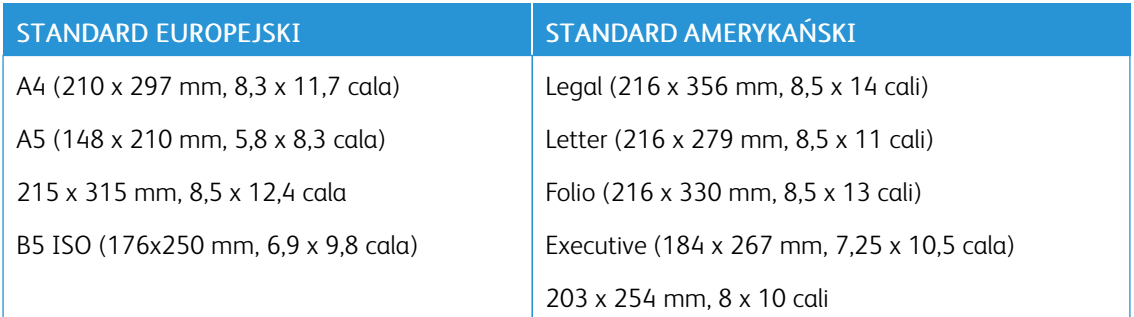

#### **OBSŁUGIWANE SPECJALNE ROZMIARY PAPIERU**

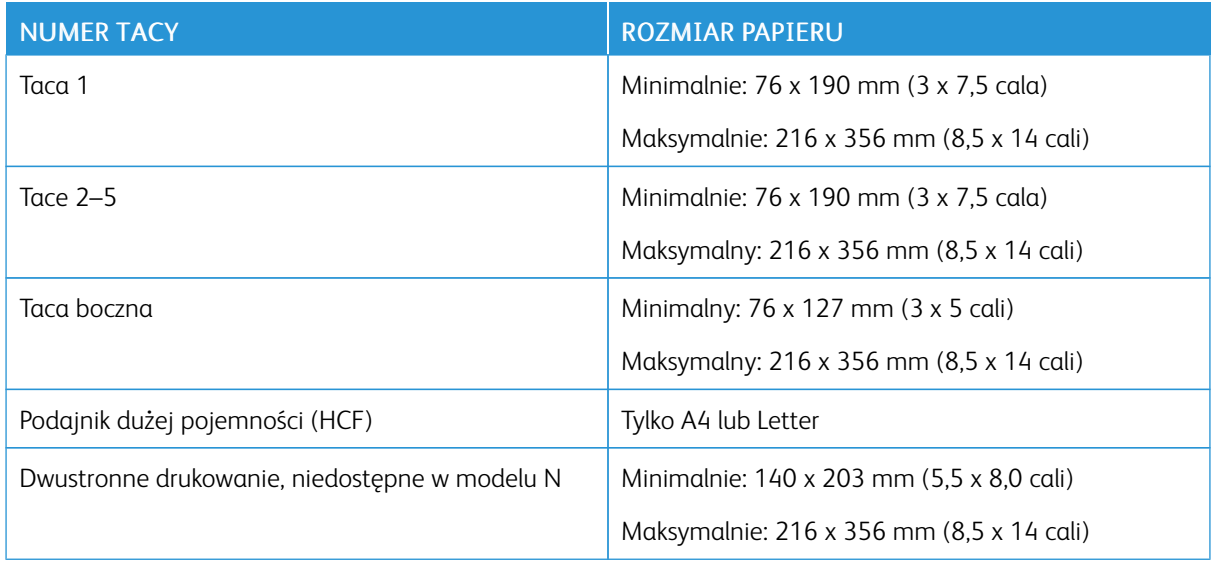

#### **ZMIENIANIE USTAWIEŃ PAPIERU**

Gdy wkładasz papier do tacy, możesz zmienić ustawienia tacy. Dostępne są poniższe opcje:

- W pełni regulowane: Jeśli wybierzesz to ustawienie papieru, możesz zmienić rozmiar, typ i kolor papier przy ładowaniu papieru do tacy.
- Przeznaczona: Jeśli wybierzesz to ustawienie papieru, możesz zmienić rozmiar, typ i kolor papier przy ładowaniu papieru do tacy.
- Boczna: Gdy papier znajduje się w tej tacy, jest wykorzystywany do prac drukowania, gdy użytkownik nie określi konkretnej tacy.

Aby uzyskać szczegółowe informacje dotyczące sposobu zmiany ustawienia papieru w przypadku wkładania papieru do tac 1–5, patrz [Wkładanie papieru do tacy 1 i tac 2–5.](#page-120-0) Aby uzyskać szczegółowe informacje dotyczące sposobu zmiany ustawienia papieru w przypadku wkładania papieru do tacy bocznej, patrz [Ładowanie papieru do tacy bocznej](#page-115-1).

## <span id="page-115-0"></span>Wkładanie papieru

### <span id="page-115-1"></span>**ŁADOWANIE PAPIERU DO TACY BOCZNEJ**

Wkładanie papieru do tacy bocznej:

1. Otwórz tacę boczną. Jeżeli do tacy bocznej jest już włożony papier, wyjmij papier innego rozmiaru lub typu.

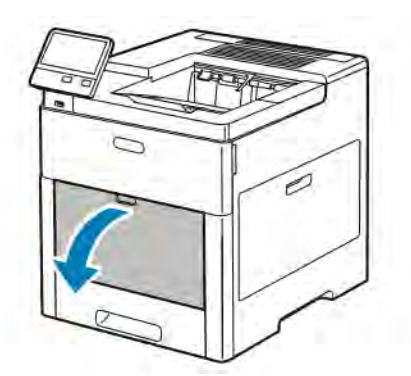

2. W przypadku większych rozmiarów wyciągnij wysuniętą część tacy.

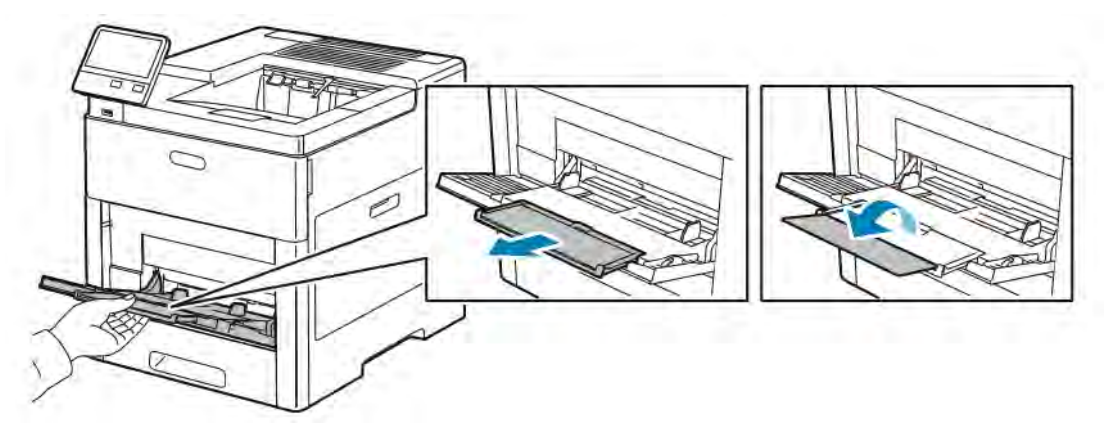

3. Przesuń ograniczniki szerokości do krawędzi tacy.

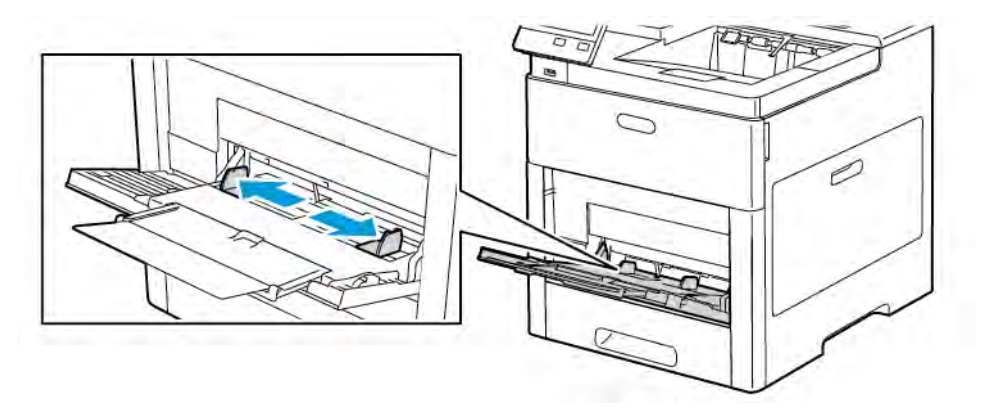

4. Zegnij arkusze w obie strony i rozwachluj je, a następnie wyrównaj krawędzie stosu na płaskiej powierzchni. W ten sposób oddzielisz arkusze sklejone razem, co zmniejszy możliwość zacięcia się papieru.

 $\mathscr{O}$ Uwaga: Aby uniknąć zacięcia się papieru i problemów z podawaniem, nie wyjmuj papieru z opakowania, dopóki nie będziesz go potrzebować.

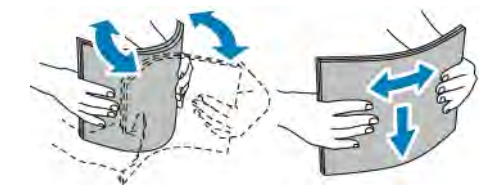

5. Załaduj papier do tacy.

Uwaga: Nie wkładaj papieru powyżej linii maksymalnego zapełnienia na ogranicznikach szerokości. Przeładowanie tacy może spowodować zacięcie drukarki.

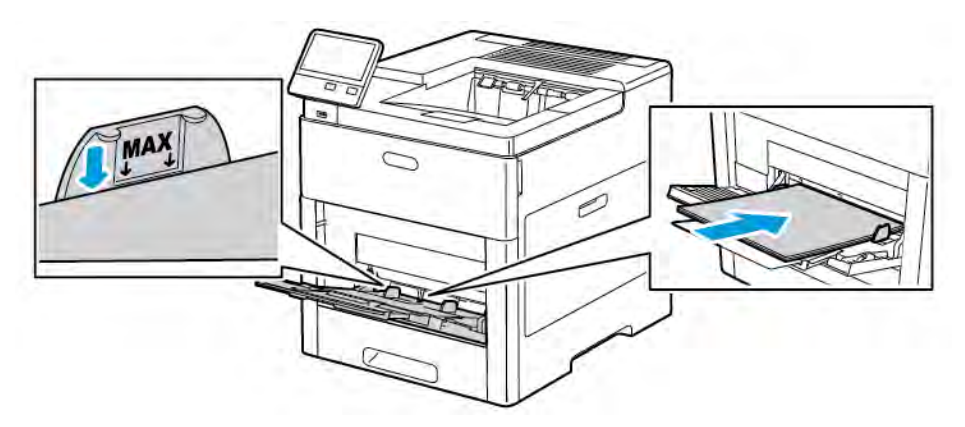

• Załaduj papier dziurkowany z otworami po lewej stronie.

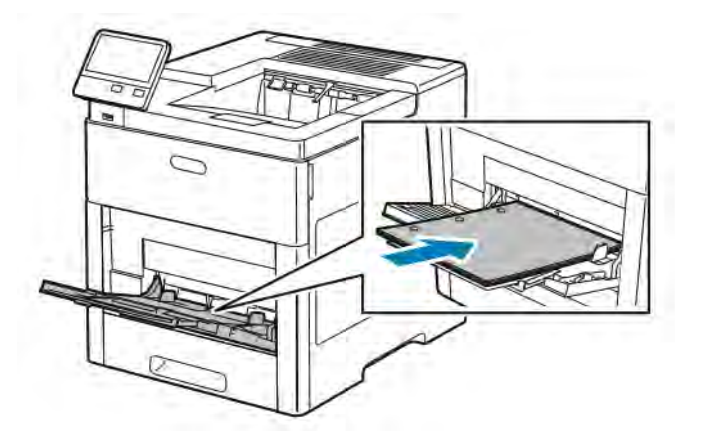

• W celu drukowania jednostronnego załaduj papier firmowy lub zadrukowany stroną z nadrukiem w górę, górną krawędzią w stronę drukarki.

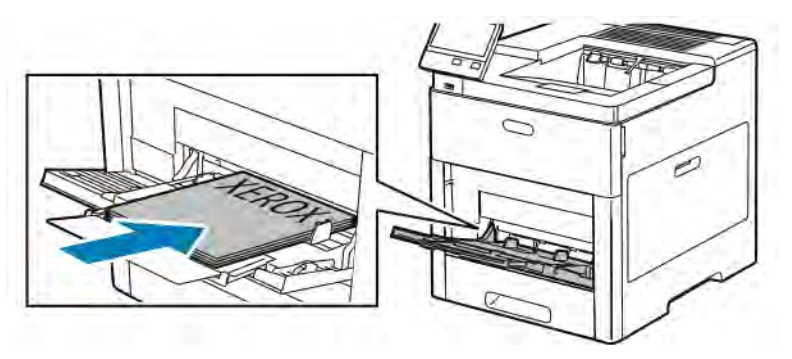

• W przypadku drukowania dwustronnego, papier firmowy lub wstępnie zadrukowany wkładaj stroną zadrukowaną w dół i górną krawędzią w stronę drukarki.

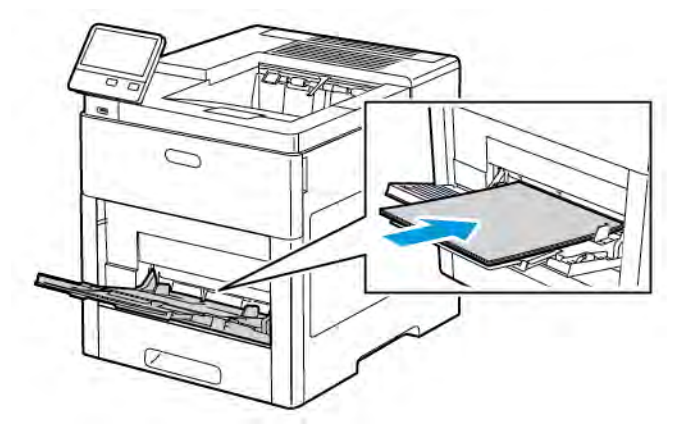

6. Wyreguluj ograniczniki szerokości tak, aby dotykały krawędzi papieru.

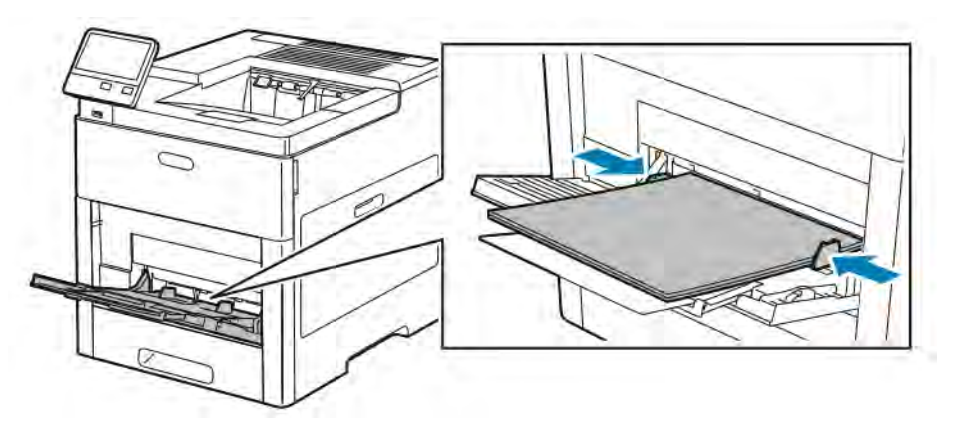

- 7. Drukarka wyświetli polecenie sprawdzenia typu, rozmiaru i koloru papieru.
	- a. Jeżeli typ, rozmiar i kolor papieru są prawidłowe, dotknij przycisku OK.
	- b. Jeżeli typ, rozmiar lub kolor papieru są nieprawidłowe, zmień ustawienia.
		- Aby wybrać typ papieru, dotknij bieżącego typu papieru, następnie wybierz typ z listy.
		- Aby wybrać rozmiar kartki, dotknij bieżącego ustawienia rozmiaru, następnie wybierz rozmiar z listy
		- Aby wybrać inny kolor papieru, dotknij bieżącego koloru papieru, a następnie z listy wybierz kolor.
	- c. Aby zapisać ustawienia, dotknij przycisku OK.

## **KONFIGUROWANIE DŁUGOŚCI PAPIERU W TACACH 1 I 2-5**

Długość tac można dostosować do następujących rozmiarów papieru: A4, Letter (8,5 x 11 cali) i Legal (8,5 x 14 cali). W przypadku korzystania z ustawienia długości papieru Legal, taca papieru będzie wystawała z przodu drukarki.

Aby zmienić tace w celu dopasowania do długości papieru:

1. Aby wyjąć tacę z drukarki, wyciągnij ją do końca. Delikatnie podnieś przód tacy, a następnie ją wysuń.

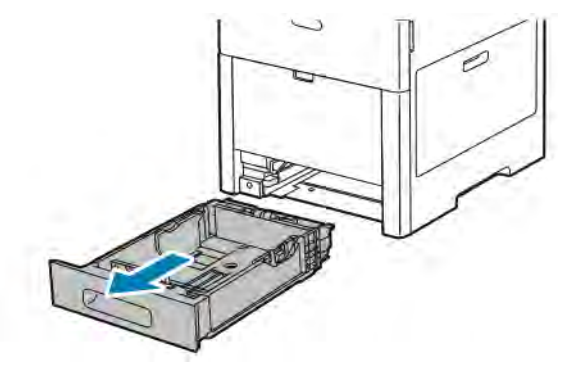

- 2. Wyjmij cały papier z tacy.
- 3. Aby wsunąć tacę w celu dopasowania do krótszego papieru, przytrzymaj tylną część tacy jedną ręką. Drugą ręką naciśnij zatrzask zwalniający znajdujący się z przodu tacy, a następnie wsuń końcówki do wewnątrz, aby się zablokowały.

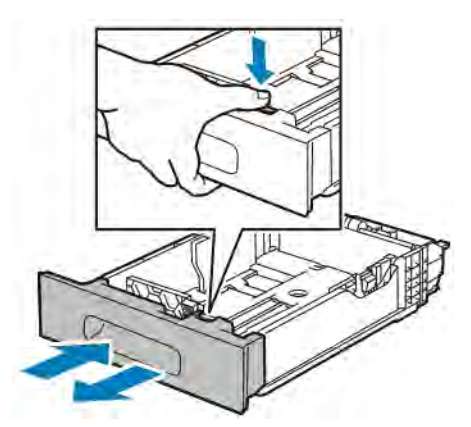

- 4. Aby wysunąć tacę odpowiednio do dłuższego papieru, przytrzymaj jej tył jedną ręką. Drugą ręką naciśnij zatrzask zwalniający znajdujący się z przodu tacy i wyciągnij końcówki na zewnątrz, aby się zablokowały.
- 5. Aby zabezpieczyć papier, gdy taca jest wysunięta, umieść pokrywę tacy nad wysuniętą częścią tacy papieru.

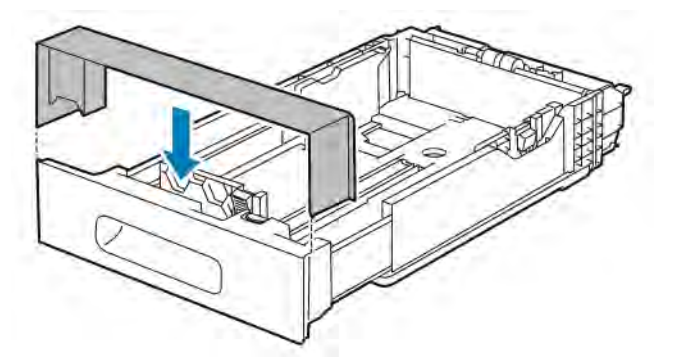

- $\cup$ Ø
- 6. Włóż papier do tacy przed wsunięciem jej z powrotem do drukarki.

#### <span id="page-120-0"></span>**WKŁADANIE PAPIERU DO TAC 1–5**

Aby włożyć papier do tacy 1 i opcjonalnych tac 2-5:

1. Aby wyjąć tacę z drukarki, wyciągnij ją do końca. Delikatnie podnieś przód tacy, a następnie ją całkowicie wysuń.

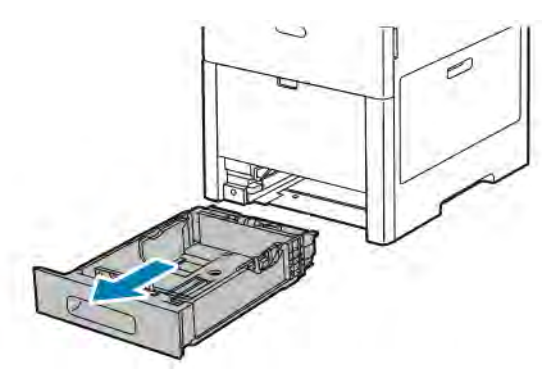

2. Dostosuj ograniczniki długości i szerokości papieru zgodnie z ilustracją.

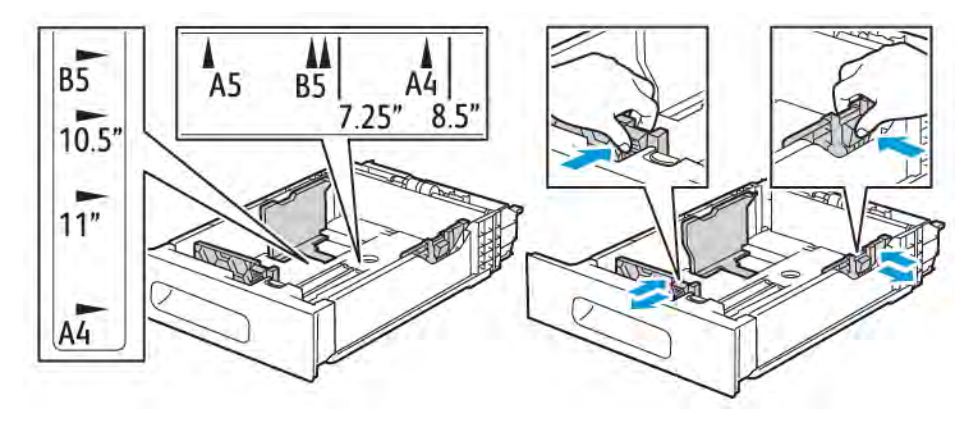

3. W przypadku papieru w rozmiarze Legal, aby wysunąć przód tacy, naciśnij zielony zatrzask zwalniający, a następnie wyciągnij tacę.

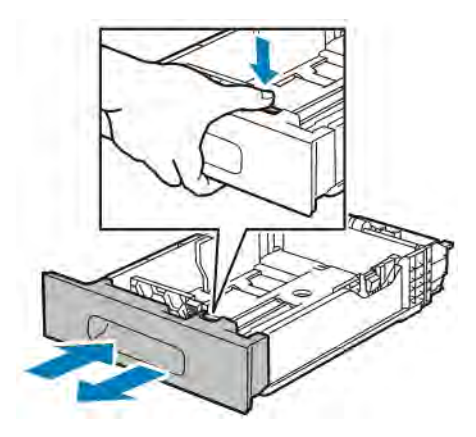

4. Zegnij arkusze w obie strony i rozwachluj je, a następnie wyrównaj krawędzie stosu na płaskiej powierzchni. W ten sposób oddzielisz arkusze sklejone razem, co zmniejszy możliwość zacięcia się papieru.

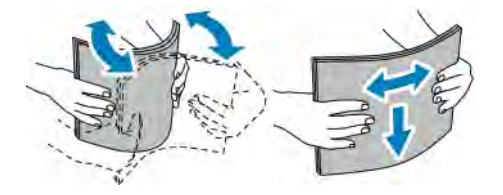

- 5. Włóż papier do tacy stroną zadrukowaną w górę.
	- Załaduj papier dziurkowany z otworami po lewej stronie.
	- Włóż arkusze etykiet do tacy, stroną do zadrukowania w górę.
	- W celu drukowania jednostronnego załaduj papier firmowy stroną z nadrukiem w górę, górną krawędzią w stronę tyłu tacy.
	- W przypadku drukowania dwustronnego, papier firmowy lub wstępnie zadrukowany wkładaj stroną zadrukowaną w dół i górną krawędzią w stronę drukarki.
	- Uwaga: Nie ładuj papieru powyżej linii maksymalnego zapełniania. Przeładowanie tacy może spowodować zaciecie drukarki.

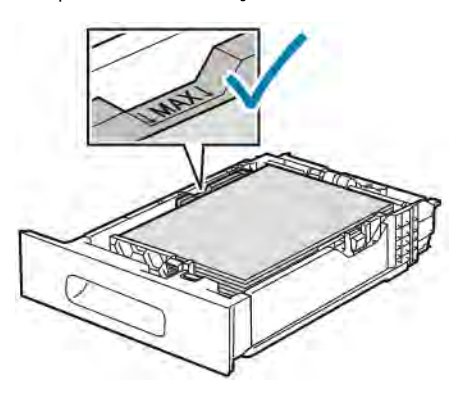

6. Dostosuj prowadnice długości i szerokości do rozmiaru papieru.

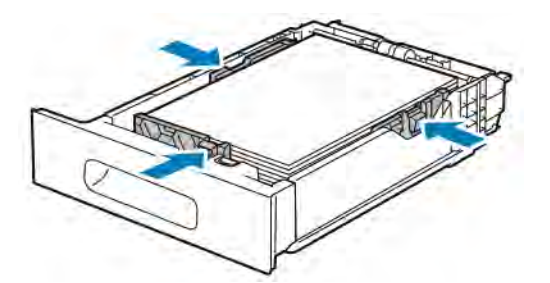

7. Włóż tacę do drukarki.

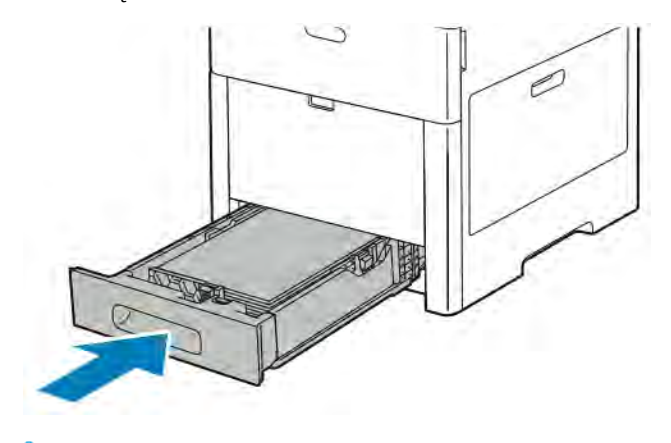

Uwaga: Aby uniknąć zacięć papieru, nie należy w trakcie drukowania zdejmować pokrywy papieru.

8. Jeśli taca jest wysunięta do papieru formatu Legal, wystaje po włożeniu do końca do drukarki. Obszar nad wystającą tacą można zakryć pokrywą.

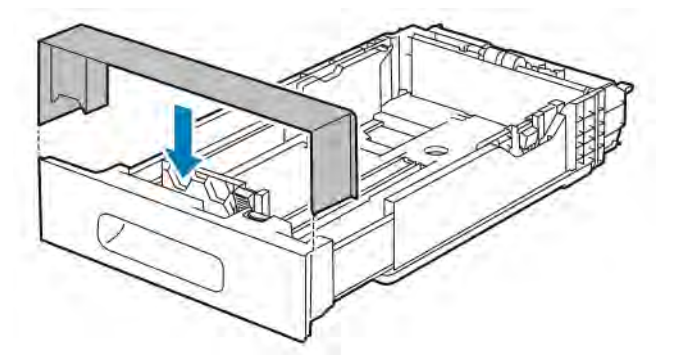

- 9. Jeżeli Tryb tacy jest ustawiony na W pełni regulowana, drukarka monituje o ustawienie typu, rozmiaru i koloru papieru.
	- a. Jeżeli typ, rozmiar i kolor papieru są prawidłowe, dotknij przycisku OK.
	- b. Jeżeli typ, rozmiar lub kolor papieru są nieprawidłowe, zmień ustawienia.
		- Aby wybrać typ papieru, dotknij bieżącego typu papieru, następnie wybierz typ z listy.
		- Aby wybrać rozmiar kartki, dotknij bieżącego ustawienia rozmiaru, następnie wybierz rozmiar z listy
		- Aby wybrać inny kolor papieru, dotknij bieżącego koloru papieru, a następnie z listy wybierz kolor.
- c. Aby zapisać ustawienia, dotknij przycisku OK.
- 10. Aby zmienić tacę papieru na tryb Przeznaczona:
	- a. Na panelu sterowania drukarki naciśnij przycisk Ekran główny.
	- b. Dotknij opcji Urządzenie > Tace papieru.
	- c. Dotknij odpowiedniej tacy.
	- d. Aby przeznaczyć tacę do formatu, rodzaju lub koloru papieru, wybierz opcję Tryb tacy, następnie dotknij opcji Dedykowany.
		- Aby wybrać rozmiar papieru, dotknij bieżącego ustawienia rozmiaru, następnie wybierz rozmiar.
		- Aby wybrać typ papieru, dotknij bieżącego typu papieru, następnie wybierz typ papieru.
		- Aby wybrać kolor papieru, dotknij bieżącego koloru papieru, następnie wybierz kolor papieru.
	- e. Aby zapisać ustawienia, dotknij przycisku OK.
	- f. Aby powrócić do Ekranu głównego, naciśnij przycisk Ekran główny.

#### **WKŁADANIE PAPIERU DO PODAJNIKA DUŻEJ POJEMNOŚCI (HCF)**

Taca z podajnikiem dużej pojemności (HCF) mieści tylko papier 8,5 x 11 cali / A4 i jest wkładana w kierunku podawania krótszą krawędzią (SEF).

1. Wyciągaj tacę powoli do momentu zatrzymania.

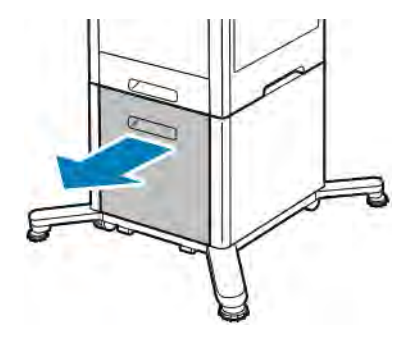

2. Zegnij arkusze w obie strony i rozwachluj papier przed umieszczeniem na tacy.

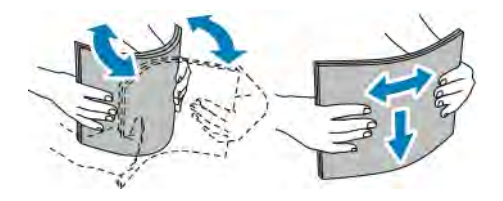

3. Włóż papier do tacy.

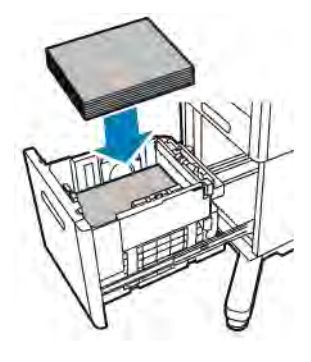

Uwaga: Nie ładuj papieru powyżej linii maksymalnego zapełniania. Przeładowanie tacy może spowodować zacięcie drukarki.

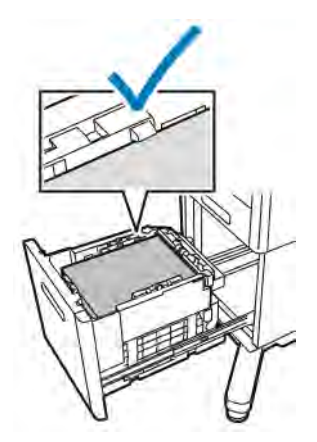

4. Wsuwaj tacę do momentu zatrzymania.

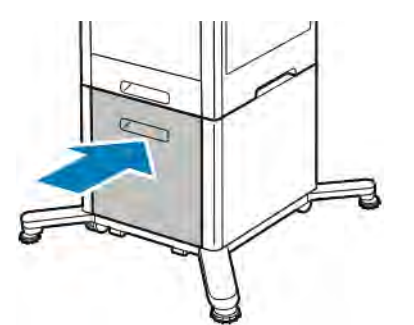

- 5. Jeżeli Tryb tacy jest ustawiony na W pełni regulowana, drukarka monituje o ustawienie typu, rozmiaru i koloru papieru.
	- a. Jeżeli typ, rozmiar i kolor papieru są prawidłowe, dotknij przycisku OK.
	- b. Jeżeli typ, rozmiar lub kolor papieru są nieprawidłowe, zmień ustawienia.
		- Aby wybrać typ papieru, dotknij bieżącego typu papieru, następnie wybierz typ z listy.
		- Aby wybrać rozmiar papieru, dotknij bieżącego ustawienia rozmiaru, następnie wybierz rozmiar z listy.
- Aby wybrać inny kolor papieru, dotknij bieżącego koloru papieru, a następnie z listy wybierz kolor.
- c. Aby zapisać ustawienia, dotknij przycisku OK.

#### **USTAWIANIE TRYBU TACY**

Tryb tacy określa, czy wyświetlane będą monity o potwierdzenie lub zmianę ustawień papieru po załadowaniu papieru do tacy. Tryb tacy definiuje zachowanie drukarki w przypadku konfliktu lub niedopasowania papieru.

Aby skonfigurować tryb tacy bocznej:

- 1. Na panelu sterowania drukarki naciśnij przycisk Ekran główny.
- 2. Dotknij opcji Urządzenie > Tace papieru.
- 3. Dotknij ikony Taca boczna. Jest ona wyświetlana na najwyższej pozycji, przed tacami numerowanymi.
- 4. Dotknij opcji Tryb tacy.
- 5. Dotknij żądanego trybu:
	- Opcia Taca boczna monituje o potwierdzenie lub zmiane ustawień tacy papieru, ady papier załadowany jest do tacy bocznej. Gdy Tryb tacy bocznej jest włączony, taca boczna jest ustawiona jako taca domyślna dla wszystkich prac drukowania bez określonej tacy.
	- Opcja W pełni regulowane monituje o potwierdzenie lub zmiane ustawień tacy papieru, gdy papier załadowany jest do tacy bocznej.
- 6. Aby zapisać ustawienie, dotknij pozycji OK.
- 7. Aby powrócić do ekranu głównego, naciśnij przycisk Ekran główny.

#### **Konfigurowanie trybu tacy dla tac 1–5**

- 1. Na panelu sterowania drukarki naciśnij przycisk Ekran główny.
- 2. Dotknij opcji Urządzenie > Tace papieru.
- 3. Dotknij wybranej tacy.
- 4. Dotknij opcji Tryb tacy.
- 5. Dotknij żądanego trybu:
	- Opcja W pełni regulowane prosi o potwierdzenie lub zmianę ustawień tacy papieru, gdy papier załadowany jest do tacy.
	- Opcja Przeznaczona wykorzystuje bieżące ustawienia rozmiaru i typu papieru i nie prosi o potwierdzenie lub zmianę ustawień. Wybierz to ustawienie, aby użyć tacy do drukowania na papierze o określonym typie i rozmiarze, np. na papierze formatu Letter lub dziurkowanym.
- 6. Aby zapisać ustawienie, dotknij pozycji OK.
- 7. Aby powrócić do ekranu głównego, naciśnij przycisk Ekran główny.

#### <span id="page-126-0"></span>Drukowanie na papierze specjalnym

Aby zamówić papier lub inne nośniki, odwiedź lokalnego sprzedawcę lub przejdź do strony [www.xerox.com/](http://www.office.xerox.com/cgi-bin/printer.pl?APP=udpdfs&Page=color&PgName=order&Language=English) [supplies](http://www.office.xerox.com/cgi-bin/printer.pl?APP=udpdfs&Page=color&PgName=order&Language=English).

#### Dodatkowe informacje:

- [www.xerox.com/rmlna](http://www.office.xerox.com/cgi-bin/printer.pl?APP=udpdfs&Page=color&Model=VersaLink+VLC600&PgName=rmlna&Language=English) Lista zalecanych nośników (Stany Zjednoczone)
- [www.xerox.com/rmleu](http://www.office.xerox.com/cgi-bin/printer.pl?APP=udpdfs&Page=color&Model=VersaLink+VLC600&PgName=rmleu&Language=English) Lista zalecanych nośników (Europa)

#### **KOPERTY**

Koperty można drukować z tacy 1 lub tacy bocznej.

#### **Wskazówki dotyczące drukowania kopert**

- Należy używać wyłacznie papierowych kopert.
- Nie wolno używać kopert z okienkami lub metalowymi klamrami.
- Jakość druku na kopertach zależy od jakości i struktury kopert. Jeżeli uzyskany rezultat nie spełnia oczekiwań, wypróbuj koperty innej marki.
- Należy utrzymywać stałą temperaturę i wilgotność względną.
- Nieużywane koperty należy przechowywać w ich opakowaniu, aby uniknąć zawilgocenia lub wysuszenia, co może mieć wpływ na jakość druku i powodować pomarszczenia. Nadmierna wilgoć może spowodować zaklejenie kopert przed rozpoczęciem lub w trakcie drukowania.
- Usuń bąble powietrza przed włożeniem kopert do tac połóż na kopertach ciężką książkę.
- Ustaw kopertę jako typ papieru w sterowniku drukarki.
- Nie wolno używać kopert ochronnych. Korzystaj z kopert płaskich.
- Nie korzystaj z kopert z klejem termicznym.
- Nie korzystaj z kopert posiadających szczelne zamknięcie.

## **Ładowanie kopert do tacy bocznej**

1. Otwórz tacę boczną.

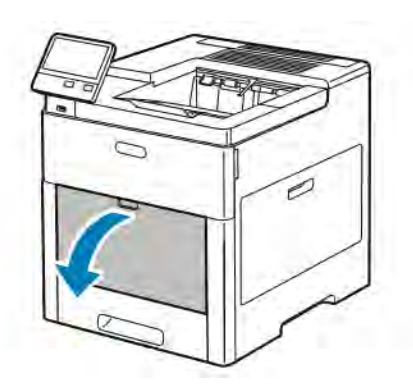

2. W przypadku większych rozmiarów wyciągnij wysuniętą część tacy.

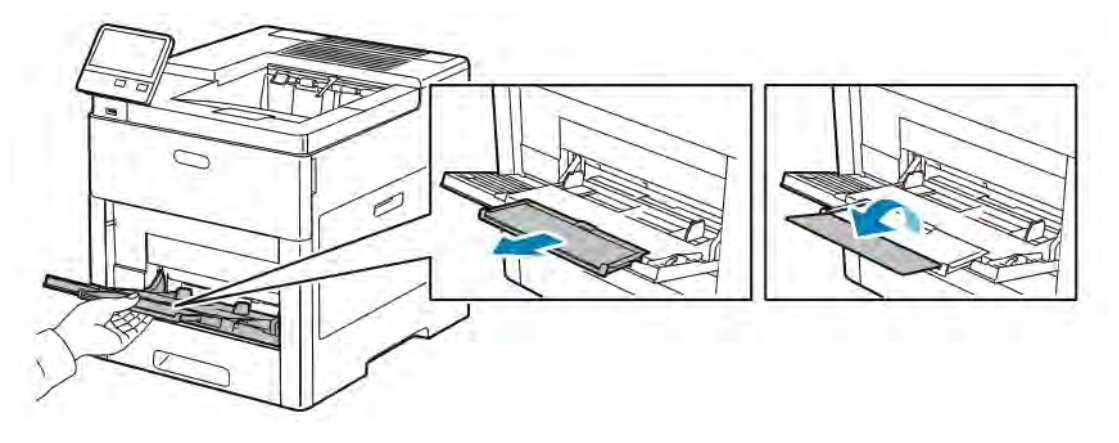

3. Przesuń ograniczniki szerokości do krawędzi tacy.

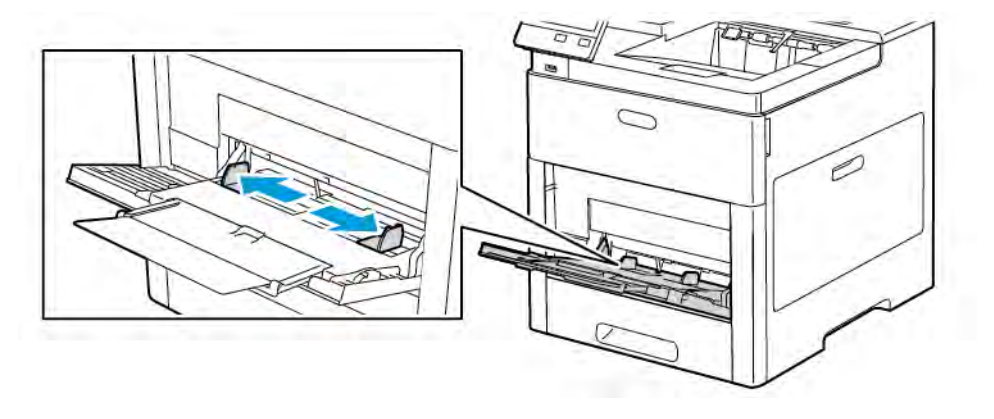

#### Uwaga:

- Aby zapobiec zacięciom, upewnij się, że wiodące krawędzie kopert są płaskie lub są tylko nieznacznie wywinięte w górę, poniżej 5 mm (.19 cali) przed rozpoczęciem ładowania tacy. Jeśli krawędź jest wywinięta lub wystająca, złóż ją, aby ją odwinąć. Długość wywinięcia musi mieścić się w zakresie 8– 10 mm (.31–.39 cali). Podwinięte krawędzie wiodące kopert są niedopuszczalne i mogą spowodować zacięcie lub nieprawidłowe podanie papieru.
- Włóż koperty o krótszej krawędzi do 16,5 mm (.65 cali). Może to być około 10–20 kopert, w zależności od marki, rozmiaru i faktury.
- Jeśli koperty nie zostaną włożone do tacy bocznej niezwłocznie po ich wyjęciu z opakowania, mogą się wybrzuszyć. Aby uniknąć zacięć, koperty należy wygładzić przed włożeniem ich do tacy.

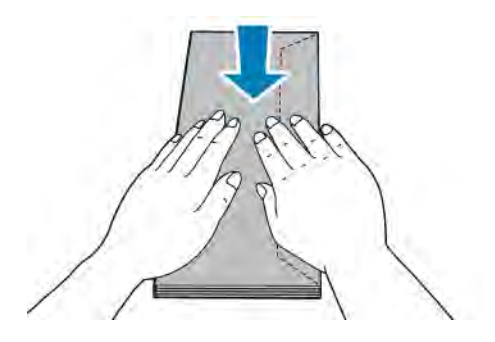

- 4. Aby załadować koperty, wybierz opcję:
	- W przypadku kopert Nr 10, wkładaj koperty krótszą krawędzią w kierunku drukarki, z klapkami skierowanymi w dół i na prawo.

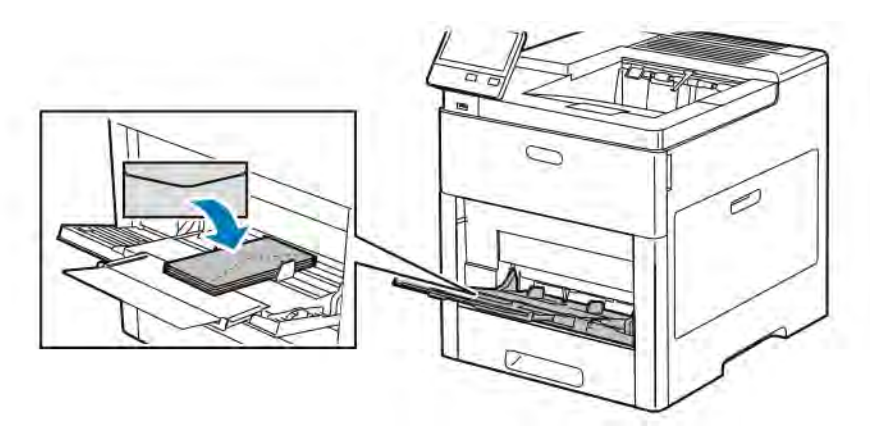

- Koperty Monarch lub DL należy wkładać w jeden ze sposobów opisanych poniżej. Jeśli koperty się marszczą, spróbuj innej opcji.
	- Włóż koperty krótką krawędzią w stronę drukarki, klapkami w dół i w prawo.

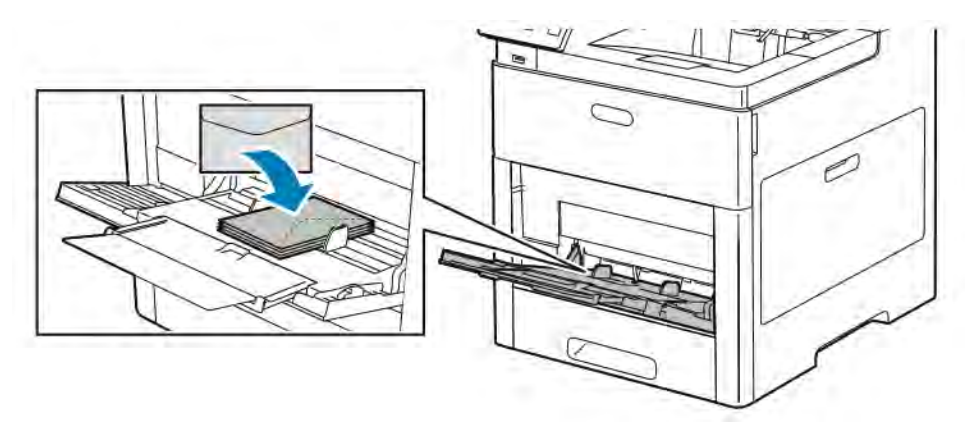

• Włóż koperty stroną do zadruku w górę, z otwartymi klapkami skierowanymi w dół i dołem koperty w kierunku drukarki.

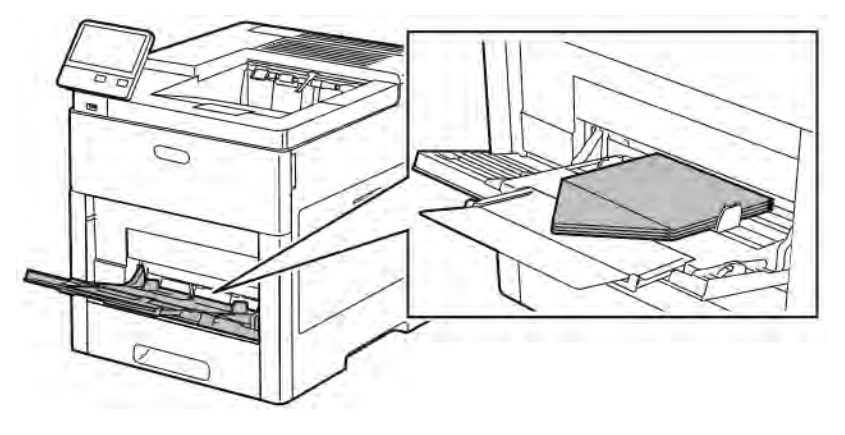

• Włóż koperty zadrukowaną stroną do góry, z klapkami zamkniętymi i opuszczonymi w dół oraz skierowanymi w stronę drukarki.

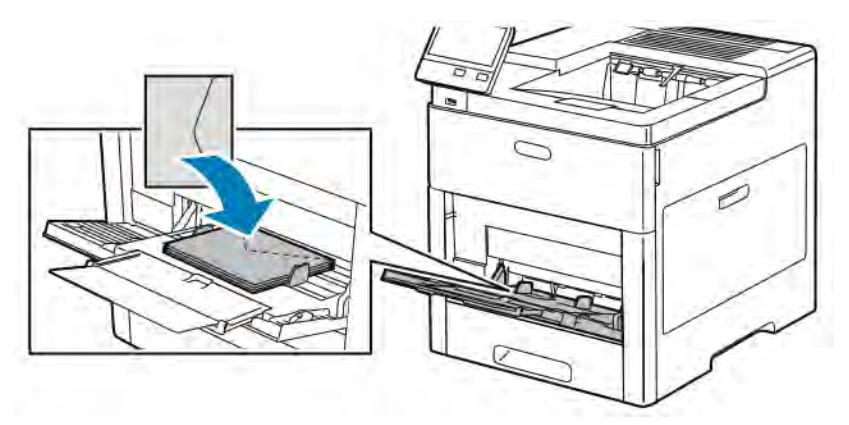

- W przypadku kopert C5 wykonaj jeden z poniższych kroków. Jeżeli koperty się marszczą, spróbuj drugiej opcji.
	- Włóż koperty stroną do zadruku w górę, z otwartymi klapkami skierowanymi w dół i dołem koperty w kierunku drukarki.

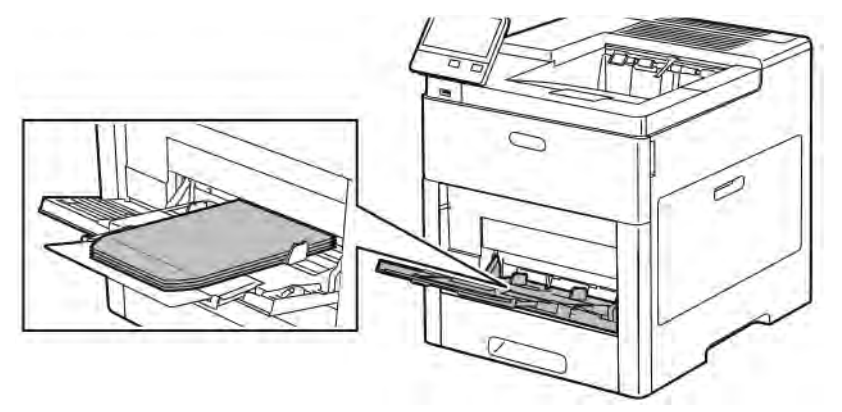

• Włóż koperty zadrukowaną stroną do góry, z klapkami zamkniętymi i opuszczonymi w dół oraz krótką krawędzią skierowaną w stronę drukarki.

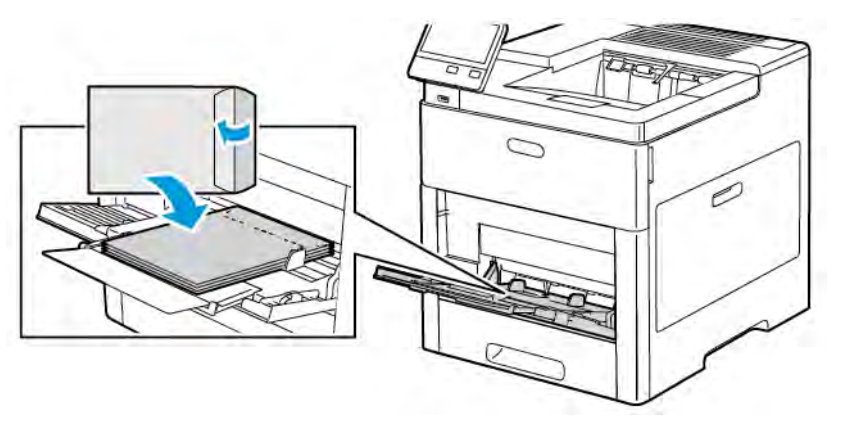

Uwaga: Aby prawidłowo drukować na kopertach, po załadowaniu kopert z otwartymi klapkami w

sterowniku druku wybierz odpowiednią orientację. Aby obrócić obraz, w sterowniku drukarki wybierz pozycję Obróć obraz o 180 stopni.

- 5. Wyreguluj ograniczniki szerokości tak, aby dotykały krawędzi kopert.
- 6. Drukarka wyświetli polecenie sprawdzenia typu, rozmiaru i koloru papieru.
	- a. Jeżeli typ, rozmiar i kolor papieru są prawidłowe, dotknij przycisku OK.
	- b. Jeżeli typ, rozmiar lub kolor papieru są nieprawidłowe, zmień ustawienia.
		- Aby wybrać typ papieru, dotknij bieżącego typu papieru, następnie wybierz z listy opcję Koperta.
		- Aby wybrać rozmiar, dotknij bieżącego ustawienia rozmiaru, następnie wybierz rozmiar z listy.
		- Aby wybrać kolor koperty, dotknij bieżącego koloru papieru, następnie wybierz kolor z listy.
	- c. Aby zapisać ustawienia, dotknij przycisku OK.

#### **Ładowanie kopert do tacy 1**

1. Aby wyjąć tacę z drukarki, wyciągnij ją do końca. Delikatnie podnieś przód tacy, a następnie ją wysuń.

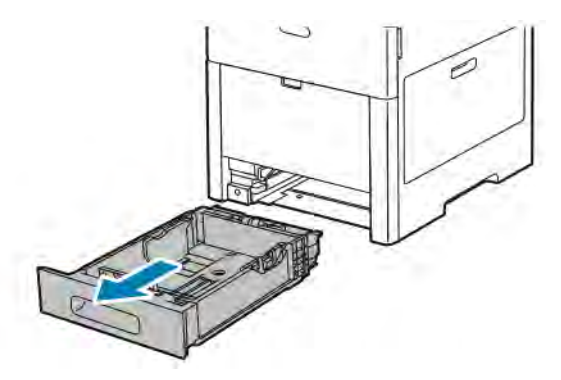

- 2. Wyjmij papier z tacy.
- 3. Dostosuj ograniczniki długości i szerokości papieru zgodnie z ilustracją.

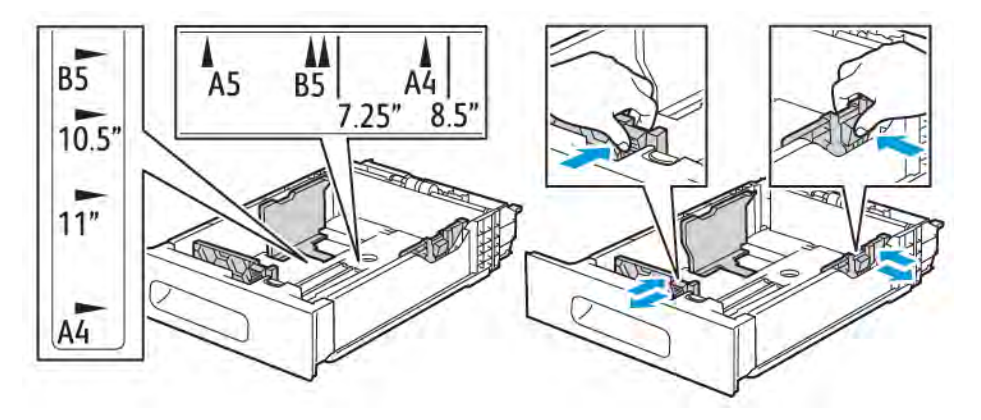

4. Wkładaj koperty do tac z zamkniętymi klapkami skierowanymi do dołu i krótką krawędzią początkową w kierunku drukarki.

Uwaga: Nie wkładaj więcej niż 50 kopert do tacy, których krótsza krawędź ma długość do 45 mm (1,8 cali).

- 5. Wyreguluj ograniczniki szerokości tak, aby dotykały krawędzi kopert.
- 6. Wsuń tacę maksymalnie do drukarki.

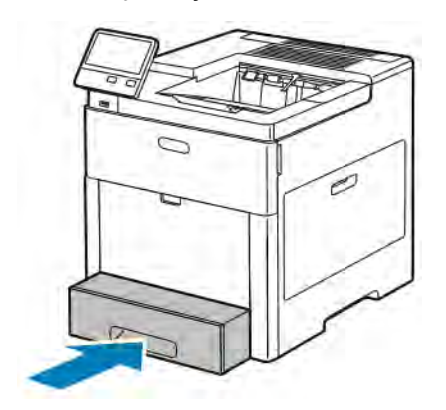

- 7. Jeżeli Tryb tacy jest ustawiony na W pełni regulowana, drukarka monituje o ustawienie typu, rozmiaru i koloru papieru.
	- a. Jeżeli typ, rozmiar i kolor papieru są prawidłowe, dotknij przycisku OK.
	- b. Jeżeli typ, rozmiar lub kolor papieru są nieprawidłowe, zmień ustawienia.
		- Aby wybrać typ papieru, dotknij bieżącego typu papieru, następnie wybierz z listy opcję Koperta.
		- Aby wybrać rozmiar, dotknij bieżącego ustawienia rozmiaru, następnie wybierz rozmiar Specjalny z listy. Dotknij pola Długość i wybierz wartość. Dotknij pola Szerokość i wybierz wartość. Wybierz przycisk OK.
		- Aby wybrać inny kolor, dotknij bieżącego koloru papieru, a następnie z listy wybierz kolor.
	- c. Aby zapisać ustawienia, dotknij przycisku OK.
- 8. W oknie dialogowym na stacji roboczej wybierz wartości ustawienia papieru i kliknij przycisk OK. Aby podawać i drukować koperty, kliknij opcję Drukuj.

#### **ETYKIETY**

Na etykietach można drukować tylko z tacy bocznej lub tacy 1.

#### **Wskazówki odnośnie do drukowania etykiet**

- Należy używać etykiet przeznaczonych do drukarek laserowych.
- Nie należy używać etykiet winylowych.
- Nie pozwól, żeby arkusz etykiet przeszedł przez drukarkę więcej niż raz.
- Nie należy używać etykiet z suchą warstwą samoprzylepną.
- Należy drukować tylko na jednej stronie arkusza etykiet. Używaj tylko arkuszy ze wszystkimi etykietami.
- Nieużywane etykiety należy przechowywać w pozycji poziomej w oryginalnym opakowaniu. Arkusze etykiet należy pozostawić wewnątrz oryginalnego opakowania do czasu, aż będą gotowe do użycia. Niewykorzystane arkusze etykiet należy włożyć z powrotem do oryginalnego opakowania i szczelnie je zamknąć.
- Nie należy przechowywać etykiet w warunkach bardzo suchych lub wilgotnych ani w bardzo ciepłych lub chłodnych. Przechowywanie etykiet w ekstremalnych warunkach może powodować problemy z jakością druku lub powodować zacięcia w drukarce.
- Zapas należy szybko zużywać. Długie okresy przechowywania w ekstremalnych warunkach mogą powodować zwijanie się etykiet i zacięcia papieru.
- Ustaw etykietę jako typ papieru w sterowniku drukarki.
- Przed włożeniem etykiet wyjmij z tacy cały pozostały papier.

Ostrzeżenie: Nie wolno używać arkuszy pogniecionych, w których brakuje etykiet albo są odklejone.  $\sqrt{N}$ Mogłoby to uszkodzić drukarkę.

#### **Ładowanie etykiet do tacy bocznej**

1. Otwórz tacę boczną. Jeśli taca jest już otwarta, wyjmij z niej cały papier.

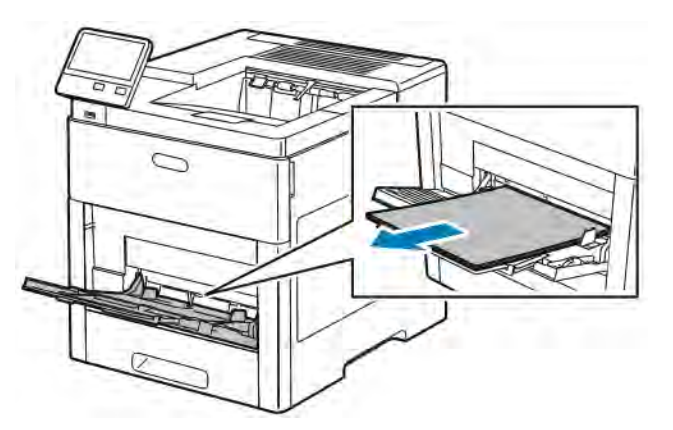

2. W przypadku większych rozmiarów wyciągnij wysuniętą część tacy.

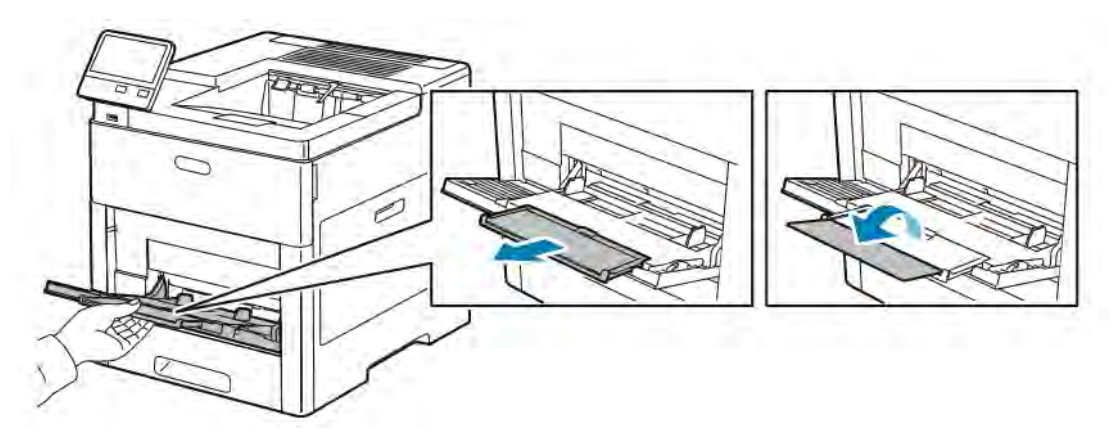

3. Przesuń ograniczniki szerokości do krawędzi tacy.

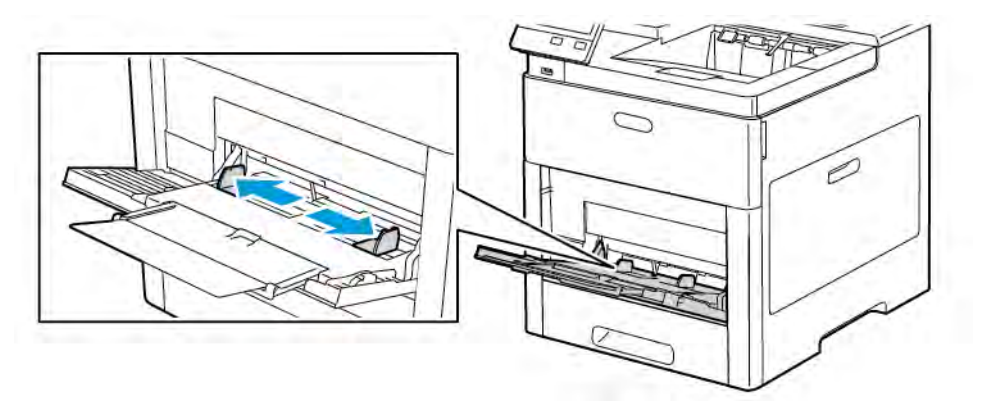

- 4. Załaduj arkusze etykiet do tacy bocznej, stroną zadrukowaną do góry i górną krawędzią w kierunku drukarki.
- 5. Wyreguluj ograniczniki szerokości tak, aby dotykały krawędzi papieru.

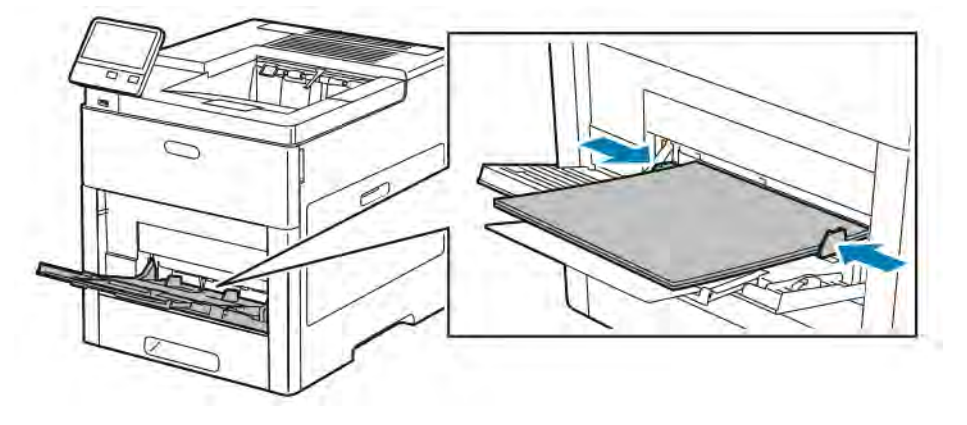

- 6. Drukarka wyświetli polecenie sprawdzenia typu, rozmiaru i koloru arkuszy etykiet.
	- a. Jeżeli typ, rozmiar i kolor są prawidłowe, dotknij przycisku OK.
	- b. Jeżeli typ, rozmiar lub kolor są nieprawidłowe, zmień ustawienia.
		- Aby wybrać typ, dotknij bieżącego typu papieru, następnie wybierz z listy opcję Etykiety.
		- Aby wybrać rozmiar, dotknij bieżącego ustawienia rozmiaru, a następnie wybierz rozmiar z listy.
		- Aby wybrać kolor, dotknij bieżącego koloru papieru, a następnie z listy wybierz kolor.
	- c. Aby zapisać ustawienia, dotknij przycisku OK.

#### **Wkładanie etykiet do tacy 1**

1. Aby wyjąć tacę z drukarki, wyciągnij ją do końca. Delikatnie podnieś przód tacy, a następnie ją wysuń.

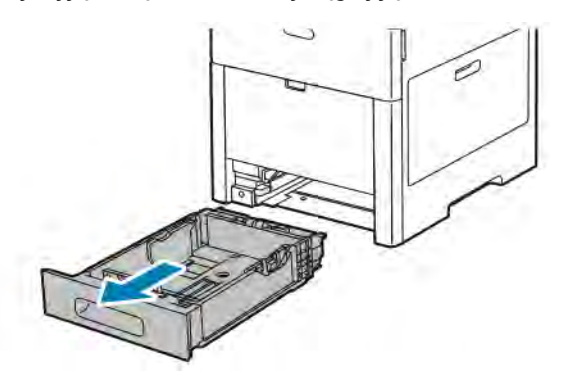

- 2. Dostosuj prowadnice długości i szerokości papieru.
- 3. Włóż arkusze etykiet do tacy, stroną do zadrukowania w górę.

Uwaga: Nie ładuj papieru powyżej linii maksymalnego zapełniania. Nadmierna ilość papieru może powodować jego zacinanie się.

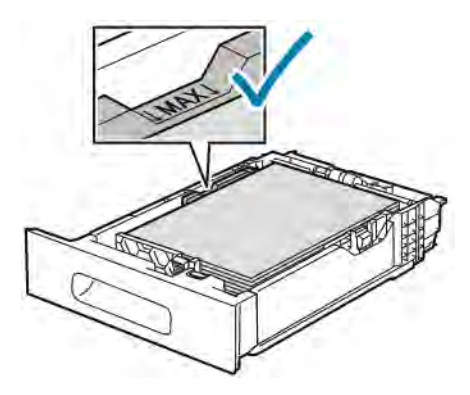

4. Wsuń tacę z powrotem do drukarki.

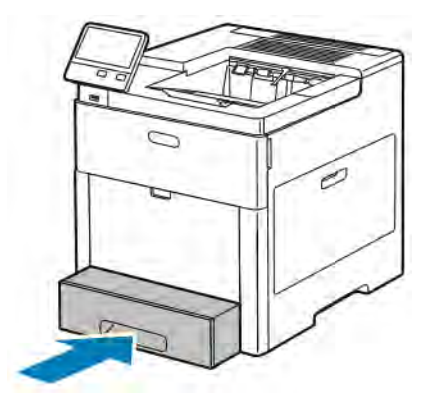

- 5. Wsuń tacę do oporu.
- 6. Jeżeli Tryb tacy jest ustawiony na W pełni regulowana, drukarka wyświetli polecenie ustawienia rozmiaru, typu i koloru.
- a. Jeżeli rozmiar, typ i kolor papieru są prawidłowe, dotknij przycisku OK.
- b. Jeżeli rozmiar, typ lub kolor papieru są nieprawidłowe, zmień ustawienia.
	- Aby wybrać rozmiar kartki, dotknij bieżącego ustawienia rozmiaru, następnie wybierz rozmiar z listy
	- Aby wybrać typ papieru, dotknij bieżącego typu, następnie wybierz z listy opcję Etykiety.
	- Aby wybrać inny kolor, dotknij bieżącego koloru, a następnie z listy wybierz kolor.
- c. Aby zapisać ustawienia, dotknij przycisku OK.

#### **BŁYSZCZĄCY KARTON**

Na kartonie o małej gramaturze i kartonie błyszczącym do 220 g/m² można drukować z tacy bocznej i tac 1-5. Aby uzyskać informacje o typach i gramaturach obsługiwanego kartonu, patrz [Obsługiwane typy papieru wraz z](#page-111-1) [gramaturą.](#page-111-1)

#### **Wskazówki dotyczące drukowania na kartonie błyszczącym**

- Nie należy otwierać zapieczętowanych opakowań kartonu błyszczącego, zanim nie będą one gotowe do włożenia do drukarki.
- Należy pozostawić karton błyszczący w oryginalnym opakowaniu i przechowywać w zamkniętych kartonach, aż będą gotowe do użycia.
- Wyjmij pozostały papier z tacy przed włożeniem kartonu błyszczącego.
- Nie wkładaj większej ilości kartonu błyszczącego, niż planujesz wykorzystać. Po zakończeniu drukowania usuń karton z tacy papieru. Włóż pozostały karton błyszczący do oryginalnego opakowania i zamknij je.
- Zapas należy szybko zużywać. Długie okresy przechowywania w ekstremalnych warunkach mogą powodować zwijanie się kartonu błyszczącego i zacięcie drukarki.
- W sterowniku drukarki wybierz żądany typ kartonu błyszczącego lub tacę, do której został włożony.

[Papier i nośniki](#page-108-0)

# <span id="page-138-0"></span>Konserwacja

Ten rozdział zawiera:

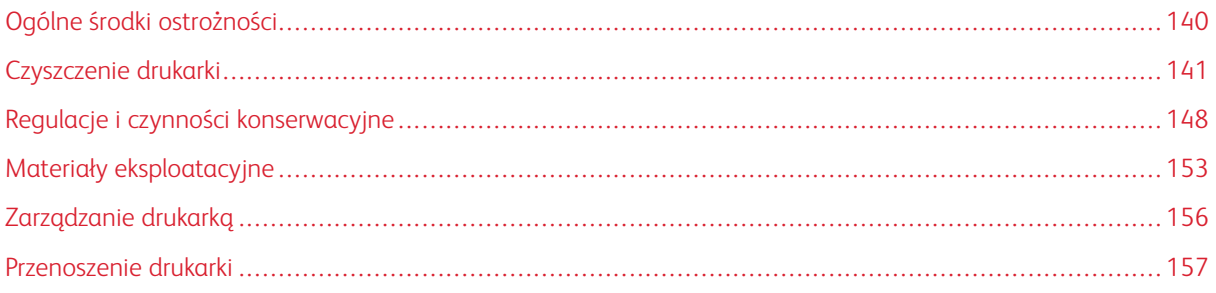

## <span id="page-139-0"></span>Ogólne środki ostrożności

#### Ostrzeżenie:  $\sqrt{N}$

- Wewnętrzne części drukarki mogą się nagrzewać. Należy zachować ostrożność, gdy drzwi lub pokrywy są otwarte.
- Wszystkie środki czyszczące należy przechowywać poza zasięgiem dzieci.
- Do czyszczenia zewnętrznych i wewnętrznych części drukarki nie należy używać środków czyszczących w sprayu. Niektóre tego typu środki zawierają mieszankę wybuchową i nie są przeznaczone do czyszczenia urządzeń elektrycznych. Korzystanie ze środków w sprayu zwiększa ryzyko pożaru i wybuchu.
- Nie wolno zdejmować pokryw lub osłon przykręconych za pomocą śrub. Nie można konserwować ani naprawiać części znajdujących się pod tymi pokrywani i osłonami. Proszę wykonywać żadnych procedur konserwacyjnych, które nie zostały opisane w dokumentacji dostarczonej wraz z drukarką.

## **C** Przestroga:

- Do czyszczenia drukarki nie wolno wykorzystywać rozpuszczalników organicznych albo chemicznych lub środków czyszczących w aerozolu. Nie wolno wylewać płynów na żadną z powierzchni. Materiałów eksploatacyjnych i czyszczących należy używać zgodnie z instrukcjami w tej dokumentacji.
- Na drukarce nie wolno umieszczać żadnych przedmiotów.
- Nie wolno pozostawiać pokryw i drzwi otwartych, gdy nie jest to niezbędne, a zwłaszcza w dobrze oświetlonych miejscach. Działanie światła może uszkodzić wkłady bębna.
- Nie wolno otwierać pokryw i drzwi podczas drukowania.
- Nie wolno przechylać drukarki podczas jej używania.
- Nie wolno dotykać kontaktów elektrycznych lub przekładni. Może to spowodować uszkodzenie drukarki i obniżenie jakości wydruku.
- Przed podłaczeniem drukarki należy umieścić na swoim miejscu wszystkie cześci wyjęte podczas czyszczenia.

## <span id="page-140-0"></span>Czyszczenie drukarki

#### **CZYSZCZENIE ELEMENTÓW ZEWNĘTRZNYCH**

Czyścić zewnętrzną obudowę drukarki raz w miesiącu.

- Wycierać tacę papieru, tacę wyjściową, panel sterowania i inne części wilgotną, miękką szmatką.
- Po czyszczeniu wytrzeć suchą, miękką szmatką.
- W przypadku silnego zabrudzenia polać szmatkę niewielką ilością łagodnego detergentu i delikatnie zetrzeć plamę.

Przestroga: Nie należy bezpośrednio spryskiwać drukarki detergentem. Płynny detergent może dostać się przez szczeliny do jej wnętrza i spowodować problemy. Nigdy nie używać środków czyszczących innych niż woda lub łagodny detergent.

#### **CZYSZCZENIE WNĘTRZA DRUKARKI**

Ostrzeżenie: Nigdy nie dotykaj obszaru z etykietą na rolce grzewczej w urządzeniu utrwalającym, ani miejsc w pobliżu. Może dojść do poparzenia. Jeśli rolki grzewczej jest zawinięty arkusz papieru, nie próbuj go natychmiast usuwać. Natychmiast wyłącz drukarkę i poczekaj 40 minut na ostygnięcie urządzenia utrwalającego. Spróbuj usunąć zacięcie papieru, gdy drukarka ostygnie.

Aby uniknąć zabrudzenia wnętrza drukarki, co może niekorzystnie wpłynąć na jakość druku, należy regularnie czyścić wewnętrzne powierzchnie urządzenia. Czyszczenie należy przeprowadzać przy każdej wymianie wkładu bębna.

Po usunięciu zacięć papieru lub wymianie kasety z tonerem należy przed zamknięciem pokryw drukarki skontrolować jej wnętrze.

- Wyjmij pozostałe fragmenty papieru lub zanieczyszczenia.
- Usuń pył lub plamy suchą, czystą, suchą i niestrzępiącą szmatką.

#### **Czyszczenie soczewek LED**

Jeżeli na wydrukach pojawiają się plamy lub jasne paski w ramach jednego lub większej liczby kolorów, skorzystaj z poniższych instrukcji, aby wyczyścić soczewki LED.

Ostrzeżenie: Jeżeli przypadkowo toner zetknie się z ubraniem, należy go delikatnie i możliwie najdokładniej zetrzeć. Jeżeli część toneru pozostanie na ubraniu, należy go zmyć chłodną, nie gorącą wodą. Jeśli toner zetknie się ze skórą, należy go zmyć chłodną wodą i łagodnym mydłem. W przypadku dostania się toneru do oczu należy przemyć je natychmiast zimną wodą i skontaktować się z lekarzem.

1. Wyłącz drukarkę.

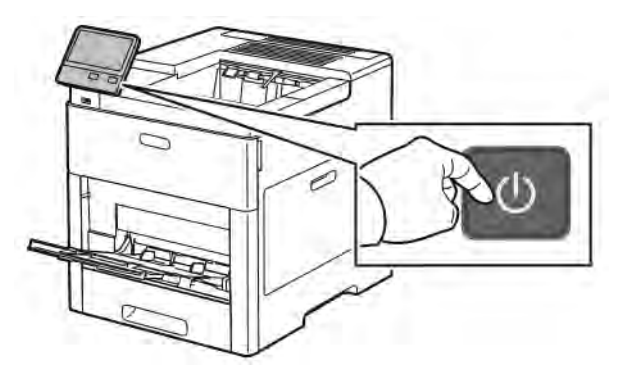

2. Otwórz prawe boczne drzwi.

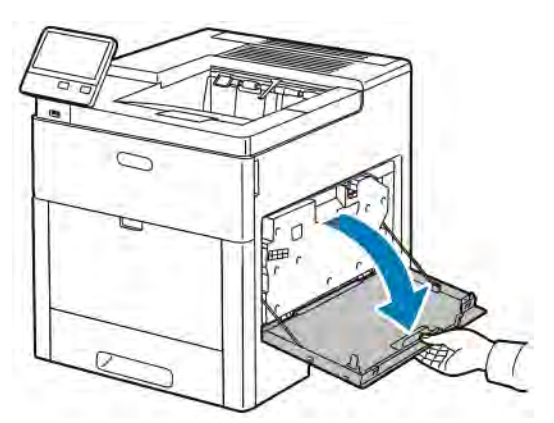

3. Aby odblokować pojemnik na zużyty toner, ściśnij zatrzask.

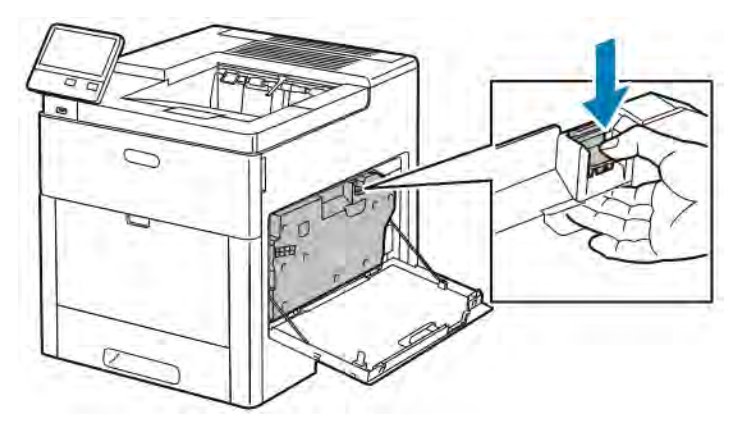

4. Aby usunąć wkład na zużyty toner, opuść górną część wkładu, a następnie wyciągnij go w górę z drukarki. Aby zapobiec rozsypaniu się toneru, otwory muszą być cały czas skierowane w górę.

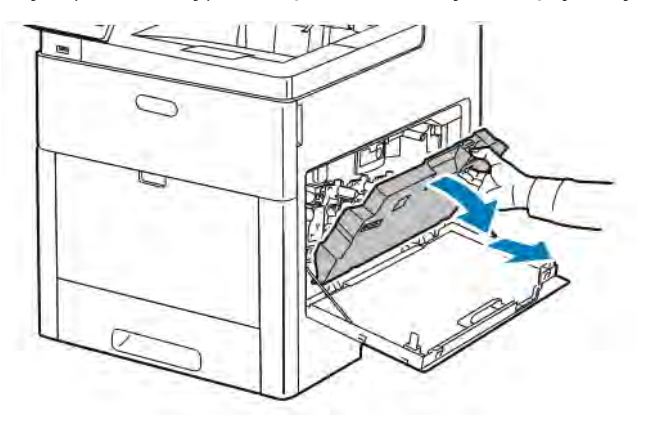

## Uwaga:

- Uważaj, aby nie rozlać toneru podczas prac konserwacyjnych z pojemnikiem na zużyty toner.
- Po usunięciu pojemnika na zużyty toner, nie dotykaj części ukazanej na następującej ilustracji.

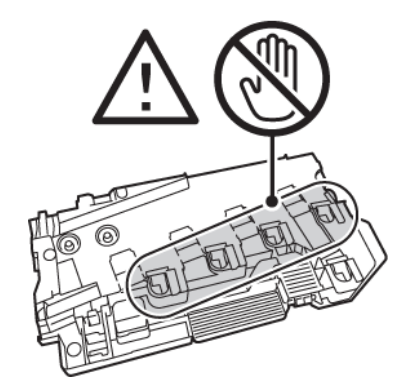

5. Umieść pojemnik na zużyty toner na płaskiej powierzchni, otworami skierowanymi w górę.

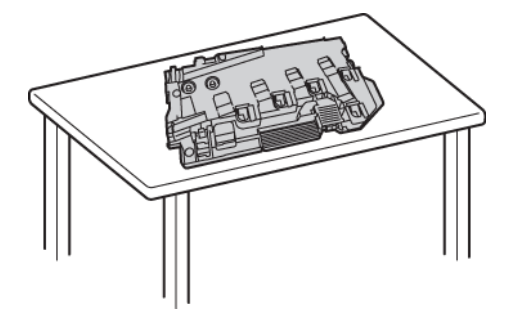

Uwaga: Aby uniknąć rozsypania toneru lub nieprawidłowego działania, nie kładź pojemnika na zużyty toner na boku ani otworami skierowanymi w dół.

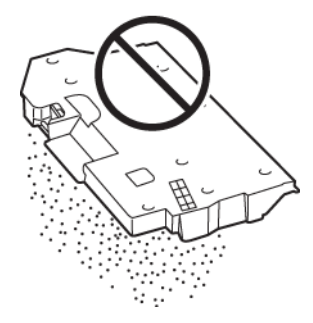

6. Wyjmij pałeczkę czyszczącą ze środka drukarki.

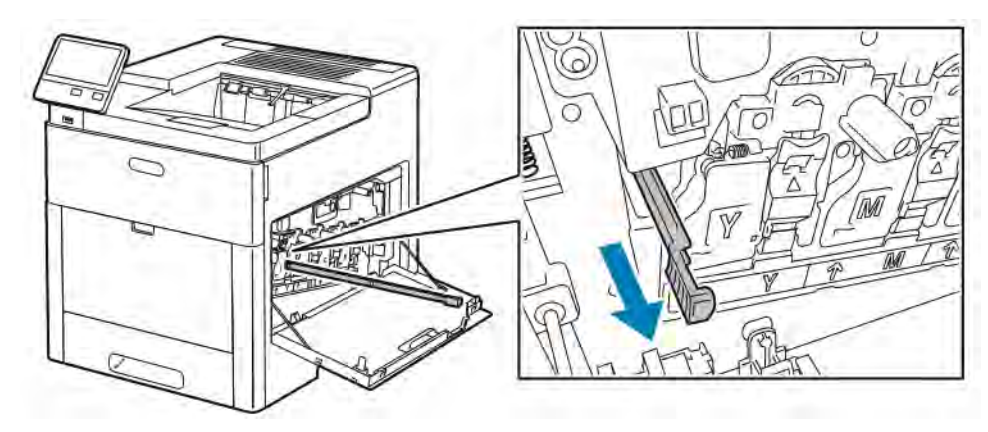
7. Wprowadź pałeczkę czyszczącą do jednego z czterech otworów do czyszczenia do końca, a następnie wyciągnij pałeczkę. Powtórz tę czynność dwa razy.

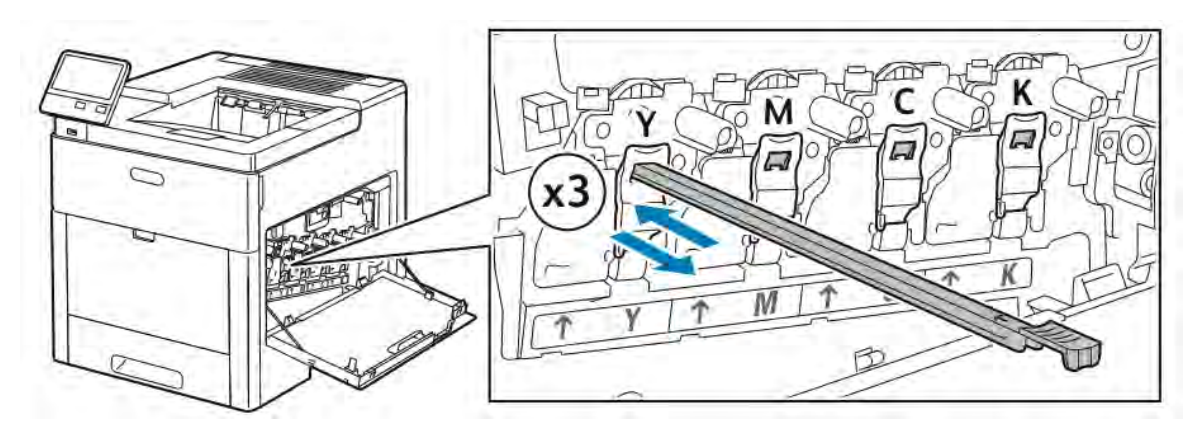

- 8. Powtórz tę czynność w otworach trzech pozostałych gniazd.
- 9. Odłóż pałeczkę czyszczącą na miejsce.

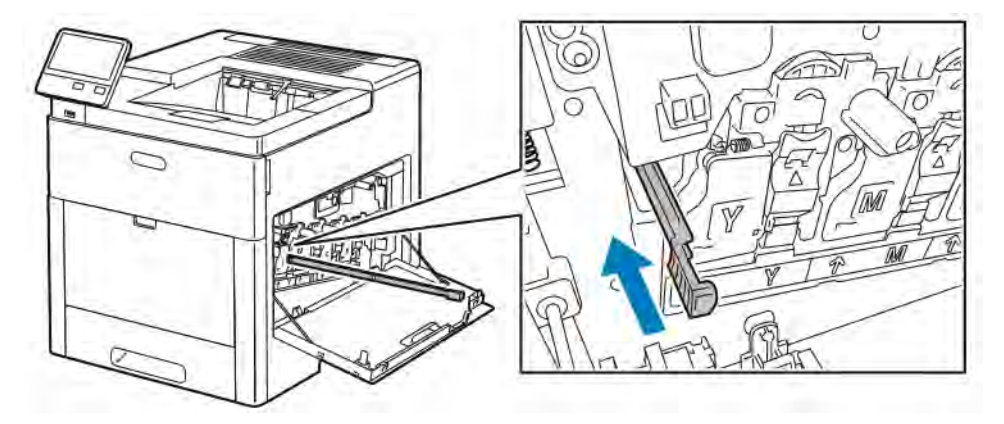

10. Aby włożyć ponownie wkład na zużyty toner, opuść spód wkładu na miejsce. Aby zablokować wkład na miejscu, naciśnij górę do przodu, aż zablokują się zatrzaski.

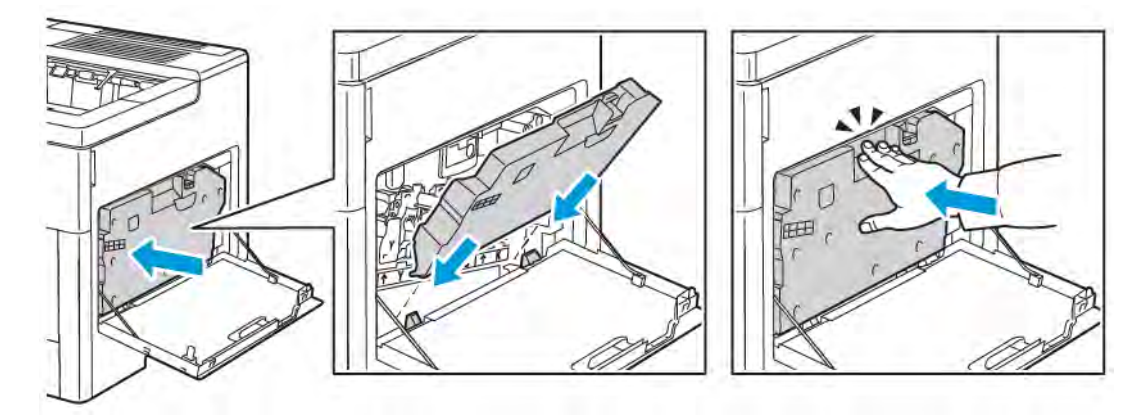

11. Zamknij prawe boczne drzwi.

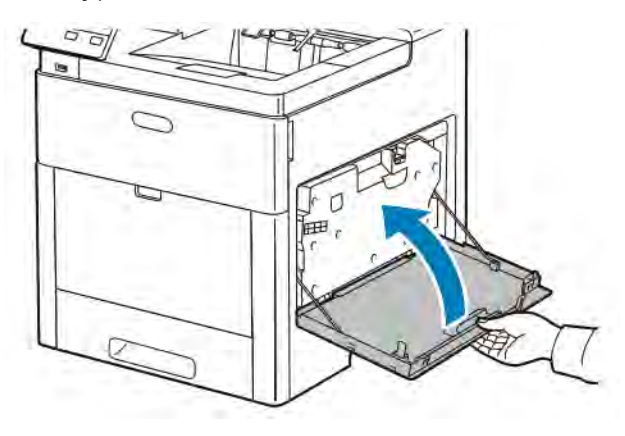

# **Czyszczenie czujników gęstości koloru**

Jeżeli druk lub kolor jest zbyt jasny, brakuje go lub tło jest rozmyte, oczyść czujniki gęstości koloru.

1. Wyłącz drukarkę.

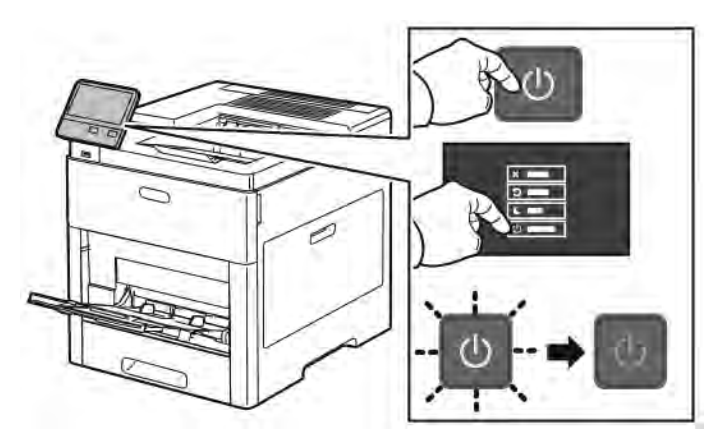

2. Podnieś zatrzask tylnych drzwi i otwórz drzwi.

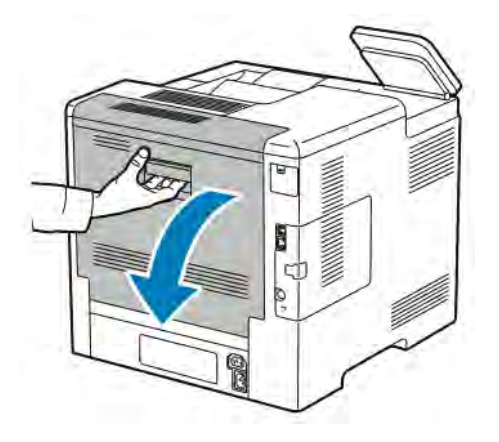

- 
- 3. Za pomocą suchego bawełnianego wacika wyczyść czujniki gęstości koloru.

4. Zamknij tylne drzwi.

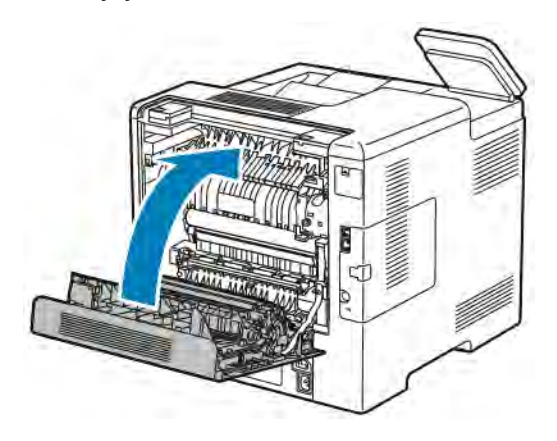

# Regulacje i czynności konserwacyjne

## **WYRÓWNANIE KOLORÓW**

Drukarka automatycznie koryguje rejestrację kolorów, gdy funkcja automatycznej korekty jest włączona. Rejestrację kolorów możesz ręcznie skorygować w dowolnym czasie również ręcznie, gdy drukarka nie drukuje. Wykonaj korektę rejestracji kolorów za każdym razem, gdy drukarka zostanie przesunięta. Jeżeli pojawią się problemy z drukowaniem, skoryguj rejestrację kolorów.

#### **Wykonywanie korekty rejestracji kolorów**

Korekta wyrównania kolorów następuje za każdym razem, gdy instalowany jest nowy wkład toneru. W razie potrzeby tę korektę można przeprowadzić w innym momencie.

Aby wykonać rejestrację kolorów:

- 1. Na panelu sterowania drukarki naciśnij przycisk Ekran główny.
- 2. Dotknij pozycji Urządzenie > Pomoc techniczna > Wyrównywanie kolorów.
- 3. Aby wykonać Automatyczne wyrównywanie kolorów, dotknij pozycji Start.
- 4. Po pomyślnym ukończeniu pracy dotknij pozycji Zamknij.
- 5. Aby zamknąć menu, dotknij symbolu X.
- 6. Aby powrócić do Ekranu głównego, naciśnij przycisk Ekran główny.

## **REGULOWANIE WYRÓWNANIA PAPIERU**

Użyj opcji Regulowanie wyrównania papieru, aby dostosować rozmieszczenie drukowanego obrazu na stronie. Możesz umieścić marginesy górne, dolne, lewe i prawe tam, gdzie chcesz. Możesz określić położenie obrazu na przedniej i tylnej stronie papieru dla każdej zainstalowanej tacy papieru.

#### <span id="page-147-0"></span>**Sprawdzanie wyrównania papieru**

- 1. Na panelu sterowania drukarki naciśnij przycisk Ekran główny.
- 2. Zaloguj się jako administrator. Aby uzyskać szczegółowe informacje, przejdź do dokumentu *System Administrator Guide* (Podręcznik administratora systemu) na stronie [www.xerox.com/office/VLC600docs.](http://www.office.xerox.com/cgi-bin/printer.pl?APP=udpdfs&Page=color&Model=VersaLink+VLC600&PgName=man&Language=English)
- 3. Dotknij pozycji Urządzenie > Pomoc techniczna > Pozycja obrazu.
- 4. Wybierz źródłową tacę papieru na potrzeby drukowania danych wyrównywania.

#### a. Dotknij pozycji Dostarczanie papieru.

b. Dotknij żądanej tacy.

5. Jeśli drukarka jest wyposażona w funkcję drukowania dwustronnego, wybierz strony, które chcesz zoptymalizować.

- Aby wybrać przykładową stronę wyrównywania w celu dostosowania strony 1, dotknij pozycji Dostosowana strona, a następnie dotknij pozycii Strona 1.
- Aby wybrać przykładową stronę wyrównywania w celu dostosowania obydwu stron, dotknij pozycji Dostosowana strona, a następnie dotknij pozycji Strona 2.
- 6. Wybierz liczbę kolejnych przykładowych stron do wydrukowania.
	- a. Dotknij pozycji Ustawienia druku.
	- b. Aby zwiększyć lub zmniejszyć liczbę przykładowych stron, w polu liczby dotknij ikony plusa (+) lub ikony minusa (-), a następnie dotknij przycisku OK.
- 7. Aby wydrukować przykładowe strony, dotknij pozycji Wydruk próbny.
- 8. Po zakończeniu drukowania wybierz pozycję Zamknij.
- 9. Na pierwszej stronie wydruków próbnych za pomocą linijki zmierz odległość wydrukowanego obrazu od górnej, dolnej, lewej i prawej krawędzi.

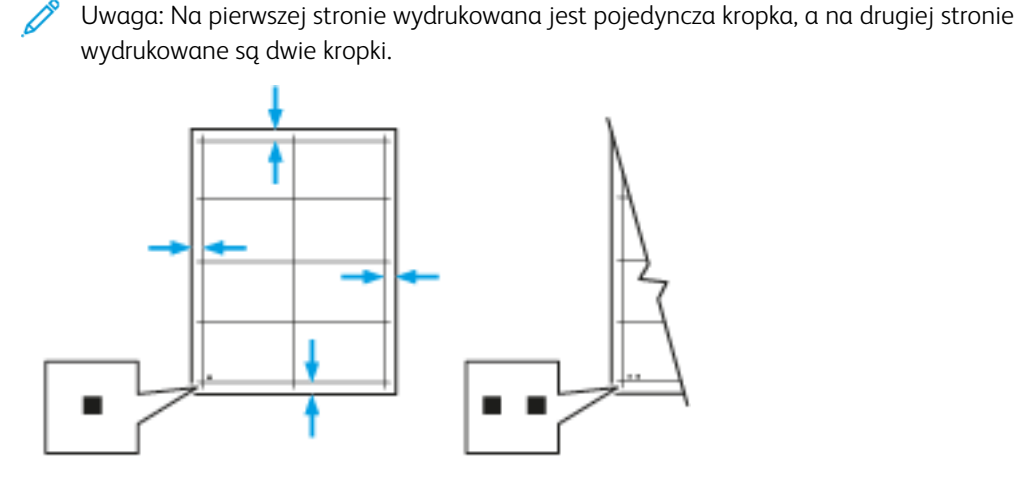

10. Na drugiej stronie zmierz odległość wydrukowanego obrazu od górnej, dolnej, lewej i prawej krawędzi.

11. Jeśli obraz jest wyśrodkowany, nie jest wymagane wyrównanie. Jeżeli obraz nie jest wyśrodkowany, dostosuj rejestrację papieru. Aby uzyskać więcej informacji, przejdź do części [Either the href or the keyref attribute should be set on xref elements] .

#### **Wykonywanie korekty wyrównania papieru**

- 1. Na panelu sterowania naciśnij przycisk Ekran główny.
- 2. Zaloguj się jako administrator. Aby uzyskać szczegółowe informacje, przejdź do dokumentu *System Administrator Guide* (Podręcznik administratora systemu) na stronie [www.xerox.com/office/VLC600docs.](http://www.office.xerox.com/cgi-bin/printer.pl?APP=udpdfs&Page=color&Model=VersaLink+VLC600&PgName=man&Language=English)
- 3. Dotknij pozycji Urządzenie > Pomoc techniczna > Pozycja obrazu.
- 4. Aby dostosować wyrównanie, wybierz źródłową tacę papieru.
	- a. Dotknij pozycji Dostarczanie papieru.
	- b. Dotknij wybranej tacy.
- 5. Korzystając z karty wydrukowanej w [Sprawdzanie wyrównania papieru](#page-147-0), wybierz stronę, którą chcesz wyrównać.
	- a. W celu dostosowania strony 1 dotknij opcji Dostosowana strona, następnie dotknij opcji Strona 1.
	- b. W celu dostosowania strony 2 dotknij opcji Dostosowana strona, następnie dotknij opcji Strona 2.
- 6. Aby dostosować wyrównanie, dotknij opcji Wyrównanie góry/boku.
	- a. Aby dostosować wyrównanie stron, w obszarze Wyrównanie boku dotknij ikony plusa (+) lub ikony minusa (-).
	- b. Aby dostosować wyrównanie z góry do dołu, w obszarze Wyrównanie góry dotknij ikony plusa (+) lub ikony minusa (-).

Umieść kartę tak, aby kropki odpowiadające stronie pierwszej i drugiej znajdowały się na dole strony.

- W funkcji Wyrównanie góry wartość dodatnia powoduje przesunięcie obrazu w dół strony.
- W funkcji Wyrównanie boku dodatnia wartość powoduje przesunięcie obrazu w lewo.

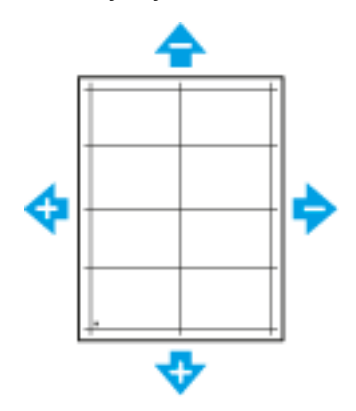

- 7. Aby zapisać ustawienia, dotknij przycisku OK.
- 8. W razie potrzeby, aby wprowadzić dodatkowe wartości, powtórz poprzednie kroki.
- 9. Wydrukuj kolejną stronę próbną, następnie powtórz procedurę aż do ukończenia korekcji wyrównania kolorów.
- 10. Aby powrócić do Ekranu głównego, naciśnij przycisk Ekran główny.

## **KOREKTA NAPIĘCIA TRANSFEROWEGO**

Użyj funkcji Korekta napięcia transferowego, aby określić napięcie rolki transferowej polaryzacji do drukowania na wybranym typie papieru. Jeśli drukowany obraz jest zbyt jasny, zwiększ napięcie dla używanego papieru. Jeśli drukowany obraz jest cętkowany lub pokryty plamami, zmniejsz napięcie dla używanego papieru.

Aby dostosować napięcie transferowe:

- 1. Na panelu sterowania drukarki naciśnij przycisk Ekran główny.
- 2. Dotknij pozycji Urządzenie > Pomoc techniczna > Korekta napięcia transferowego.
- 3. Aby wybrać typ papieru do regulacji, dotknij opcji Typ papieru, a następnie dotknij typu papieru.
- 4. Aby dostosować napięcie transferu, dla opcji Poziom napięcia dotknij ikony znaku dodawania (+) lub znaku odejmowania (-).
- 5. Dotknij pozycji Wyreguluj.
- 6. Aby zamknąć menu, dotknij symbolu X.
- 7. Aby powrócić do ekranu głównego, naciśnij przycisk Ekran główny.

#### **REGULOWANIE URZĄDZENIA UTRWALAJĄCEGO**

Użyj funkcji Wyreguluj urządzenie utrwalające, by zapewnić optymalną jakość druku na szerokiej gamie typów papieru. Jeśli toner na wydruku się rozmazuje lub można go zetrzeć z papieru, zwiększ temperaturę dla używanego papieru. Jeśli na obszarach pokrytych tonerem widać pęcherzyki lub cętki, zmniejsz temperaturę dla używanego papieru.

Aby dostosować ustawienia urządzenia utrwalającego:

- 1. Na panelu sterowania drukarki naciśnij przycisk Ekran główny.
- 2. Dotknij pozycji Urządzenie > Pomoc techniczna > Regulacja temperatury urządzenia utrwalającego.
- 3. Aby wybrać typ papieru, dotknij pozycji Typ papieru, a następnie dotknij nazwy typu papieru na liście.
- 4. Aby zwiększyć lub zmniejszyć temperaturę utrwalania, dotknij przycisków strzałki, a następnie naciśnij przycisk Wyreguluj.
- 5. Aby dostosować urządzenie utrwalające do innego typu papieru, wybierz go z listy, a następnie powtórz kroki 3 i 4.
- 6. Aby zamknąć menu, dotknij symbolu X.
- 7. Aby powrócić do ekranu głównego, naciśnij przycisk Ekran główny.

#### **DOSTOSOWYWANIE DO WYSOKOŚCI NAD POZIOMEM MORZA**

Opcja Dostosuj wysokość umożliwia dostosowanie wysokości nad poziomem morza dla miejsca instalacji drukarki. Jeśli ustawienie wysokości nad poziomem morza jest nieprawidłowe, może dojść do powstania problemów z jakością druku.

Aby dostosować do wysokości nad poziomem morza:

- 1. Na panelu sterowania drukarki naciśnij przycisk Ekran główny.
- 2. Dotknij pozycji Urządzenie > Pomoc techniczna > Ustawienia wysokości.
- 3. Dotknij wysokości drukarki nad poziomem morza, następnie dotknij przycisku OK.
- 4. Aby powrócić do ekranu głównego, naciśnij przycisk Ekran główny.

# **WYKONYWANIE PROCEDURY CZYSZCZENIA URZĄDZENIA UTRWALAJĄCEGO I ROLKI**

#### **TRANSFEROWEJ**

Gdy drukarka jest bezczynna przez dłuższy czas, na wydrukach może być widoczny toner tła. Zastosowanie procedury czyszczenia urządzenia utrwalającego i rolki transferowej ogranicza występowanie toneru tła na wydrukach.

Aby wykonać procedurę czyszczenia urządzenia utrwalającego i rolki transferowej:

- 1. Na panelu sterowania drukarki naciśnij przycisk Ekran główny.
- 2. Dotknij opcji Urządzenie > Pomoc techniczna > Czyszczenie urządzenia utrwalającego i rolki transferowej.
- 3. Aby wykonać procedurę czyszczenia urządzenia utrwalającego i rolki transferowej, dotknij przycisku Start.
- 4. Po pomyślnym ukończeniu zadania dotknij pozycji Zamknij.
- 5. Aby zamknąć menu, dotknij symbolu X.
- 6. Aby powrócić do ekranu głównego, naciśnij przycisk Ekran główny.

#### **WYKONYWANIE PROCEDURY TRYBU CZYSZCZENIA TAŚMY TRANSFEROWEJ**

Zanieczyszczenia na taśmie transferowej mogą spowodować wystąpienie pionowych, czarnych lub kolorowych smug i linii na wydrukach. Aby usunąć czarne lub kolorowe smugi i linie z wydruków, zastosuj procedurę trybu czyszczenia taśmy.

Wykonywanie procedury trybu czyszczenia taśmy transferowej:

- 1. Na panelu sterowania drukarki naciśnij przycisk Ekran główny.
- 2. Dotknij pozycji Urządzenie > Pomoc techniczna > Tryb czyszczenia taśmy.
- 3. Aby wykonać procedure trybu czyszczenia taśmy, dotknij opcji Start.
- 4. Po pomyślnym ukończeniu pracy dotknij pozycji Zamknij.
- 5. Aby zamknąć menu, dotknij symbolu X.
- 6. Aby powrócić do ekranu głównego, naciśnij przycisk Ekran główny.

## Materiały eksploatacyjne

#### **MATERIAŁY EKSPLOATACYJNE**

Materiały eksploatacyjne zużywają się podczas pracy drukarki. Materiały eksploatacyjne dla tej drukarki to oryginalne wkłady toneru Xerox® (w kolorach cyjan, magenta, żółty i czarny).

Uwaga:

- Każdy materiał eksploatacyjny zawiera instrukcję instalacji.
- Instaluj w drukarce tylko nowe kasety. Po instalacji używanej kasety z tonerem może być wyświetlana nieprawidłowa ilość pozostałego toneru.
- Aby zapewnić jakość druku, kaseta z tonerem została zaprojektowana tak, że w określonym momencie przestaje działać.

Przestroga: Używanie toneru innego niż oryginalny toner Xerox<sup>®</sup> może spowodować obniżenie jakości druku i niezawodności drukarki. Jest to jedyny toner zaprojektowany i stworzony pod ścisłą kontrolą jakości firmy Xerox®, do użytku z tą konkretną drukarką.

#### **ELEMENTY RUTYNOWEJ KONSERWACJI**

Elementy rutynowej konserwacji to części drukarki o ograniczonej trwałości, wymagające okresowej wymiany. Wymieniane mogą być części lub zestawy. Elementy rutynowej konserwacji są zazwyczaj wymieniane przez klienta.

Uwaga: Każdy materiał eksploatacyjny zawiera instrukcje odnośnie instalacji.

Elementy do rutynowej konserwacji dla tego urządzenia znajdują się poniżej:

- Zestaw wkładu bębna
- Wkład odpadów
- Zestaw konserwacyjny, zawierający pas transferowy, rolkę transferową i rolkę podającą
- Urządzenie utrwalające

#### **ZAMAWIANIE MATERIAŁÓW EKSPLOATACYJNYCH**

#### **Kiedy zamawiać materiały eksploatacyjne**

Na panelu sterowania pojawi się ostrzeżenie, gdy jeden z materiałów eksploatacyjnych będzie wymagać wymiany. Sprawdź, czy materiały eksploatacyjne są pod ręką. Ważne jest, aby zamówić materiały eksploatacyjne, gdy komunikat zostanie wyświetlony po raz pierwszy, unikając przerw w drukowaniu. Gdy na panelu sterowania pojawi się komunikat o błędzie, dany element musi zostać wymieniony.

Aby zamówić materiały eksploatacyjne, odwiedź lokalnego sprzedawcę lub przejdź do [www.xerox.com/supplies](http://www.office.xerox.com/cgi-bin/printer.pl?APP=udpdfs&Page=color&PgName=order&Language=English).

Przestroga: Użycie materiałów eksploatacyjnych innych firm niż Xerox nie jest zalecane. Gwarancja Xerox, umowa serwisowa i Total Satisfaction Guarantee (Gwarancja całkowitej satysfakcji) nie obejmują uszkodzeń, awarii lub pogorszenia wydajności spowodowanych użyciem materiałów eksploatacyjnych innych firm niż Xerox lub użyciem materiałów eksploatacyjnych firmy Xerox nie przeznaczonych do tej drukarki. Total Satisfaction Guarantee (Gwarancja całkowitej satysfakcji) jest dostępna w Stanach Zjednoczonych i Kanadzie. Zakres może różnić się poza tymi obszarami. Aby uzyskać szczegółowe informacje, skontaktuj się z lokalnym przedstawicielem firmy Xerox.

#### **Informacje o stanie materiałów eksploatacyjnych**

Możesz sprawdzić stan materiałów eksploatacyjnych, dostosować alarmy pojawiające się na panelu sterowania i skonfigurować powiadomienia alarmowe e-mail.

Aby sprawdzić stan materiałów eksploatacyjnych i skonfigurować alarmy za pomocą oprogramowania Embedded Web Server, patrz *System Administrator Guide* (Podręcznik administratora systemu) na stronie [www.](http://www.office.xerox.com/cgi-bin/printer.pl?APP=udpdfs&Page=color&Model=VersaLink+VLC600&PgName=man&Language=English) [xerox.com/office/VLC600docs.](http://www.office.xerox.com/cgi-bin/printer.pl?APP=udpdfs&Page=color&Model=VersaLink+VLC600&PgName=man&Language=English)

#### **Raport zużycia materiałów eksploatacyjnych**

Raport dotyczący zużycia materiałów eksploatacyjnych zawiera informacje na temat pokrycia oraz numery katalogowe niezbędne do ponownego zamawiania materiałów eksploatacyjnych. Raport zawiera datę instalacji materiału eksploatacyjnego.

Aby wydrukować raportu zużycia materiałów eksploatacyjnych:

- 1. Na panelu sterowania drukarki naciśnij przycisk Ekran główny.
- 2. Dotknij opcji Urządzenie > Informacje > Strony informacyjne.
- 3. Dotknij opcji Raport zużycia materiałów eksploatacyjnych.
- 4. Aby powrócić do ekranu głównego, naciśnij przycisk Ekran główny.

## **WKŁADY Z TONEREM**

#### **Ogólne środki ostrożności**

## Ostrzeżenie:

- Wymieniając kasetę z tonerem uważać, aby nie rozsypać toneru. Jeśli dojdzie do rozsypania toneru, unikać kontaktu z odzieżą, skórą, oczami i ustami. Nie wdychać toneru.
- Trzymać kasety z tonerem z dala od dzieci. Jeśli dziecko przypadkowo połknie toner, powinno go wypluć, a następnie przepłukać usta wodą. Natychmiast skontaktować się z lekarzem.
- Zetrzeć rozsypany toner wilgotną szmatką. Nie używaj odkurzacza do usuwania rozsypanego toneru. Iskry wewnątrz odkurzacza mogą być przyczyną pożaru lub wybuchu. Jeśli dojdzie do rozsypania dużej ilości toneru, należy się skontaktować z przedstawicielem Xerox.

• Nie wolno wrzucać kaset z tonerem do otwartego ognia. Toner pozostały w kasecie może się zapalić i spowodować poparzenia. Może też dojść do wybuchu.

#### **Wymiana zużytego wkładu toneru**

Gdy kaseta z tonerem wymaga wymiany, na panelu sterowania pojawia się stosowny komunikat.

 $\mathscr{O}^{\circ}$ Uwaga: Każda kaseta z tonerem zawiera instrukcje odnośnie instalacji.

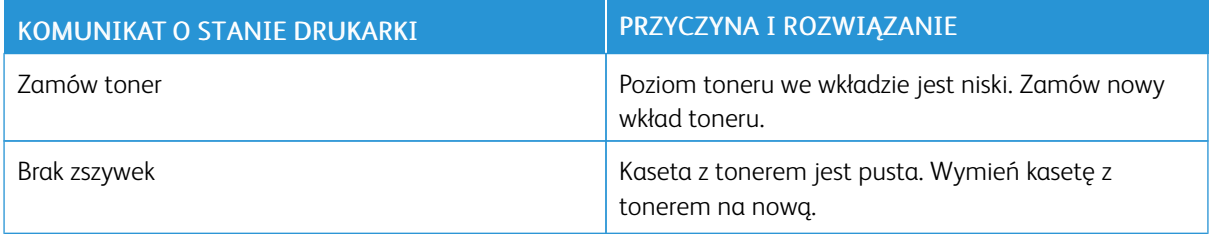

# **RECYKLING MATERIAŁÓW EKSPLOATACYJNYCH**

Aby uzyskać więcej informacji dotyczących programu recyklingu materiałów eksploatacyjnych Xerox®, przejdź do [www.xerox.com/gwa](http://www.office.xerox.com/cgi-bin/printer.pl?APP=udpdfs&Page=color&Model=VersaLink+VLC600&PgName=recyclingsupplies&Language=English).

# Zarządzanie drukarką

#### **WYŚWIETLANIE ODCZYTÓW LICZNIKÓW**

Menu Zliczanie/użycie wyświetla łączną liczbę obrazów wygenerowanych lub wydrukowanych przez drukarkę w trakcie jej eksploatacji. Nie można zresetować tych liczników. Jednostką podstawową jest wydruk na jednej stronie kartki papieru. Na przykład, arkusz papieru z wydrukami po obu stronach liczony jest jako dwa obrazy.

Uwaga: Jeśli regularnie wysyłasz dane zliczania dotyczące posiadanego urządzenia, możesz rozpocząć korzystanie z funkcji ładowania do usług zdalnych w celu uproszczenia tego procesu. Możesz włączyć usługi zdalne w celu wysyłania odczytów liczników zliczania do firmy Xerox w sposób automatyczny, tak aby nie trzeba było zbierać odczytów ręcznie. Aby uzyskać więcej informacji, przejdź do dokumentu *System Administrator Guide* (Podręcznik administratora systemu) na stronie [www.xerox.com/office/](http://www.office.xerox.com/cgi-bin/printer.pl?APP=udpdfs&Page=color&Model=VersaLink+VLC600&PgName=man&Language=English) [VLC600docs.](http://www.office.xerox.com/cgi-bin/printer.pl?APP=udpdfs&Page=color&Model=VersaLink+VLC600&PgName=man&Language=English)

Aby zobaczyć informacje zliczania dotyczące drukarki:

- 1. Na panelu sterowania drukarki naciśnij przycisk Ekran główny.
- 2. Dotknij opcji Urządzenie > Zliczanie/Zużycie.
- 3. Aby wyświetlić więcej szczegółów, dotknij pozycji Liczniki eksploatacyjne, a następnie wybierz opcję.
- 4. Aby powrócić do ekranu głównego, po wyświetleniu odczytów eksploatacyjnych, naciśnij przycisk Ekran główny.

#### **DRUKOWANIE RAPORTU PODSUMOWANIA ZLICZANIA**

Raport podsumowania zliczania zawiera informacje na temat urządzenia i szczegółową listę liczników zliczania oraz liczby stron.

Aby wydrukować raport podsumowania zliczania:

- 1. Na panelu sterowania drukarki naciśnij przycisk Ekran główny.
- 2. Dotknij opcji Urządzenie > Informacje > Strony informacyjne.
- 3. Dotknij pozycji Raport podsumowania zliczania.
- 4. Aby powrócić do ekranu głównego, naciśnij przycisk Ekran główny.

# Przenoszenie drukarki

# A Ostrzeżenie:

- Drukarka powinna być zawsze podnoszona przez co najmniej dwie osoby, aby możliwe było chwycenie za uchwyty znajdujące się po obu jej stronach.
- Aby uniknąć upuszczenia drukarki lub urazu, drukarkę należy zawsze podnosić, pewnie łapiąc za wgłębienia po obu jej stronach. Nigdy nie należy podnosić drukarki, łapiąc jej w innych miejscach.
- Jeśli został zainstalowany opcjonalny podajnik na 550 arkuszy, należy go zdemontować przed przeniesieniem drukarki. Jeśli opcjonalny podajnik na 550 arkuszy nie jest pewnie przymocowany do drukarki, może spaść i spowodować urazy ciała.

Przenosząc drukarkę, postępuj zgodnie z tymi instrukcjami:

1. Wyłącz drukarkę, a następnie odłącz kabel zasilający oraz inne kable z tyłu drukarki.

Uwaga: Aby uniknąć porażenia prądem elektrycznym, nigdy nie dotykaj wtyczki zasilania mokrymi rękoma. Wyjmując wtyczkę kabla zasilającego, złap za wtyczkę, nie za kabel. Ciągnięcie kabla może spowodować jego uszkodzenie, co może doprowadzić do pożaru lub porażenia prądem elektrycznym.

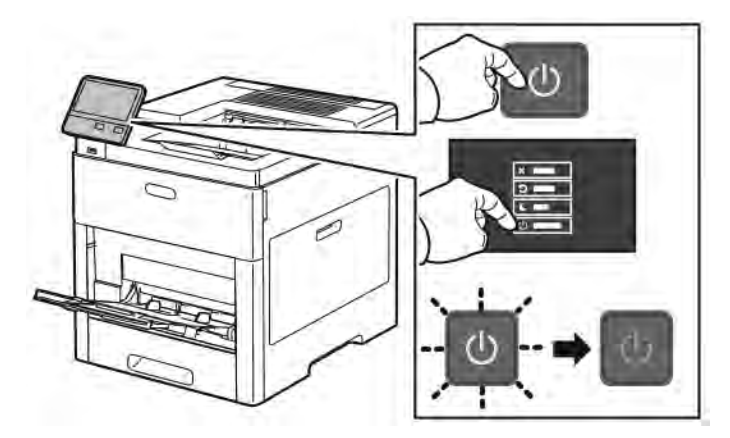

2. Wyjmij cały papier z tacy bocznej.

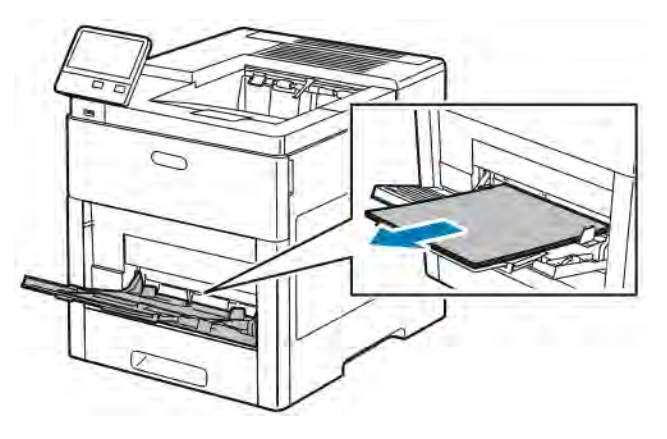

3. Zamknij tacę boczną.

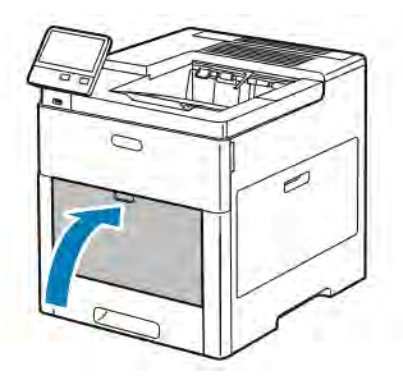

4. Wyjmij cały papier i inne nośniki z tacy wyjściowej.

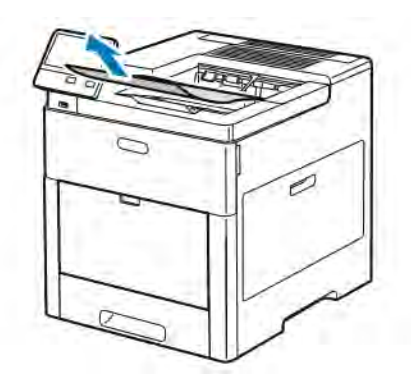

5. Jeżeli przedłużenie tacy wyjściowej jest wysunięte, zamknij ją.

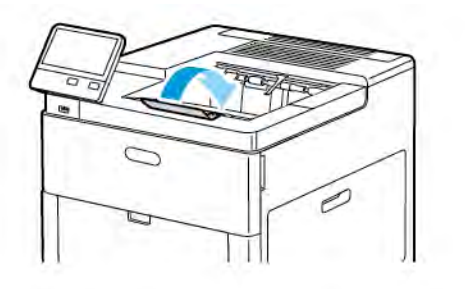

6. Usuń wszelki papier z tacy nr 1 i zamknij tacę.

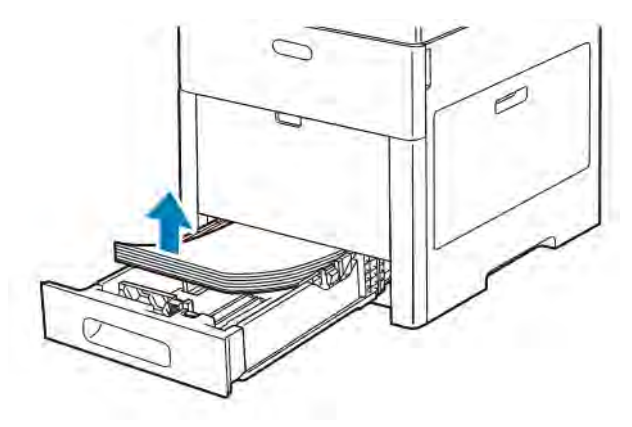

- 7. Papier należy przechowywać w opakowaniu i z dala od wilgoci i zanieczyszczeń.
- 8. Jeśli został zainstalowany opcjonalny podajnik na 550 arkuszy, należy go odblokować, a następnie zdemontować przed przeniesieniem drukarki.

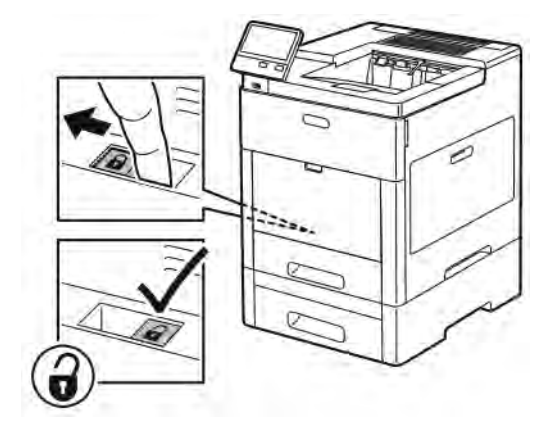

9. Podnieś i przenieś drukarkę w sposób widoczny na ilustracji.

Uwaga:

- Przenosząc drukarkę, należy uważać, aby nie przechylać jej o więcej niż 10 stopni w którymkolwiek kierunku.
- Zapakuj drukarkę i jej elementy opcjonalne w oryginalnych materiałach pakunkowych i opakowaniach lub w zestawie do ponownego pakowania Xerox.
- Niedostateczne ponowne pakowanie drukarki do wysyłki może spowodować uszkodzenia, które nie są objęte gwarancją Xerox®, umową serwisową i gwarancją Total Satisfaction Guarantee (Gwarancja całkowitej satysfakcji). Gwarancja Xerox®, umowa serwisowa i gwarancja Total Satisfaction Guarantee (Gwarancja całkowitej satysfakcji) nie obejmują uszkodzeń drukarki spowodowanych przez nieodpowiednie przenoszenie.

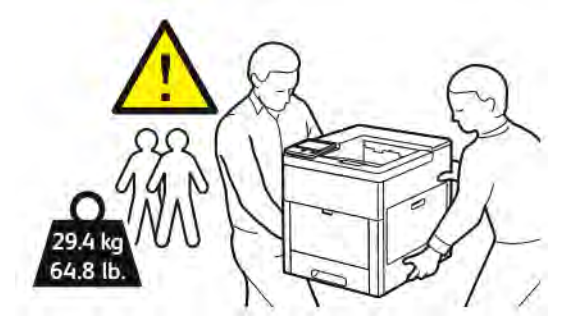

Po przeniesieniu drukarki:

- 1. Ponownie zainstaluj wszelkie wymontowane części.
- 2. Podłącz ponownie kable do drukarki, w tym kabel zasilający.
- 3. Podłącz i włącz drukarkę.

# <span id="page-160-0"></span>Rozwiązywanie problemów

## Ten rozdział zawiera:

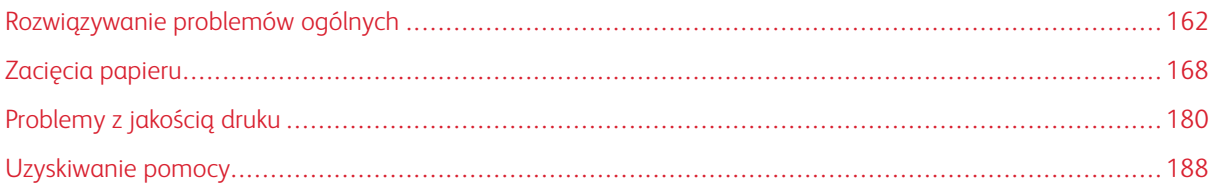

# <span id="page-161-0"></span>Rozwiązywanie problemów ogólnych

Ta sekcja obejmuje procedury pomagające użytkownikowi zlokalizowanie i naprawę problemów. Niektóre problemy można rozwiązać poprzez zrestartowanie drukarki.

## **DRUKARKA NIE JEST WŁĄCZANA**

Przestroga: Podłącz trzyżyłowy przewód (z bolcem uziemiającym) bezpośrednio do uziemionego gniazdka sieciowego.

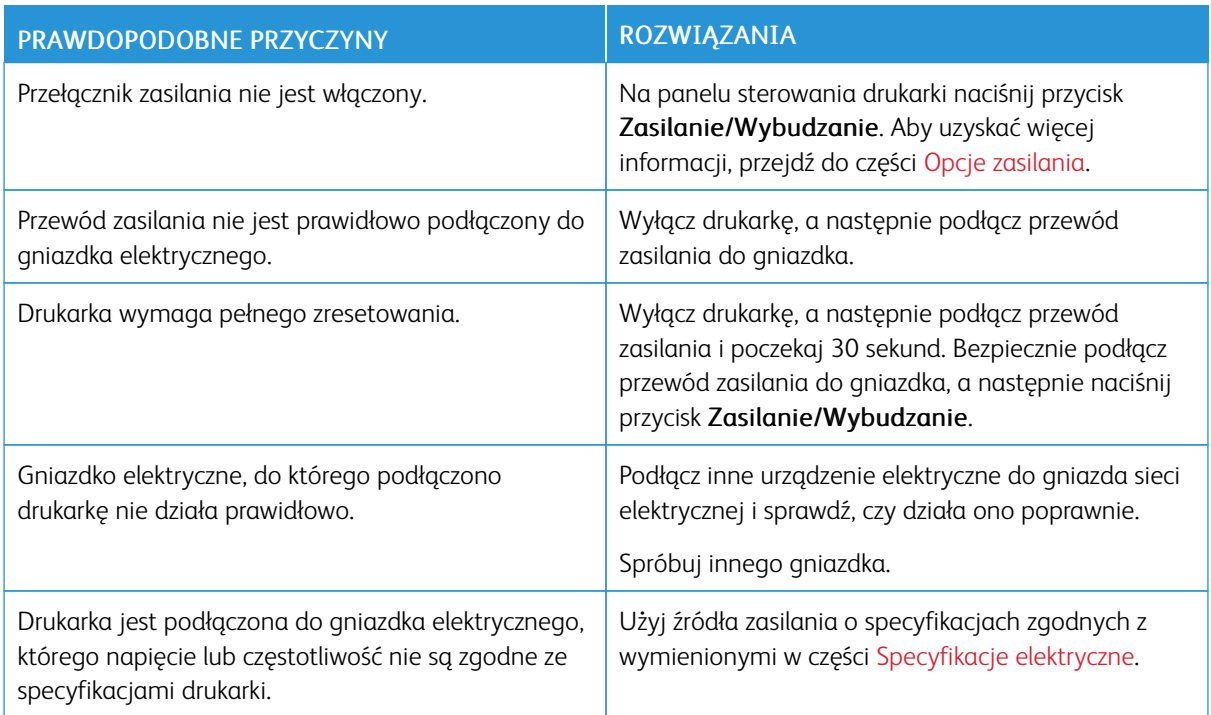

## **DRUKARKA CZĘSTO RESETUJE SIĘ LUB WYŁĄCZA**

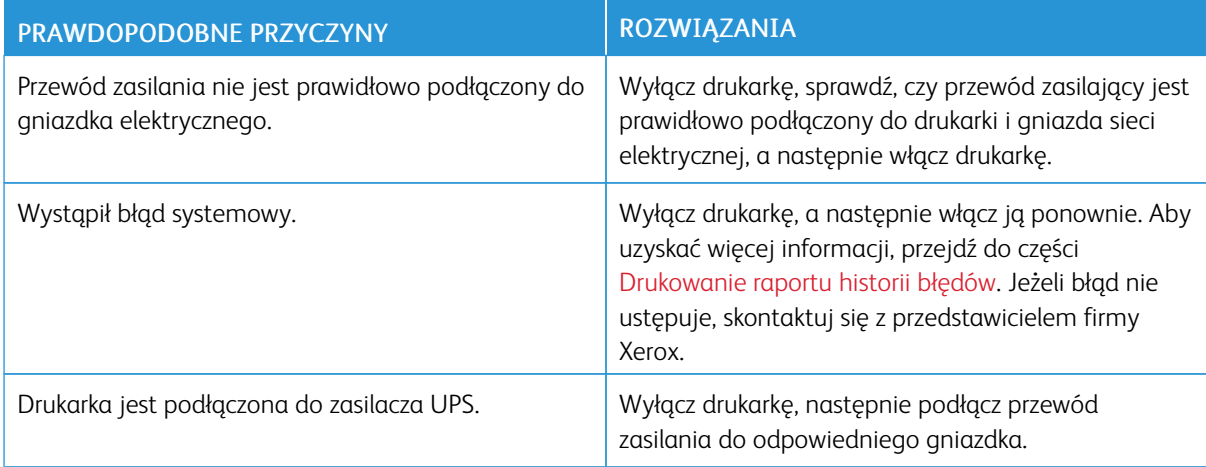

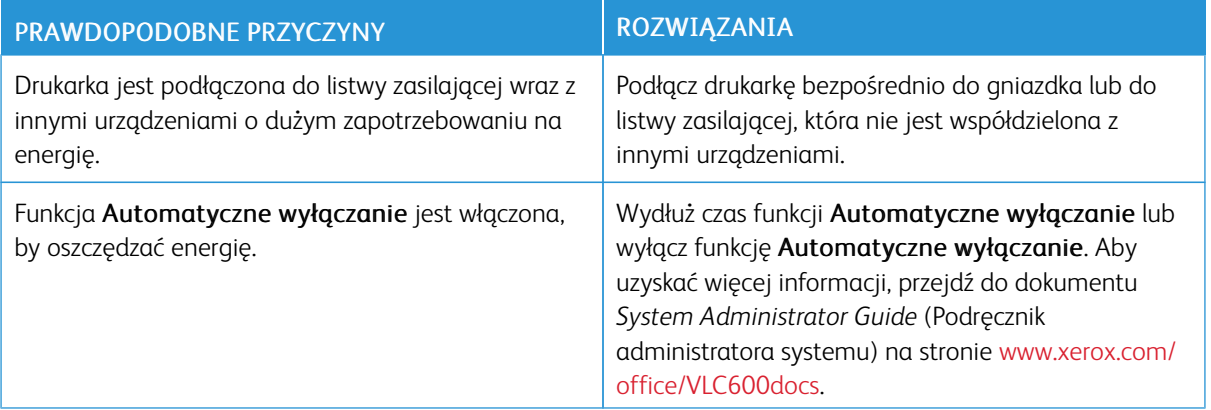

# **DRUKARKA NIE DRUKUJE**

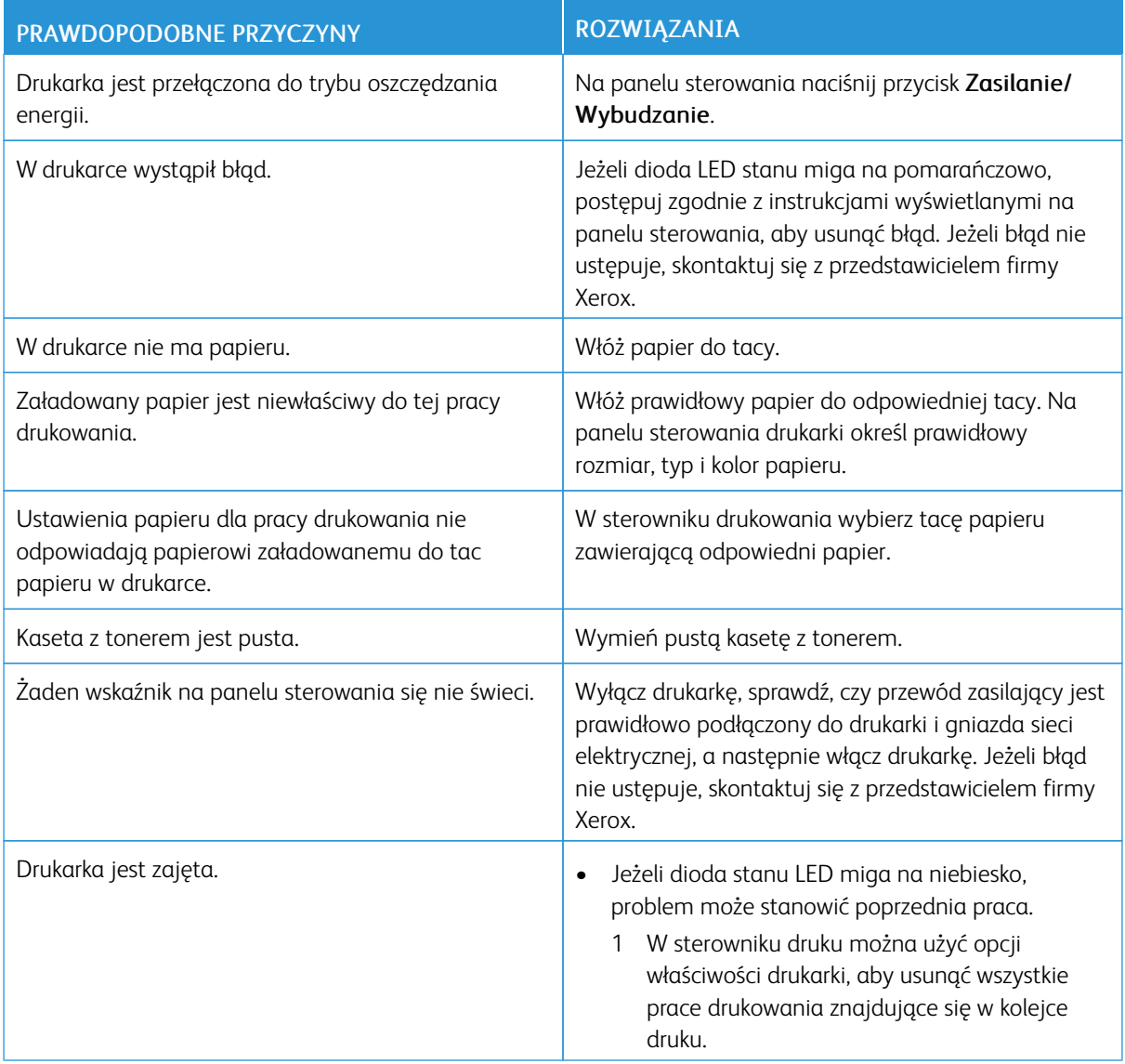

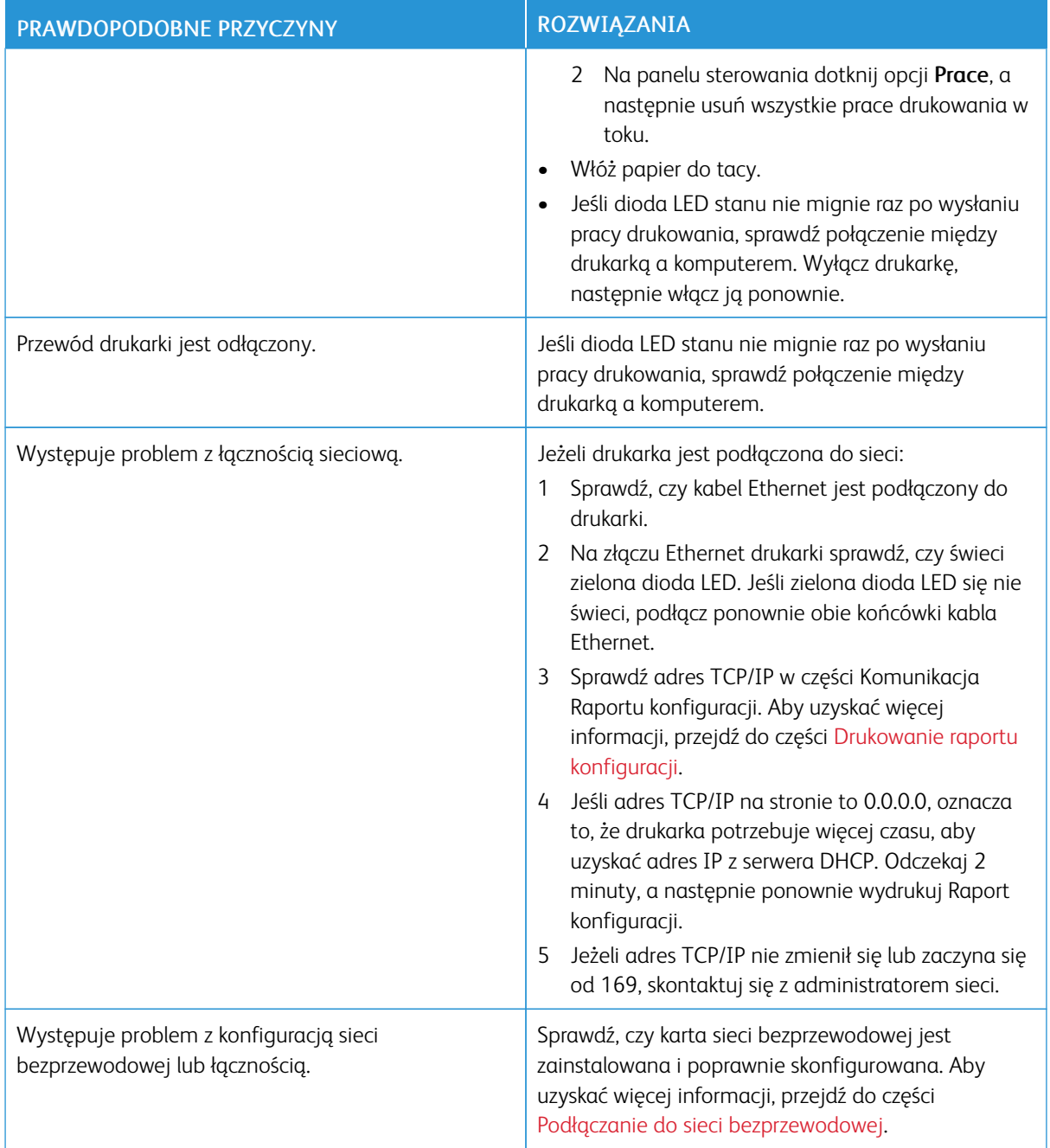

# **DRUKOWANIE TRWA ZBYT DŁUGO**

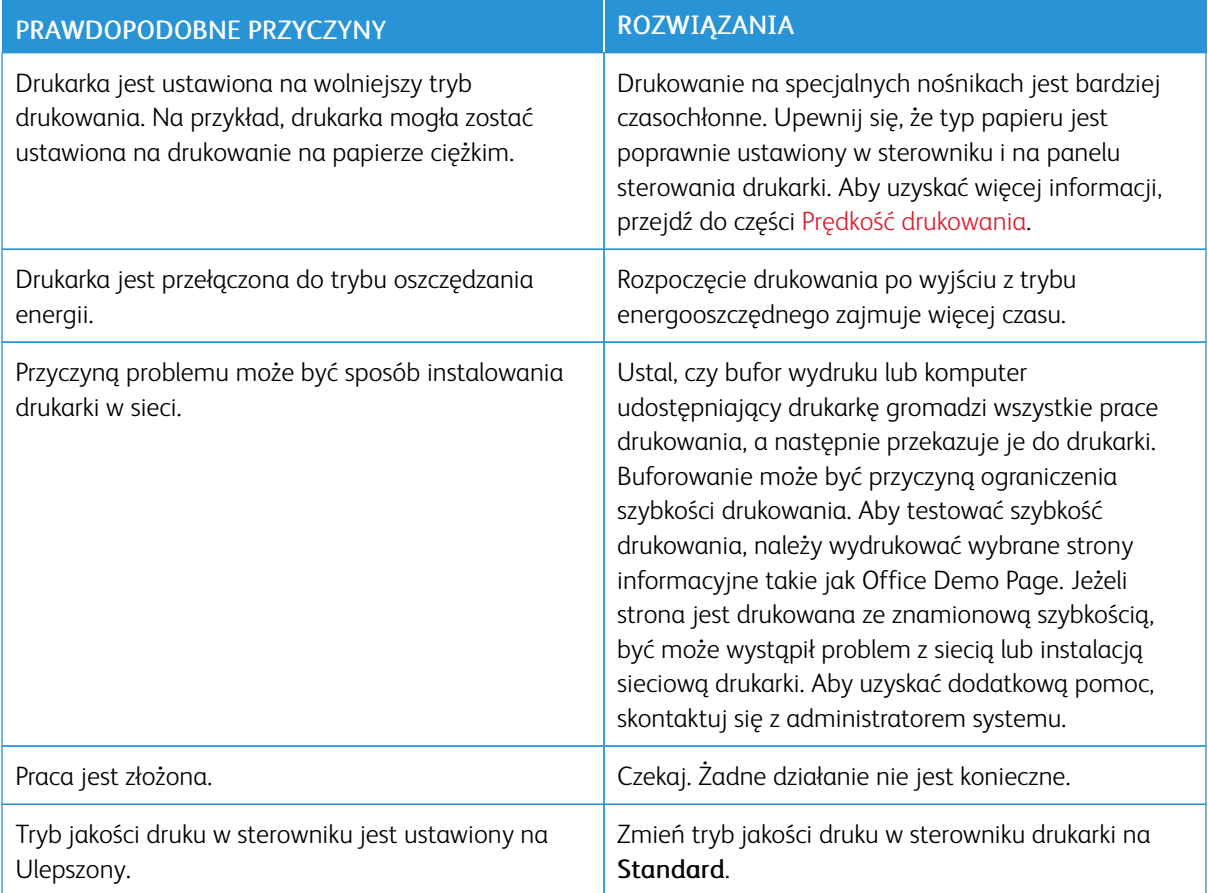

# **DOKUMENT JEST DRUKOWANY Z NIEODPOWIEDNIEJ TACY**

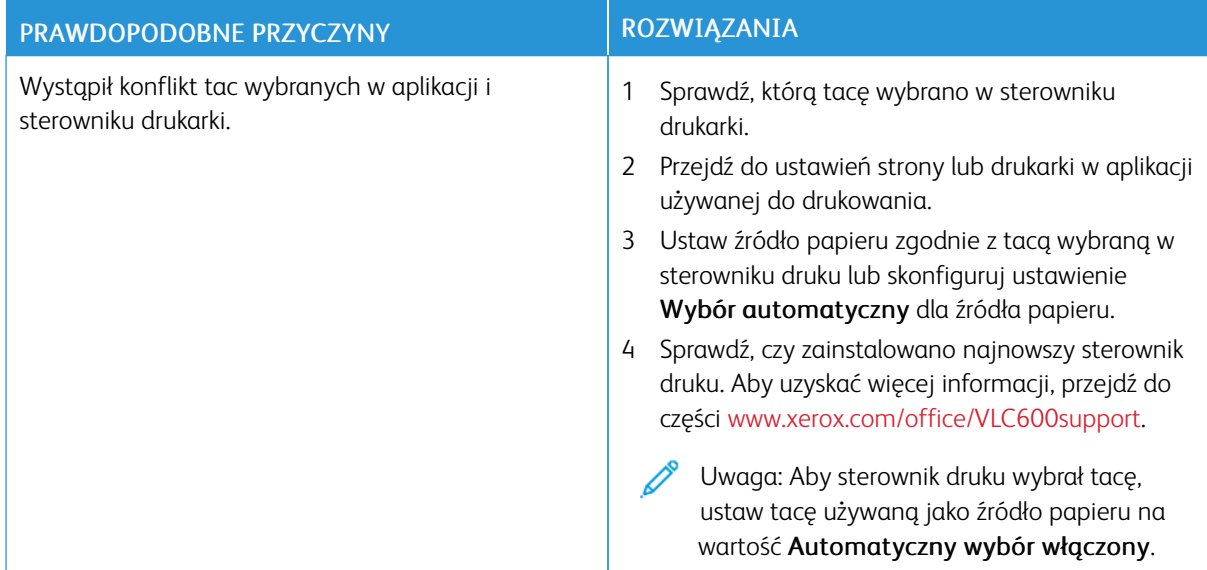

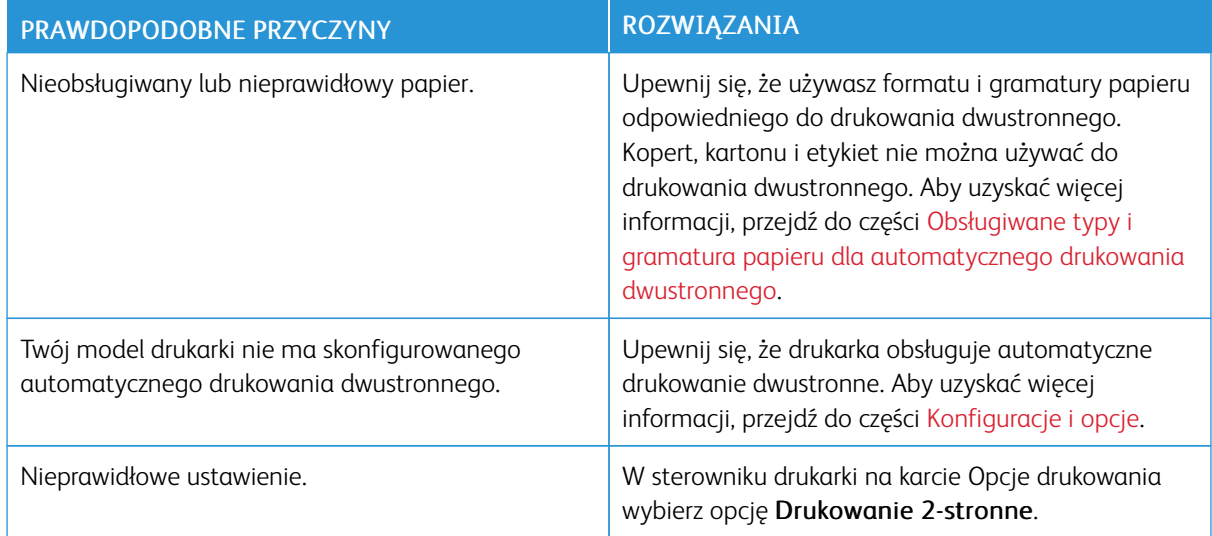

## **PROBLEMY Z AUTOMATYCZNYM DRUKOWANIEM DWUSTRONNYM**

# **NIETYPOWE DŹWIĘKI PO URUCHOMIENIU DRUKARKI**

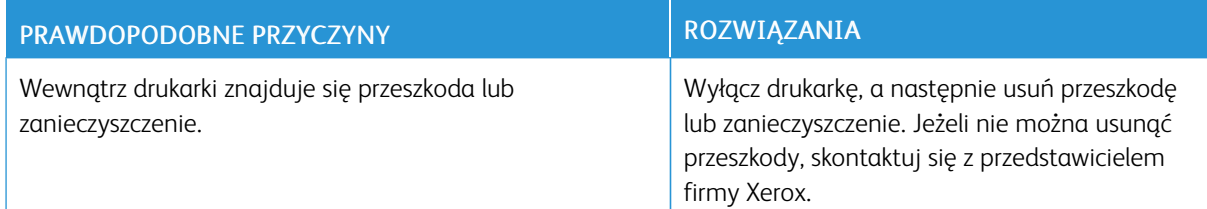

## **TACA PAPIERU NIE ZAMYKA SIĘ**

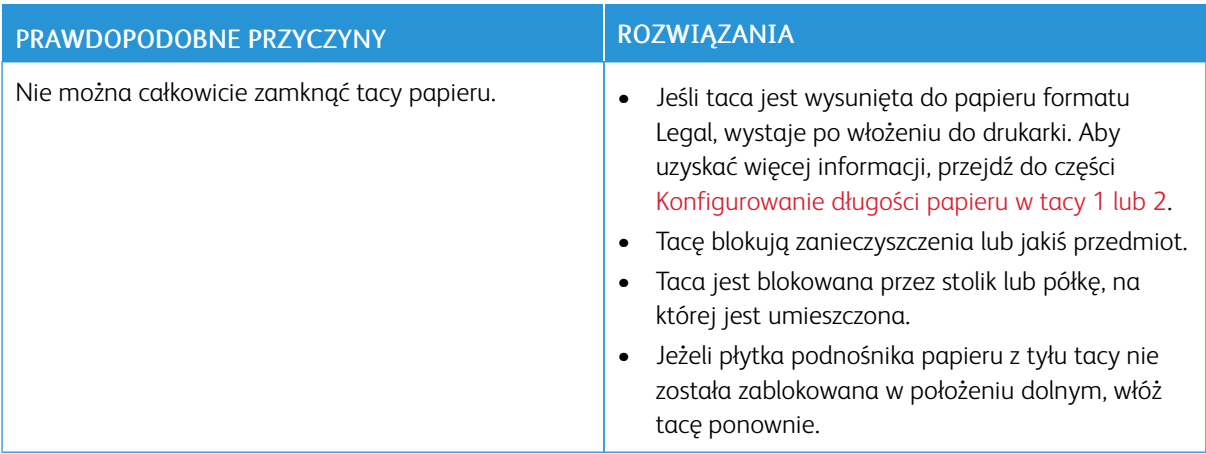

# **WEWNĄTRZ DRUKARKI ZGROMADZIŁ SIĘ KONDENSAT**

Wewnątrz drukarki może dojść do kondensacji wilgoci, gdy poziom wilgotności w pomieszczeniu przekracza 85% lub gdy zimna drukarka zostanie umieszczona w ciepłym pomieszczeniu. W drukarce może zgromadzić się kondensat po szybkim ogrzaniu zimnego pomieszczenia, w którym umieszczono urządzenie.

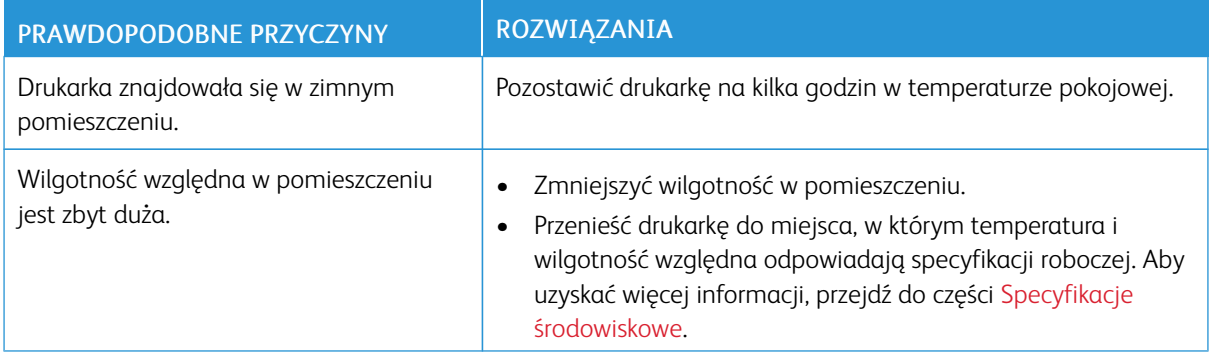

# <span id="page-167-0"></span>Zacięcia papieru

# **LOKALIZOWANIE ZACIĘĆ PAPIERU**

Ostrzeżenie: Nigdy nie dotykaj obszaru z etykietą na rolce grzewczej w urządzeniu utrwalającym, ani miejsc w pobliżu. Może dojść do poparzenia. Jeśli rolki grzewczej jest zawinięty arkusz papieru, nie próbuj go natychmiast usuwać. Natychmiast wyłącz drukarkę i poczekaj 40 minut na ostygnięcie urządzenia utrwalającego. Spróbuj usunąć zacięcie, gdy drukarka ostygnie. Jeżeli błąd nie ustępuje, skontaktuj się z przedstawicielem firmy Xerox.

Przestroga: Nie usuwaj zacieć za pomocą narzędzi lub przyrządów. Mogłoby to trwale uszkodzić drukarkę.

Poniższa ilustracja prezentuje miejsca występowania zacięć papieru na ścieżce papieru:

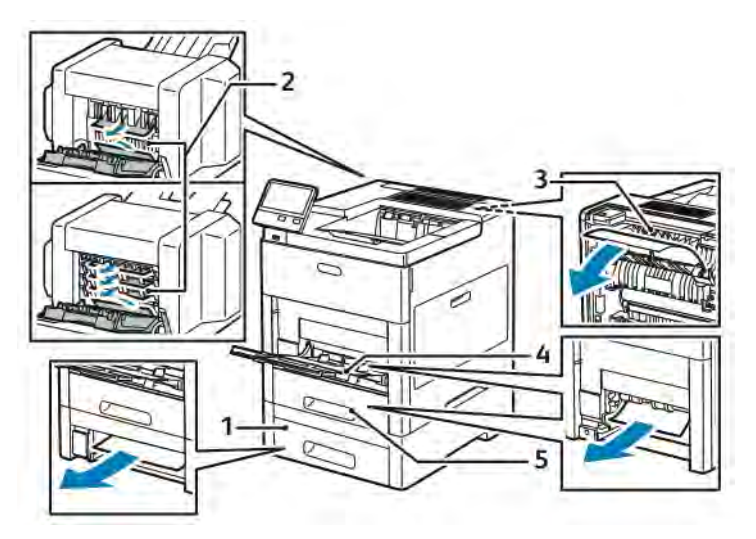

- 1. Taca 2 4. Taca boczna
- 2. Opcjonalna skrzynka pocztowa lub finisher
- 3. Urządzenie utrwalające

## **MINIMALIZACJA LICZBY ZACIĘĆ PAPIERU**

Drukarka została tak zaprojektowana, aby liczba zacięć przy korzystaniu z obsługiwanego papieru Xerox była minimalna. Inne typy papieru mogą być przyczyną zacięć. Jeśli obsługiwany papier zacina się często w jednym obszarze, należy oczyścić ten obszar ścieżki papieru.

5. Taca 1

Przyczyny zacięć papieru mogą być następujące:

- Wybór nieprawidłowego typu papieru w sterowniku drukarki
- Korzystanie z uszkodzonego papieru
- Korzystanie z nieobsługiwanego papieru
- Nieprawidłowe ładowanie papieru
- Przepełnienie tacy
- Nieprawidłowa regulacja prowadnic papieru

Większość zacięć można uniknąć, stosując proste zasady:

- Należy używać wyłącznie obsługiwanego papieru. Aby uzyskać więcej informacji, przejdź do części [Obsługiwany papier](#page-110-0).
- Należy postępować zgodnie z odpowiednimi metodami obsługi i ładowania papieru.
- Należy zawsze korzystać z czystego, nieuszkodzonego papieru.
- Należy unikać pomarszczonego, podartego, wilgotnego, zagiętego lub pogiętego papieru.
- Aby rozdzielić arkusze przed umieszczeniem na tacy, rozwachluj papier.
- Nie wkładaj papieru powyżej linii maksymalnego zapełniania.
- Po załadowaniu papieru do tac dostosuj prowadnice papieru we wszystkich tacach. Nieprawidłowo wyregulowana prowadnica może być przyczyną pogorszenia jakości druku, nieprawidłowego podawania, ukośnych wydruków i uszkodzenia drukarki.
- Po załadowaniu papieru do tac wybierz odpowiedni typ i rozmiar papieru na panelu sterowania.
- Przed rozpoczęciem drukowania należy wybrać odpowiedni typ i rozmiar papieru w sterowniku drukarki.
- Papier należy przechowywać w suchym miejscu.

Przyczyny zacięć papieru mogą być następujące:

- Powlekany poliestrem papier przeznaczony specjalnie do drukarek atramentowych
- Papier pogięty, pomarszczony lub nadmiernie pozwijany
- Równoczesne ładowanie na tacę papieru różnego typu, o różnym rozmiarze i gramaturze
- Nie wkładaj papieru powyżej linii maksymalnego zapełnienia w tacy
- Pozwolenie na przepełnienie tacy wyjściowej

W celu zapoznania się ze szczegółową listą obsługiwanych papierów przejdź do części [Obsługiwany papier.](#page-110-0)

#### **USUWANIE ZACIĘĆ PAPIERU**

#### **Usuwanie zacięć papieru z tacy bocznej**

Aby usunąć błąd wyświetlany na panelu sterowania, należy wyjąć cały papier ze ścieżki papieru.

1. Wyjmij cały papier z tacy bocznej.

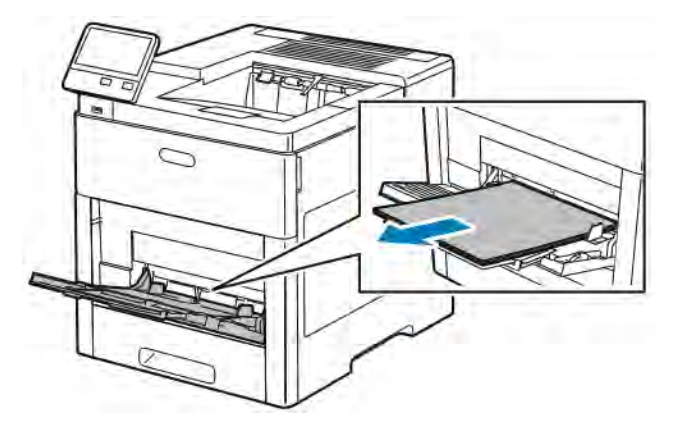

2. Chwyć tacę boczną z obu stron, a następnie wyciągnij ją bezpośrednio z drukarki.

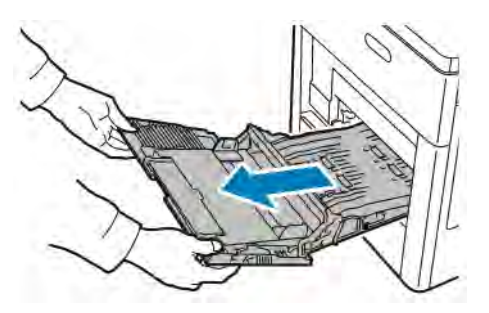

3. Wyjmij tacę 1 z drukarki.

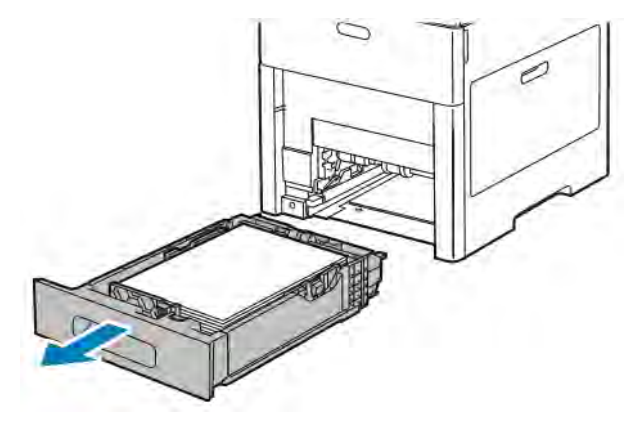

4. Wyjmij zacięty papier.

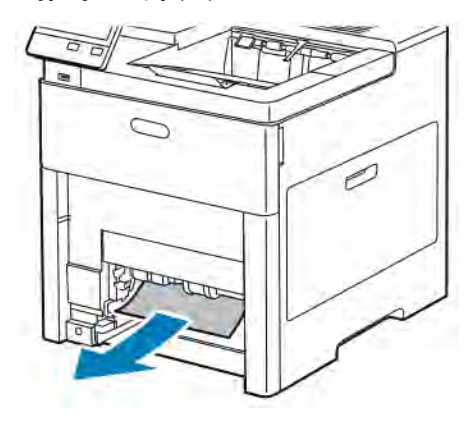

- 5. Włóż tacę 1 do drukarki, a następnie wsuń ją do samego końca.
	- Uwaga: Jeśli taca jest wysunięta do papieru formatu Legal, wystaje po włożeniu do drukarki. Jeśli w poprzednim kroku pokrywa tacy została wyjęta, włóż ją z powrotem.

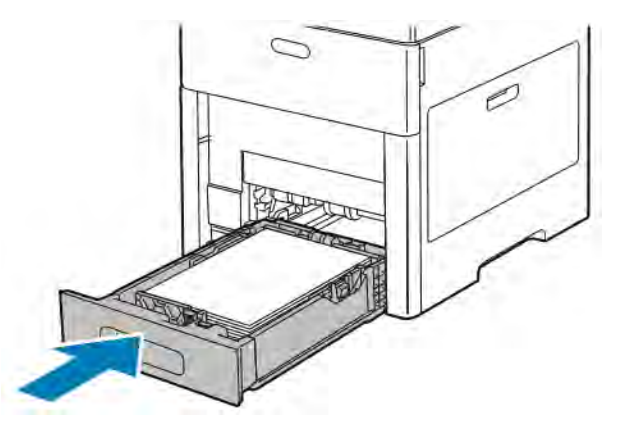

6. Włóż tacę boczną całkowicie do drukarki.

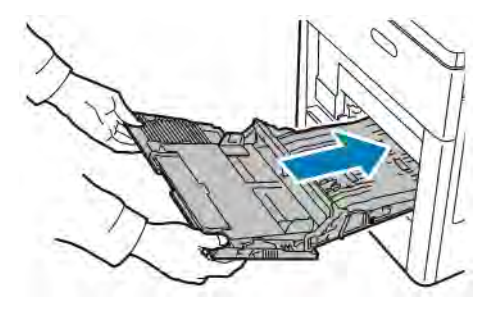

- 7. Gdy tace papieru są ustawione w trybie W pełni regulowane, należy potwierdzić lub zmienić ustawienia papieru.
	- a. Aby potwierdzić ten sam rozmiar, typ lub kolor papieru, dotknij pozycji OK.
	- b. Aby wybrać nowy rozmiar, typ lub kolor papieru, dotknij bieżącego ustawienia, następnie wybierz nowe. Po skończeniu dotknij przycisku OK.
- 8. Aby powrócić do menu ekranu głównego, naciśnij przycisk Ekran główny.

## **Usuwanie zacięć papieru z obszaru tacy 1**

Aby usunąć błąd wyświetlany na panelu sterowania, należy wyjąć cały papier ze ścieżki papieru.

1. Wyjmij cały papier z tacy bocznej.

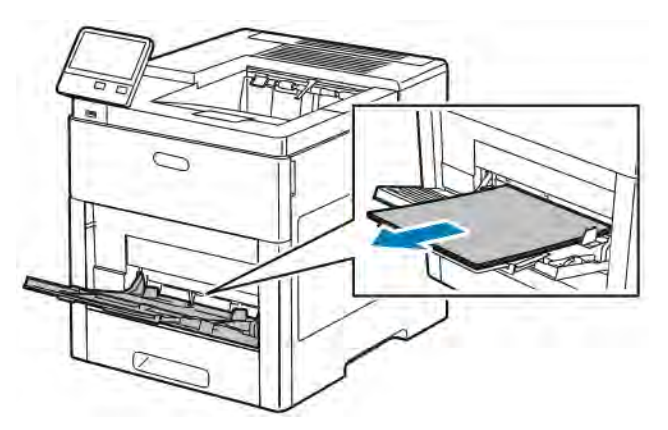

2. Chwyć tacę boczną z obu stron, a następnie wyciągnij ją bezpośrednio z drukarki.

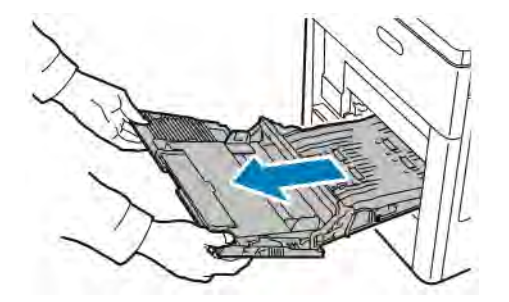

3. Wyjmij tacę 1 z drukarki.

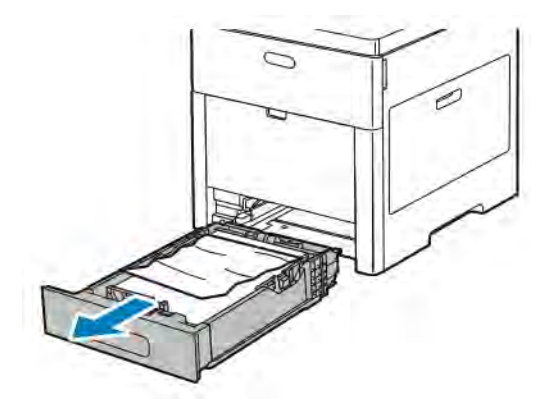

4. Wyjmij z tacy zagięty i zacięty papier.

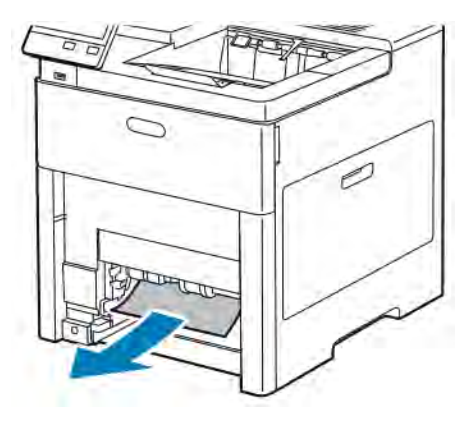

- 5. Włóż tacę 1 do drukarki, a następnie wsuń ją do samego końca.
	- Uwaga: Jeśli taca jest wysunięta do papieru formatu Legal, wystaje po włożeniu do drukarki. Jeśli w poprzednim kroku pokrywa tacy została wyjęta, włóż ją z powrotem.

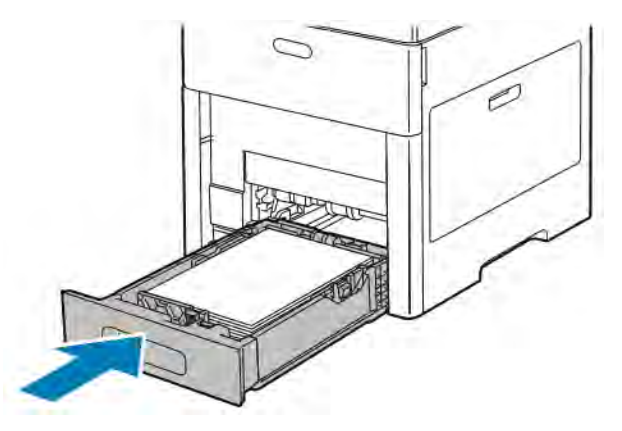

6. Włóż tacę boczną całkowicie do drukarki.

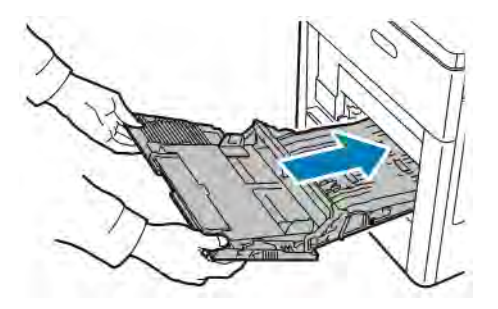

- 7. Gdy tace papieru są ustawione w trybie W pełni regulowane, należy potwierdzić lub zmienić ustawienia papieru.
	- a. Aby potwierdzić ten sam rozmiar, typ lub kolor papieru, dotknij pozycji OK.
	- b. Aby wybrać nowy rozmiar, typ lub kolor papieru, dotknij bieżącego ustawienia, następnie wybierz nowe. Po skończeniu dotknij przycisku OK.
- 8. Aby powrócić do menu ekranu głównego, naciśnij przycisk Ekran główny.

#### **Usuwanie zacięć papieru z obszaru tac 2–5**

Aby usunąć błąd wyświetlany na panelu sterowania, usuń cały papier ze ścieżki papieru.

1. Jeśli na ekranie dotykowym wyświetlany jest podajnik, wyciągnij go do końca.

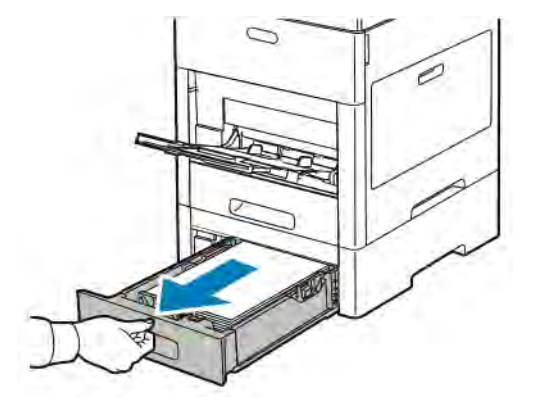

2. Aby wyjąć tacę, podnieś lekko jej przednią część, a następnie wyciągnij tacę z drukarki.

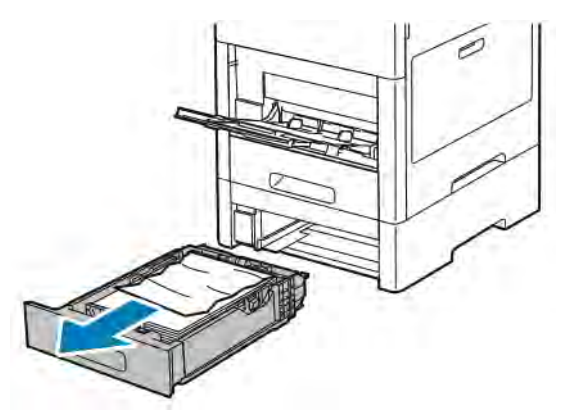

3. Wyjmij z tacy zagięty papier oraz cały zacięty papier z przodu drukarki.

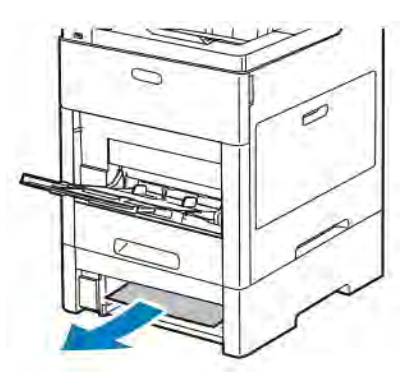

4. Dla tego samego podajnika, z tyłu drukarki zlokalizuj drzwi dostępu do zaciętego papieru. Otwórz drzwi i usuń ewentualny zacięty papier.

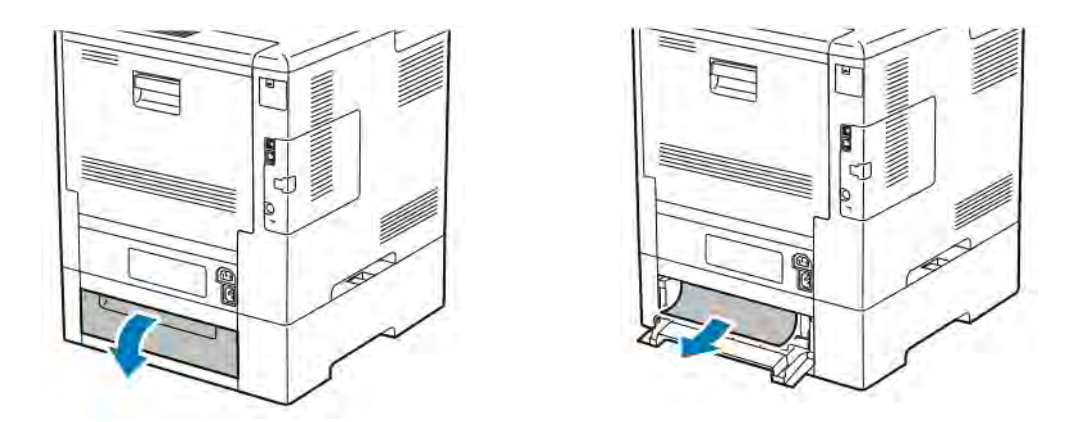

5. Włóż ponownie podajnik papieru do drukarki, a następnie wsuń go do samego końca.

Uwaga: Jeśli taca jest wysunięta do papieru formatu Legal, wystaje po włożeniu do drukarki. Jeśli w poprzednim kroku pokrywa tacy została wyjęta, włóż ją z powrotem.

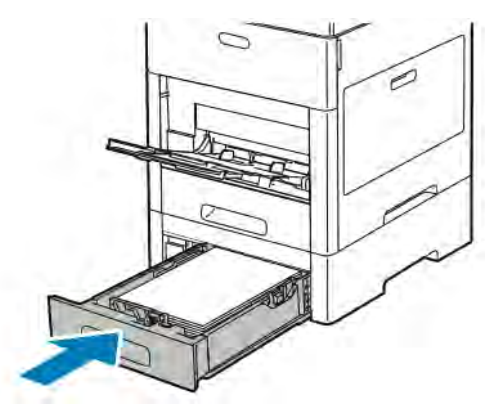

- 6. Gdy tace papieru są ustawione w trybie W pełni regulowane, należy potwierdzić lub zmienić ustawienia papieru.
	- a. Aby potwierdzić ten sam rozmiar, typ lub kolor papieru, dotknij pozycji OK.
	- b. Aby wybrać nowy rozmiar, typ lub kolor papieru, dotknij bieżącego ustawienia, następnie wybierz nowe. Po skończeniu dotknij przycisku OK.

#### **Usuwanie zacięć papieru z obszaru urządzenia utrwalającego**

Aby usunąć błąd wyświetlany na panelu sterowania, usuń cały papier ze ścieżki papieru.

1. Podnieś zatrzask tylnych drzwi i otwórz drzwi.

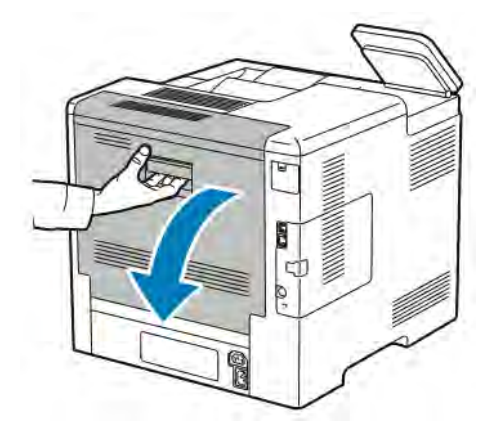

2. Aby otworzyć ogranicznik papieru u góry urządzenia utrwalającego, podnieś dźwignię ogranicznika papieru.

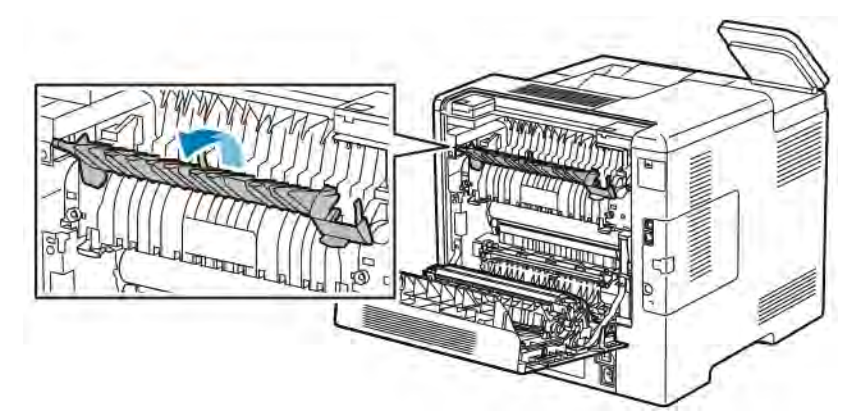

3. Usuń zacięty papier znajdujący się z tyłu drukarki.

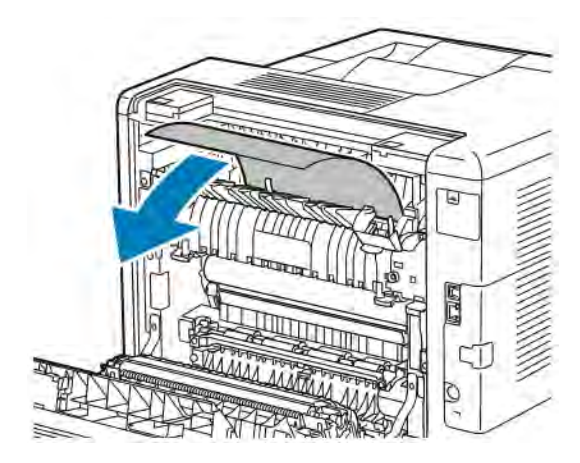

4. Zamknij prowadnicę papieru na urządzeniu utrwalającym.

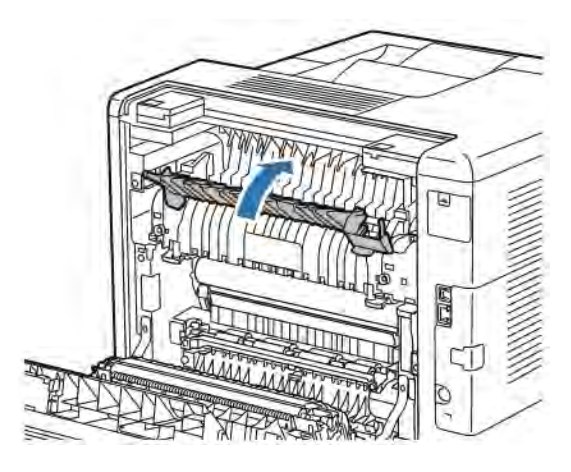

5. Zamknij tylne drzwi.

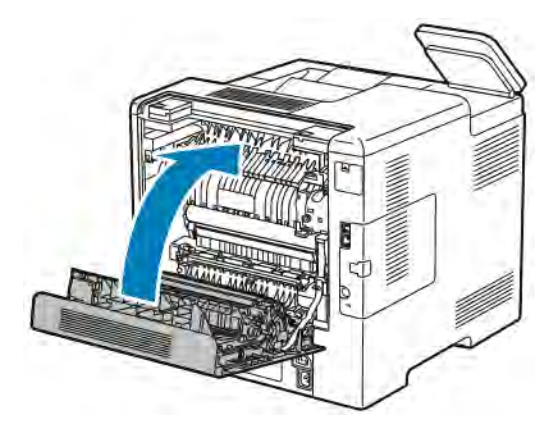

# **ROZWIĄZYWANIE PROBLEMÓW Z ZACIĘCIAMI PAPIERU**

# **Pobieranie wielu arkuszy na raz**

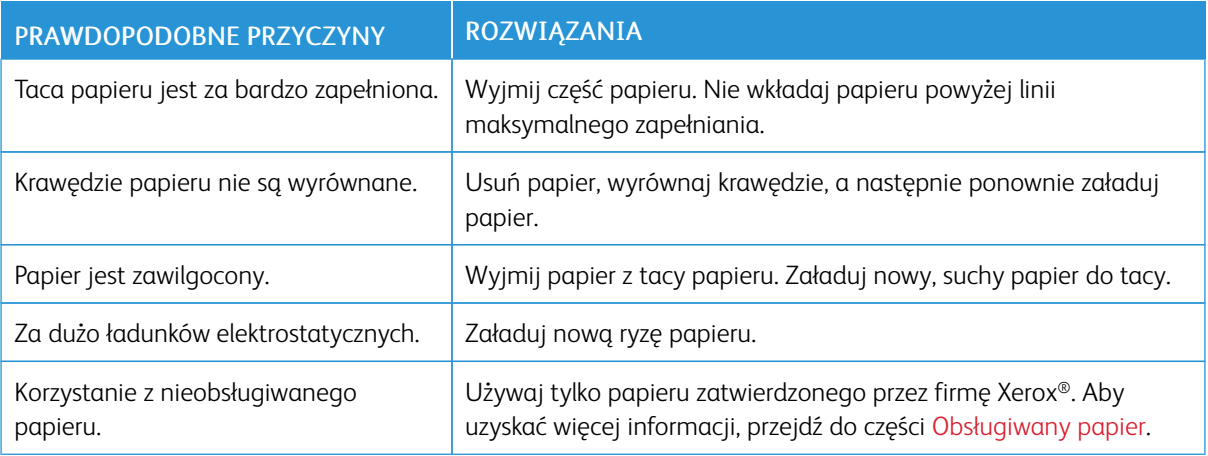

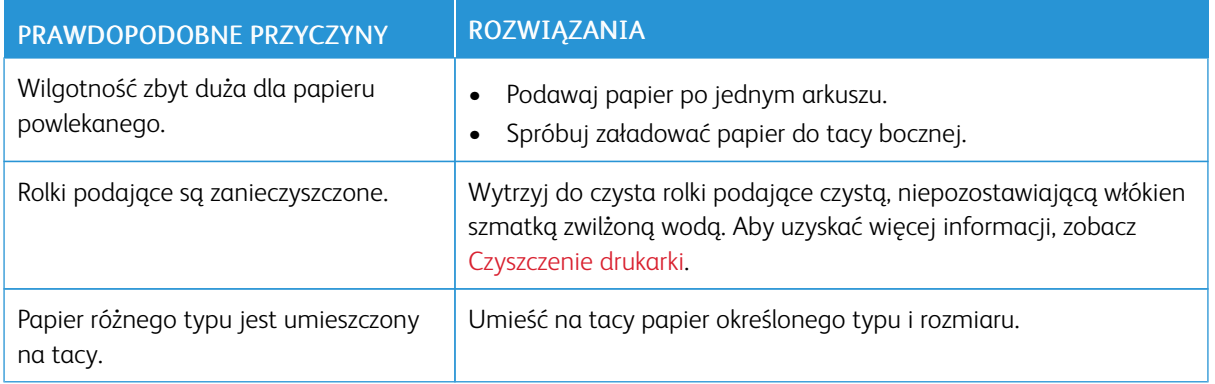

# **Błędne podawanie papieru**

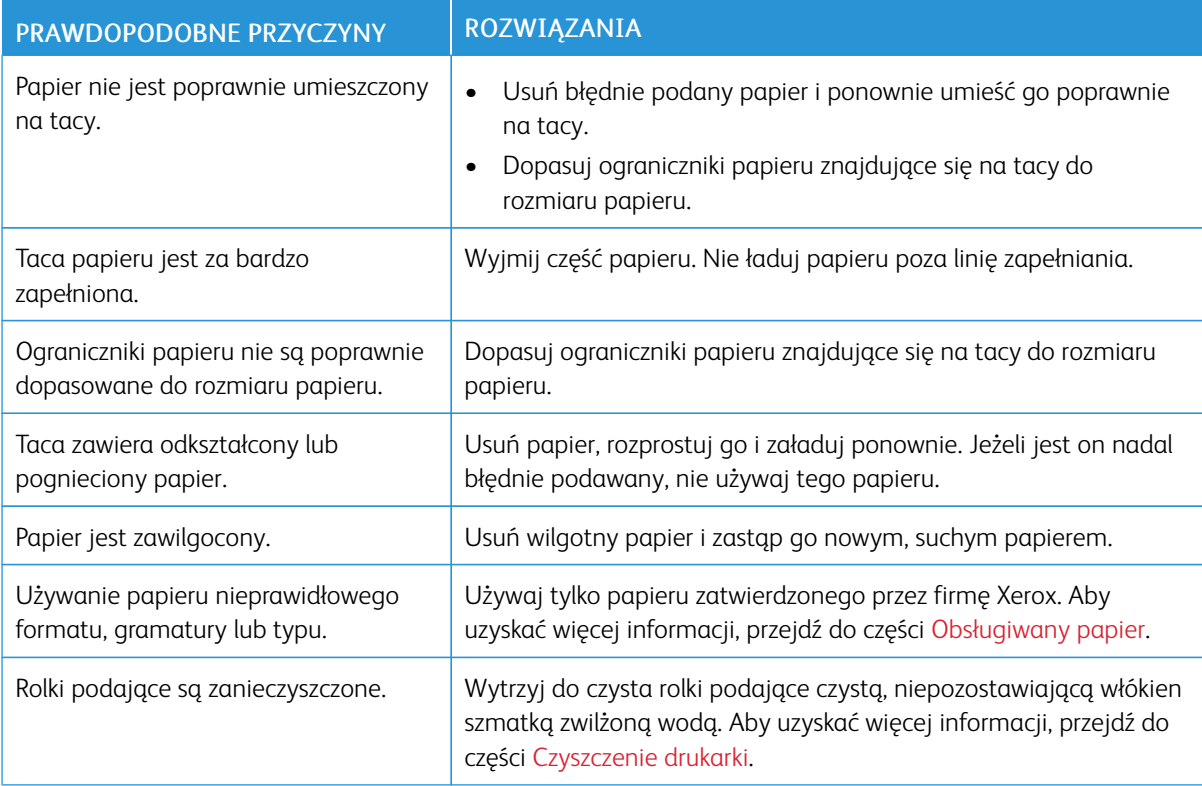

# **Nieprawidłowe podawanie etykiet i kopert**

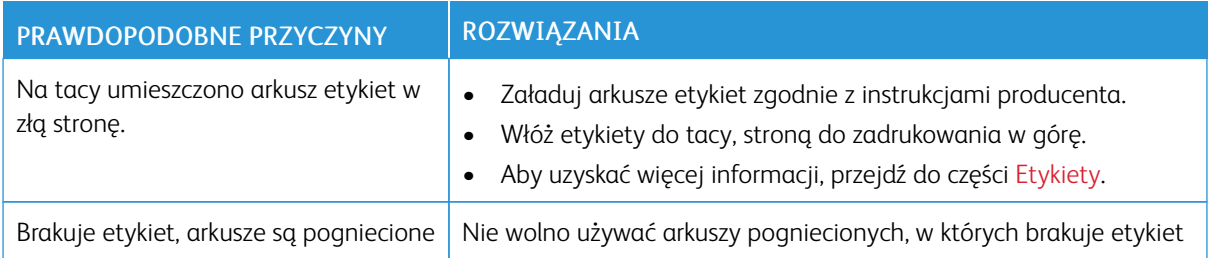

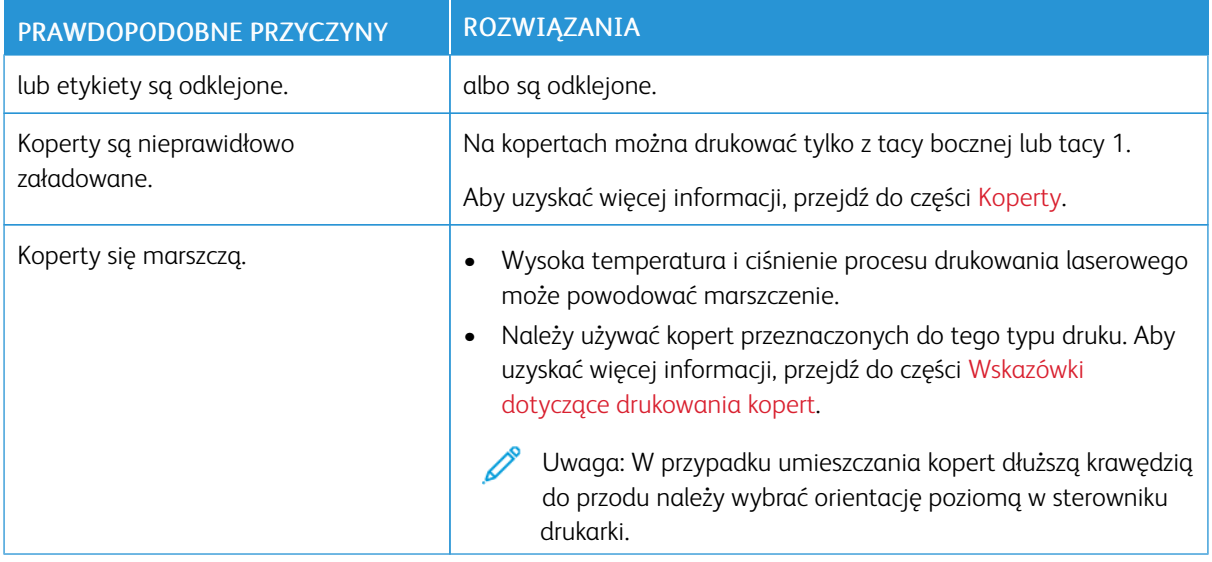

# **Komunikat o zacięciu papieru jest cały czas wyświetlany**

Uwaga: Sprawdź, czy w ścieżce papieru występują (i usuń) kawałki arkuszy.

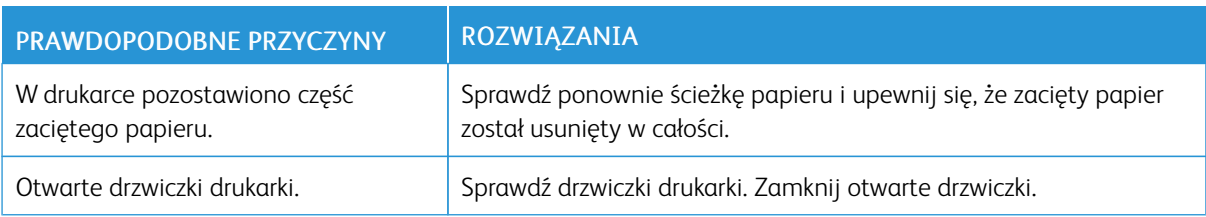

## **Zacięcia w trakcie automatycznego drukowania dwustronnego**

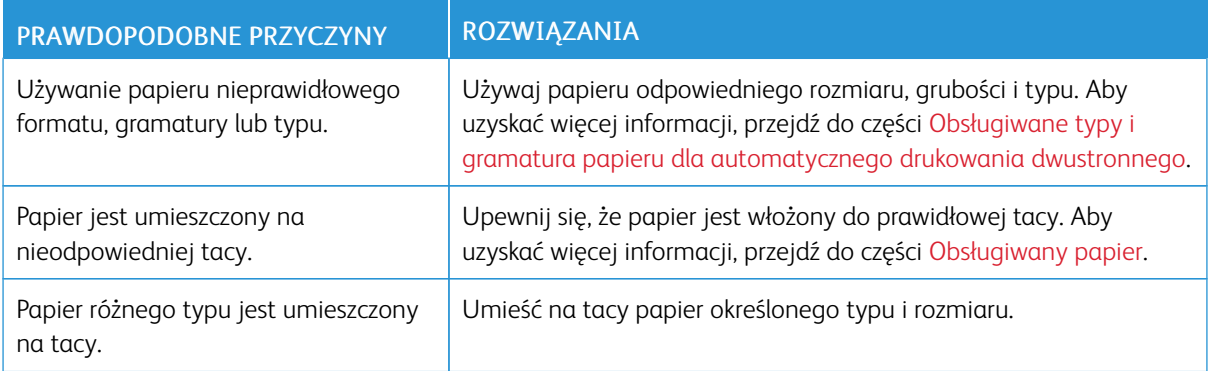

# <span id="page-179-0"></span>Problemy z jakością druku

Drukarka jest przeznaczona do tworzenia wysokiej jakości wydruków. Jeżeli występują problemy z jakością druku, należy użyć informacji zamieszczonych w tej sekcji do rozwiązania problemu. W celu uzyskania dalszych informacji przejdź do [www.xerox.com/office/VLC600support.](http://www.office.xerox.com/cgi-bin/printer.pl?APP=udpdfs&Page=color&Model=VersaLink+VLC600&PgName=tech&Language=English)

Przestroga: Gwarancja Xerox, umowa serwisowa lub Total Satisfaction Guarantee (Gwarancja całkowitej satysfakcji) Xerox nie obejmują uszkodzeń spowodowanych przez użycie nieobsługiwanego papieru lub nośników specjalnych. Total Satisfaction Guarantee (Gwarancja całkowitej satysfakcji) Xerox jest dostępna na terenie Stanów Zjednoczonych i Kanady. Zakres może różnić się poza tymi obszarami. Aby uzyskać szczegółowe informacje, skontaktuj się z przedstawicielem Xerox.

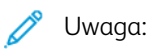

- Aby zapewnić stałą lepszą jakość druku, wkłady toneru, drukarki i bębna do wielu urządzeń zaprojektowano w taki sposób, że w określonym momencie przestają działać.
- Obrazy w skali szarości drukowane z ustawieniem czerni kompozytowej są liczone jako strony kolorowe, ponieważ używane są kolorowe materiały eksploatacyjne. Czerń kompozytowa jest ustawieniem domyślnym w większości drukarek.

## **KONTROLOWANIE JAKOŚCI DRUKU**

Różne czynniki wpływają na jakość druku. Aby zapewnić stałą i optymalną jakość druku, należy korzystać z papieru przeznaczonego dla danej drukarki oraz prawidłowo ustawić tryb jakości druku i regulację koloru. Postępuj zgodnie ze wskazówkami zawartymi w tej sekcji, aby zapewnić najlepszą jakość druku.

Na jakość druku ma wpływ temperatura i wilgotność. Optymalną jakość druku można uzyskać przy temperaturze w zakresie 15–28ºC (59–82ºF) oraz wilgotności 20–70%. Jednak na jakość druku może mieć wpływ praca w warunkach zbliżonych do granicznych dopuszczalnych wartości temperatury i wilgotności.

## **PAPIER I NOŚNIKI**

Drukarka jest przeznaczona do użytku z różnymi typami papieru oraz innych nośników. Postępuj zgodnie ze wskazówkami zawartymi w tej sekcji, aby zapewnić najlepszą jakość druku i uniknąć zacięć:

- Używaj tylko papieru zatwierdzonego przez firmę Xerox. Aby uzyskać więcej informacji, przejdź do części [Obsługiwany papier](#page-110-0).
- Zawsze korzystaj z czystego, nieuszkodzonego papieru.
Przestroga: Niektóre rodzaje papieru i inne nośniki mogą powodować niską jakość wydruku, zwiększoną częstotliwość zacięć papieru lub uszkodzenie drukarki. Nie należy używać następujących materiałów:

- Gruby lub porowaty papier
- Papier do drukarek atramentowych
- Papier błyszczący lub powlekany, nieprzeznaczony do drukarek laserowych
- Papier skserowany
- Papier złożony lub pomarszczony
- Papier z wycięciami lub perforacjami
- Papier ze zszywkami
- Koperty z okienkami, metalowymi klamrami, bocznymi szwami lub klejem z paskami zabezpieczającymi
- Koperty ochronne
- Nośniki plastikowe
- Folie
- Należy upewnić się, że typ papieru wybrany w sterowniku drukarki jest zgodny z typem papieru używanego do drukowania.
- Jeżeli papier o tym samym rozmiarze jest umieszczony na kilku tacach, należy upewnić się, że wybrano odpowiednią tacę w sterowniku drukarki.
- Należy prawidłowo przechowywać papier oraz inne nośniki, aby zapewnić optymalną jakość druku. Aby uzyskać więcej informacji, przejdź do [Wskazówki dotyczące przechowywania papieru.](#page-111-0)

#### **ROZWIĄZYWANIE PROBLEMÓW Z JAKOŚCIĄ DRUKU**

Gdy jakość druku jest niska, wybierz najbardziej podobny objaw z poniższej tabeli i zapoznaj się z rozwiązaniem w celu usunięcia problemu. Można również wydrukować stronę demonstracyjną, aby precyzyjniej określić problem związany z jakością druku. Aby uzyskać więcej informacji, przejdź do części [Strony z informacjami.](#page-30-0)

Jeśli jakość druku nie ulegnie poprawie po wykonaniu odpowiedniego działania, należy się skontaktować z przedstawicielem firmy Xerox.

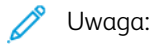

- Aby utrzymać wysoką jakość druku, wkłady toneru, druku lub bębna w wielu modelach zaprojektowano w taki sposób, że w określonym momencie przestają działać.
- Obrazy w skali szarości drukowane z ustawieniem czerni kompozytowej są liczone jako strony kolorowe, ponieważ używane są kolorowe materiały eksploatacyjne. Czerń kompozytowa jest ustawieniem domyślnym w większości drukarek.

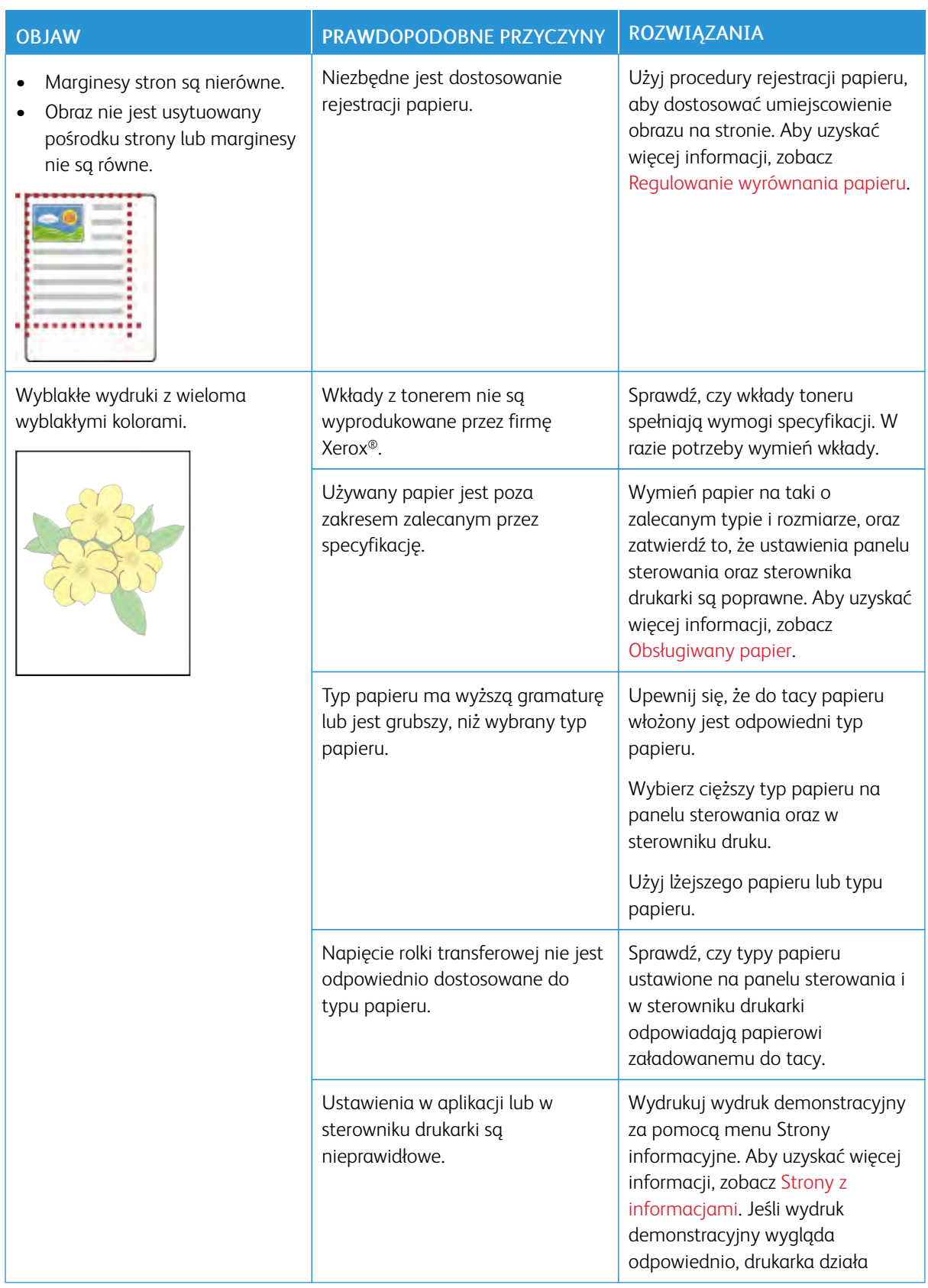

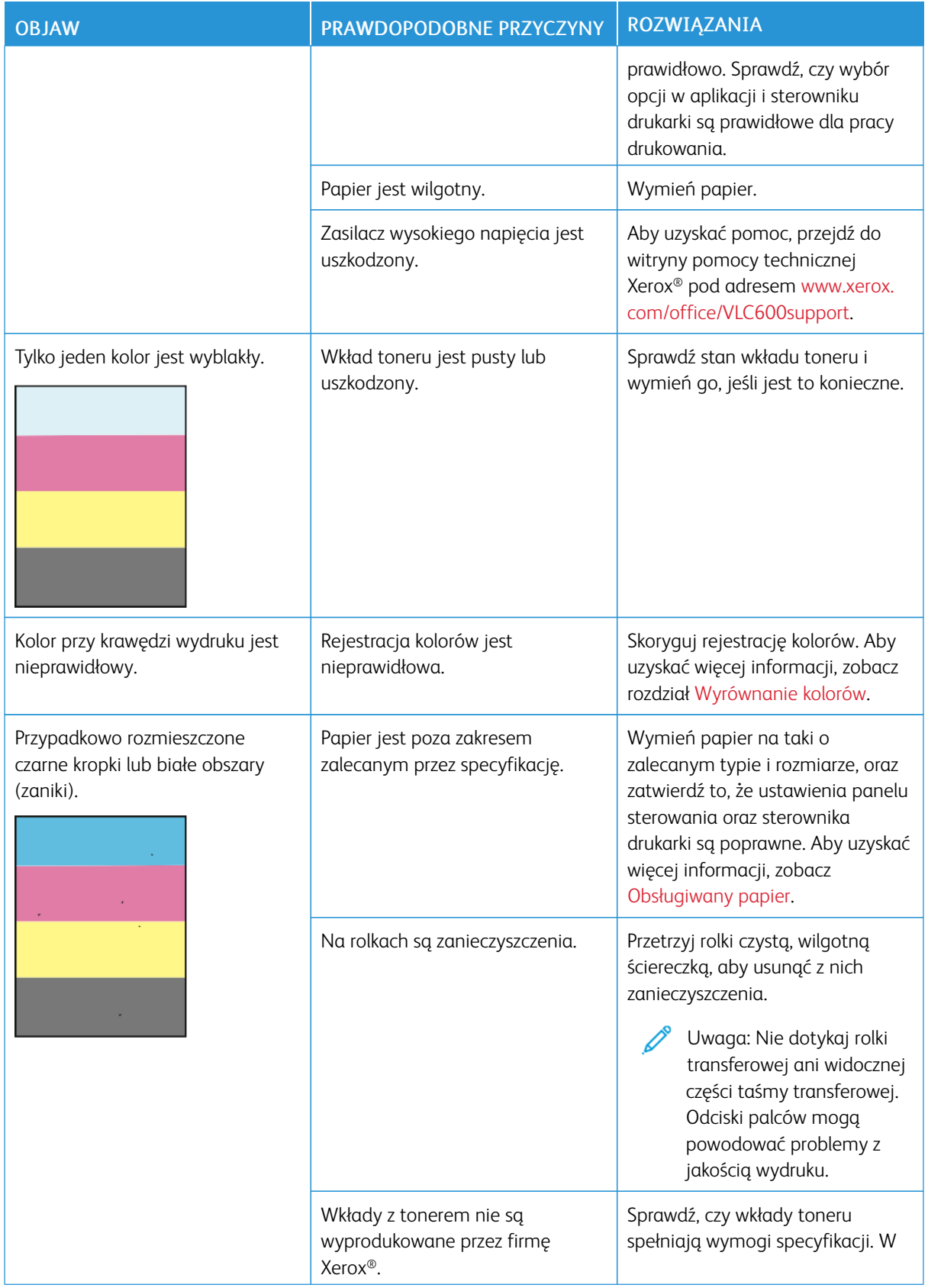

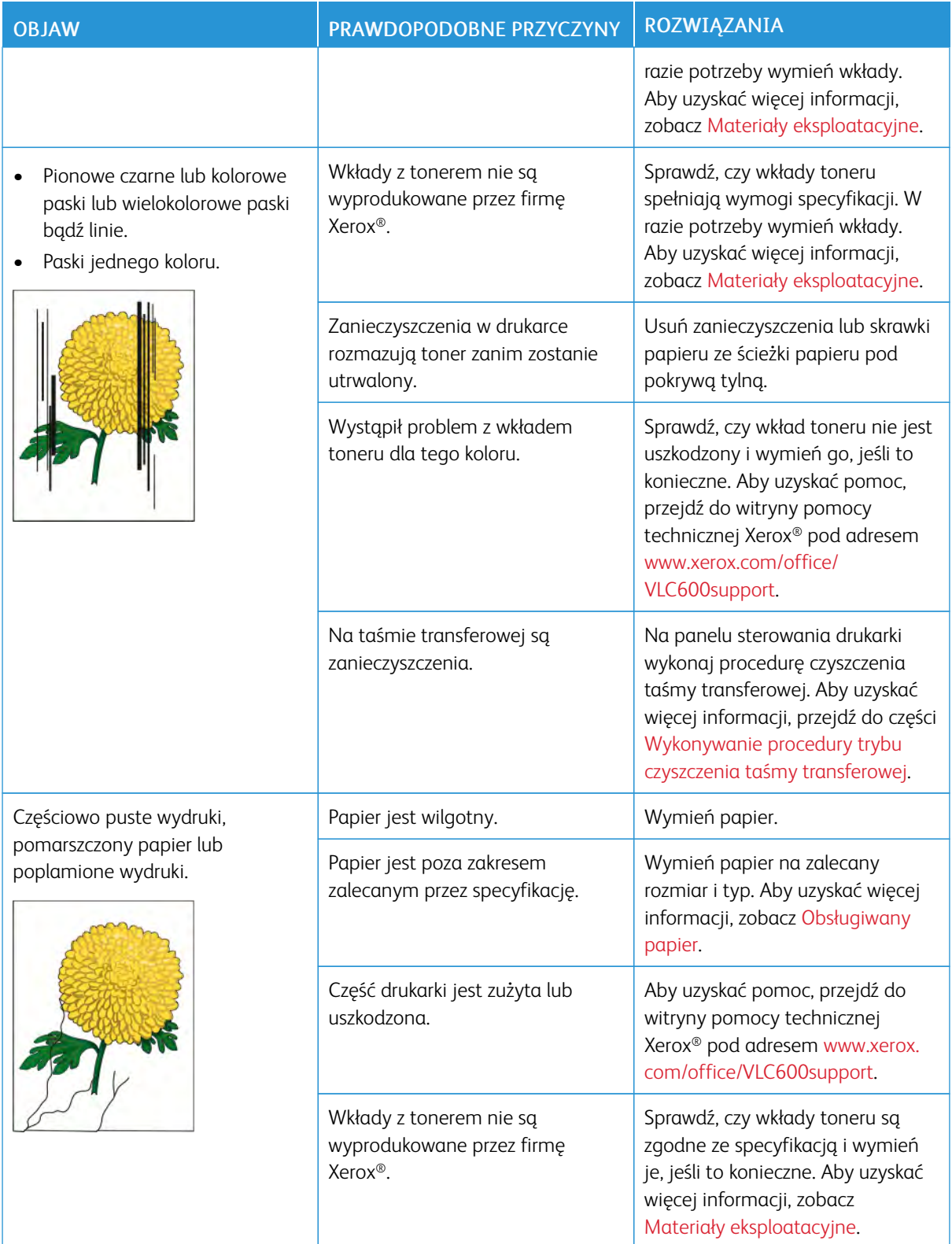

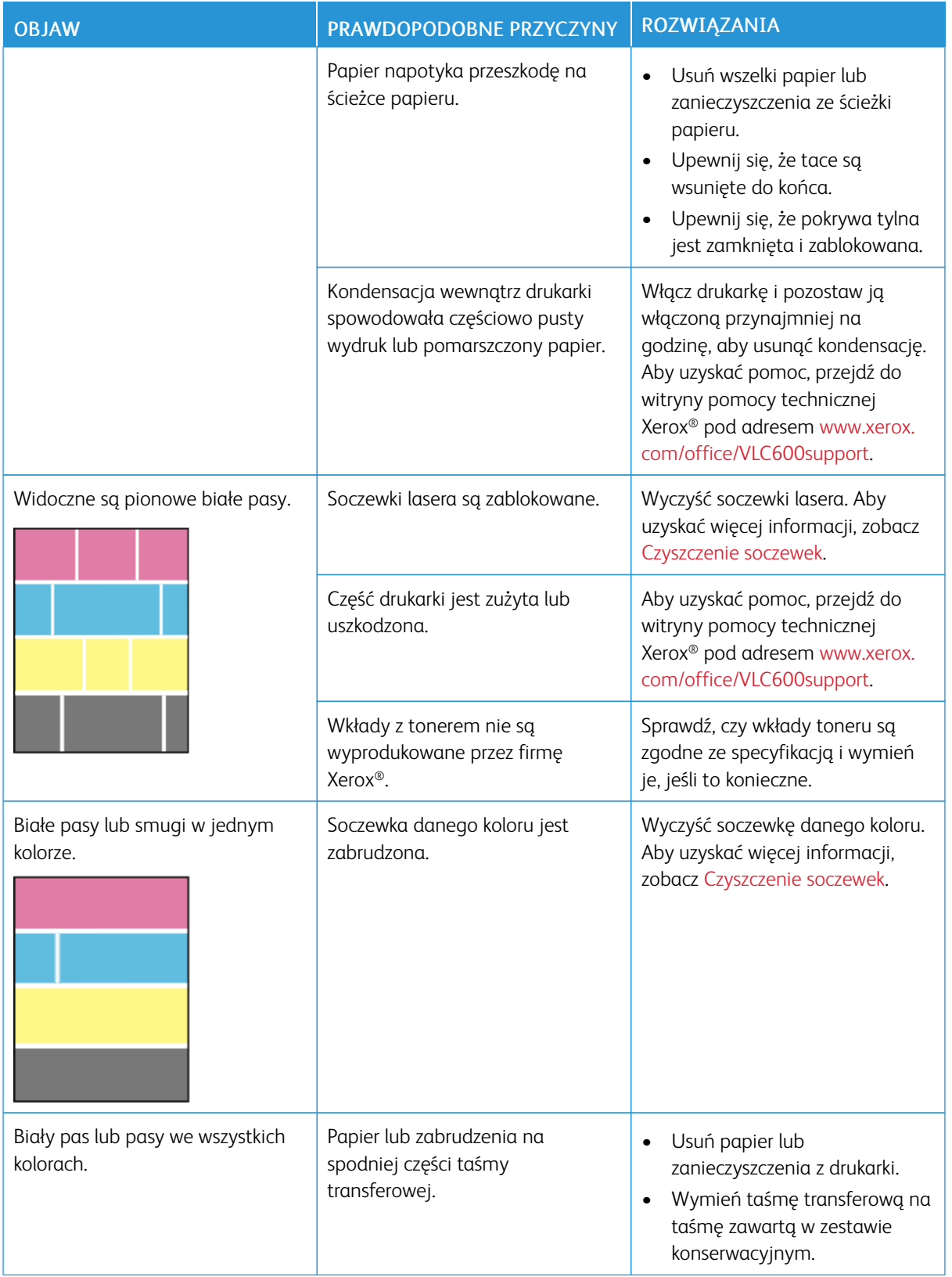

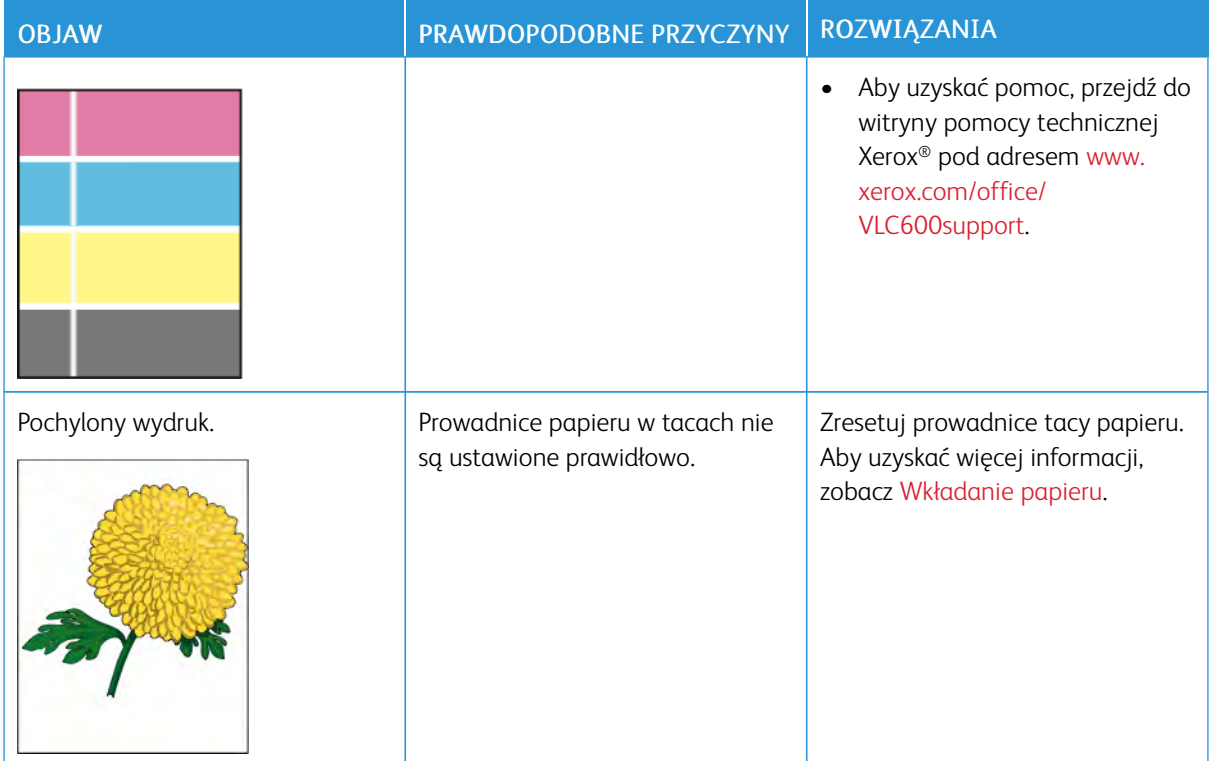

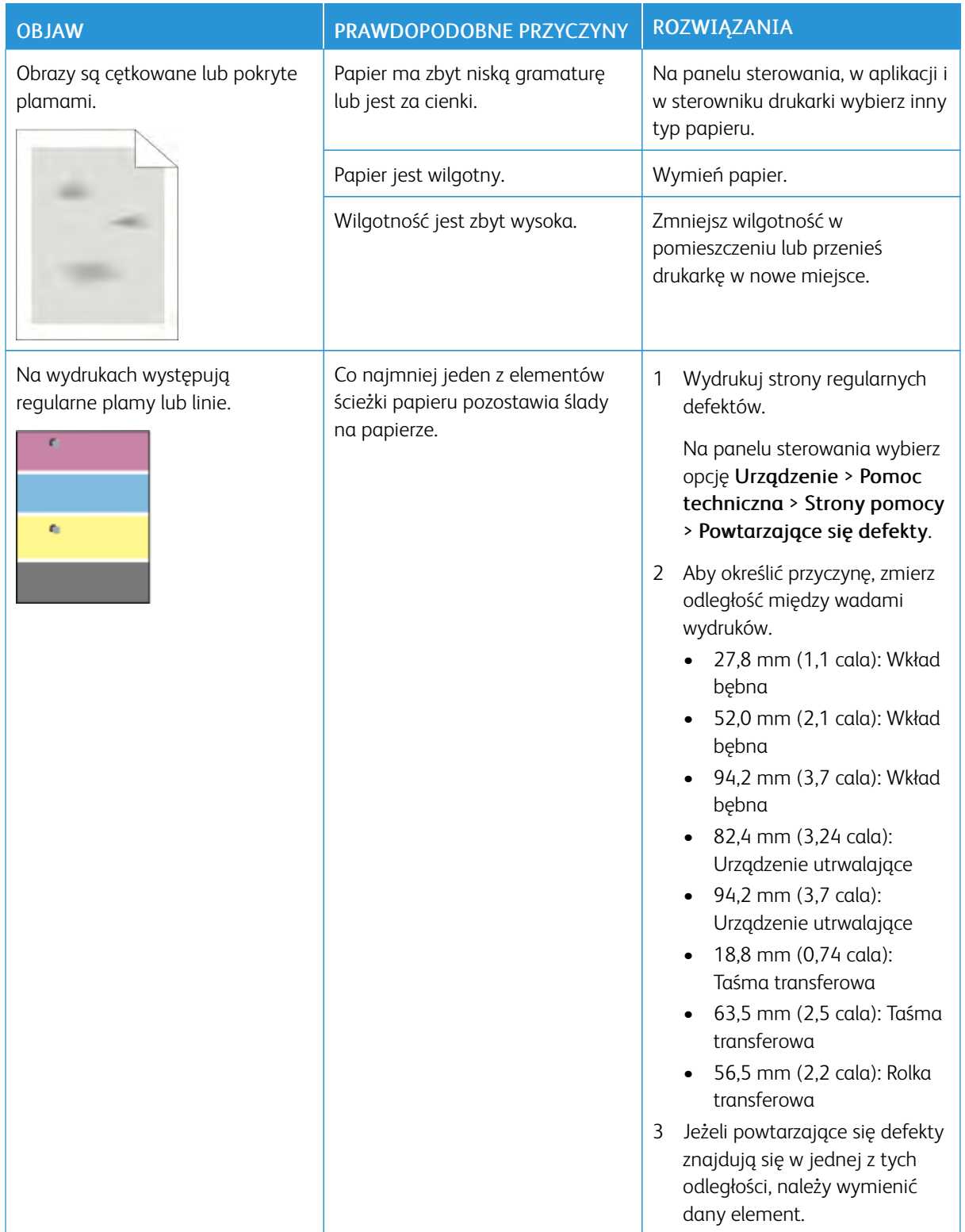

# Uzyskiwanie pomocy

Ta drukarka jest wyposażona w materiały eksploatacyjne i zasoby pomocne w rozwiązywaniu problemów z drukiem.

#### **WYŚWIETLANIE KOMUNIKATÓW OSTRZEGAWCZYCH NA PANELU STEROWANIA**

Gdy występuje stan ostrzeżenia, drukarka informuje o problemie. Na panelu sterowania widoczny jest komunikat, a kontrolki stanu LED na panelu sterowania migają w kolorze pomarańczowym lub czerwonym. Komunikaty ostrzegawcze informują o stanach drukarki wymagających uwagi, takich jak niedobór materiałów eksploatacyjnych czy otwarte drzwiczki. Jeśli występuje więcej niż jeden stan ostrzeżenia, na panelu sterowania jednocześnie widoczny jest tylko jeden komunikat ostrzegawczy.

#### **WYŚWIETLANIE BIEŻĄCYCH BŁĘDÓW NA PANELU STEROWANIA**

Gdy wystąpi stan błędu, na panelu sterowania zostanie wyświetlony komunikat informujący o problemie. Komunikaty o błędach ostrzegają o stanie drukarki, który uniemożliwia drukowanie lub powoduje pogorszenie jakości wydruku. Nawet jeśli wystepuje więcej niż jeden bład, na panelu sterowania wyświetlany jest tylko jeden komunikat.

#### **UŻYWANIE ZINTEGROWANYCH NARZĘDZI DO ROZWIĄZYWANIA PROBLEMÓW**

Drukarka umożliwia wydrukowanie zestawu raportów. Obejmują one stronę demonstracyjną i raport historii błędów, które mogą pomóc w rozwiązywaniu niektórych problemów. Strona demonstracyjna zawiera obraz przedstawiający jakość druku. Można użyć tej strony do rozwiązania problemów z jakością druku drukarki. Raport Historia błędów drukuje informacje o najnowszych błędach drukarki.

Aby uzyskać więcej informacji, przejdź do części [Drukowanie stron informacyjnych](#page-30-1).

#### **Drukowanie raportu historii błędów**

- 1. Na panelu sterowania drukarki naciśnij przycisk Ekran główny.
- 2. Aby wydrukować raport historii błędów, wybierz kolejno pozycje Urządzenie > Pomoc techniczna > Strony pomocy > Raport historii błędów.
- 3. Aby powrócić do ekranu głównego, naciśnij przycisk Ekran główny.

#### **ONLINE SUPPORT ASSISTANT (ASYSTENT POMOCY ONLINE)**

Online Support Assistant (Asystent pomocy online) to baza wiedzy oferująca instrukcje i pomoc w rozwiązaniu problemów z drukarką. Można w niej znaleźć rozwiązania problemów związanych z jakością druku, zacięciami papieru, instalacją oprogramowania itp.

Aby uzyskać dostęp do usługi Online Support Assistant (Asystent pomocy online), skorzystaj z witryny [www.](http://www.office.xerox.com/cgi-bin/printer.pl?APP=udpdfs&Page=color&Model=VersaLink+VLC600&PgName=tech&Language=English) [xerox.com/office/VLC600support.](http://www.office.xerox.com/cgi-bin/printer.pl?APP=udpdfs&Page=color&Model=VersaLink+VLC600&PgName=tech&Language=English)

#### **POMOCNE STRONY INFORMACYJNE**

Aby ułatwić rozwiązywanie problemów, drukarka oferuje zestaw możliwych do wydrukowania stron informacyjnych. Na stronach tych znajdują się między innymi dane o czcionce, konfiguracji czy przykładowe strony. Aby uzyskać więcej informacji, przejdź do części [Strony z informacjami](#page-30-0).

#### **DALSZE INFORMACJE O DRUKARCE**

Aby uzyskać więcej informacji o drukarce, zapoznaj się z częścią [Więcej informacji](#page-60-0).

[Rozwiązywanie problemów](#page-160-0)

# <span id="page-190-0"></span>Specyfikacje

# Ten dodatek zawiera:

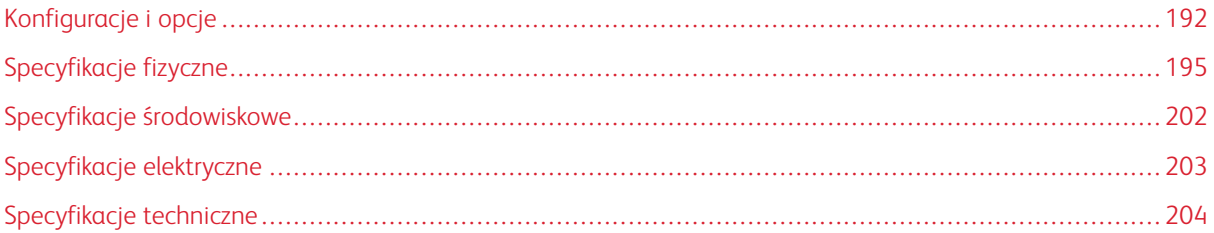

# <span id="page-191-0"></span>Konfiguracje i opcje

# **DOSTĘPNE KONFIGURACJE**

# **Standardowa konfiguracja dla modeli C600N, C600DN, C600DT, C600DXF i C600DXP**

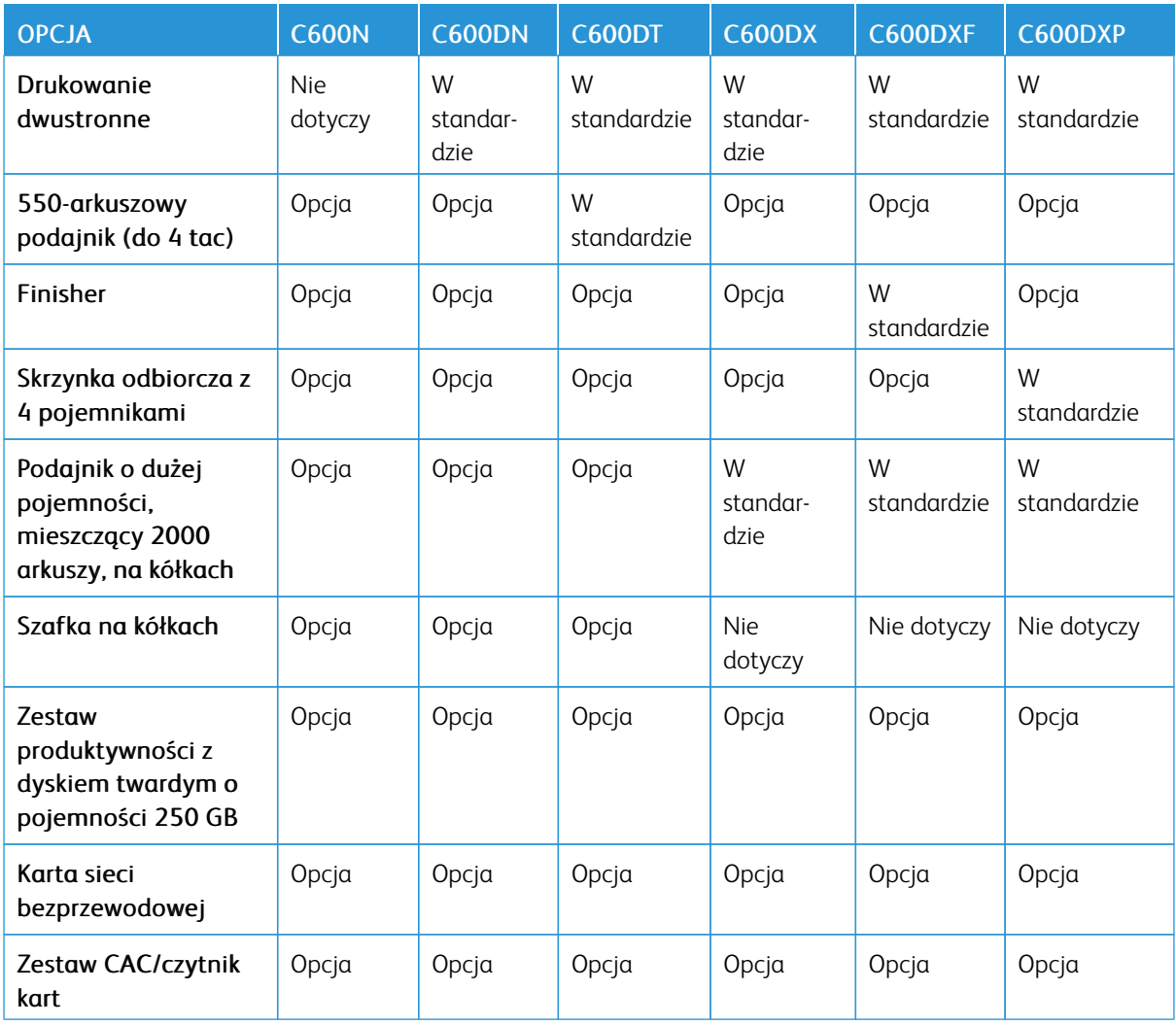

#### **FUNKCJE STANDARDOWE**

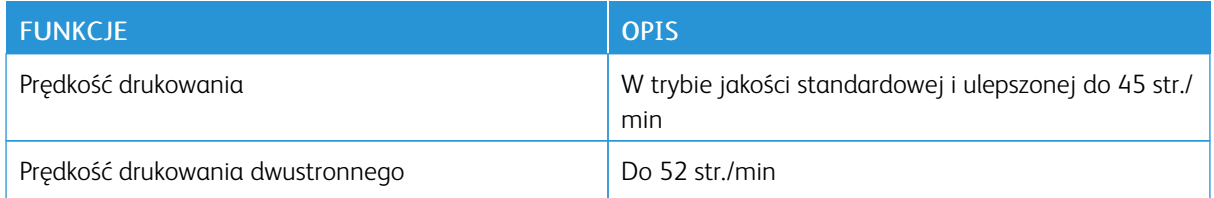

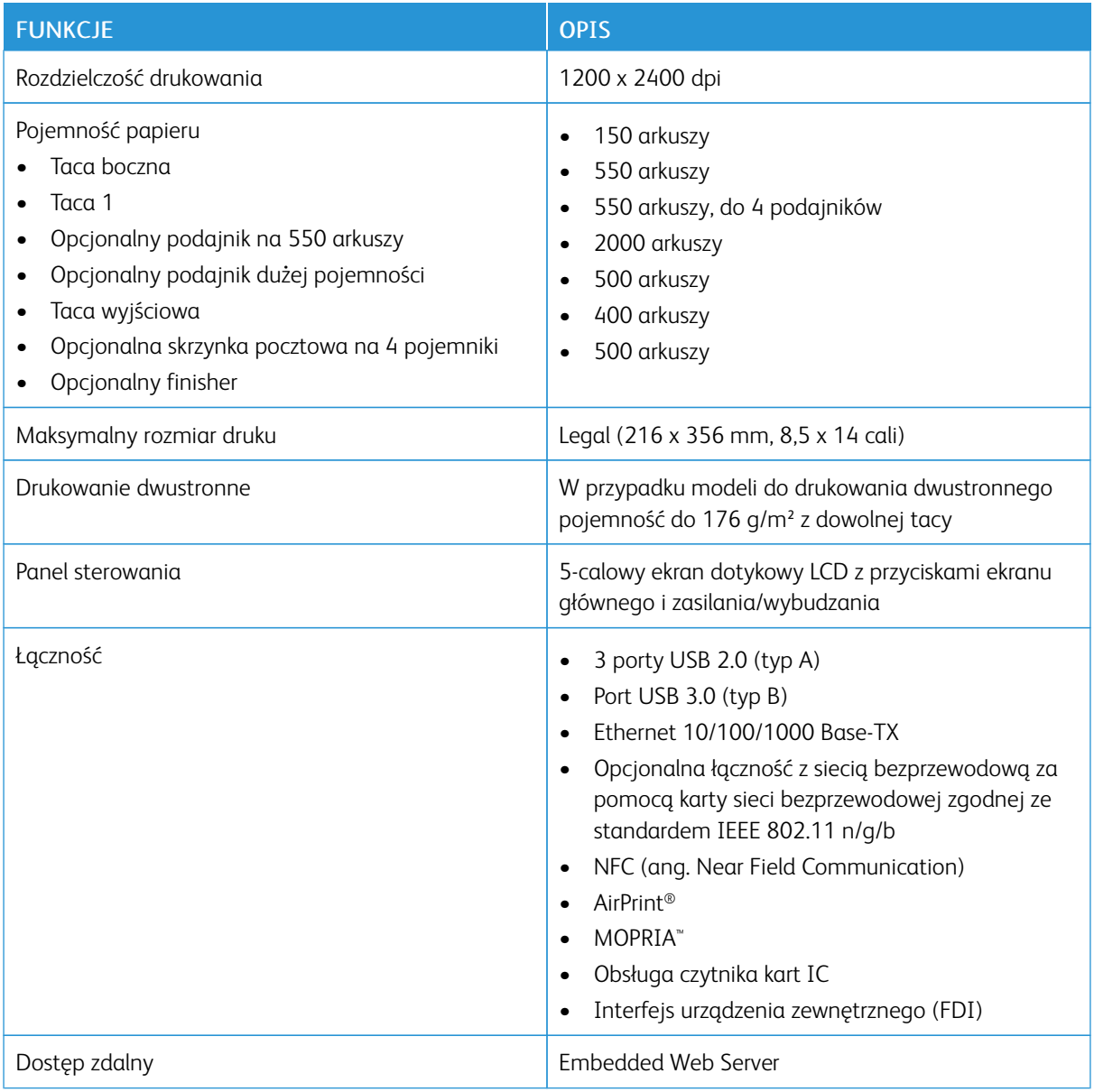

#### **OPCJE I UAKTUALNIENIA**

- Karta sieci bezprzewodowej: zgodna ze standardem IEEE 802.11 b/g/n i obsługuje pasma 2,4 GHz i 5 GHz.
- 550-arkuszowy podajnik, w zależności od konfiguracji, do 4 podajników
- Podajnik o dużej pojemności, mieszczący 2000 arkuszy, na kółkach
- Finisher
- Skrzynka odbiorcza z 4 pojemnikami
- Zestaw produktywności z dyskiem twardym o pojemności 250 GB
- Szafka na kółkach

[Specyfikacje](#page-190-0)

• Zestaw CACE (Common Access Card Enablement) firmy Xerox®

# <span id="page-194-0"></span>Specyfikacje fizyczne

# **CIĘŻAR I WYMIARY**

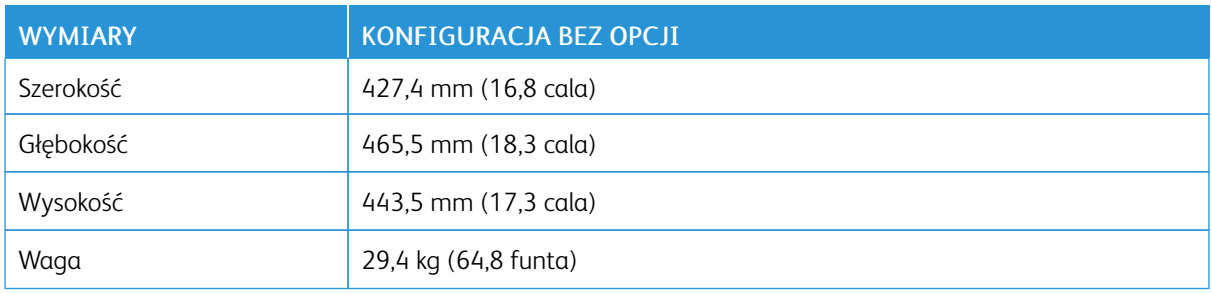

#### **KONFIGURACJA STANDARDOWA**

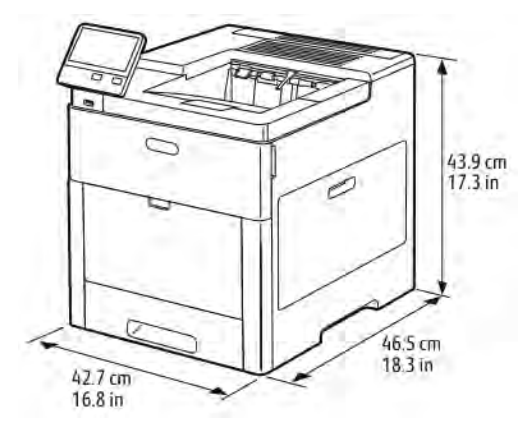

#### **KONFIGURACJA Z OPCJONALNYM FINISHEREM**

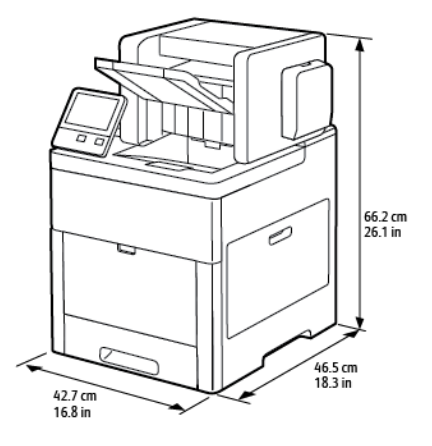

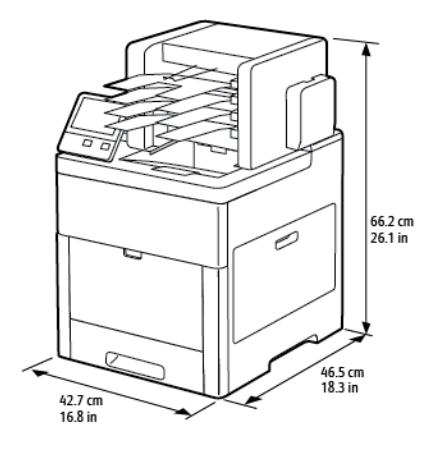

# **KONFIGURACJA Z OPCJONALNĄ SKRZYNKĄ ODBIORCZĄ Z 4 POJEMNIKAMI**

# **POMIAR WYSOKOŚCI DLA CELÓW KONFIGURACJI**

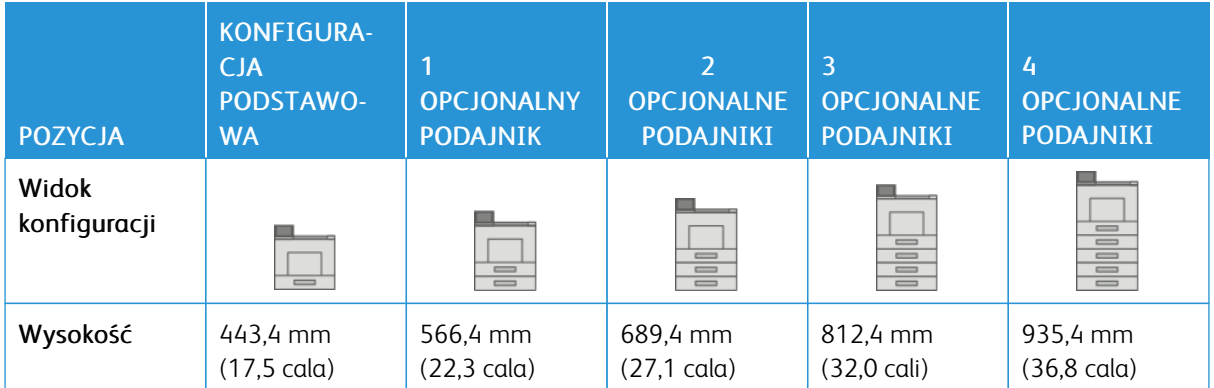

## **Konfiguracje wysokości dla opcjonalnych podajników**

#### **Konfiguracje wysokości dla opcjonalnych podajników z kółkami**

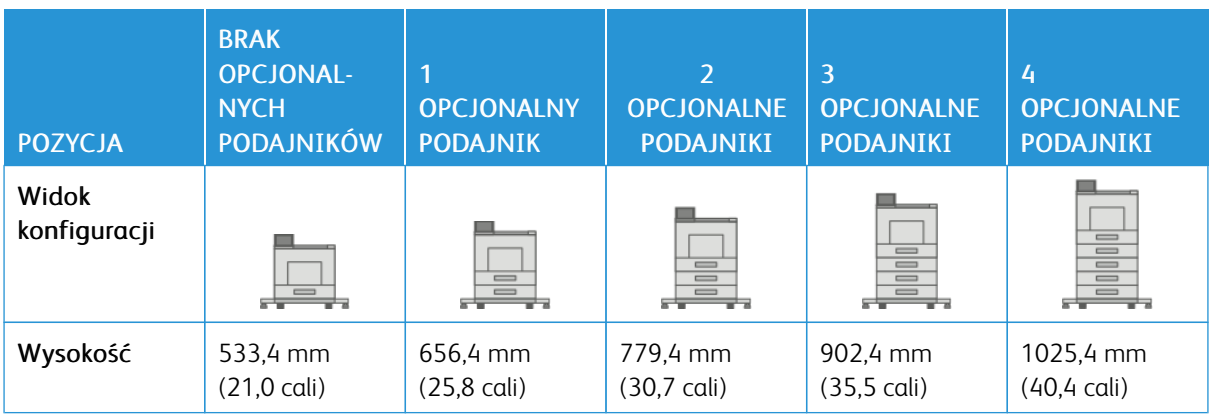

#### **Konfiguracje wysokości dla opcjonalnych podajników z szafką i kółkami**

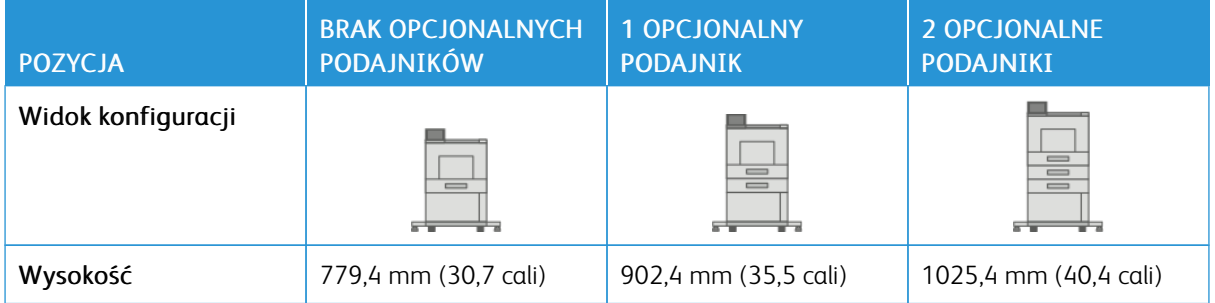

#### **Konfiguracje wysokości dla opcjonalnego podajnika dużej pojemności (HCF) z kółkami**

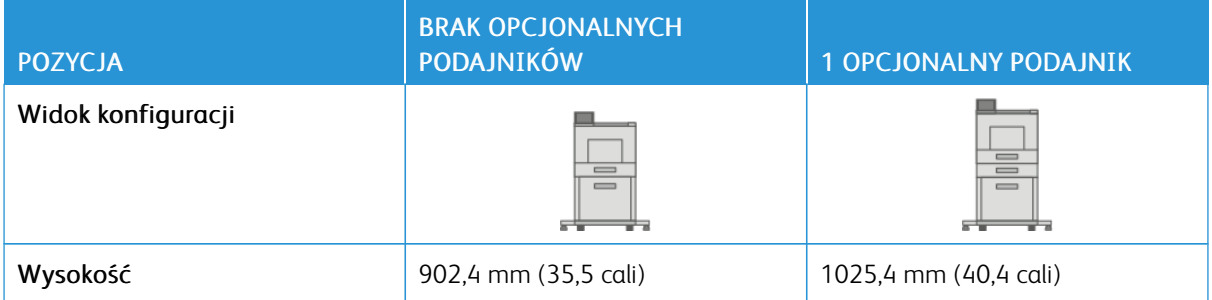

#### **Konfiguracje wysokości dla opcjonalnych podajników z finisherem lub skrzynką pocztową**

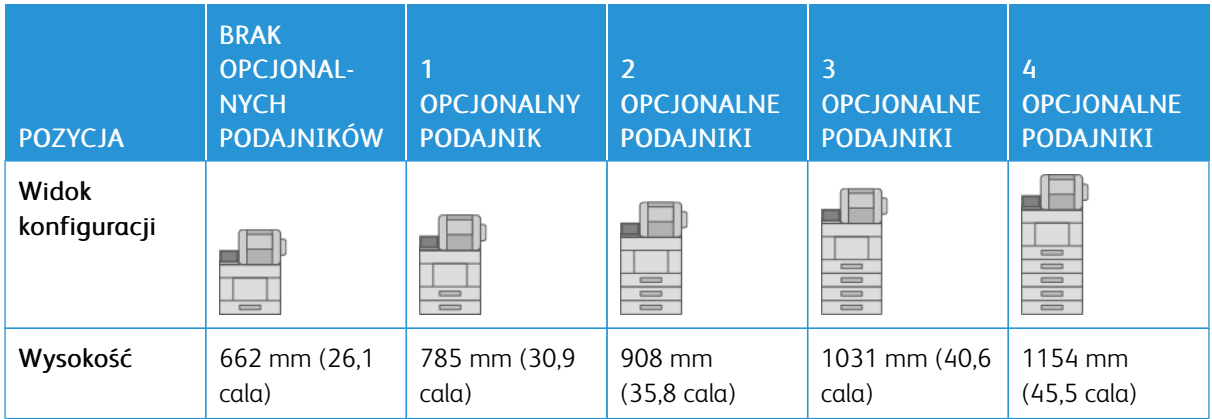

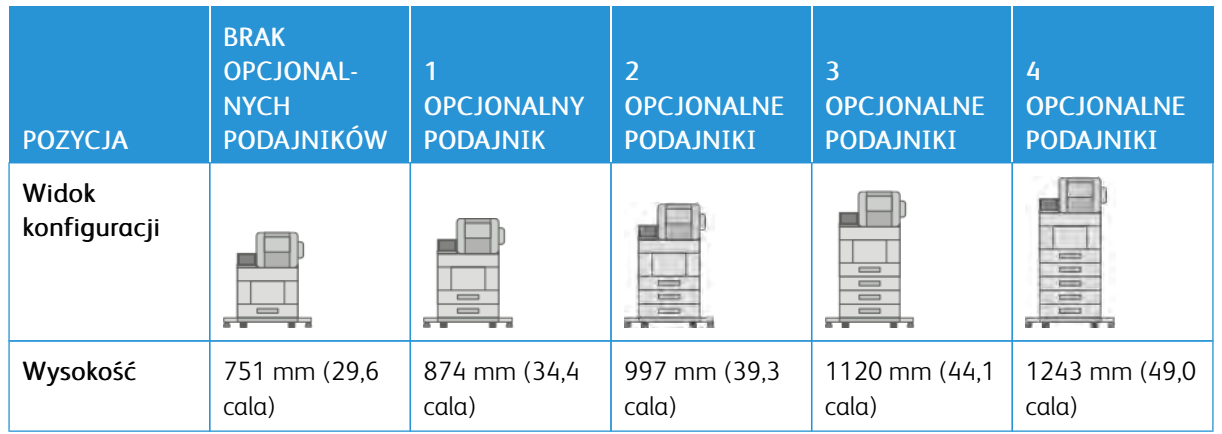

#### **Konfiguracje wysokości dla opcjonalnych podajników z kółkami i finisherem lub skrzynką pocztową**

# **Konfiguracje wysokości dla opcjonalnych podajników z szafką, kółkami i finisherem lub skrzynką**

#### **pocztową**

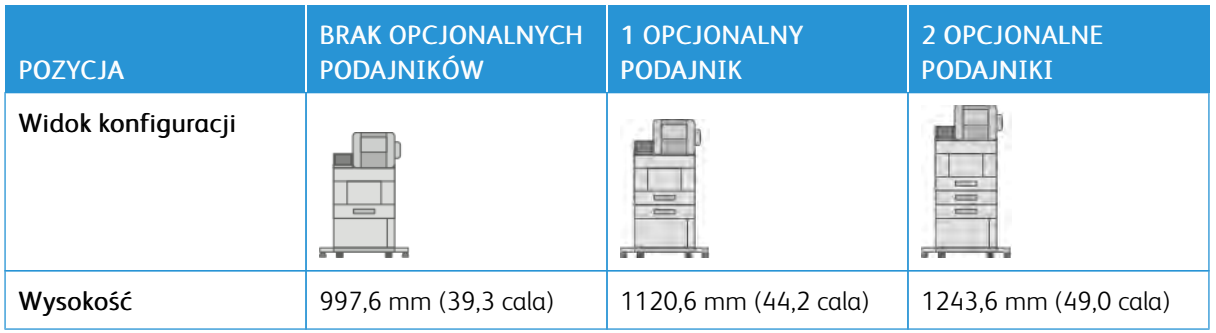

**Konfiguracje wysokości dla opcjonalnego podajnika o dużej pojemności (HCF) z kółkami i finisherem lub skrzynką pocztową**

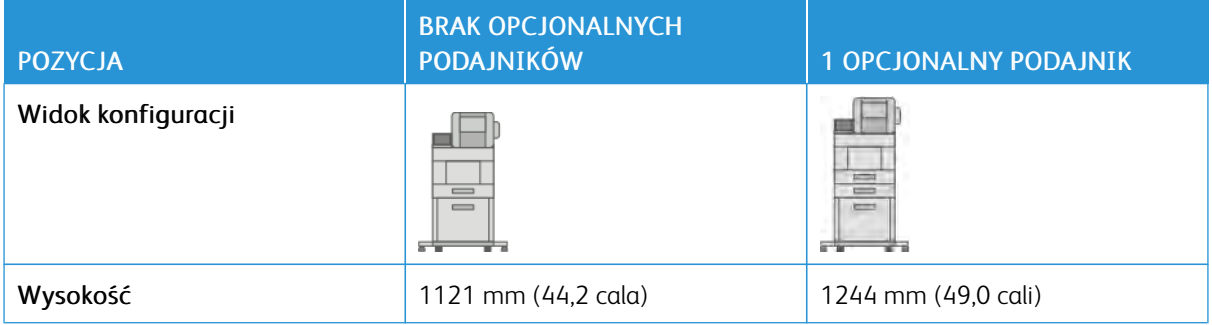

## **WYMAGANE WOLNE MIEJSCE BEZ OPCJI**

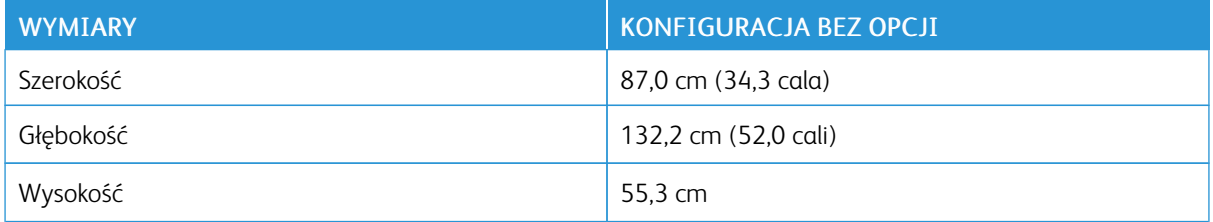

#### **WYMAGANA WOLNA PRZESTRZEŃ**

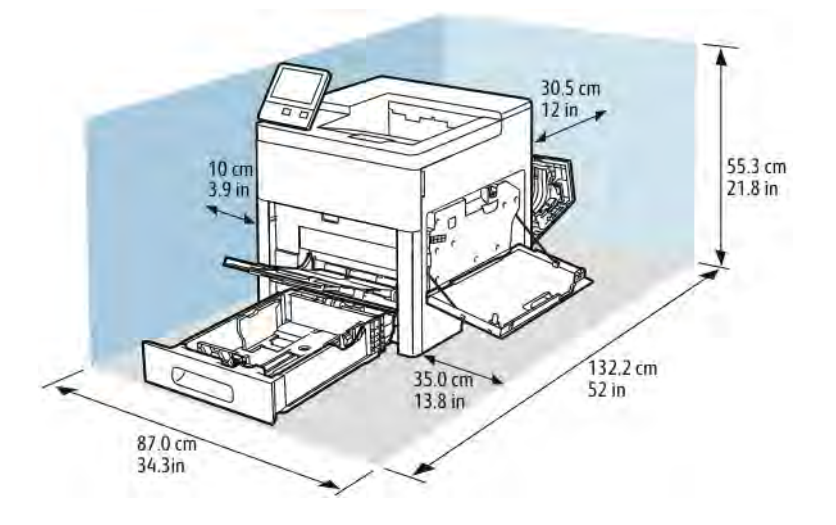

**Wymagania dotyczące wolnej przestrzeni w przypadku konfiguracji podstawowej**

**Wymagania dotyczące wolnej przestrzeni w przypadku konfiguracji z opcjonalnym finisherem**

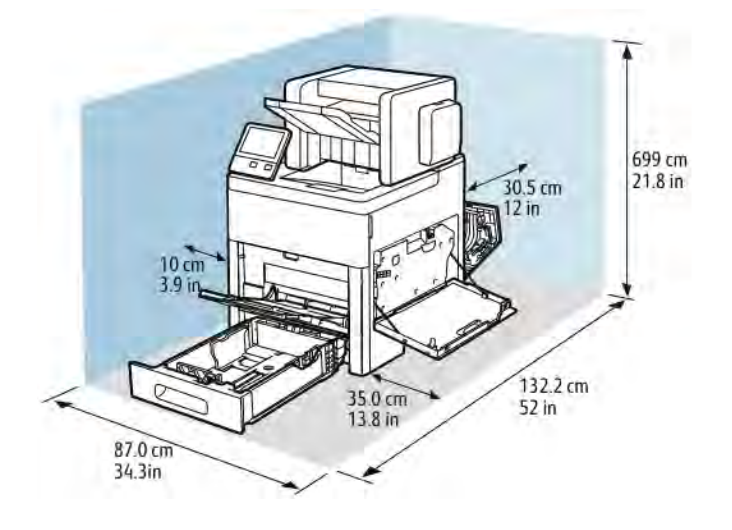

**Wymagania dotyczące wolnej przestrzeni w przypadku konfiguracji podstawowej z opcjonalną skrzynką odbiorczą z 4 pojemnikami**

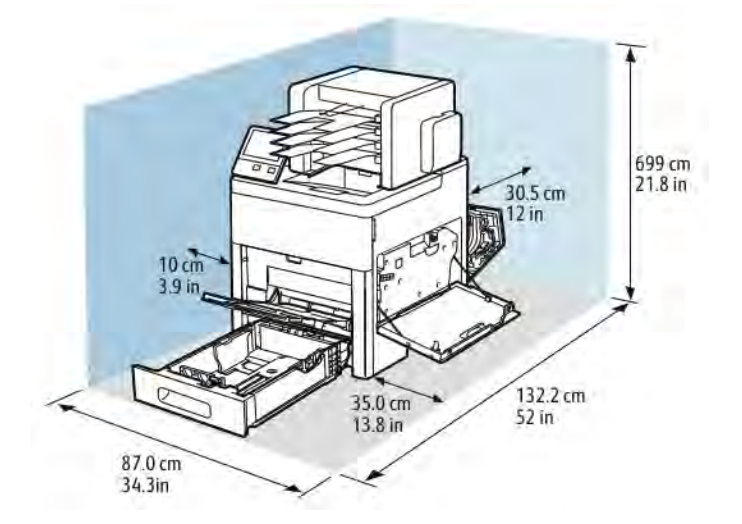

**Wymagania dotyczące wolnej przestrzeni w przypadku drukarki z opcjonalnym podajnikiem na 550 arkuszy**

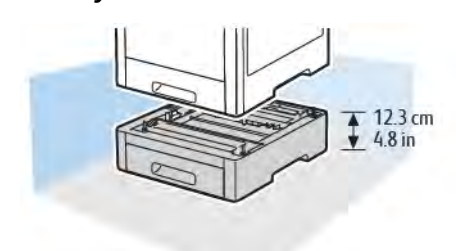

**Wymagania dotyczące wolnej przestrzeni w przypadku opcjonalnej szafki na kółkach**

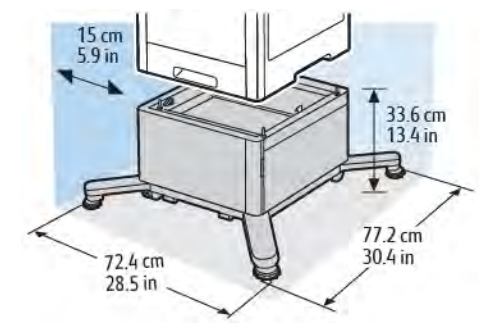

**Wymagania dotyczące wolnej przestrzeni w przypadku opcjonalnego podajnika dużej pojemności z**

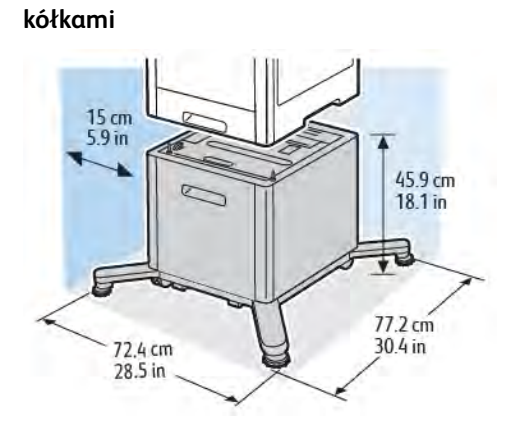

# <span id="page-201-0"></span>Specyfikacje środowiskowe

#### **TEMPERATURA**

- Zakres temperatury roboczej: 10–32°C (50–90°F)
- Optymalny zakres temperatur: 15–28°C (59–82°F)

#### **WILGOTNOŚĆ WZGLĘDNA**

- Zakres wilgotności roboczej: 10–85%
- Optymalny zakres wilgotności: 20–70% wilgotności względnej przy temperaturze 28ºC (82ºF)

Uwaga: W skrajnych warunkach środowiskowych, takich jak temperatura 10°C i wilgotność względna 85%, wewnątrz drukarki mogą wystąpić defekty druku związane z kondensacją.

#### **WYSOKOŚĆ NAD POZIOMEM MORZA**

W celu uzyskania optymalnej wydajności drukarki należy używać na wysokości mniejszej niż 3100 m (10 170 stóp) nad poziomem morza.

# <span id="page-202-0"></span>Specyfikacje elektryczne

# **NAPIĘCIE I CZĘSTOTLIWOŚĆ ZASILANIA**

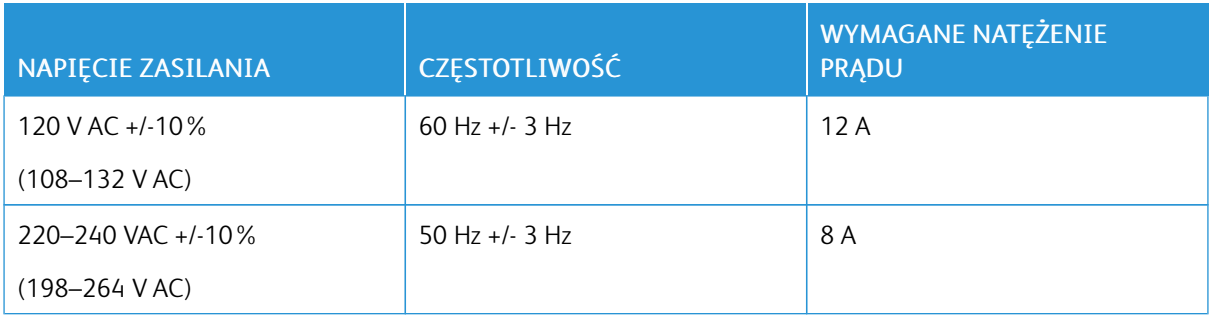

# **ZUŻYCIE ENERGII**

- Tryb oszczędzania energii (Tryb spoczynku): 0,7 W
- Gotowość: 85 W
- Drukowanie ciągłe: 800 W

# <span id="page-203-0"></span>Specyfikacje techniczne

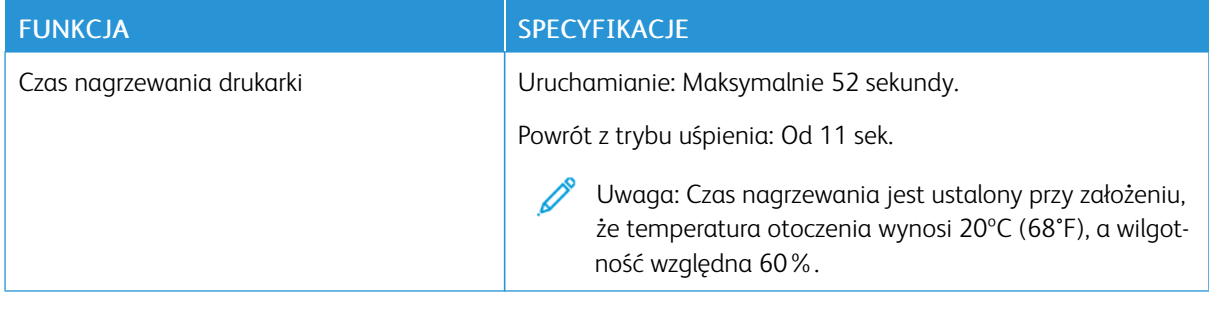

#### **PRĘDKOŚĆ DRUKOWANIA**

Szybkość drukowania w przypadku drukowania ciągłego może wynosić do 55 stron na minutę. Prędkości drukowania są takie same w przypadku wydruków czarno-białych i kolorowych.

Na prędkość drukowania wpływ ma kilka czynników:

- Tryb drukowania: Najszybszymi trybami drukowania są tryb Standardowy i Ulepszony.
- Rozmiar papieru: Letter (8,5 x 11 cali) drukuje się nieznacznie szybciej niż A4 (210 x 297 mm). Prędkość drukowania ulega zmniejszeniu przy większych formatach.
- Typy i gramatura papieru: Aby drukowanie odbywało się szybciej, używaj papieru o gramaturze 105 g/m<sup>2</sup> lub mniejszej.

Maksymalna prędkość drukowania jednostronnego wynosi 55 str./min na papierze formatu Letter oraz 52 str./ min na papierze formatu A4.

Maksymalna prędkość drukowania dwustronnego wynosi 52 str./min na papierze formatu Letter oraz 50 str./ min na papierze formatu A4.

Maksymalna prędkość druku na papierze o większej gramaturze to 32 str./min.

# <span id="page-204-0"></span>Informacje prawne

### Ten dodatek zawiera:

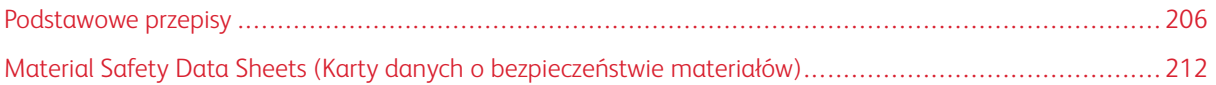

## <span id="page-205-0"></span>Podstawowe przepisy

Firma Xerox przetestowała tą drukarkę w zakresie standardów emisji elektromagnetycznej i wrażliwości. Standardy te zostały wprowadzone w celu zmniejszenia zakłóceń powodowanych lub odbieranych przez ten produkt w typowym środowisku biurowym.

#### **STANY ZJEDNOCZONE (PRZEPISY FCC)**

Ten sprzęt został przetestowany i stwierdzono jego zgodność z ograniczeniami dla urządzenia cyfrowego klasy A na podstawie części 15 i części 18 przepisów FCC. Ograniczenia te wprowadzono w celu zapewnienia odpowiedniego zabezpieczenia w czasie użytkowania przed szkodliwymi zakłóceniami w środowisku firmowym. Urządzenie wytwarza, zużywa i może emitować energię o częstotliwości radiowej. Jeśli sprzęt nie zostanie zainstalowany i używany zgodnie z tymi instrukcjami, może powodować szkodliwe zakłócenia w komunikacji radiowej. Obsługa tego sprzętu w obszarze mieszkalnym może powodować szkodliwe zakłócenia. Użytkownik musi wyeliminować takie zakłócenia na własny koszt.

Jeśli urządzenie to powoduje szkodliwe zakłócenia w odbiorze sygnału radiowego lub telewizyjnego, co można stwierdzić poprzez wyłączenie i włączenia urządzenia, użytkownik powinien spróbować skorygować te zakłócenia stosując jeden lub więcej spośród następujących sposobów:

- Zmiana orientacji lub położenia anteny odbiorczej.
- Zwiększenie odległości między urządzeniem a odbiornikiem.
- Podłączenie urządzenia do gniazda znajdującego się w innym obwodzie elektrycznym niż gniazdo, do którego podłączony jest odbiornik.
- Skontaktowanie się ze sprzedawcą lub doświadczonym technikiem radiowo-telewizyjnym w celu uzyskania pomocy.

Zmiany lub modyfikacje tego wyposażenia, które nie zostały zatwierdzone przez firmę Xerox, mogą być przyczyną anulowania zezwolenia na użytkowanie tego wyposażenia.

Ostrzeżenie: Aby zapewnić zgodność z częścią 15 i częścią 18 przepisów FCC, należy używać ekranowanych kabli interfejsowych.

#### **KANADA**

To urządzenie klasy B jest zgodne z kanadyjskimi normami ICES-003 i ICES-001.

Cet appareil numérique de la classe A est conforme à la norme NMB-003 et NMB-001 du Canada.

#### **CERTYFIKATY W EUROPIE**

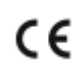

- Symbol CE nadany temu produktowi symbolizuje deklarację zgodności firmy Xerox z następującymi dyrektywami Unii Europejskiej, obowiązującymi zgodnie z podaną datą:
- 16 kwietnia 2014: Dyrektywa dotycząca sprzętu radiowego 2014/53/WE

Niniejszym firma Xerox deklaruje, że model sprzętu radiowego VersaLink C600 działa zgodnie z Dyrektywą 2014/53/UE. Pełen tekst deklaracji zgodności UE można znaleźć pod następującym adresem internetowym: [www.xerox.com/environment\\_europe](http://www.office.xerox.com/cgi-bin/printer.pl?APP=udpdfs&Page=color&Model=VersaLink+VLC600&PgName=environmenteu&Language=English)

Ta drukarka, jeżeli jest używana zgodnie z zaleceniami, nie stanowi zagrożenia dla konsumenta lub środowiska.

# A Ostrzeżenie:

- Zmiany lub modyfikacje tego sprzętu, które nie zostaną wyraźnie zatwierdzone przez firmę Xerox, mogą być przyczyną anulowania zezwolenia na użytkowanie tego sprzętu.
- Zewnętrzne promieniowanie z wyposażenia przemysłowego, naukowego i medycznego może zakłócać funkcjonowanie tego urządzenia firmy Xerox. Jeżeli zewnętrzne promieniowanie ze sprzętu medycznego powoduje zakłócenia z niniejszym urządzeniem, skontaktuj się z przedstawicielem firmy Xerox w celu uzyskania pomocy.
- Jest to produkt klasy A. W środowisku mieszkalnym produkt ten może powodować zakłócenia częstotliwości radiowych. W przypadku ich wystąpienia użytkownik będzie musiał przedsięwziąć odpowiednie kroki w celu ich wyeliminowania.
- Aby zapewnić zgodność z przepisami Unii Europejskiej, należy używać ekranowanych kabli interfejsowych.

#### **CERTYFIKAT EUROAZJATYCKIEJ WSPÓLNOTY GOSPODARCZEJ**

#### Rosja, Białoruś i Kazachstan współpracują w celu stworzenia wspólnej unii celnej, Euroazjatyckiej Wspólnoty Gospodarczej, EurAsEC. Państwa członkowskie Euroazjatyckiej Wspólnoty Gospodarczej w przyszłości zamierzają wprowadzić wspólne przepisy oraz wspólny znak certyfikacyjny EurAsEC, znak EAC.

# **UNIA EUROPEJSKA CZĘŚĆ 4 INFORMACJE NA TEMAT OCHRONY ŚRODOWISKA ZWIĄZANE Z UMOWĄ DOTYCZĄCĄ URZĄDZEŃ DO PRZETWARZANIA OBRAZU**

#### **Informacje dotyczące ochrony środowiska związane z zapewnianiem rozwiązań przyjaznych dla**

#### **środowiska oraz redukcją kosztów**

Poniższe informacje zostały opracowane, aby pomóc użytkownikom i zostały wydane w związku z dyrektywą UE dotyczącą produktów związanych z energią, w szczególności z Częścią 4 — badaniami nad urządzeniami przetwarzającymi obraz. Dyrektywa nakłada na producentów obowiązek doskonalenia wydajności produktów w zakresie ochrony środowiska i stanowi wyraz poparcia dla planu działania UE w sprawie wydajności energetycznej.

Produkty co do zakresu należą do urządzeń gospodarstwa domowego i biurowych, które spełniają poniższe kryteria:

- Standardowe produkty monochromatyczne o maksymalnej prędkości poniżej 66 obrazów A4 na minutę
- Standardowe produkty kolorowe z maksymalną prędkością poniżej 51 obrazów A4 na minutę

#### **Korzyści dla środowiska wynikające z drukowania dwustronnego**

Większość produktów firmy Xerox posiada możliwość drukowania w trybie dupleks, czyli inaczej druku dwustronnego. Umożliwia to automatyczne drukowanie po obu stronach papieru, dzięki czemu pomaga ograniczać zużycie wartościowych zasobów poprzez zmniejszenie zużycia papieru. Umowa w ramach Części 4 Urządzenia przetwarzające obraz wymaga, aby w modelach pracujących z prędkością wyższą lub równą 40 str./min w kolorze lub wyższą lub równą 45 str./min w trybie monochromatycznym, funkcja drukowania dwustronnego musi być uruchamiana automatycznie podczas konfiguracji i instalacji sterowników. Niektóre modele firmy Xerox pracujące poniżej tych limitów prędkości mogą również mieć możliwość wprowadzania domyślnych ustawień drukowania dwustronnego w czasie instalacji. Ciągłe korzystanie z funkcji druku dwustronnego zmniejszy negatywny wpływ twojej pracy na środowisko. Jednak jeżeli użytkownik potrzebuje funkcji drukowania jednostronnego, ustawienia drukowania można zmienić w sterowniku drukarki.

#### **Typy papieru**

Produktu można używać do drukowania zarówno na papierze makulaturowym jak i nowym, zatwierdzonym zgodnie z programem zarządzania środowiskiem, odpowiadającemu normie EN12281 lub o podobnym standardzie jakości. W niektórych zastosowaniach możliwe jest korzystanie z papieru lekkiego (60 g/m²), zawierającego mniej surowca, a przez to oszczędzającego ilość zasobów na wydruk. Zachęcamy do sprawdzenia, czy papier taki odpowiada twoim potrzebom.

#### **ENERGY STAR**

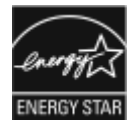

Program ENERGY STAR to dobrowolny program promowania rozwoju i kupowania urządzeń energooszczędnych, dzięki którym negatywny wpływ na środowisko zostaje zmniejszony. Szczegóły dotyczące programu ENERGY STAR i modeli zakwalifikowanych do programu ENERGY STAR można znaleźć w następującej witrynie internetowej: [www.](http://www.energystar.gov/index.cfm?fuseaction=find_a_product.showProductGroup&pgw_code=IEQ) [energystar.gov](http://www.energystar.gov/index.cfm?fuseaction=find_a_product.showProductGroup&pgw_code=IEQ).

ENERGY STAR i znak ENERGY STAR są znakami handlowymi zarejestrowanymi w Stanach Zjednoczonych.

Program ENERGY STAR Imaging Equipment jest wspólną inicjatywą rządów Stanów Zjednoczonych, Unii Europejskiej, Japonii oraz przedstawicieli sektora wyposażenia biurowego, ukierunkowaną na promowanie energooszczędnych kopiarek, drukarek, faksów i drukarek wielofunkcyjnych, komputerów osobistych i monitorów. Ograniczenie zużycia energii ułatwia zwalczanie smogu, kwaśnych deszczy i długoterminowych zmian klimatycznych przez zmniejszenie emisji zanieczyszczeń związanej z wytwarzaniem energii.

Dodatkowe informacje dotyczące energii lub wszelkich innych powiązanych tematów można znaleźć na stronie [www.xerox.com/environment](http://www.office.xerox.com/cgi-bin/printer.pl?APP=udpdfs&Page=color&Model=VersaLink+VLC600&PgName=environmentna&Language=English) lub [www.xerox.com/environment\\_europe](http://www.office.xerox.com/cgi-bin/printer.pl?APP=udpdfs&Page=color&Model=VersaLink+VLC600&PgName=environmenteu&Language=English).

#### **Pobór mocy i czas uruchomienia**

Ilość prądu elektrycznego zużywanego przez urządzenie zależy od sposobu użytkowania urządzenia. Urządzenie to jest skonstruowane i skonfigurowane w taki sposób, aby umożliwić zmniejszenie zużycia energii elektrycznej.

W urządzeniu uruchomione są tryby oszczędzania energii, których celem jest zmniejszanie poboru energii. Po zakończeniu ostatniego wydruku urządzenie przełącza się w tryb gotowości. W tym trybie urządzenie może natychmiast wykonać następny wydruk. Jeżeli urządzenie nie jest używane przez pewien czas, przechodzi w tryb energooszczędny, a następnie w tryb uśpienia. Aby umożliwić zmniejszenie poboru mocy, w tych trybach

pozostają aktywne tylko podstawowe funkcje. Czas tworzenia pierwszej strony po opuszczeniu przez urządzenie trybu energooszczędnego jest nieznacznie dłuższy niż w przypadku drukowania w trybie gotowości. Opóźnienie to jest spowodowane "wybudzaniem się" urządzenia i jest charakterystyczne dla większości dostępnych na rynku urządzeń przetwarzających obraz.

Aby oszczędzać energię, w urządzeniu można włączyć tryb automatycznego wyłączania. Jeżeli tryb automatycznego wyłączania jest włączony, można go skonfigurować w następujący sposób:

- Zawsze dozwolone: Urządzenie wyłącza się automatycznie po określonym czasie oraz po upłynięciu limitów czasu trybu energooszczędnego oraz trybu uśpienia.
- Dozwolone TYLKO po spełnieniu warunków: Urządzenie wyłącza się automatycznie po upłynieciu limitów czasowych. Urządzenie wyłącza się również jeśli nie zostały uruchomione funkcje Faks, Napęd USB oraz Sieć przewodowa i Bezprzewodowa.

Aby zmienić ustawienia oszczędzania energii, przejdź do *Przewodnika użytkownika* pod adresem [www.xerox.](http://www.office.xerox.com/cgi-bin/printer.pl?APP=udpdfs&Page=color&Model=VersaLink+VLC600&PgName=man&Language=English) [com/office/VLC600docs.](http://www.office.xerox.com/cgi-bin/printer.pl?APP=udpdfs&Page=color&Model=VersaLink+VLC600&PgName=man&Language=English) Aby uzyskać dalszą pomoc, skontaktuj się z administratorem systemu lub przejdź do dokumentu *System Administrator Guide* (Podręcznik administratora systemu).

Aby włączyć tryb automatycznego wyłączania, skontaktuj się z administratorem systemu. Aby uzyskać szczegółowe informacje, przejdź do dokumentu *System Administrator Guide* (Podręcznik administratora systemu) na stronie [www.xerox.com/office/VLC600docs](http://www.office.xerox.com/cgi-bin/printer.pl?APP=udpdfs&Page=color&Model=VersaLink+VLC600&PgName=man&Language=English).

Aby uzyskać więcej informacji na temat udziału firmy Xerox w inicjatywach dotyczących zrównoważonego rozwoju, przejdź do strony: [www.xerox.com/environment.](http://www.office.xerox.com/cgi-bin/printer.pl?APP=udpdfs&Page=color&Model=VersaLink+VLC600&PgName=environmentna&Language=English)

Uwaga: Zmiana domyślnych ustawień godzin aktywacji funkcji oszczędzania energii może zwiększyć ogólne zużycie energii przez urządzenie. Przed wyłączeniem trybów oszczędzania energii lub ustawieniem dłuższego czasu uruchamiania należy wziąć pod uwagę zwiększenie zużycia energii.

#### **Domyślne ustawienia oszczędzania energii**

Urządzenie uzyskało certyfikat ENERGY STAR® zgodnie z wymaganiami programu ENERGY STAR dla urządzeń obrazujących. Czas przejścia z trybu gotowości do trybu energooszczędnego można ustawić na maksymalnie 60 minut. Ustawienie domyślne to 5 minut. Czas przejścia z trybu energooszczędnego do trybu uśpienia można ustawić na maksymalnie 60 minut. Ustawienie domyślne to 1 minuta. Całkowity czas przejścia z trybu gotowości do trybu uśpienia może zająć maksymalnie 60 minut.

Aby zmienić ustawienia trybu energooszczędnego, skontaktuj się z administratorem systemu lub przejdź do dokumentu *System Administrator Guide* (Podręcznik administratora systemu) na stronie [www.xerox.com/office/](http://www.office.xerox.com/cgi-bin/printer.pl?APP=udpdfs&Page=color&Model=VersaLink+VLC600&PgName=man&Language=English) [VLC600docs.](http://www.office.xerox.com/cgi-bin/printer.pl?APP=udpdfs&Page=color&Model=VersaLink+VLC600&PgName=man&Language=English)

#### **Certyfikat programu EcoLogo dla urządzeń biurowych CCD-035**

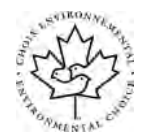

Ten produkt posiada certyfikat normy EcoLogo dla urządzeń biurowych, który potwierdza spełnienie wszystkich wymogów zmniejszonego negatywnego wpływu na środowisko. W ramach uzyskiwania certyfikatu korporacja Xerox udowodniła, że niniejszy produkt spełnia kryteria programu EcoLogo w zakresie wydajności energetycznej. Certyfikowane kopiarki, drukarki, urządzenia wielofunkcyjne oraz faksy muszą również spełniać takie kryteria jak zmniejszona emisja substancji chemicznych i obsługiwać materiały eksploatacyjne z surowców wtórnych. Program EcoLogo został zapoczątkowany w 1988 roku, aby ułatwić konsumentom znajdowanie produktów i usług o zmniejszonym negatywnym wpływie na środowisko. EcoLogo to dobrowolny, cechujący się wieloma atrybutami certyfikat ekologiczny oparty na cyklu eksploatacji produktu. Ten certyfikat oznacza, że produkt został poddany rygorystycznym badaniom naukowym, wyczerpującym testom, lub obu procedurom, aby udowodnić jego zgodność z surowymi, niezależnymi normami wydajności ekologicznej.

#### **NIEMCY**

#### **Niemcy — Blue Angel**

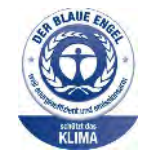

Niemiecki instytut zapewnienia jakości i certyfikacji RAL przyznał urządzeniu etykietę ochrony środowiska Blue Angel. Etykieta ta potwierdza, że urządzenie spełnia kryteria programu Blue Angel w zakresie ochrony środowiska na etapie projektowania, produkcji i działania urządzenia. W celu uzyskania dalszych informacji przejdź do: [www.blauer-engel.de.](http://www.blauer-engel.de)

#### **Blendschutz**

Das Gerät ist nicht für die Benutzung im unmittelbaren Gesichtsfeld am Bildschirmarbeitsplatz vorgesehen. Um störende Reflexionen am Bildschirmarbeitsplatz zu vermeiden, darf dieses Produkt nicht im unmittelbaren Gesichtsfeld platziert werden.

#### **Lärmemission**

Maschinenlärminformations-Verordnung 3. GPSGV: Der höchste Schalldruckpegel beträgt 70 dB(A) oder weniger gemäß EN ISO 7779.

#### **Importeur**

Xerox GmbH Hellersbergstraße 2-4 41460 Neuss Deutschland

#### **TURCJA (DYREKTYWA ROHS)**

Zgodnie z artykułem 7 (d) niniejszym zaświadcza się, że "jest zgodny z dyrektywą EEE".

(EEE yönetmeliğine uygundur.)

#### **INFORMACJE PRAWNE DOTYCZĄCE KART SIECI BEZPRZEWODOWEJ 2,4 GHZ I 5 GHZ**

Ten produkt zawiera moduł nadajnika radiowego bezprzewodowej sieci LAN 2,4 GHz i 5 GHz, który jest zgodny z wymaganiami określonymi w części 15 przepisów FCC, uregulowaniach Industry Canada RSS-210 oraz dyrektywą Rady Europejskiej 2014/53/UE. Moc wyjściowa częstotliwości radiowej (RF) tego urządzenia nie będzie przekraczać 20 dBm w żadnym z tych pasm częstotliwości.

Działanie tego urządzenia podlega następującym dwóm warunkom:

- 1. To urządzenie nie może powodować szkodliwych zakłóceń i
- 2. To urządzenie musi akceptować wszelkie odebrane zakłócenia, w tym zakłócenia mogące powodować niepożądane działanie.

Zmiany lub modyfikacje tego urządzenia, które nie zostaną wyraźnie zatwierdzone przez , mogą być przyczyną anulowania zezwolenia na użytkowanie tego sprzętu.

# <span id="page-211-0"></span>Material Safety Data Sheets (Karty danych o bezpieczeństwie materiałów)

W celu uzyskania informacji o bezpieczeństwie materiałów, jakie zawiera drukarka należy odwiedzić witrynę:

- Ameryka Północna: [www.xerox.com/msds](http://www.office.xerox.com/cgi-bin/printer.pl?APP=udpdfs&Page=color&Model=VersaLink+VLC600&PgName=msdsna&Language=English)
- Unia Europejska: [www.xerox.com/environment\\_europe](http://www.office.xerox.com/cgi-bin/printer.pl?APP=udpdfs&Page=color&Model=VersaLink+VLC600&PgName=environmenteu&Language=English)

Aby uzyskać numery telefonów do Centrum wsparcia technicznego klientów, należy przejść pod adres [www.](http://www.office.xerox.com/cgi-bin/printer.pl?APP=udpdfs&Page=color&Model=VersaLink+VLC600&PgName=customersupport&Language=English) [xerox.com/office/worldcontacts.](http://www.office.xerox.com/cgi-bin/printer.pl?APP=udpdfs&Page=color&Model=VersaLink+VLC600&PgName=customersupport&Language=English)

# <span id="page-212-0"></span>Recykling i utylizacja

## Ten dodatek zawiera:

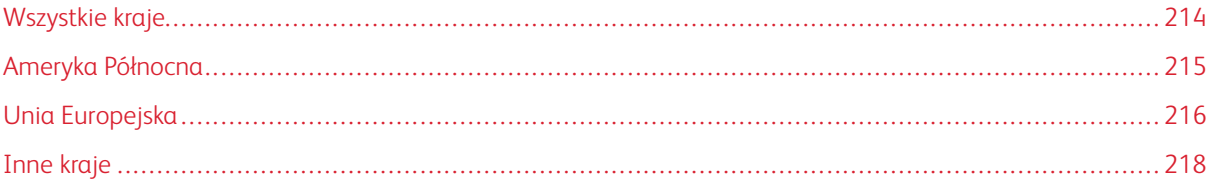

# <span id="page-213-0"></span>Wszystkie kraje

W przypadku pozbywania się produktu firmy Xerox należy zwrócić uwagę, że drukarka może zawierać ołów, rtęć, nadchloran i inne materiały, których utylizacja może podlegać przepisom dotyczącym ochrony środowiska. Obecność tych materiałów jest zgodna ze światowymi przepisami, obowiązującymi w chwili pojawienia się produktu na rynku. Aby uzyskać informacje na temat utylizacji, należy skontaktować się z lokalnymi władzami. Materiał zawierający nadchloran: ten produkt może zawierać jedno lub więcej urządzeń zawierających nadchloran, na przykład baterie. Może być wymagany specjalny sposób obsługi. W celu uzyskania dalszych informacji przejdź do [www.dtsc.ca.gov/hazardouswaste/perchlorate.](http://www.dtsc.ca.gov/hazardouswaste/perchlorate)

# <span id="page-214-0"></span>Ameryka Północna

Firma Xerox prowadzi program odbioru i ponownego wykorzystania/odzysku sprzętu. Należy skontaktować się z przedstawicielem firmy Xerox (1-800-ASK-XEROX) w celu określenia, czy niniejszy produkt firmy Xerox jest objęty tym programem. Aby uzyskać więcej informacji na temat programów ochrony środowiska firmy Xerox, należy przejść pod adres [www.xerox.com/environment,](http://www.office.xerox.com/cgi-bin/printer.pl?APP=udpdfs&Page=color&Model=VersaLink+VLC600&PgName=environmentna&Language=English) a w celu uzyskania informacji na temat odzysku i utylizacji należy skontaktować się z lokalnymi władzami.

# <span id="page-215-0"></span>Unia Europejska

Niektóre urządzenia mogą być wykorzystywane zarówno w zastosowaniach domowych, jak i profesjonalnych/ firmowych.

#### **ŚRODOWISKO DOMOWE**

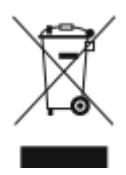

Umieszczenie tego symbolu na sprzęcie informuje, że nie należy pozbywać się go wraz z innymi odpadami z gospodarstwa domowego.

Zgodnie z prawem Unii Europejskiej, zużyty sprzęt elektryczny i elektroniczny, który ma zostać zutylizowany, musi zostać oddzielony od odpadów domowych.

Prywatne gospodarstwa domowe w krajach członkowskich Unii Europejskiej mogą bezpłatnie zwracać zużyty sprzęt elektryczny i elektroniczny do wyznaczonych punktów zbiórki odpadów. Aby uzyskać więcej informacji, należy skontaktować się z lokalnymi organami zajmującymi się utylizacją odpadów.

W niektórych krajach członkowskich przy zakupie nowego sprzętu lokalny sprzedawca może mieć obowiązek odebrania zużytego sprzętu bez opłat. Aby uzyskać dodatkowe informacje, należy skontaktować się ze sprzedawcą.

#### **ŚRODOWISKO PROFESJONALNE/ BIZNESOWE**

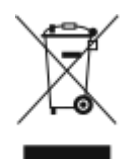

Umieszczenie tego symbolu na urządzeniu informuje, że użytkownik musi pozbyć się go zgodnie z ustanowionymi procedurami krajowymi.

Zgodnie z prawem Unii Europejskiej, zużyty sprzęt elektryczny i elektroniczny, który ma podlegać utylizacji, musi być traktowany zgodnie z przyjętymi procedurami.

Przed utylizacją należy skontaktować się z lokalnym sprzedawcą lub przedstawicielem firmy Xerox, aby uzyskać informacje na temat odbioru zużytego sprzętu.
## **ODBIÓR I UTYLIZACJA SPRZĘTU ORAZ BATERII**

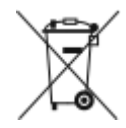

Te symbole na produktach i/ lub dołączonej dokumentacji oznaczają, że zużyty sprzęt elektryczny i elektroniczny oraz baterie nie mogą być utylizowane wraz z innymi odpadami z gospodarstwa domowego.

W celu odpowiedniego traktowania, odzysku i recyklingu zużytych produktów i baterii należy zwrócić je do odpowiednich punktów zbiórki odpadów, zgodnie z obowiązującymi przepisami krajowymi oraz dyrektywami 2002/96/WE i 2006/66/WE.

Przez odpowiednią utylizację tych produktów i baterii pomagasz w zachowaniu cennych surowców i przeciwdziałaniu potencjalnemu negatywnemu wpływowi na zdrowie ludzi i środowisko spowodowanych przez nieodpowiednie obchodzenie się z odpadami.

Aby uzyskać informacji dotyczących odbioru i recyklingu zużytych produktów i baterii, skontaktuj się z lokalnymi władzami, firmą utylizującą odpady lub sklepem w którym zakupiłeś te produkty.

Nieodpowiednia utylizacja takich odpadów może podlegać karze, zgodnie z przepisami obowiązującymi w danym kraju.

#### **Dla użytkowników firmowych w Unii Europejskiej**

Jeżeli chcesz wyrzucić sprzęt elektryczny lub elektroniczny, prosimy skontaktować się ze sprzedawcą lub dostawcą w celu uzyskania dalszych informacji.

### **Utylizacja poza Unią Europejską**

Te symbole są ważne jedynie w Unii Europejskiej. Jeżeli chcesz wyrzucić te produkty, prosimy o kontakt z lokalnymi władzami lub sprzedawcą w celu uzyskania informacji na temat odpowiednich metod utylizacji.

### **INFORMACJA O SYMBOLU BATERII**

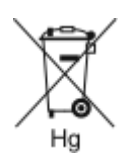

Symbol pojemnika na śmieci może występować w kombinacji z symbolem chemicznym. Określa zgodność z wymaganiami Dyrektywy.

### **USUWANIE BATERII**

Baterie powinny być wymieniane wyłącznie przez centra serwisowe zatwierdzone przez producenta.

# Inne kraje

Należy skontaktować się z lokalnymi organami zajmującymi się odpadami i poprosić o wskazówki dotyczące utylizacji.

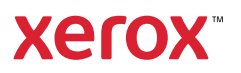